# **Modul Pelatihan**

# **E-Learning Dasar**

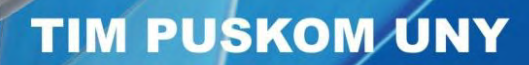

Puji syukur Tim Penyusun panjatkan kepada Allah SWT atas nikmat kesehatan, kekuatan dan hidayah-Nya yang diberikan kepada tim penyusun sehingga Modul Pelatihan E-Learning Dasar ini dapat diselesaikan.

Modul Pelatihan E-Learning Dasar ini disusun untuk dapat dipergunakan sebagai panduan pelaksanaan kegiatan pelatihan e-learning di UNY, khususnya pelatihan e-learning BeSmart. Dalam rangka mengoptimalkan pemanfaatan teknologi informasi untuk menunjang kegiatan pembelajaran, UPT Puskom UNY telah membangun sistem E-learning BeSmart. BeSmart merupakan e-learning berbasis Moodle yang dikembangkan untuk memfasilitasi proses pembelajaran secara online. BeSmart diimplementasikan dengan LMS (*Learning Management System*) Moodle. LMS merupakan perangkat lunak untuk membuat materi perkuliahan on-line (berbasis web), mengelola kegiatan pembelajaran serta hasilhasilnya, memfasilitasi interaksi, komunikasi, kerjasama antar dosen dan mahasiswa. LMS mendukung berbagai aktivitas, antara lain: administrasi, peyampaian materi pembelajaran, penilaian (tugas, quiz), pelacakan/tracking & monitoring, kolaborasi, dan komunikasi/interaksi. Untuk menjawab tantangan zaman dan untuk meningkatkan kualitas pelayanan pengguna BeSmart, maka UNY melalui Puskom pada tahun 2014 mengembangkan BeSmart menggunakan Moodle terbaru (Versi 2.9) dan dapat diakses melalui http://besmart.uny.ac.id/v2. Perkembangan terakhir BeSmart v2 sudah diupgrade ke versi 3.0.2 dengan versi PHP 7.0.3. BeSmart V2 sudah menggunakan Single Sign On (SSO) yang artinya pengguna (Dosen / Mahasiswa) cukup menggunakan 1 username dan password utuk membuka sistem yang ada di UNY yaitu menggunakan user name dan password email UNY (http://webmail.uny.ac.id). Tampilannya juga responsif, artinya BeSmart V2 dapat diakses melalui tablet maupun smartphone dengan tampilan yang rapi.

Tim Penyusun menyadari masih terdapat kekurangan dalam penulisan Modul Pelatuhan E-Learning Dasar ini. Oleh karena itu saran dan masukan dari berbagai pihak baik dosen maupun mahasiswa tim penyusun harapkan sebagai bahan untuk pengembangan dan perbaikan demi kesempurnaan Modul Pelatihan E-Learning Dasar.Ucapan terima kasih penulis sampaikan kepada semua pihak yang telah membantu dalam penyusunan Modul Pelatihan E-Learning ini.

> Yogyakarta, April 2016 Kepala UPT PUSKOM UNY

> > Dr. Priyanto,M.Kom.

BeSmart | iii

# Daftar Isi

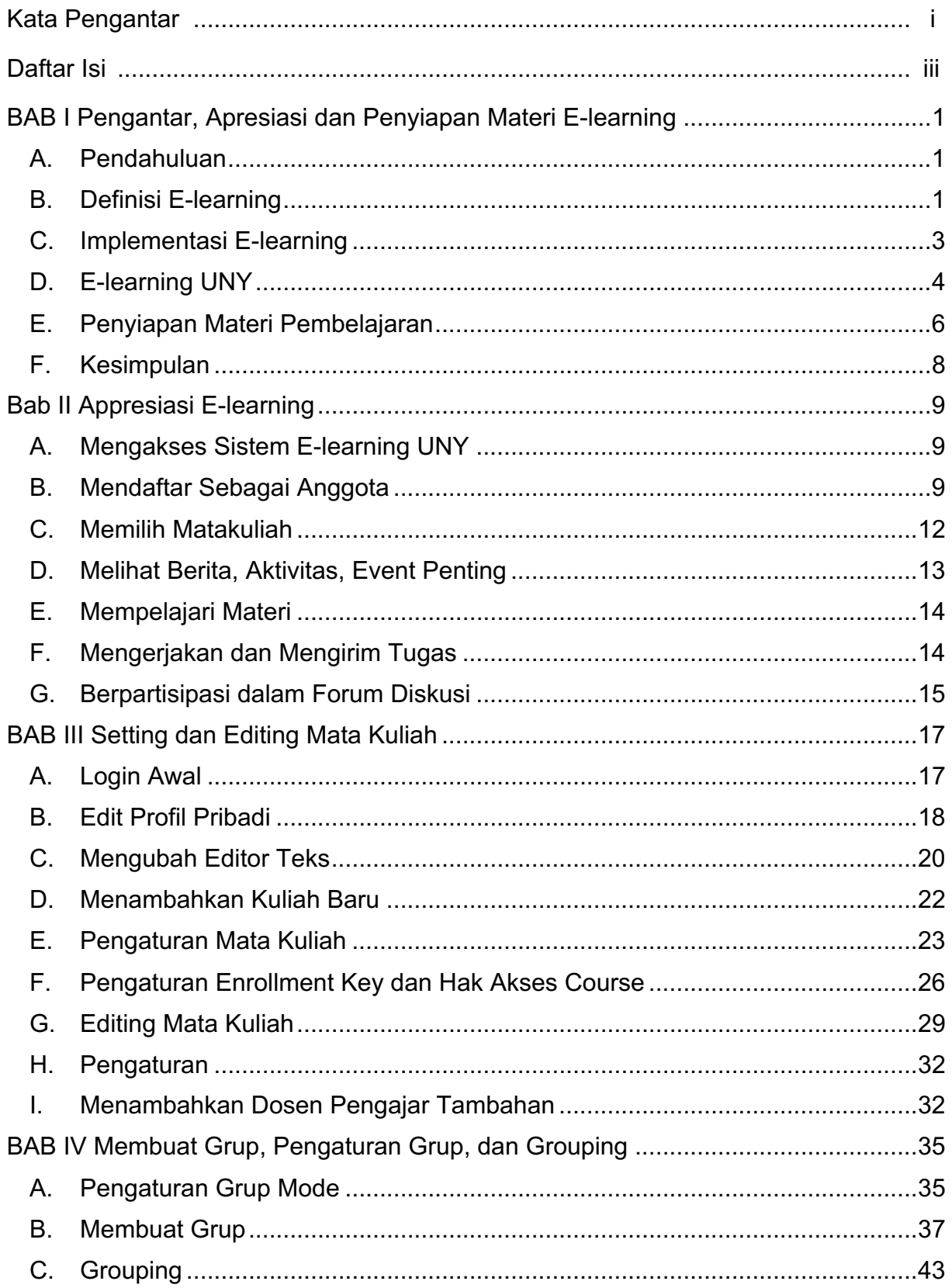

BeSmart | iv

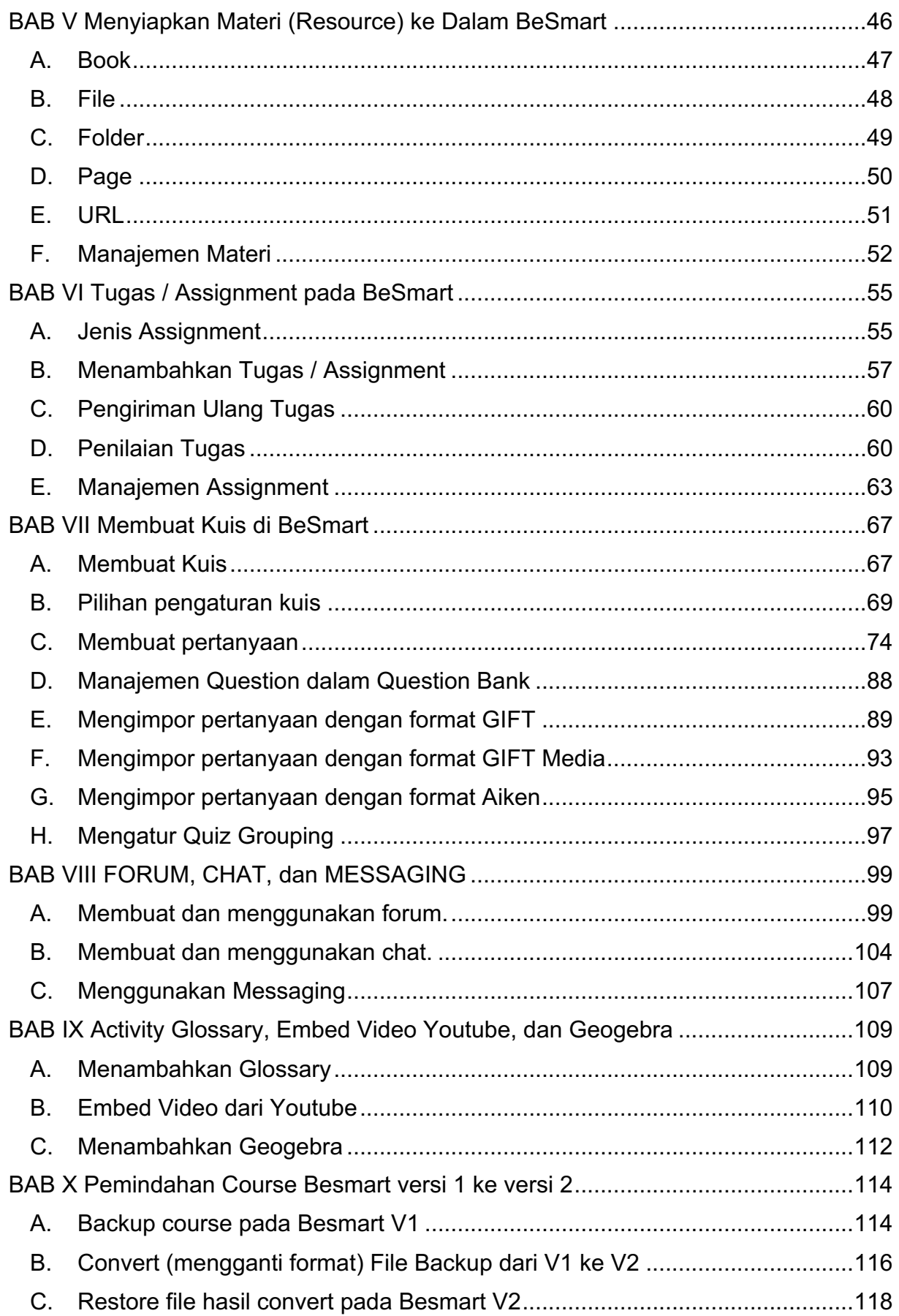

BeSmart | vi

#### **BAB I**

## **Pengantar, Apresiasi dan Penyiapan Materi E-learning**

#### A. **Pendahuluan**

Perkembangan teknologi informasi dan komunikasi yang sangat pesat mendorong berbagai lembaga pendidikan memanfaatkan sistem e-learning untuk meningkatkan efektivitas dan fleksibilitas pembelajaran. Meskipun banyak hasil penelitian menunjukkan bahwa efektivitas pembelajaran menggunakan sistem e-learning cenderung sama bila dibanding dengan pembelajaran konvensional atau klasikal, tetapi keuntungan yang bisa diperoleh dengan elearning adalah dalam hal fleksibilitasnya. Melalui e-learning materi pembelajaran dapat diakses kapan saja dan dari mana saja, disamping itu materi yang dapat diperkaya dengan berbagai sumber belajar termasuk multimedia dengan cepat dapat diperbaharui oleh pengajar.

Oleh karena perkembangan e-learning yang relatif masih baru, definisi dan implementasi sistem e-learning sangatlah bervariasi dan belum ada standard yang baku. Berdasarkan pengamatan dari berbagai sistem pembelajaran berbasis web yang ada di Internet, implementasi sistem e-learning bervariasi mulai dari yang (1) sederhana yakni sekedar kumpulan bahan pembelajaran yang ditaruh di web server dengan tambahan forum komunikasi lewat e-mail atau milist secara terpisah sampai dengan yang (2) terpadu yakni berupa portal e-learning yang berisi berbagai obyek pembelajaran yang diperkaya dengan multimedia serta dipadukan dengan sistem informasi akademik, evaluasi, komunikasi, diskusi dan berbagai *educational tools* lainnya.

Implementasi suatu e-learning bisa masuk kedalam salah satu kategori tersebut, yakni bisa terletak diantara keduanya, atau bahkan bisa merupakan gabungan beberapa komponen dari dua sisi tersebut. Hal ini disebabkan antara lain karena belum adanya pola yang baku dalam implementasi e-learning, keterbatasan sumberdaya manusia baik pengembang maupun staf pengajar dalam e-learning, keterbatasan perangkat keras maupun perangkat lunak, keterbatasan beaya dan waktu pengembangan. Adapun dalam proses belajar mengajar yang sesungguhnya, terutama di negara yang koneksi Internetnya sangat lambat, pemanfaatan sistem e-learning tersebut bisa saja digabung dengan sistem pembelajaran konvesional yang dikenal dengan sistem *blended learning* atau *hybrid learning*.

#### **B. Definisi E-learning**

Belum adanya standard yang baku baik dalam hal definisi maupun implementasi e-learning menjadikan banyak orang mempunyai konsep yang bermacam-macam. E-learning merupakan kependekan dari electronic learning (Sohn, 2005). Salah satu definisi umum dari e-learning diberikan oleh Gilbert & Jones (2001), yaitu: pengiriman materi pembelajaran melalui suatu media elektronik seperti Internet, intranet/extranet, satellite broadcast, audio/video tape, interactive TV, CD-ROM, dan computer-based training (CBT). Definisi yang hampir sama diusulkan juga oleh the Australian National Training Authority (2003) yakni meliputi aplikasi dan proses yang menggunakan berbagai media elektronik seperti internet, audio/video tape, interactive TV and CD-ROM guna mengirimkan materi pembelajaran secara lebih fleksibel.

The ILRT of Bristol University (2005) mendefinisikan e-learning sebagai penggunaan teknologi elektronik untuk mengirim, mendukung, dan meningkatkan pengajaran, pembelajaran dan penilaian. Udan and Weggen (2000) menyebutkan bahwa e-learning adalah bagian dari pembelajaran jarak jauh sedangkan pembelajaran on-line adalah bagian dari e-learning. Di samping itu, istilah e-learning meliputi berbagai aplikasi dan proses seperti computerbased learning, web-based learning, virtual classroom, dll; sementara itu pembelajaran on-line adalah bagian dari pembelajaran berbasis teknologi yang memanfaatkan sumber daya Internet, intranet, dan extranet. Lebih khusus lagi Rosenberg (2001) mendefinisikan e-learning sebagai pemanfaatan teknologi Internet untuk mendistribusikan materi pembelajaran, sehingga siswa dapat mengakses dari mana saja.

Kaitan antara berbagai istilah yang berkaitan dengan e-learning dan pembelajaran jarak jauh dapat diilustrasikan dalam gambar di bawah (Surjono, 2006).

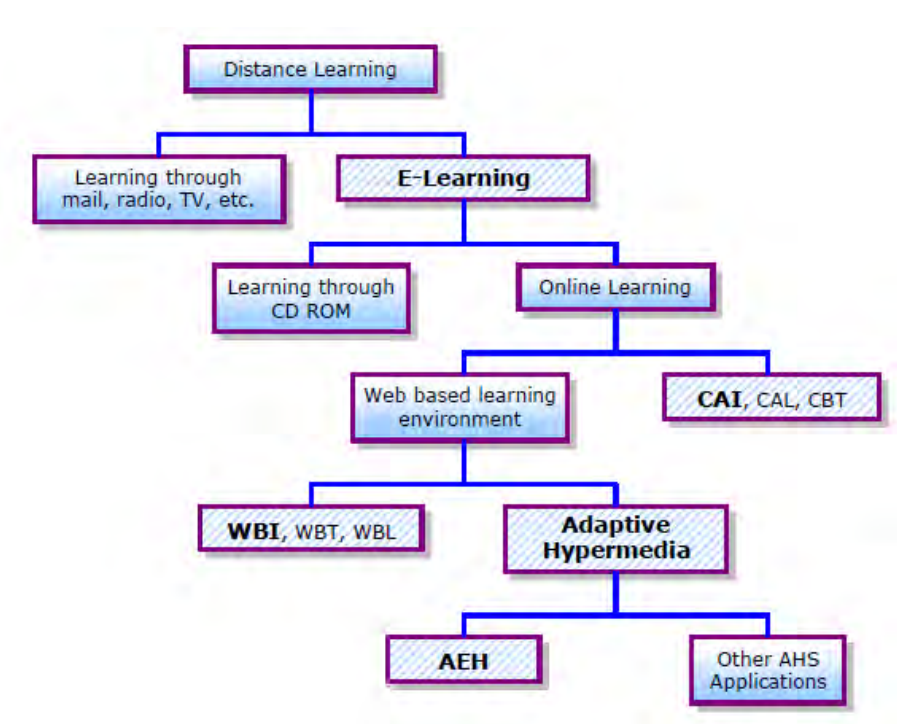

#### **C. Implementasi E-learning**

Meskipun implementasi sistem e-learning yang ada sekarang ini sangat bervariasi, namun semua itu didasarkan atas suatu prinsip atau konsep bahwa e-learning dimaksudkan sebagai upaya pendistribusian materi pembelajaran melalui media elektronik atau Internet sehingga peserta didik dapat mengaksesnya kapan saja dari seluruh penjuru dunia. Ciri pembelajaran dengan e-leaning adalah terciptanya lingkungan belajar yang *flexible* dan *distributed*.

Fleksibilitas menjadi kata kunci dalam sistem e-learning. Peserta didik menjadi sangat fleksibel dalam memilih waktu dan tempat belajar karena mereka tidak harus datang di suatu tempat pada waktu tertentu. Dilain pihak, dosen dapat memperbaharui materi pembelajarannya kapan saja dan dari mana saja. Dari segi isi, materi pembelajaranpun dapat dibuat sangat fleksibel mulai dari bahan kuliah yang berbasis teks sampai materi pembelajaran yang sarat dengan komponen multimedia. Namun demikian kualitas pembelajaran dengan elearning pun juga sangat fleksibel atau variatif, yakni bisa lebih jelek atau lebih baik dari sistem pembelajaran tatap muka (konvensional). Untuk mendapatkan sistem e-learning yang baik diperlukan perancangan yang baik pula. *Distributed learning* menunjuk pada pembelajaran dimana pengajar, mahasiswa, dan materi pembelajaran terletak di lokasi yang berbeda, sehingga mahasiswa dapat belajar kapan saja dan dari mana saja.

Dalam merancang sistem e-learning perlu mempertimbangkan dua hal, yakni peserta didik yang menjadi target dan hasil pembelajaran yang diharapkan.

Pemahaman atas peserta didik sangatlah penting, yakni antara lain adalah harapan dan tujuan mereka dalam mengikuti e-learning, kecepatan dalam mengakses internet atau jaringan, keterbatasan bandwidth, beaya untuk akses internet, serta latar belakang pengetahuan yang menyangkut kesiapan dalam mengikuti pembelajaran. Pemahaman atas hasil pembelajaran diperlukan untuk menentukan cakupan materi, kerangka penilaian hasil belajar, serta pengetahuan awal.

Sistem e-learning dapat diimplementasikan dalam bentuk *asynchronous*, *synchronous*, atau campuran antara keduanya. Contoh e-learning *asynchronous*  banyak dijumpai di Internet baik yang sederhana maupun yang terpadu melalui portal e-learning. Sedangkan dalam e-learning *synchronous*, pengajar dan siswa harus berada di depan komputer secara bersama-sama karena proses pembelajaran dilaksanakan secara *live*, baik melalui video maupun audio conference. Selanjutnya dikenal pula istilah *blended learning* yakni pembelajaran yang menggabungkan semua bentuk pembelajaran misalnya on-line, *live*, maupun tatap muka (konvensional).

#### **D. E-learning UNY**

Dalam rangka mengoptimalkan pemanfaatan teknologi informasi untuk menunjang kegiatan pembelajaran, UPT Puskom UNY telah membangun sistem E-learning BeSmart. BeSmart merupakan e-learning berbasis Moodle yang dikembangkan untuk memfasilitasi proses pembelajaran secara online. Fitur yang disediakan lengkap dan mudah dipelajari. BeSmart mampu berperan sebagai pendukung pertemuan tatap muka maupun menggantikan pertemuan tatap muka di kelas jika dikehendaki oleh pengampu mata kuliah.

Sebagaimana disebutkan di atas, BeSmart diimplementasikan dengan LMS (*Learning Management System*) Moodle. LMS merupakan perangkat lunak untuk membuat materi perkuliahan on-line (berbasis web), mengelola kegiatan pembelajaran serta hasil-hasilnya, memfasilitasi interaksi, komunikasi, kerjasama antar dosen dan mahasiswa. LMS mendukung berbagai aktivitas, antara lain: administrasi, peyampaian materi pembelajaran, penilaian (tugas, quiz), pelacakan/tracking & monitoring, kolaborasi, dan komunikasi/interaksi.

BeSmart pertama kali dikembangkan menggunakan Moodle 1.9 yang dimodifikasi dan disesuaikan dengan kebutuhan civitas akademia UNY yang dapat diakses melalui laman http://besmart.uny.ac.id. Pada tahun 2010, BeSmart UNY berhasil menjadi berhasil menjadi juara satu E-learning Award 2010 Tingkat Nasional yang diselenggarakan oleh Pustekkom (Pusat Teknologi Informasi dan Komunikasi Pendidikan) – Kemendiknas.

| SISKAPI-UNY<br>(2) Besmart Elearning of YSU V ><br><b>43 Be Smart, E-Learning Unive</b> X<br>$\rightarrow$ | <b>Broad Blog</b>                                                                     |
|----------------------------------------------------------------------------------------------------|---------------------------------------------------------------------------------------|
| <b>C</b> the treatment uny acad                                                                            | $\in$ $C$ $Q$ , Sepreth<br>☆<br>血                                                     |
| Most Visited & Getting Started M SnipMP3: Convert Stre En Zimbra: Laporan Keua C SISKAPI-UNIY              |                                                                                       |
| Be-Smart<br>E-Learning Universitas Negeri Yogyakarta                                                       |                                                                                       |
| <b>Course categories</b>                                                                                   | <b>Online Users</b><br>(last 5 minutes)                                               |
| * Fakultas Teknik                                                                                          | estu miyarso<br>13105241037 Evi Nita                                                  |
| <b>EFakultas MIPA</b>                                                                                      | Ambarsan<br>13105241059 ARKAN                                                         |
| FFakultas Bahasa dan Seni                                                                                  | CHRISMAAMMAR<br>13105241032 Ema Kartika                                               |
| <b>FFakultas IImu Sosial</b>                                                                               | <sup>2</sup> 13105241024 Ibnu Restu Ar<br>13105241013 Ernawan                         |
| <b>EFakultas Ilmu Keolahragaan</b>                                                                         | 13105241043 NURUL                                                                     |
| <b>EFakultas Ilmu Pendidikan</b>                                                                           | <b>MARIFAH</b><br>ramadhani cahya gunadi putra                                        |
| <b>Fakultas Ekonomi</b>                                                                                    | 13105244011 PIKSA DEWI<br><b>EKANTININGSIH</b>                                        |
| <b>Program PascasarJana</b>                                                                                | * 13105244010 NOVIANA<br>ROCHMI WIDAYATI                                              |
| <sup>*</sup> Pelatiban                                                                                     | 12<br>13105241045 ARDHIAN<br>SINGGIH P                                                |
| Go<br>Search courses:                                                                                      | $\cdot$ 13105241005 lnes Sebawah<br>13105241011 Suhartini<br>13105244017 OLIVIA PUTRI |
| Berita                                                                                                    | <b>TIKA ARINI</b><br>13105244018 CENDRAYANI                                           |
|                                                                                                    | <b>ONI DAHANA</b>                                                                     |

Gambar 1.1 Tampilan BeSmart versi 1

Untuk menjawab tantangan zaman dan untuk meningkatkan kualitas pelayanan pengguna BeSmart, maka UNY melalui Puskom pada tahun 2014 mengembangkan BeSmart menggunakan Moodle terbaru (Versi 2.9) dan dapat diakses melalui http://besmart.uny.ac.id/v2. Perkembangan terakhir BeSmart v2 sudah diupgrade ke versi 3.0.2 dengan versi PHP 7.0.3.

BeSmart V2 sudah menggunakan Single Sign On (SSO) yang artinya pengguna (Dosen / Mahasiswa) cukup menggunakan 1 username dan password utuk membuka sistem yang ada di UNY yaitu menggunakan user name dan password email UNY (http://webmail.uny.ac.id). Tampilannya juga responsif, artinya BeSmart V2 dapat diakses melalui tablet maupun smartphone dengan tampilan yang rapi.

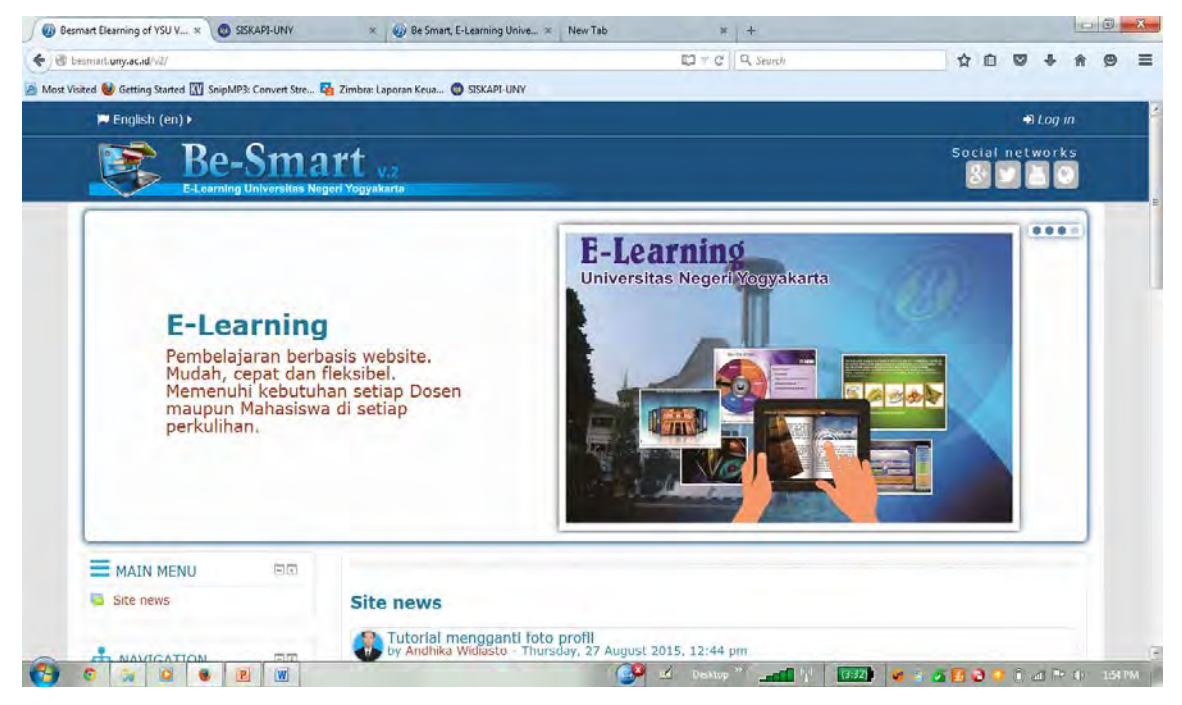

Gambar 1.2 Tampilan BeSmart versi 2

Moodle merupakan salah satu LMS *open source* yang dapat diperoleh secara bebas melalui http://moodle.org. Moodle dapat dengan mudah dipakai untuk mengembangkan sistem e-learning. Dengan Moodle, portal e-learning dapat dimodifikasi sesuai kebutuhan. Saat ini (akhir Maret 2016), terdapat 70791 situs e-learning tersebar di 223 negara yang dikembangkan dengan Moodle (http://moodle.org/sites/). Sedangkan di Indonesia terdapat lebih dari 1194 situs e-learning yang dikembangkan dengan Moodle, di antaranya adalah situs-situs e-learning yang dimiliki oleh UI, ITB, Unibraw, UGM, UNY, UPI, UII, dll.

Melalui E-learning ini para dosen dapat mengelola materi perkuliahan, yakni: menyusun silabi, meng-upload materi perkuliahan, memberikan tugas kepada mahasiswa, menerima pekerjaan mahasiswa, membuat tes/quiz, memberikan nilai, memonitor keaktifan mahasiswa, mengolah nilai mahasiswa, berinteraksi dengan mahasiswa dan sesama dosen melalui forum diskusi dan chat, dll. Di sisi lain, mahasiswa dapat mengakses informasi dan materi pembelajaran, berinteraksi dengan sesama mahasiswa dan dosen, melakukan transaksi tugas-tugas perkuliahan, mengerjakan tes/quiz, melihat pencapaian hasil belajar, dll.

Salah satu keuntungan bagi dosen yang membuat mata kuliah online berbasis LMS adalah kemudahan. Hal ini karena dosen tidak perlu mengetahui sedikitpun tentang pemrograman web, sehingga waktu dapat dimanfaatkan lebih banyak untuk memikirkan konten (isi) pembelajaran yang akan disampaikan. Disamping itu dengan menggunakan LMS Moodle, maka kita cenderung untuk mengikuti paradigma e-learning terpadu yang memungkinkan menjalin kerjasama dalam "*knowledge sharing*" antar perguruan tinggi besar di Indonesia (melalui INHERENT).

Beberapa fitur BeSmart v2 antara lain:

- 1. Mata kuliah on-line dapat dibuat dengan beberapa fitur :
	- a. Memilih format mingguan, topic, social, atau single activity, termasuk jumlah bagian atau minggunya.
	- b. Mengatur grup/kelompok dan pengelompokan
	- c. Mengisi matakuliah dengan "resources" dan "activities"
- 2. Menonjolkan aktivitas social, yakni:
	- a. Mengetahui siapa saja yang sedang on-line dan dapat langsung bertegur sapa
	- b. Melakukan chatting
	- c. Berdiskusi melalui forum diskusi
	- d. Membuat refleksi melalui journal
	- e. Melakukan kerjasama melalui wiki
- 3. Monitoring aktivitas mahasiswa, yakni
	- a. Melihat riwayat logs
	- b. Mengetahui laporan aktivitas
	- c. Mengetahui statistik aktivitas
- 4. Pemberian dan pengiriman tugas terintegrasi, yakni
	- a. Memberi tugas on-line, tugas off-line, up-load file
	- b. Mengerjakan dan mengirimkan tugas lewat satu pintu
	- c. Mengontrol pengiriman tugas mahasiswa
	- d. Tersedia built-in macam-macam quiz (pilihan ganda, benar-salah, isian, menjodohkan, drag-and-drop quiz, dll)

#### **E. Penyiapan Materi Pembelajaran**

Untuk membuat mata kuliah pada BeSmart, perlu dipersiapkan materi pembelajaran dalam format digital atau dalam bentuk file. Materi pembelajaran dapat berupa dokumen (doc, pdf, xls, txt), presentasi (ppt), gambar (jpg, gif, png), video (mpg, wmv), suara (mp3, au, wav), animasi (swf, gif). File-file ini perlu diorganisir sedemikian rupa sehingga mudah ditemukan dan digunakan pada saat pengembangan e-learning.

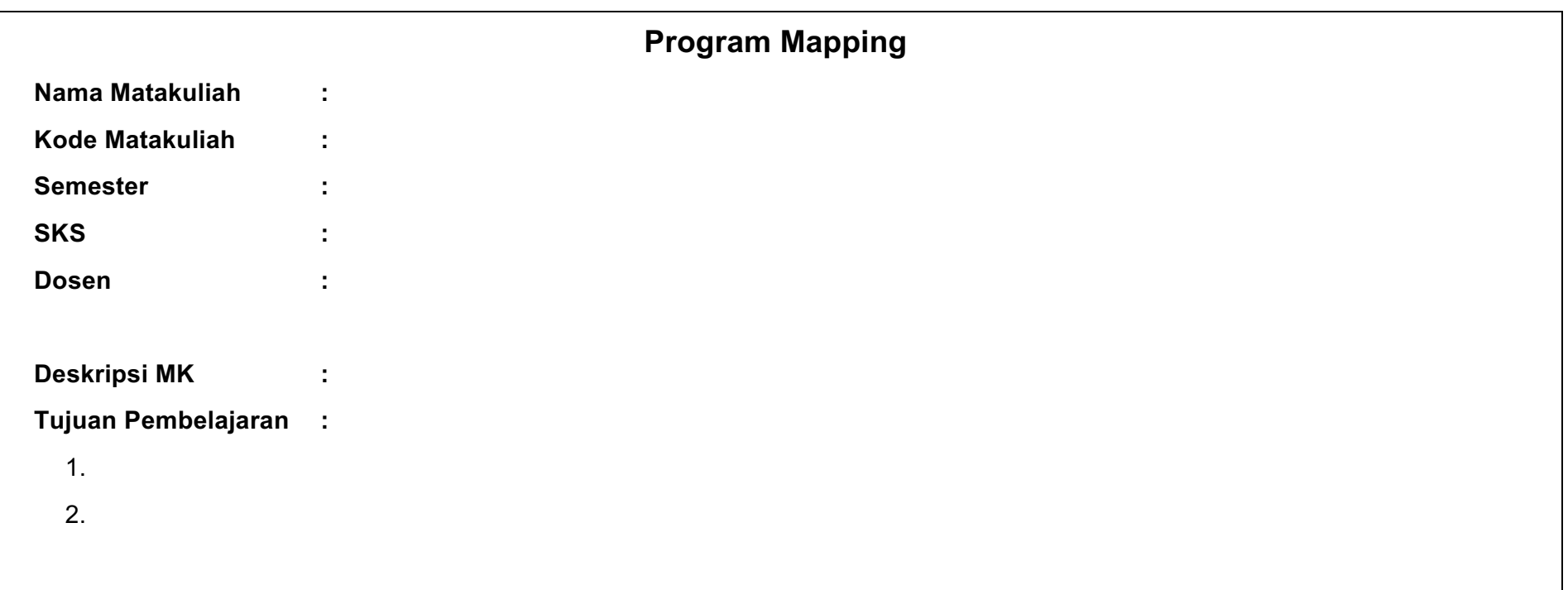

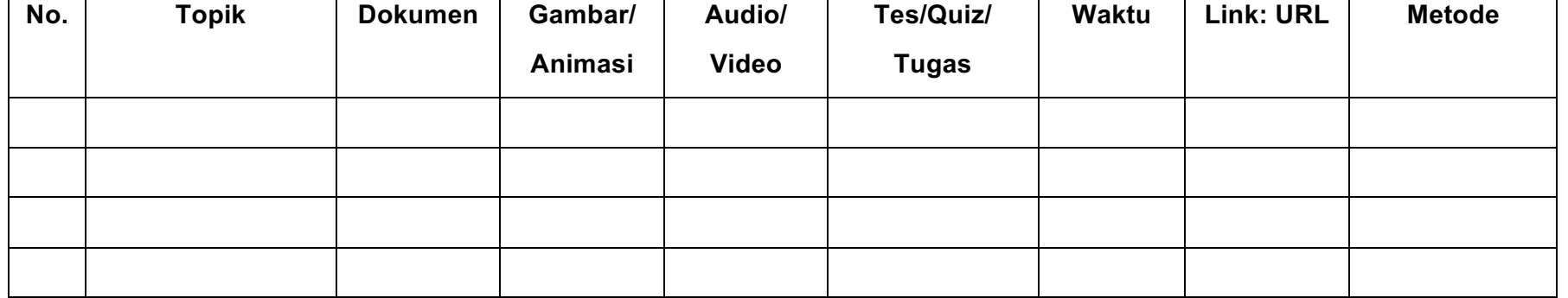

#### **F. Kesimpulan**

E-learning BeSmart UNY :

- 1. Mengakomodasi aktivitas pembelajaran secara utuh.
- 2. Dikembangkan dengan tools standar internasional.
- 3. Mendukung aktivitas sosial: interaksi, komunikasi, kerjasama.
- 4. Mudah dibuat dan diedit sesuai kebutuhan.

#### Note :

Beberapa istilah dalam moodle yang akan sering digunakan dalam modul ini adalah :

- 1. Course, maksudnya adalah **mata kuliah** yang disusun dengan BeSmart
- 2. Teacher, maksudnya adalah **Dosen** pengampu mata kuliah/course BeSmart
- 3. Student, maksudnya **Mahasiswa** yang mengakses course BeSmart
- 4. Manager, maksudnya akun "Pimpinan" yang dalam moodle ini diberi hak akses pengawasan, dengan previledge setingkat di bawah administrator

# **Bab II Appresiasi E-learning**

Sebelum memulai mengembangkan suatu matakuliah di sistem e-learning, kita perlu mencoba dan merasakan sendiri bagaimana mengakses e-learning tersebut apabila kita menjadi seorang mahasiswa. Melalui kegiatan apresiasi elearning ini kita akan menjadi mahasiswa yang beraktivitas dalam e-learning, yakni: mendaftar sebagai user, login, mempelajari materi, mengerjakan quiz dan tugas, berpartisipasi dalam forum dan chat, membuat jurnal, dll. Dengan mengalami sendiri sebagai mahasiswa, dosen akan tahu kesulitan dan hambatannya, sehingga dapat membuat materi kuliah dengan baik.

#### **A. Mengakses Sistem E-learning UNY**

Sistem e-learning UNY dapat diakses melalui alamat URL **http://besmart.uny.ac.id/v2** 

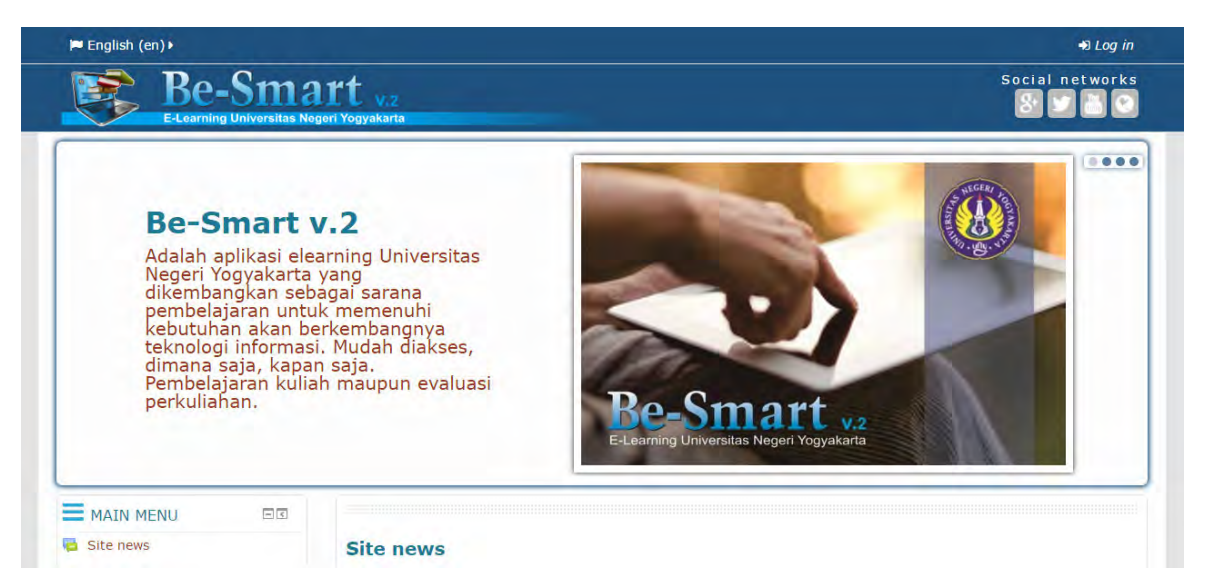

#### **B. Mendaftar Sebagai Anggota**

Dalam BeSmart, terdapat 2 macam akun yaitu akun manual dan akun Unity (SSO). Akun Unity diperuntukkan bagi civitas akademika UNY yang mensyaratkan penggunanya memiliki akun email UNY yang aktif agar bisa mendaftar pada BeSmart. Semua mahasiswa otomatis sudah memiliki akun email yang ter-create pada waktu proses registrasi maba. Berikut ini langkah bagi mahasiswa untuk mendaftarkan akun Unity-nya pada BeSmart :

a. Silakan buka laman BeSmart versi 2 pada **http://besmart.uny.ac.id/v2** dan klik login di pojok kanan atas.

b. Akan ada 2 pilihan login, yaitu **Login UNITY (Mahasiswa dan Dosen)** dan **Login Pengguna Tamu (Guest & Reviewer)**. Pilihlah **Login UNITY (Mahasiswa dan Dosen)**, maka akan diarahkan ke laman login UNITY UNY.

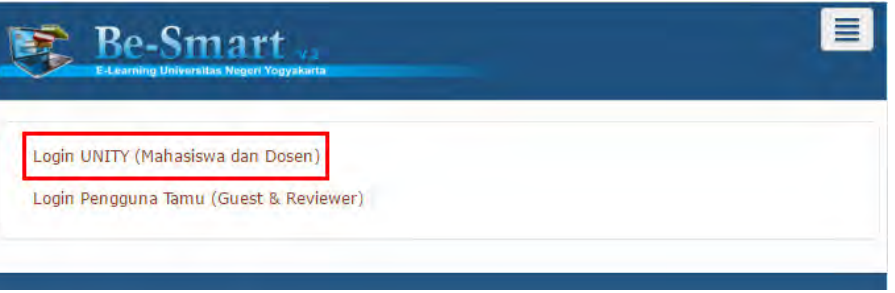

c. Login ke UNITY, dengan mengisikan username email (**username@student.uny.ac.id**) dan mengisikan password email. Misal email anda adalah , sesuai ilustrasi berikut :

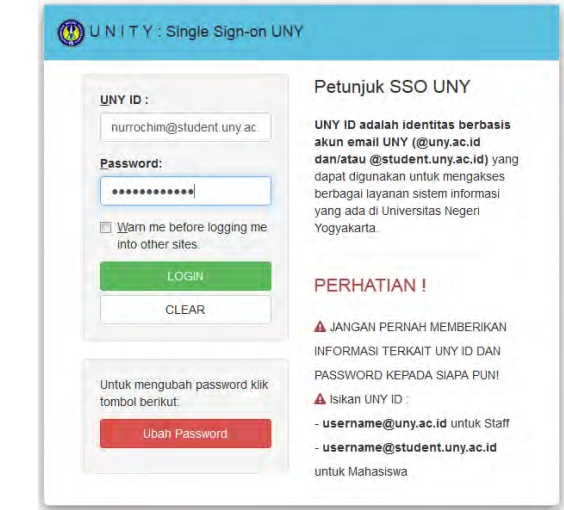

Note :

Pastikan teliti dalam mengisikan username email dan password, termasuk huruf kapital jika ada. Jika langkah ini gagal, coba login ke **webmail.student.uny.ac.id** dengan username dan password tersebut.

- d. Setelah ter-authentifikasi, maka akan menuju ke menu update profil BeSmart.
- e. Mengisikan first name dengan nama lengkap, **surname diisikan NIM**, alamat email student.uny.ac.id (**ditulis lengkap**), lalu pilih jurusan, yang merupakan *required field* bertanda (\*).

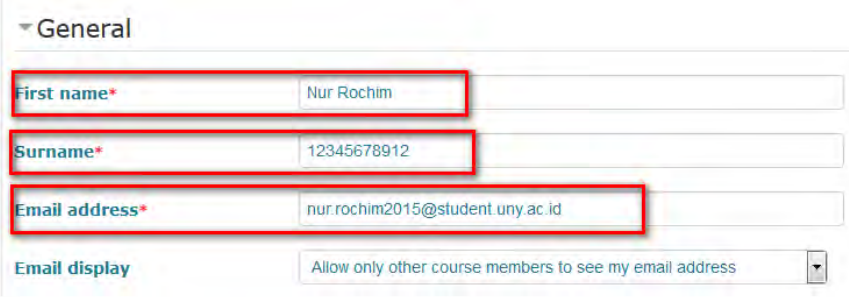

Note: pastikan email merupakan email UNY, ditulis lengkap dan benar. Misal **nurrochim@student.uny.ac.id**

f. Klik **update profile**, lalu klik **continue**. Maka sebuah email berisi konfirmasi akan dikirimkan ke email anda yang tadi telah diinputkan pada form update profile.

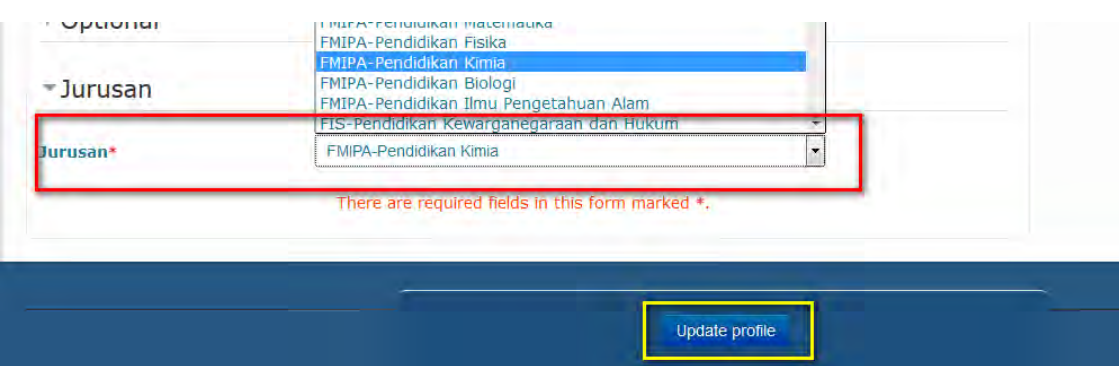

- g. Buka tab baru menuju **webmail.student.uny.ac.id**, lalu silakan login email dengan username dan password anda dan klik **Sign in**.
- h. Akan ada email masuk dari admin BeSmart elearning. Silakan buka email tersebut, lalu klik sebuah link yang terdapat pada konten email tersebut. Link ini akan menuju pada form update profil BeSmart yang tadi diisi.

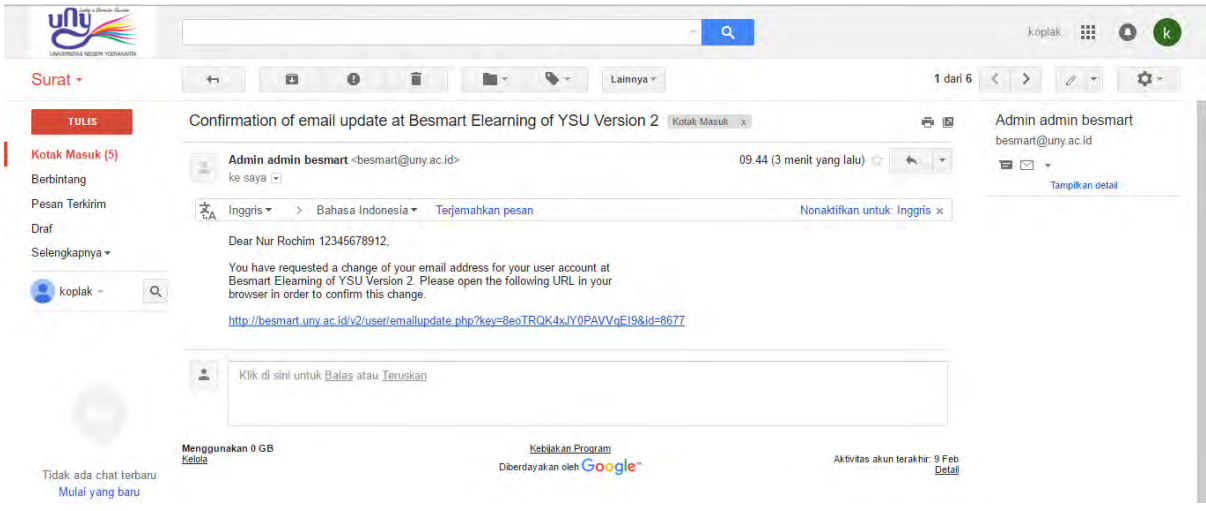

Note:

Jika anda tidak mendapatkan email konfirmasi tersebut, coba refresh (F5), cek di folder spam, dan cek kembali penulisan email pada form update profil. Jika ada kesalahan, klik **cancel email change** dan perbaiki dengan alamat email yang benar lalu klik **update profile** kembali.

i. Akan muncul halaman dengan informasi

"Email address of user Nur Rochim 12345678912 was successfully updated to nurrochim@student.uny.ac.id" maka klik **continue**.

- j. Pilih login dengan Login UNITY (isikan username password seperti langkah ke-3).
- k. Anda berhasil login ke BeSmart V2, tetapi belum ada foto identitas. Untuk memasukkannya, klik **edit profile**.

Akun Dosen UNY juga didaftarkan dengan cara tersebut. Hanya saja, setelah proses selesai, dosen ybs perlu meminta agar di-**assign as course creator/teacher** kepada Admin BeSmart dengan cara yang fleksibel dan mudah, dapat via chat BeSmart, berkirim email, atau telepon.

#### **C. Memilih Matakuliah**

Setelah terdaftar sebagai user, anda dapat mengakses berbagai matakuliah yang tersedia dalam sistem BeSmart. Jika belum login pada BeSmart, mahasiswa perlu melakukan login terlebih dahulu. Masukkan Nama Pengguna (alamat email lengkap) dan Password akun UNITY anda.

Setelah login, akan mengarah ke halaman **home**. Pada halaman ini tampak menu navigasi di sebelah kiri. Pada sebelah kanan, tampak beberapa course yang disusun oleh Course Creator/Dosen di UNY. Jika kita scroll ke bawah, tampak menu **course category** seperti berikut ini:

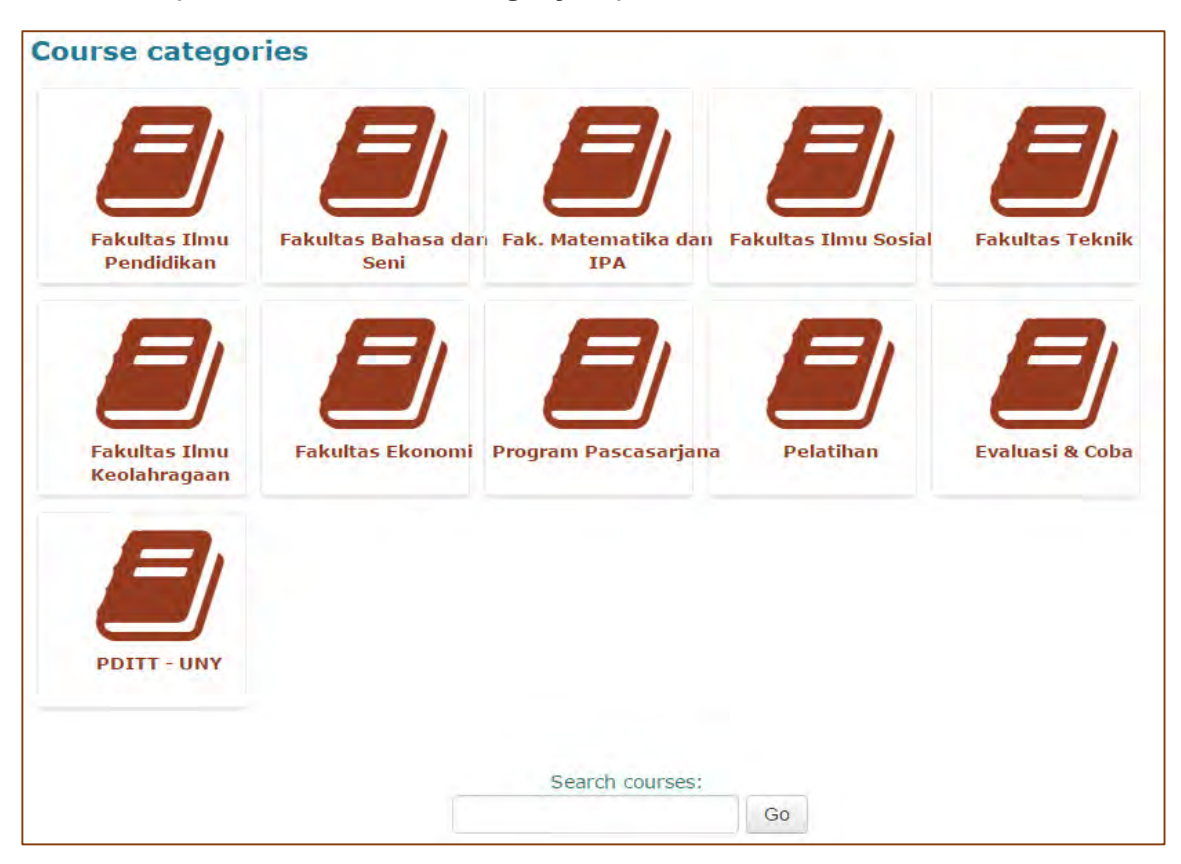

Pada dasarnya, **course category** di halaman depan BeSmart mewakili Fakultas. Setelah memilih salah satu fakultas, maka akan tampak beberapa kategori yang mewakili jurusan/prodi di UNY. Pilihlah matakuliah sesuai kebutuhan anda kemudian masukkan kode **Enrolment Key** à Klik tombol **Enrol me** seperti gambar berikut:

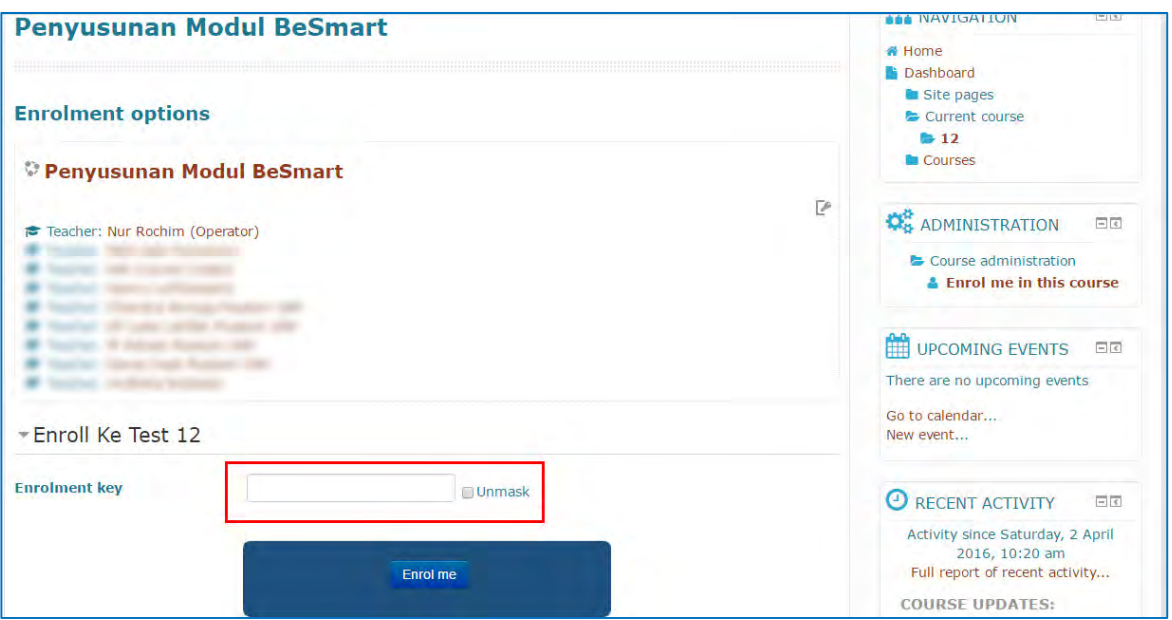

Note:

Anda bisa mendapatkan kode Enrolment key dari dosen masing-masing matakuliah yang anda ikuti dalam pertemuan tatap muka perkuliahan.

#### **D. Melihat Berita, Aktivitas, Event Penting**

Setelah anda masuk ke suatu matakuliah, maka pada kolom sebelah kanan halaman matakuliah terdapat informasi penting yang berupa: berita terbaru, aktivitas terakhir, dan event penting lainnya.

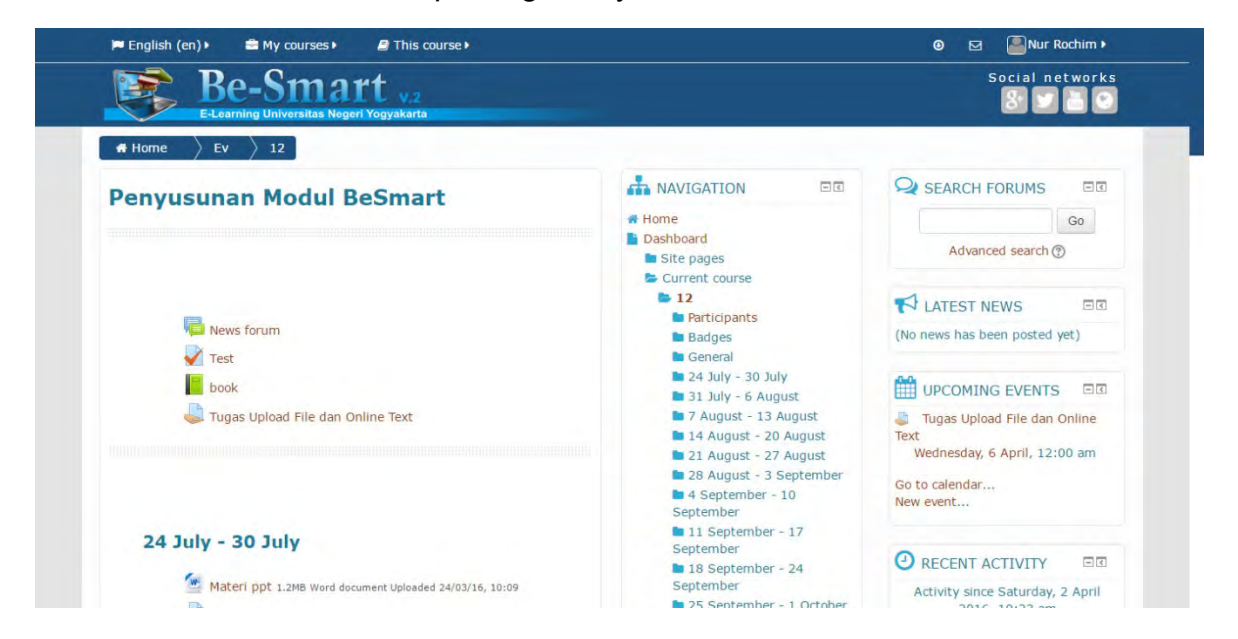

#### **E. Mempelajari Materi**

Dalam halaman matakuliah terdapat berbagai materi pembelajaran yang sudah disiapkan oleh dosen. Dalam hal ini anda dapat mencoba membuka beberapa materi yang ada dan membacanya langsung dari halaman tersebut. Anda juga dapat mendownload beberapa materi yang sudah ada dan menyimpannya dalam harddisk, kemudian anda mencari file tersebut melalui Windows Explorer untuk membukanya.

#### **F. Mengerjakan dan Mengirim Tugas**

Anda akan mencoba mengerjakan beberapa contoh jenis tugas dan mencoba mengirimnya. Berikut adalah contoh tugas jenis online.

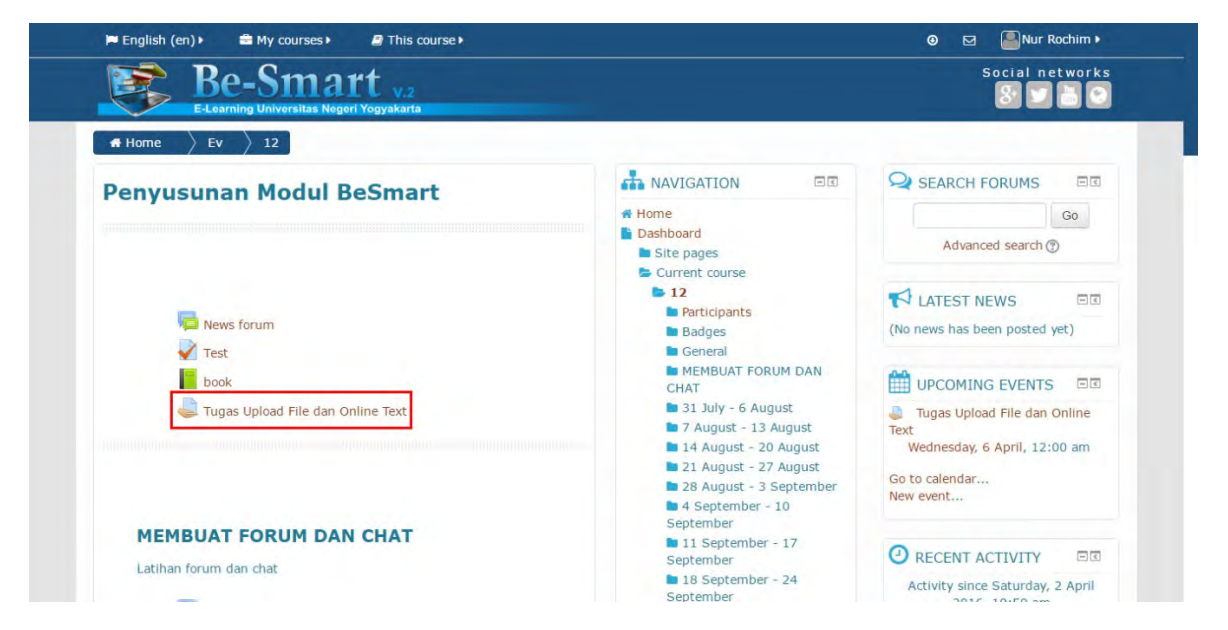

Klik **Add Submission**, berikut adalah contoh tugas jenis upload file.

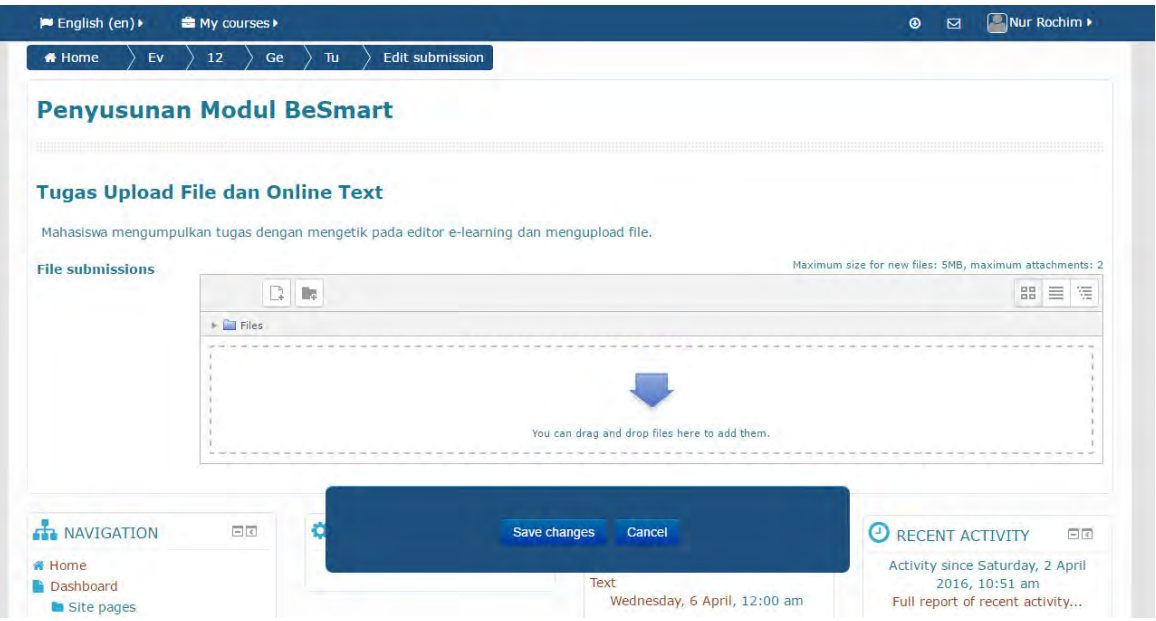

#### **G. Berpartisipasi dalam Forum Diskusi**

Anda dapat mencoba berpartisipasi dalam Forum Diskusi. Contohnya, mengikuti diskusi pada Contoh Forum, dengan topik "Topik Diskusi Minggu 0".

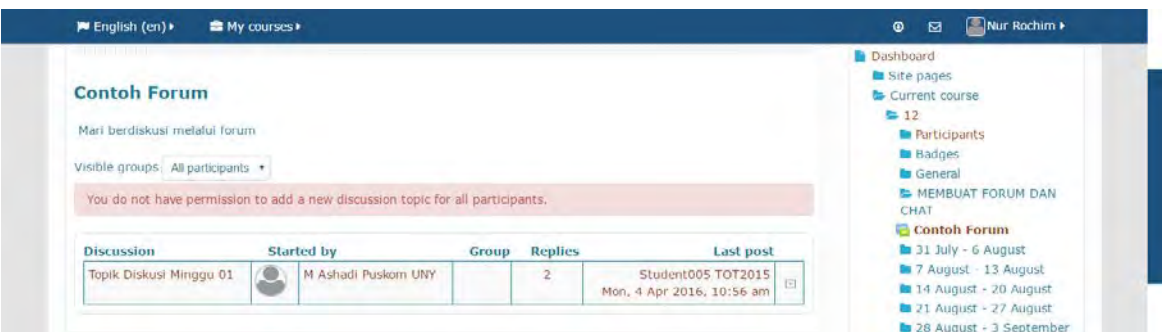

Klik Topik Diskusi Minggu 01 pada kolom **Discussion**, maka akan tampil seperti gambar berikut.

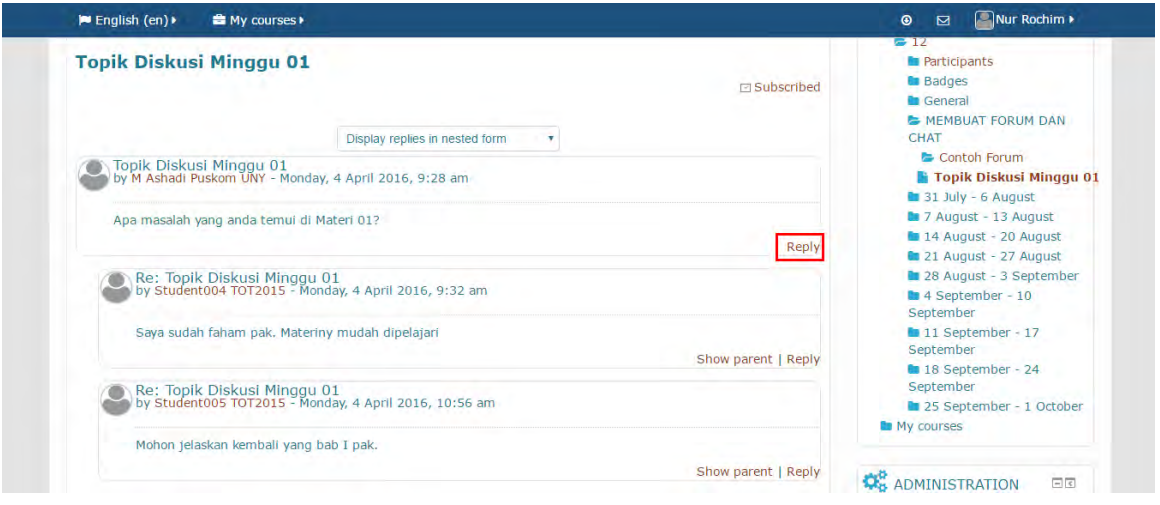

Untuk memasukkan komentar silahkan klik **Reply**. Isilah Subject dengan topic yang sesuai dan masukkan pesan anda pada tempat yang disediakan.

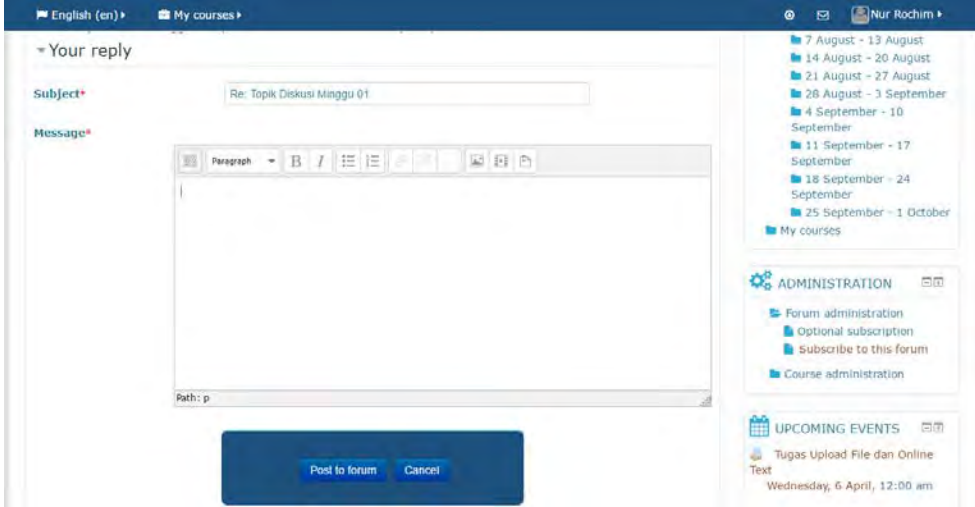

Bila telah selesai klik-lah **Post to forum**.

# **BAB III Setting dan Editing Mata Kuliah**

#### **A. Login Awal**

Setelah akun sebagai dosen (*teacher*) dimiliki, maka langkah selanjutnya adalah melakukan pengaturan mata kuliah. Pengaturan ini secara umum melingkupi pengaturan profil dan format kuliah. Langkah pertama yang harus dilakukan adalah melakukan login dengan nama user yang telah terdaftar sebagai dosen. Caranya klik icon **Log in** pada halaman utama.

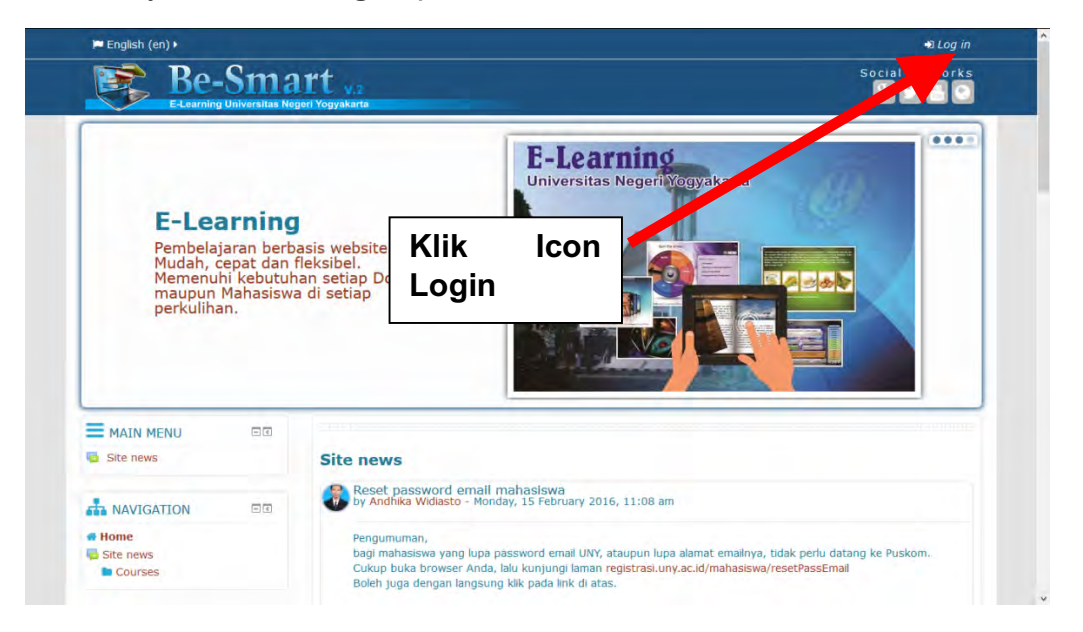

Maka akan muncul halaman seperti gambar di bawah ini, kemudian pilih **Login UNITY (Mahasiswa dan Dosen)**. Maka akan muncul halaman seperti gambar di bawah ini, kemudian isikan **UNY ID** dan **Password** lalu klik **login**. UNY ID adalah alamat email UNY dan Password adalah password email UNY.

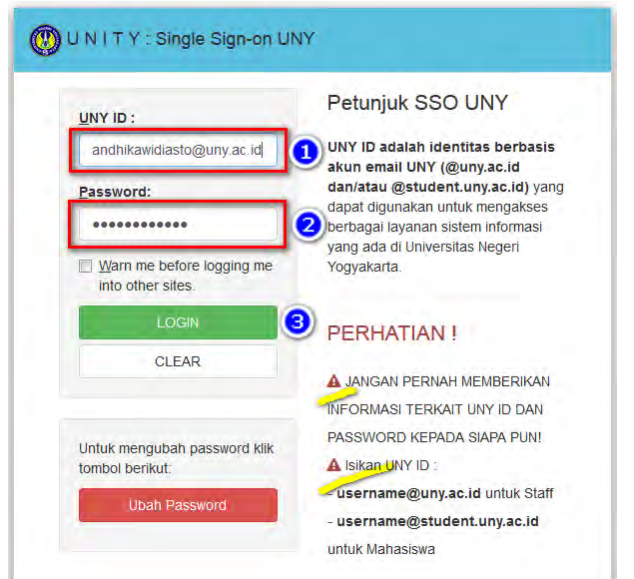

Jika login berhasil maka akan tampil halaman mata kuliah yang diikuti dengan petunjuk ID pada sisi kiri. Pada sisi kiri bawah juga akan tampak daftar pengguna yang sedang online pada 5 menit terakhir.

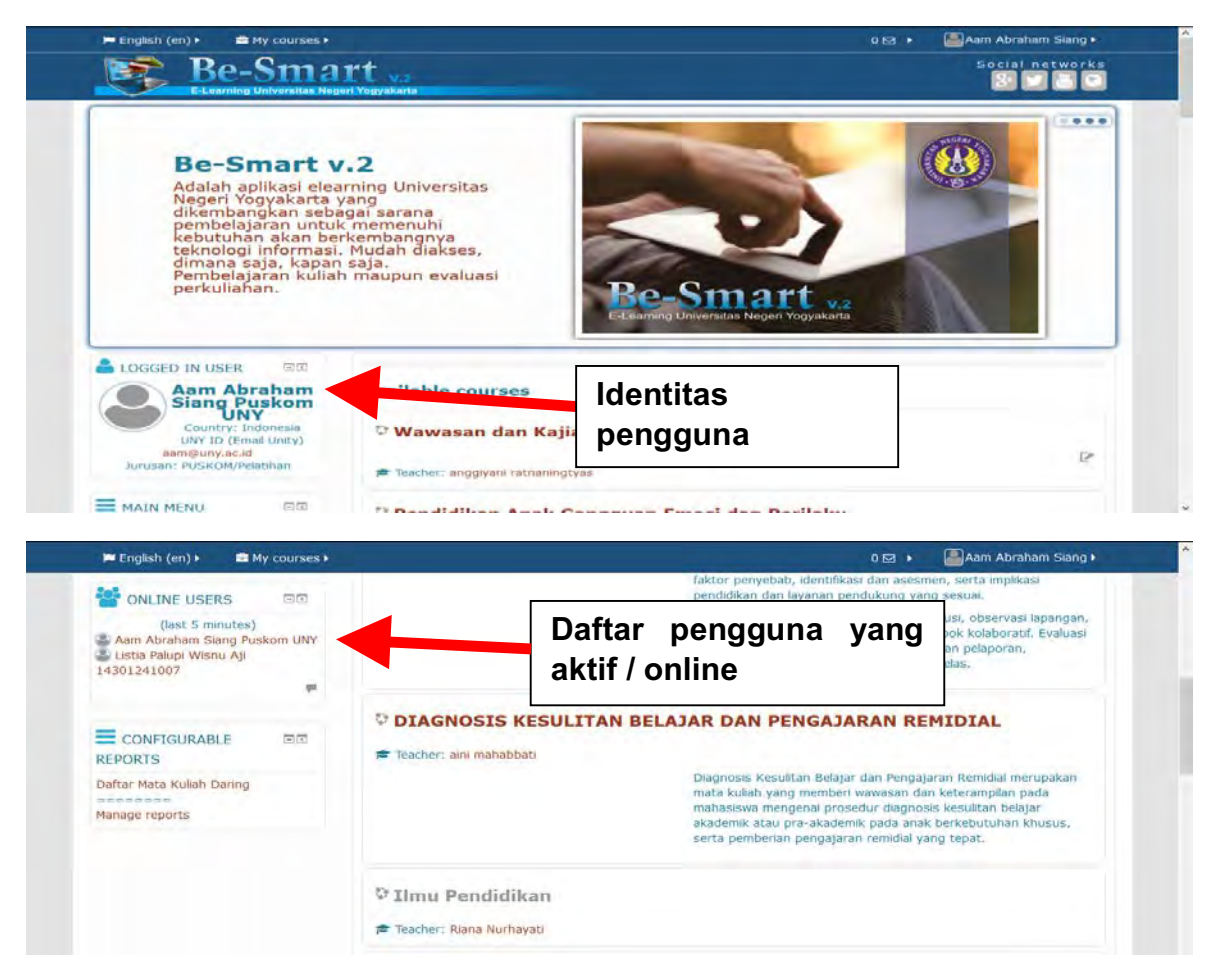

#### **B. Edit Profil Pribadi**

Setelah login berhasil, profil pribadi dapat diedit melalui menu Profil. Cukup klik nama kita di bagian kanan atas, kemudian klik **Preferences**, kemudian klik **Edit Profile** seperti pada gambar berikut ini.

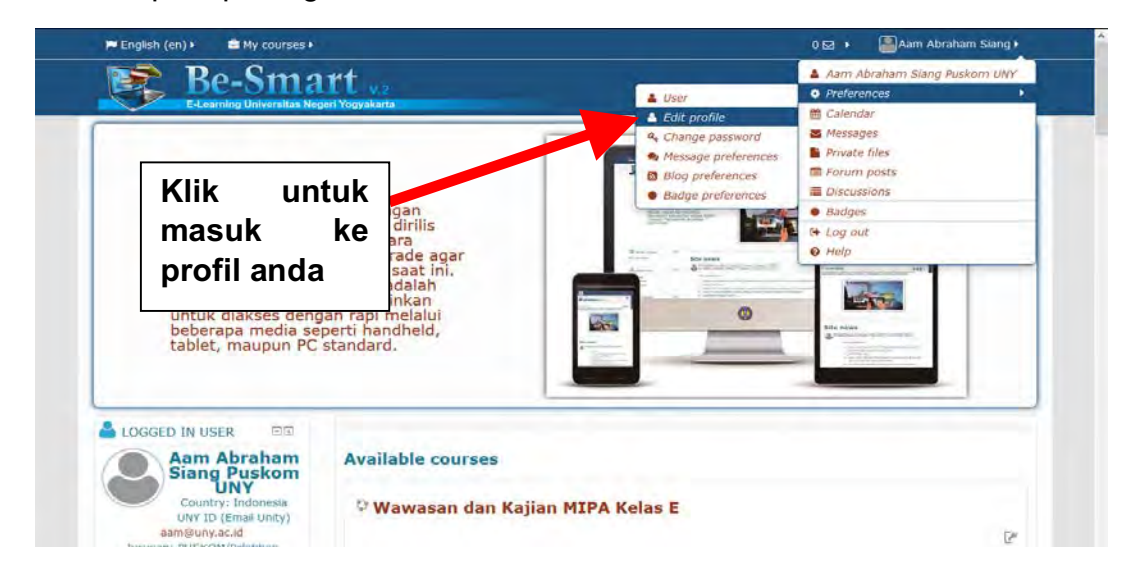

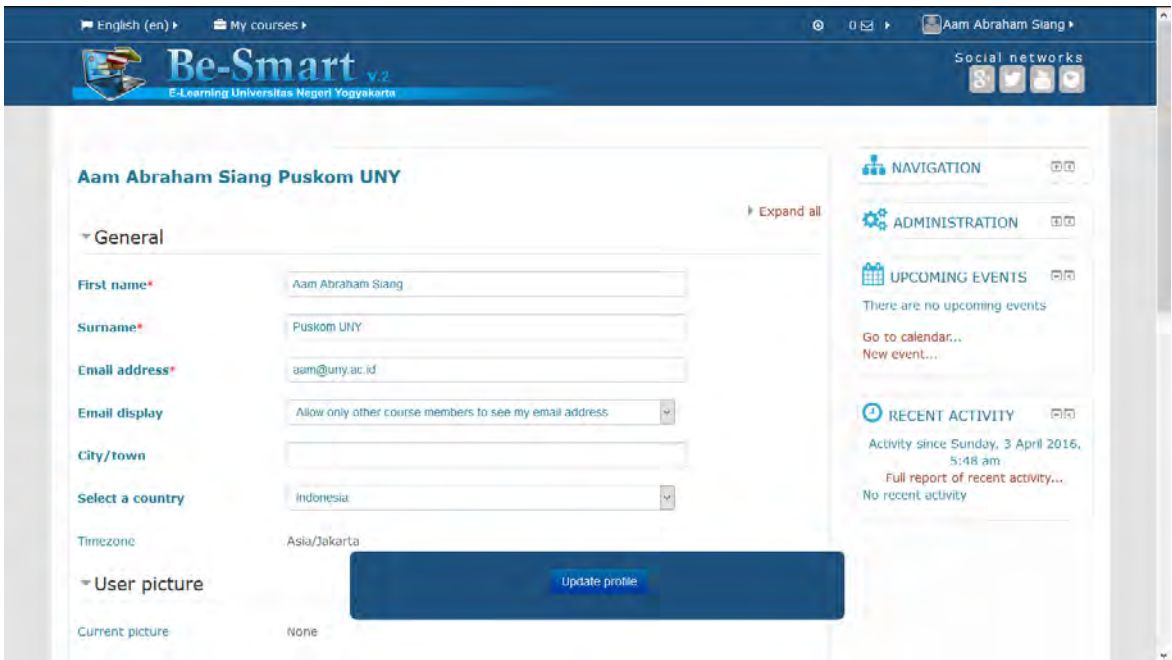

Kemudian akan muncul halaman berisi profil singkat sebagai berikut.

Halaman tersebut terdiri bagian yang field-fieldnya harus diisi dan bagian yang fieldnya dapat dikosongkan (tidak wajib diisi). Gunakan halaman ini untuk mengisikan informasi mengenai profil pribadi kita.

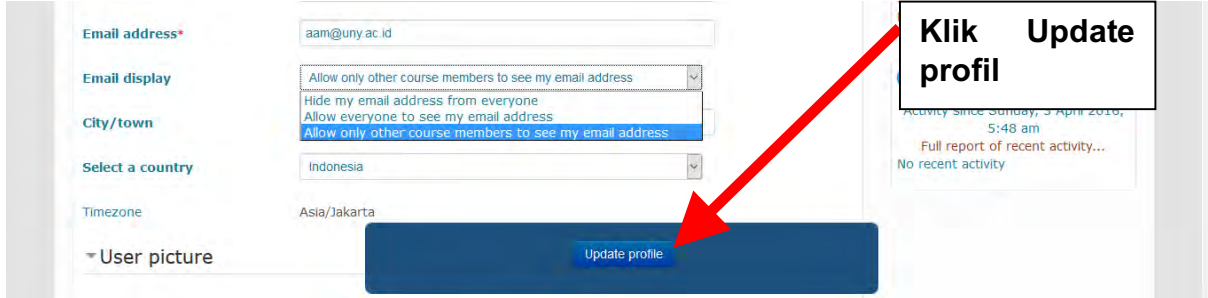

Isian di atas cukup jelas dan mudah dimengerti. Keterangan yang perlu ditambahkan adalah setting tampilan email. Setting ini akan memberikan pilihan apakah alamat email kita akan ditampilkan secara bebas, hanya ditampilkan pada peserta kuliah saja atau tidak ditampilkan sama sekali.

Untuk bagian yang wajib diisi, pastikan profil pribadi telah terisi dan berisi data yang sudah benar terutama untuk data email. Alamat email yang boleh digunakan adalah alamat email unity (@uny.ac.id dan @student.uny.ac.id). Jika sudah selesai klik tombol **Update Profile**. Jika terjadi kesalahan akan muncul pesan pada bagian yang salah berwarna merah. Perbaiki bagian yang salah dan tekan kembali **Update Profil**.

#### **C. Mengubah Editor Teks**

Pada BeSmart, setiap pengguna berhak mengubah editor teks yang akan digunakannya. Secara default, editor yang disediakan adalah tinyMCE dengan tampilan sebagai berikut :

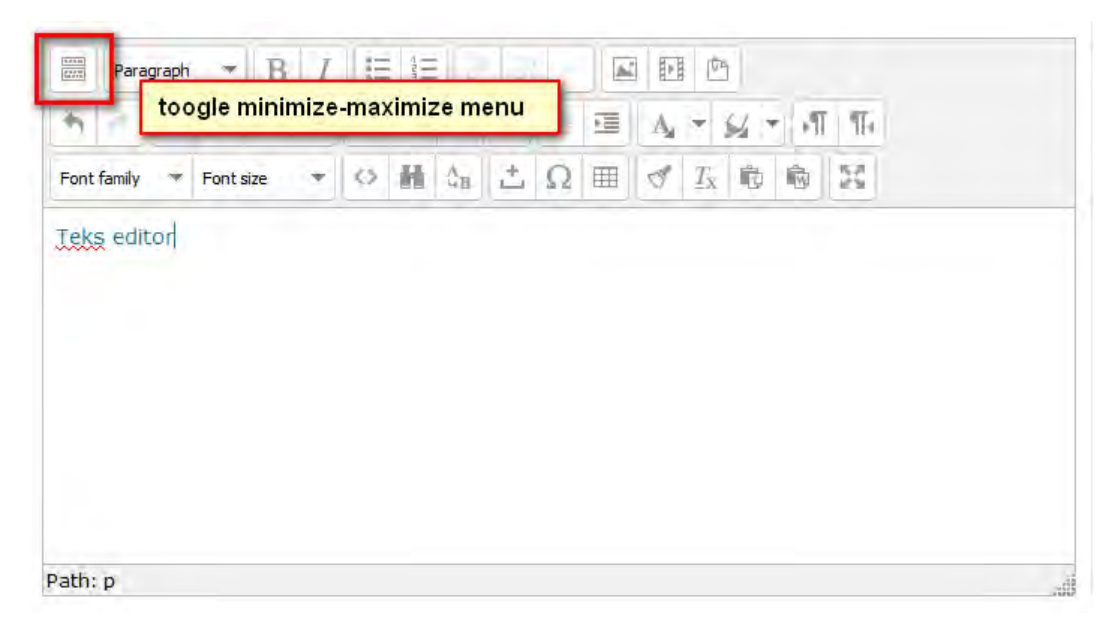

Dengan tombol toogle, menu dapat dibuat simpel maupun agak rumit. Editor ini ditemukan pada setiap proses penulisan teks, misalnya menuliskan pengumuman pada forum, mengisi konten mata kuliah, quiz, dan sebagainya. Untuk pengguna yang membutuhkan editor teks yang dilengkapi symbol dan equation, besmart dilengkapi editor Atto dengan equation yang lebih lengkap. Caranya, klik nama user di pojok kanan atas > preferences > user > editor preferences.

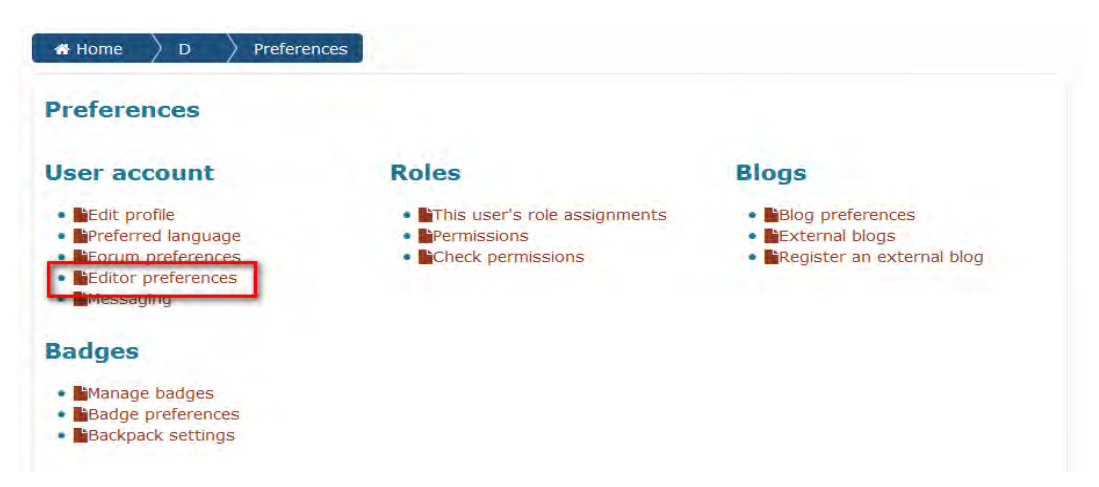

Pada halaman editor preferences, pilih Atto editor lalu simpan. Maka ketika kita mengakses editor teks, yang akan tampil adalah Atto Editor. Berikut ini beberapa tombol untuk menampilkan equation atau simbol yang lain.

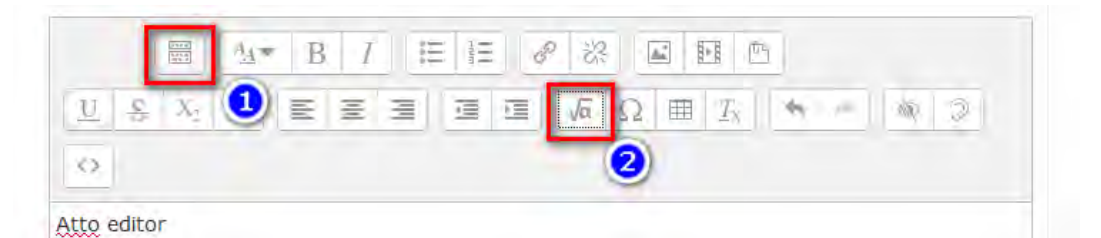

- 1. Show more button, untuk menampilkan tombol yang lebih lengkap
- 2. Equation editor, untuk menampilkan editor equation

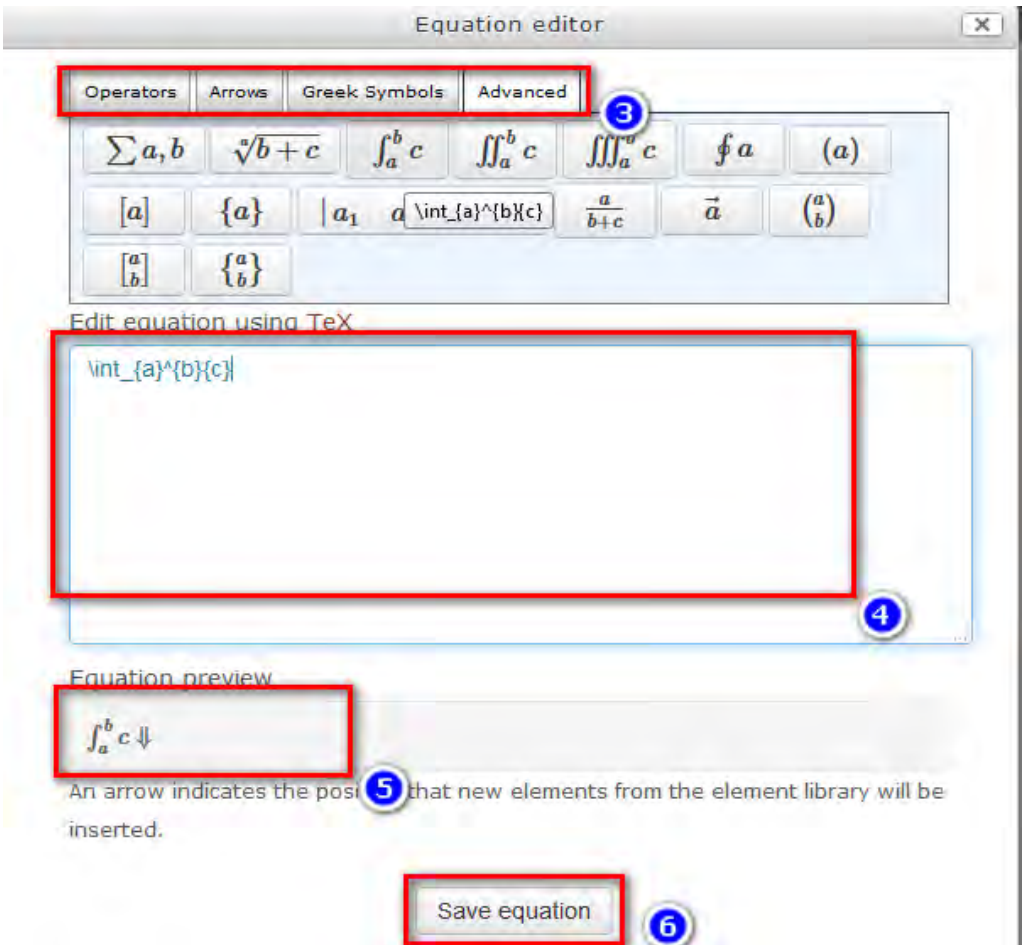

- 3. Tombol tab operator, arrow, greek symbol, dan advanced. Masingmasing akan menampilkan item yang bermacam-macam yang dapat kita gunakan salah satu atau dikombinasikan dengan item dari tab yang lain dalam kotak edit equation.
- 4. Kotak edit equation menampilkan "template" equation, yang dapat diubah variabelnya, atau dikombinasikan dengan arrow maupun operator yang disediakan.
- 5. Equation preview menampilkan "preview" equation, sesaat setelah dilakukan editing pada kotak edit equation (nomor 4)
- 6. Save equation, maka equation editor akan tertutup dan menyisipkan hasil edit kita pada editor teks.

#### **D. Menambahkan Kuliah Baru**

Untuk menambahkan mata kuliah baru, terlebih dahulu kita harus kembali ke halaman awal dengan klik **Home** pada bagian kiri atas, kemudian klik kategori mata kuliah. Pilih sesuai dengan Fakultas anda. Kategori terletak di bagian tengah halaman, sehingga anda harus menggeser layar ke bawah sampai terlihat tampilan seperti berikut.

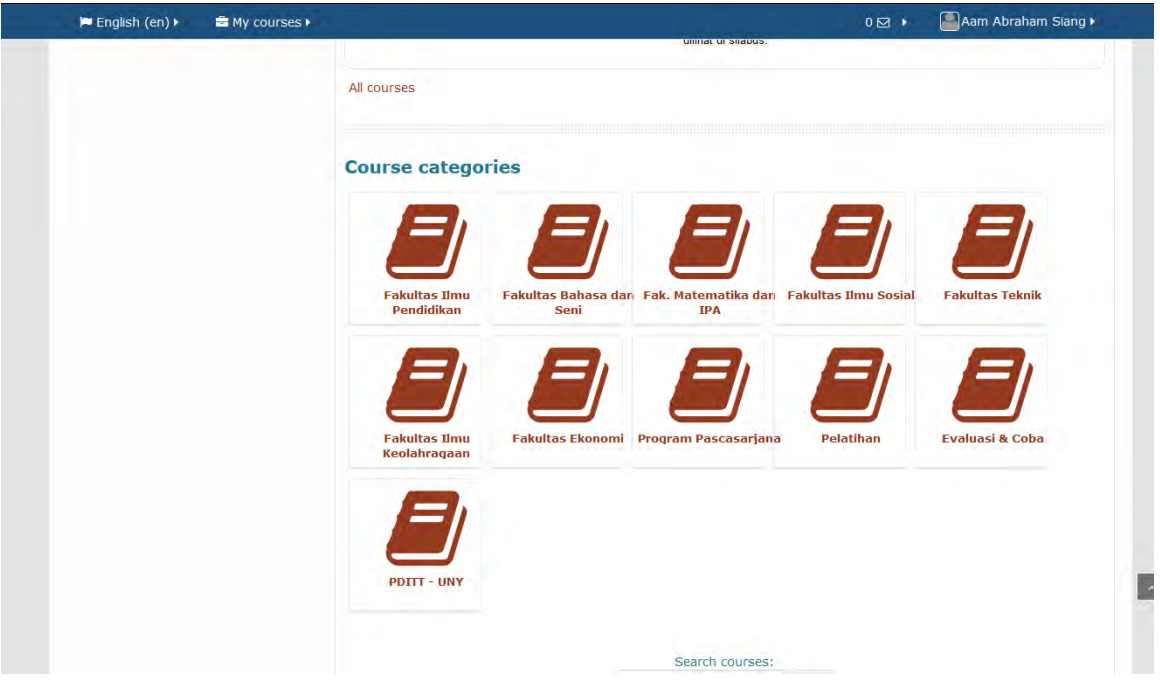

Selanjutnya klik sub kategori Jurusan, agar mata kuliah yang kita buat berada di bawah kategori jurusan yang sesuai.

Akan muncul daftar mata kuliah pada program studi yang bersesuaian. Klik tombol **Add a new course** untuk melakukan penambahan mata kuliah. Tombol berada di bagian bawah halaman sehingga anda perlu menggeser layar ke bawah.

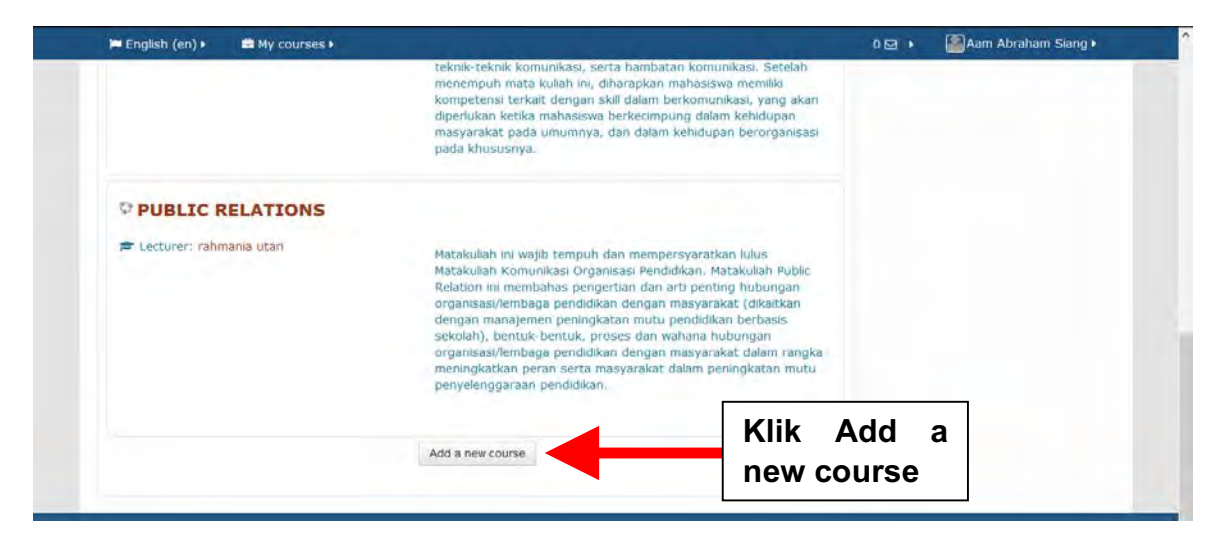

Selanjutnya akan muncul menu pengaturan mata kuliah, dimana kita dapat mengisikan informasi mengenai mata kuliah tersebut. Jika diperlukan, Informasi ini dapat di*edit* lagi kemudian.

#### **E. Pengaturan Mata Kuliah**

Langkah yang harus dilakukan untuk mengatur mata kuliah sangat mudah yaitu dengan meng-klik pada field yang tersedia, kemudian ketikkan informasi yang diinginkan atau pilih pilihan yang sesuai. Sebagian besar field yang harus diisi sudah cukup jelas untuk dapat dimengerti sendiri, seperti identitas mata kuliah, deskripsi mata kuliah, dll. Tampilan lengkap pengaturan mata kuliah adalah sebagai berikut:

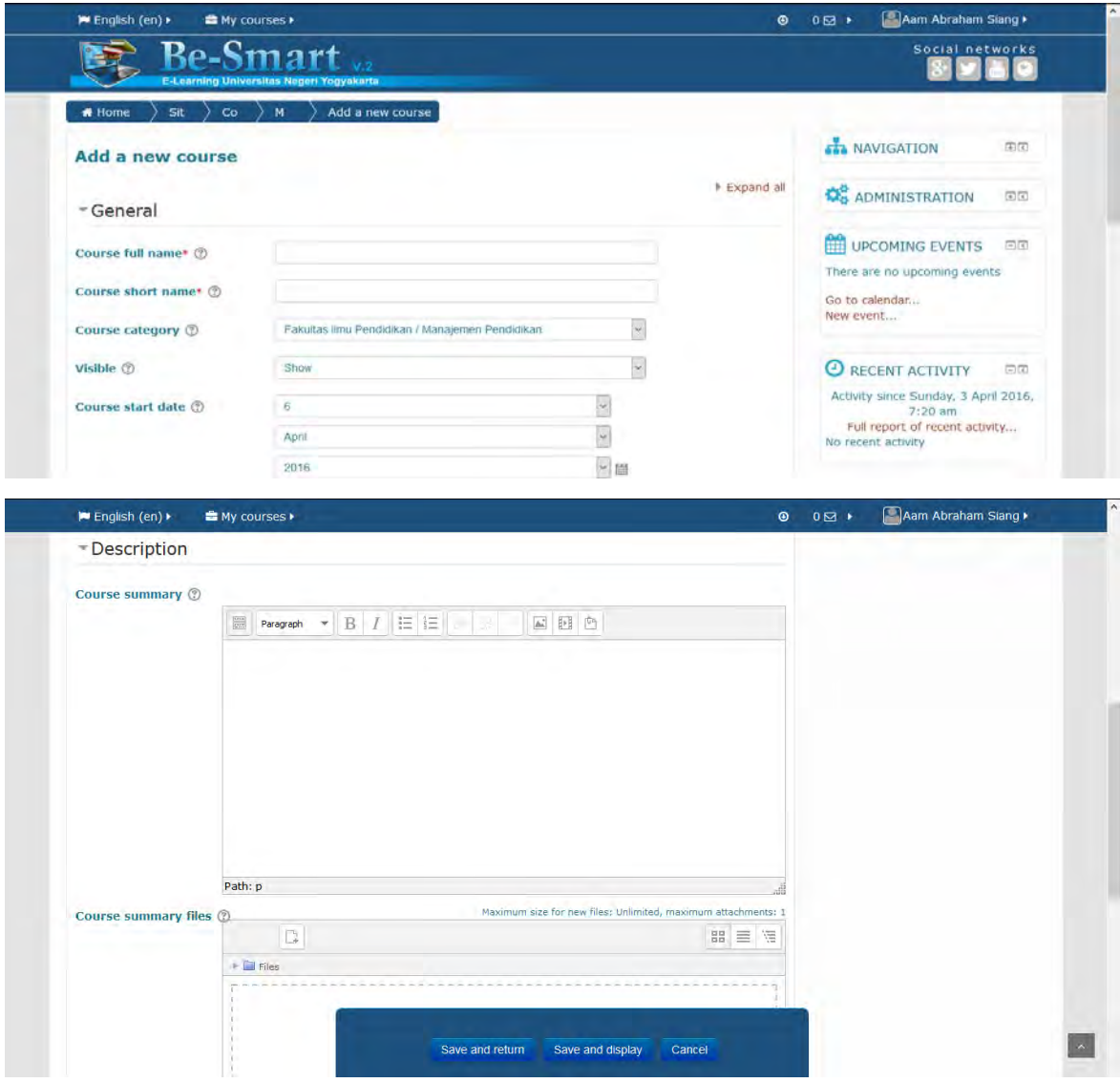

Note :

Course summary akan dimunculkan pada daftar mata kuliah (course list) dalam kategori. Tulisan ini dapat disebut sebagai perkenalan atau identitas course, bahkan untuk user yang belum bisa login pun akan dapat membacanya.

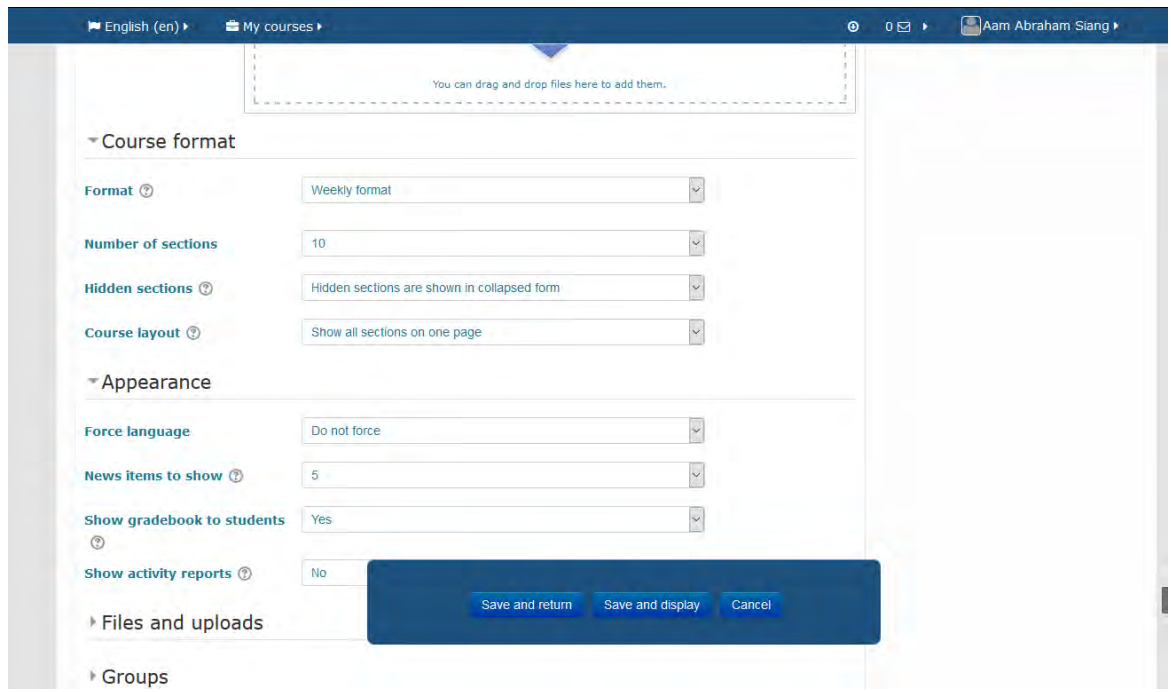

Jika dibutuhkan moodle juga menyediakan fasilitas bantu (*help*) berupa tampilan dalam jendela yang terpisah (*popup window*) yang berisi informasi mengenai field yang bersangkutan. Fasilitas ini dapat diperoleh dengan meng-klik lambang tanda tanya di sebelah field yang diinginkan informasinya.

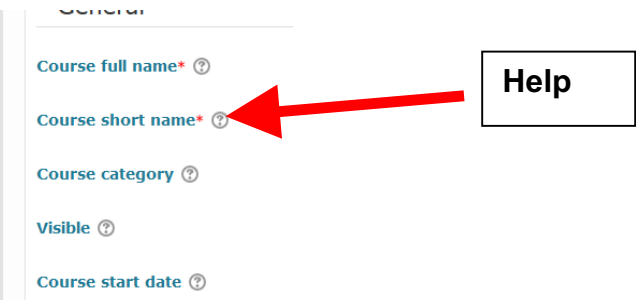

Pengaturan yang harus diperhatikan atau direncanakan dari awal terkait dengan pelaksanaan mata kuliah adalah isian format kuliah.

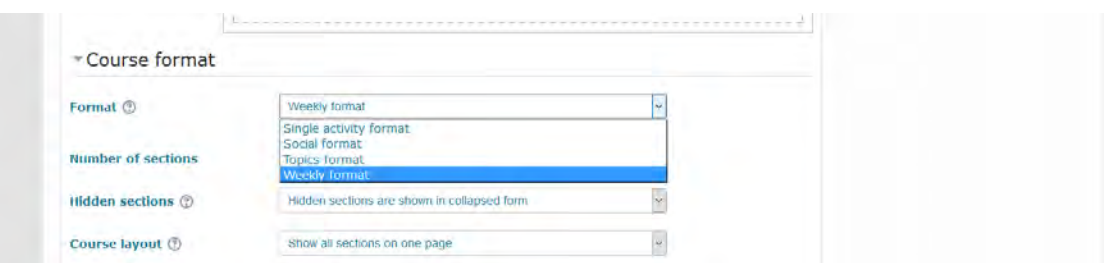

Untuk isian format jika di-klik akan muncul empat pilihan yaitu:

- 1. Weekly format: materi kuliah disusun per minggu.
- 2. Topics format: materi kuliah disususun per topik.
- 3. Social format: hanya berbentuk diskusi.
- 4. Single activity format : hanya ada satu aktifitas

Setelah pengaturan mata kuliah disimpan, klik tombol **Save and display** maka pada layar akan tampil halaman mata kuliah yang telah kita buat.

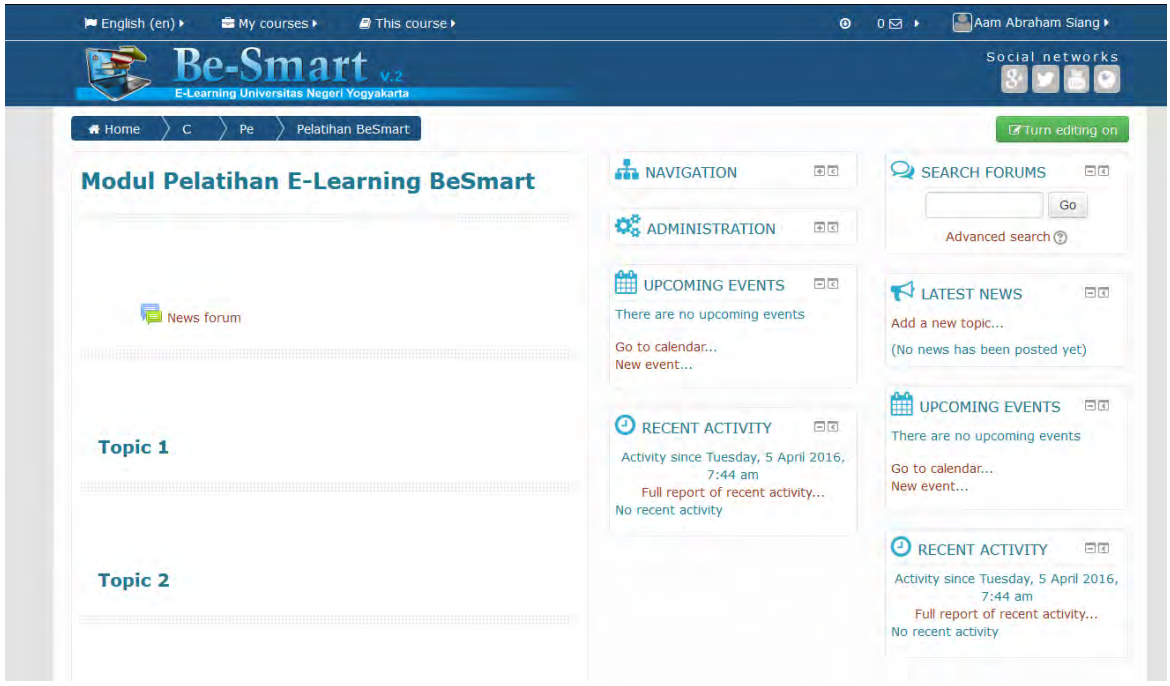

Pada halaman ini terdapat menu Administration yang berisi berbagai sub menu penting.

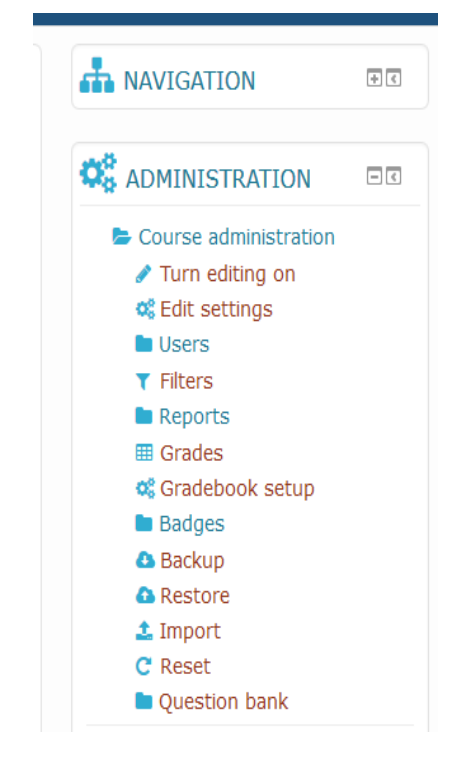

Beberapa sub menu tersebut diantaranya adalah sebagai berikut:

1. **Link Turn editing on** digunakan untuk mengedit judul dan deskripsi topik sesuai dengan format kuliah yang telah kita atur sebelumnya.

2. **Link Edit settings** digunakan untuk mengubah pengaturan (*setting*) Mata Kuliah seperti yang telah kita lakukan sebelumnya. misalnya mengatur jumlah topik, dll.

3. **Link Backup** digunakan untuk membackup seluruh isi mata kuliah ke dalam sebuah file.

4. **Link Restore** mengembalikan seluruh isi mata kuliah dari file backup.

5. **Link Users** digunakan untuk menambah dosen dan mahasiswa pada matakuliah yang bersangkutan.

#### **F. Pengaturan Enrollment Key dan Hak Akses Course**

Untuk membatasi akses, dosen dapat menambahkan kunci masuk (**enrollment key**), yang merupakan semacam "password" untuk mendaftarkan diri pada sebuah course. Jika enrollment key ini disetting oleh teacher, maka saat **pertama kali** mengikuti kuliah, mahasiswa harus memasukan kunci ini (hanya perlu sekali saja). Kunci ini dapat diberikan dosen kepada mahasiswa secara pribadi melalui email atau diumumkan di depan kelas tatap muka. Untuk melakukan hal tersebut diatas, dapat dilakukan beberapa langkah mudah berikut ini :

1. Pada menu administration, klik link **Users**, kemudian **Enrolment Methods**.

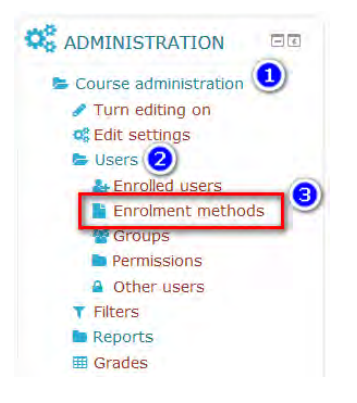

2. Pada baris **Self Enrolment (Student)**, klik ikon mata sehingga baris tersebut tidak berwarna abu-abu. Klik ikon panah ke atas pada baris **Self Enrolment**  sampai baris tersebut ada di urutan pertama.

**Enrolment methods** 

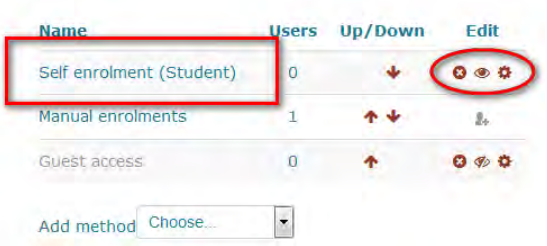

Tanda (X) berarti menghapus method self enrollment, tanda mata (eye) untuk mengaktifkan atau menonaktifkan, tanda roda gigi (gear) untuk setting.

- 3. Klik ikon roda gigi (gear) pada baris **Self enrolment (Student)** pada kolom Edit untuk pengaturan form **Self Enrolment**.
- 4. Pada form **Self enrolment**, isikan kunci yang dikehendaki pada kolom **Enrolment Key**. Kunci inilah yang harus diketikkan ketika siswa mendaftar pada course ini. Untuk menampakkan kunci yang diketik, klik kotak **Unmask**.

Custom instance name adalah header yang nantinya muncul di atas field enrollment key oleh siswa.

Pastikan default assigned role adalah student.

#### Self enrolment

\*Self enrolment

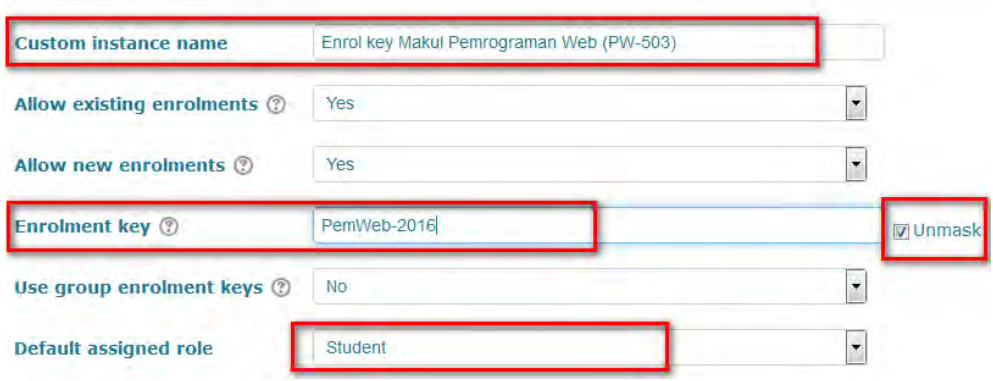

Note :

- fitur unmask ini memudahkan dosen dalam setting enrollment key. Jika suatu saat lupa, maka dapat memeriksa kembali tanpa perlu mengganti.
- Setelah semua mahasiswa ter-enroll, dosen dapat "menutup" pintu masuk pendaftaran course dengan setting **Allow new enrollments** menjadi NO. Pada kondisi ini, tidak ada siapapun yang dapat mendaftar, walaupun memiliki kunci-nya.
- Jika custom instance name diisi, maka tampilan student ketika akan mengisikan enrollment key adalah sebagai berikut :

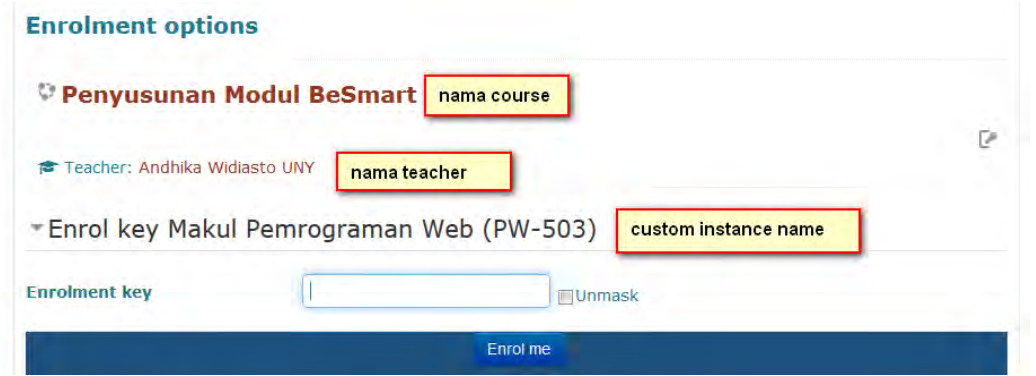

5. Durasi enrollment dapat diatur beberapa hari atau beberapa bulan dengan setting di kolom **Enrolment duration**. Untuk mengaktifkan pilihan ini, klik kotak **Enable**. Setelah durasi enrollment ini habis, maka student akan ter-unenroll secara otomatis dari course.

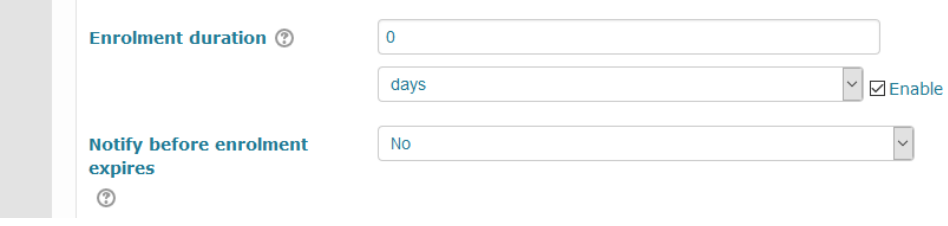

6. Periode pendaftaran dapat diatur tanggal awal dan akhirnya dengan mengeset melalui pilihan **Start date** dan **End date**. Untuk mengaktifkan pilihan ini klik kotak **Enable** pada bagian **Start date** dan **End date**.

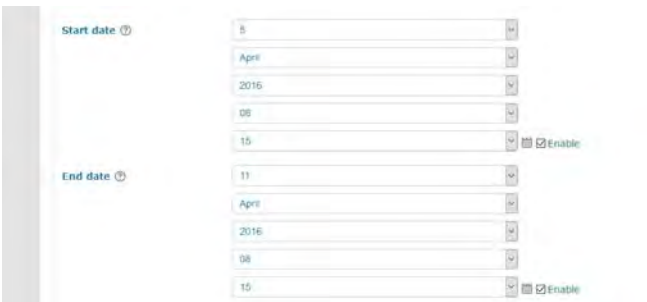

7. Jumlah pendaftar maksimal juga dapat dibatasi dengan memberi nilai lebih besar dari nol di kolom **Max enrolled users**. Selain itu pengajar juga dapat menuliskan pesan yang akan ditampilkan ketika pendaftaran berhasil. Pesan dituliskan di kolom **Custom welcome message** dan menandai kotak **Send course welcome message**.

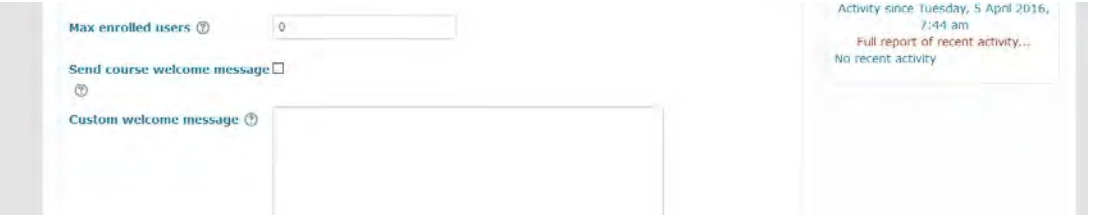

Konfigurasi disimpan dengan klik **Save changes**.

### **Akses Tamu (Guest Access)**

Guest adalah seseorang yang tidak memiliki akun besmart, dapat merupakan user anonim dari jaringan internet yang login dengan fitur "Login as Guest". Jika akses tamu diijinkan, *guest* dapat masuk dan melihat materi kuliah. Makul yang mengizinkan hak akses guest, biasanya merupakan makul yang sifatnya umum dan boleh diakses oleh siapapun.

Secara default, besmart tidak mengizinkan hak akses tamu. Namun untuk mengaktifkannya, pengajar dapat melakukan langkah berikut :

1. Pada menu administration, klik link **Users**, kemudian **Enrolment Methods**.

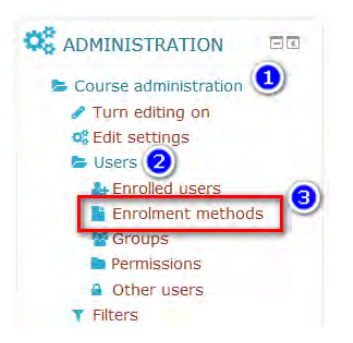

2. Pada baris **Guest access,** pada kolom Edit klik ikon mata sehingga baris tersebut tidak berwarna abu-abu.

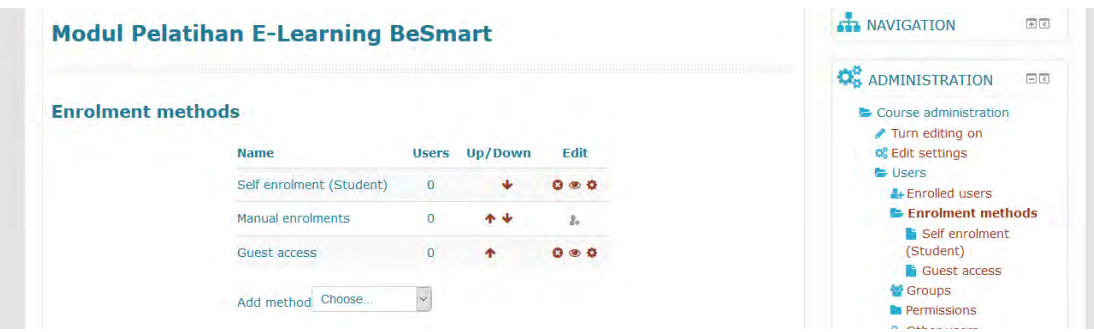

3. Klik tanda roda gigi (gear) untuk menambahkan password tamu jika diperlukan.

#### **G. Editing Mata Kuliah**

Untuk melakukan editing mata kuliah misalnya mengisikan judul dan deskripsi materi pada setiap topik atau minggu pertemuan, langkah awal yang harus dilakukan adalah klik pada link **Turn editing on***.* 

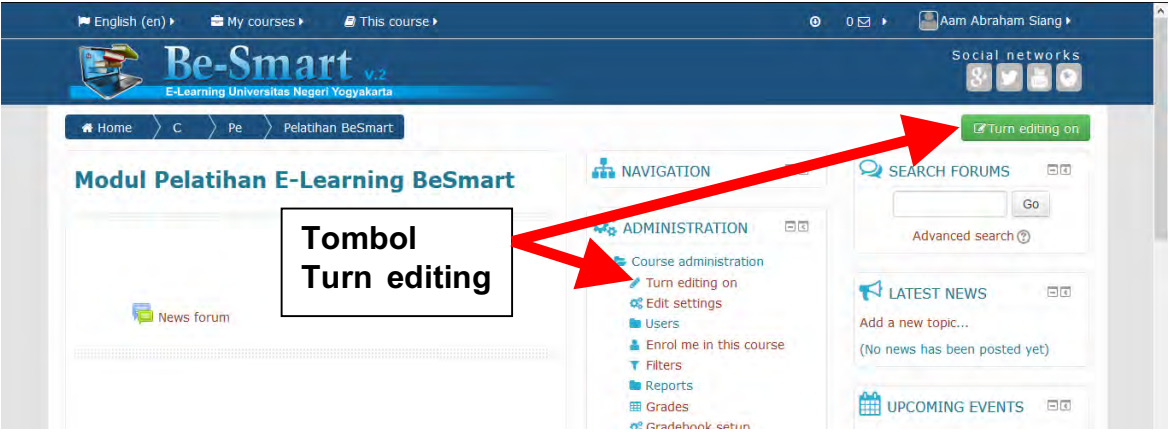

Maka tampilan halaman mata kuliah akan berubah. Akan tampak link edit dan add an activity or resource pada setiap section ataupun week. Hal ini berarti teacher dapat menambahkan tulisan, aktifitas, maupun materi (resource) pada setiap bagian yang dikendaki sesuai kebutuhan. Sebagai contoh sederhana, langkahnya yaitu :

1. Pada section di bawah judul, klik **Edit**, lalu **edit section** pada sebelah kanan.

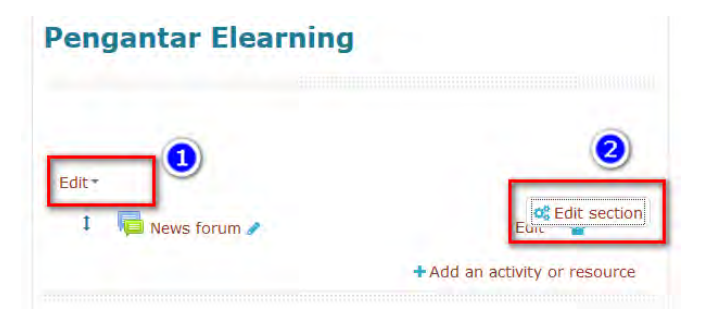

2. Isikan deskripsi mata kuliah, yang dapat berupa ucapan selamat datang, identitas makul dan dosen pengampu, deskripsi singkat, capaian pembelajaran, dan lain sebagainya. Semuanya dapat diisikan dengan mudah dan diatur dalam editor teks yang cukup lengkap. Pengaturan standar semisal ukuran font, bold, justified, bahkan menyisipkan tabel dan gambar, dapat dilakukan pada editor ini.

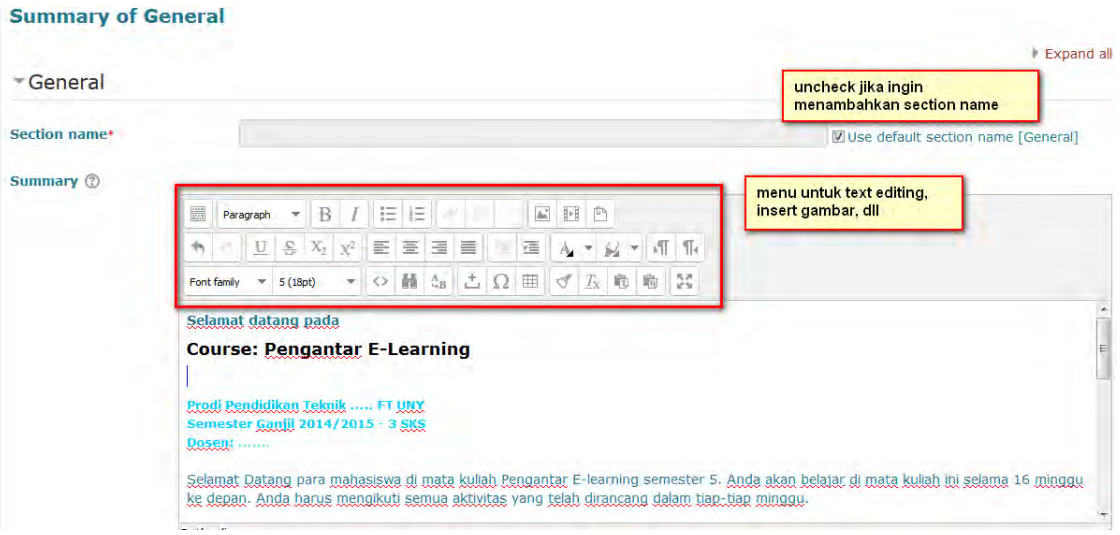

- 3. Setelah selesai, tekan **Save changes**.
- 4. Deskripsi mata kuliah akan muncul persis di bawah judul, sebelum bagian week ataupun section.

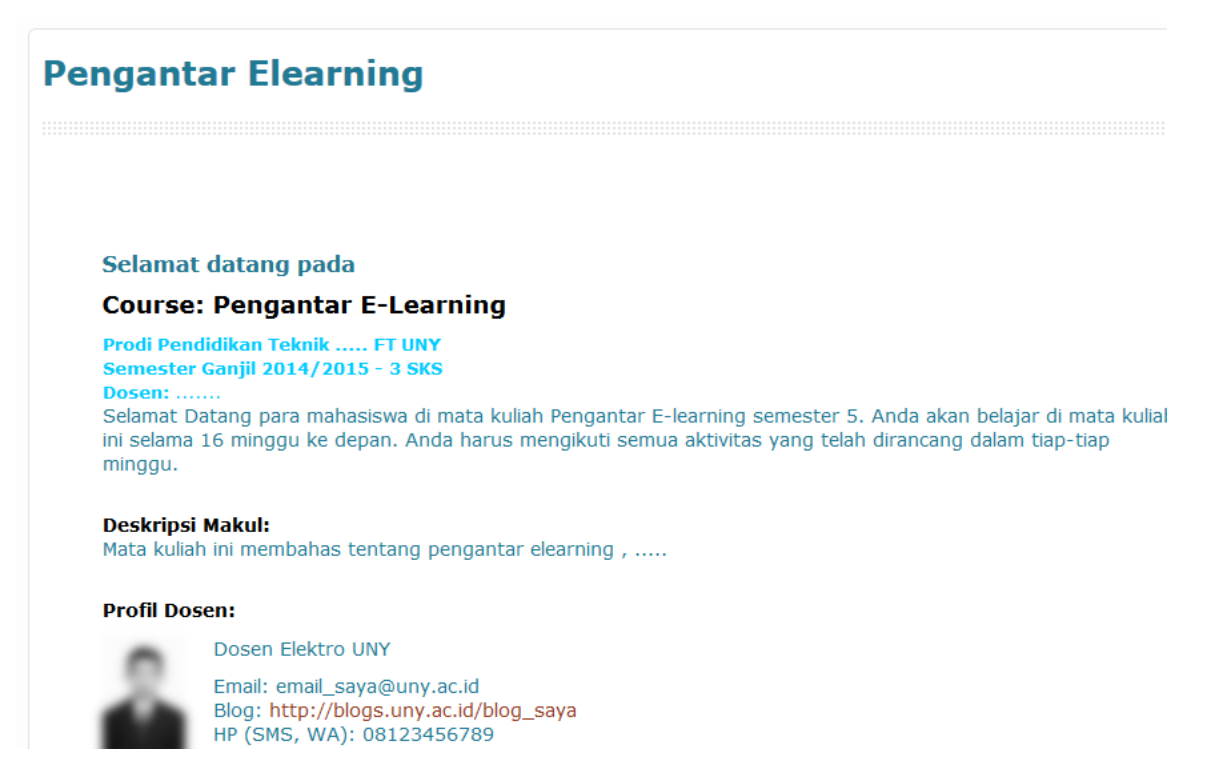
## Contoh tampilan deskripsi course pada Besmart adalah berikut ini :

#### **SELAMAT DATANG DT**

### **MATA KULIAH: E-LEARNING (WEB BASED LEARNING)**

#### **Prodi Pendidikan Teknik Informatika ET UNY Semester Ganjil 2015/2016 - 2 SKS**

Dosen: Prof. Herman Dwi Surjono, Ph.D.

Selamat Datang para mahasiswa di mata kuliah E-learning atau Web-based Learning untuk semester 5. Anda akan belajar di mata kuliah ini selama 16 minggu yang terdiri atas 6 minggu teori dan 10 minggu praktik. Anda harus mengikuti semua aktivitas yang telah dirancang dalam tiap-tiap minggu. Selamat Belajar.

#### **Drofil Dosen:**

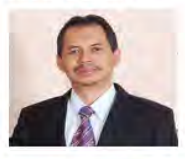

Dosen Pendidikan Teknik Informatika FT dan Pascasarjana UNY Email: hermansuriono@uny ac id

Blog: http://blog.uny.ac.id/hermansurjono HP (SMS, WA):

#### **Deskripsi MK:**

Mata kuliah ini membahas prinsip, teknik dan metodologi pengembangan serta evaluasi sistem e-learning. Di samping itu mahasiswa diharapkan mengenal authoring tools untuk pengembangan e-learning dan secara khusus menguasai dan mengkustomisasi LMS untuk mengeriakan provek pengembangan portal sistem e-learning.

#### Capaian Pembelajaran (Kompetensi MK):

Setelah selesai mengikuti mata kuliah ini diharapkan mahasiswa dapat:

- 1. memahami konsep dan pemanfaatan e-learning
- 2. menjelaskan desain dan pengembangan e-learning
- 3. memahami tool dan teknologi untuk pengembangan elearning
- 4. memahami authoring tool dan Learning Management System
- 5. menjelaskan fitur LMS dan kustomisasi Moodle
- 6. melakukan evaluasi sistem elearning
- 7. menginstal dan mengkustomisasi LMS untuk membangun portal e-learning
- 8. mengembangkan dan memelihara course e-learning

#### Cara Belajar:

Setiap minggu Anda harus mendownload dan mempelajari bahan ajar baik berupa slide PowerPoint maupun bahan pengayaan lain serta mengerjakan berbagai aktivitas. Aktivitas dari minggu ke minggu bisa berbeda yakni antara lain: perkenalan, diskusi, refleksi, Quiz, Tugas, Chat dan lain-lain. Pada saat praktikum, kerjakan aktivitas praktikum sesuai yang direncanakan pada minggu yang bersangkutan.

#### **Cara Penilaian:**

- o Partisinasi dalam aktivitas: 10%
- o Tugas/Quiz: 20%
- o Proyek 1 dan 2: 70%

#### Peta Kompetensi:

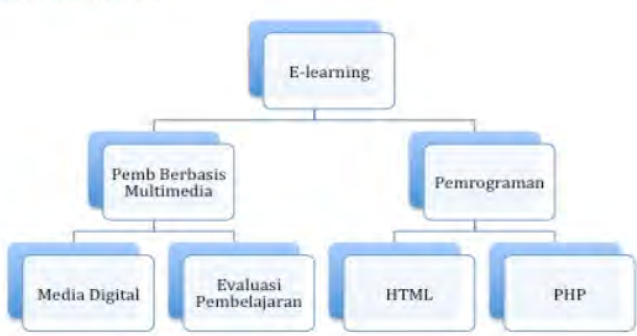

#### **Daftar Referensi:**

- o Khan, Badrul. (2005). Managing E-learning: Design, Delivery, Implementation and Evaluation. Hershey, PA: Information Science Publishing.
- o Horton, (2011), E-learning by Design, 2ed., San Francisco: John Wiley and Sons, Inc. o Horton, (2003), E-learning Tools and Technologies: A consumer's guide for trainers, teachers, educators, and
- instructional designers, Indiana: Wiley Publishing, Inc.
- o Gadsdon (2010). Moodle 1.9 Theme Design: Beginner's Guide, Birmingham UK: Packt Publishing Ltd o Rice IV (2008), Moodle 1.9: E-Learning Course Development, Birmingham UK: Packt Publishing Ltd

o Herman Dwi Surjono. (2013). Membangun Course Elearning berbasis Moodle Edisi Kedua. Yogyakarta: UNY Press

Saran foto yang ditampilkan adalah foto yang sedang tersenyum, karena hal ini menunjukkan keramahan pengajar kepada setiap peserta course yang diampu.

Cara pengisian deskripsi sebagaimana contoh di atas, dapat pula diterapkan pada setiap section maupun week dengan langkah yang mirip. Beberapa fasilitas yang lain seputar editing Mata Kuliah dapat dilihat pada gambar berikut ini.

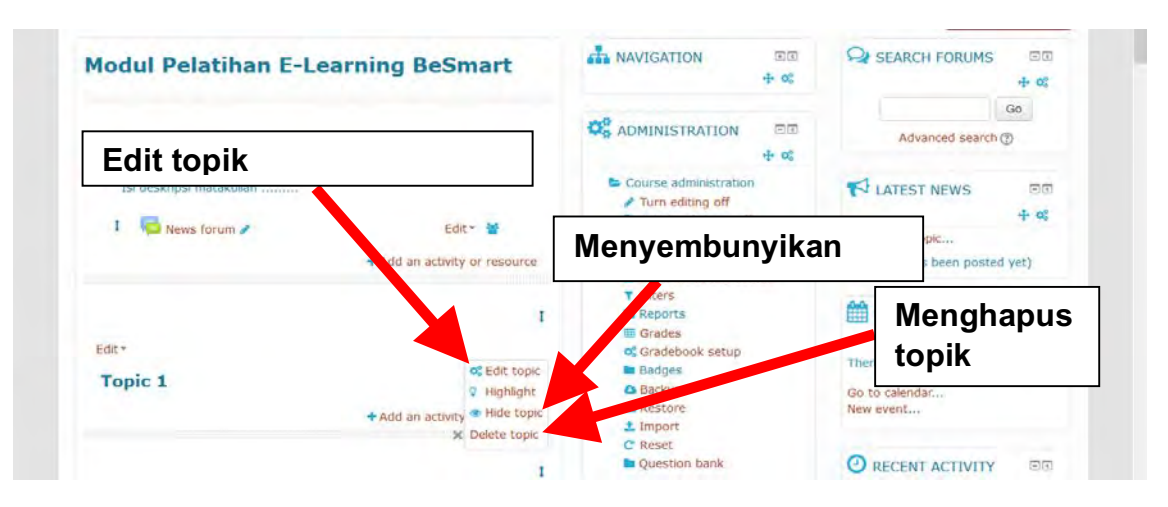

# **H. Pengaturan**

Link **Edit settings** digunakan untuk mengubah pengaturan (*setting*) Mata Kuliah seperti yang telah kita lakukan sebelumnya. Hal ini diperlukan jika ada perubahan format kuliah misalnya mengatur jumlah topik atau bahkan merubah total format kuliah berdasarkan topik, mingguan, sosial, atau lainnya. Jika link **Edit settings** di klik maka pada layar akan muncul menu ubah pengaturan mata kuliah seperti yang telah kita bahas sebelumnya.

# **I. Menambahkan Dosen Pengajar Tambahan**

Jika satu kuliah memiliki lebih dari satu dosen pengajar, maka dosen pengajar lain harus ditambahkan oleh pembuat kuliah. Langkah-langkahnya adalah sebagai berikut:

# 1. Pilih link **Users** pada menu **Adminstrasi**, kemudian klik **Enrolled Users**.

# 2. Klik **Enrol Users**.

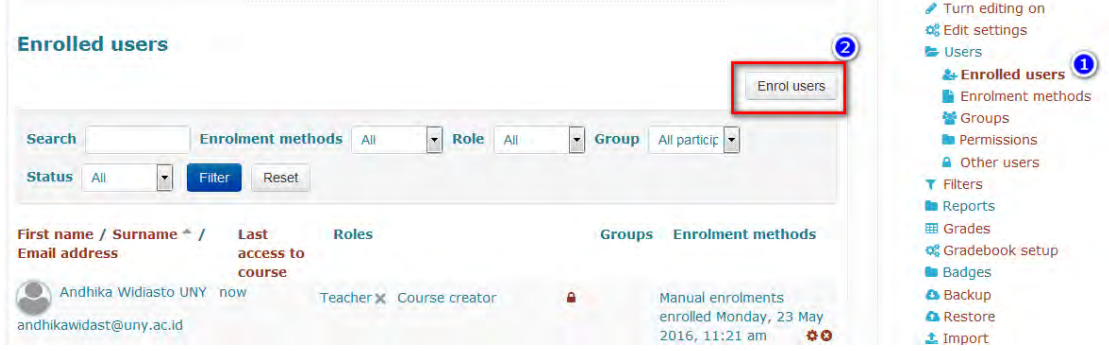

3. Pilih **Teacher** pada kolom **Assign roles** dengan klik panah ke bawah. Jika non-editing teacher yang dipilih, maka beliau hanya dapat membuka/mengampu makul tanpa bisa melakukan mode edit.

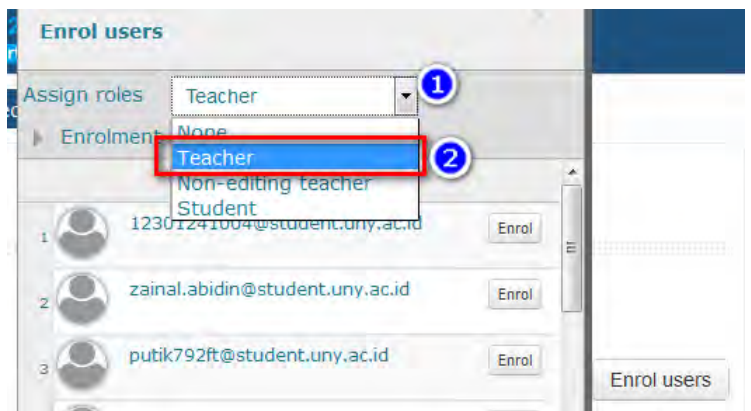

4. Carilah nama user yang akan dijadikan Dosen dengan mengisi sebagian atau seluruh namanya di kolom Search kemudian klik tombol **Search**.

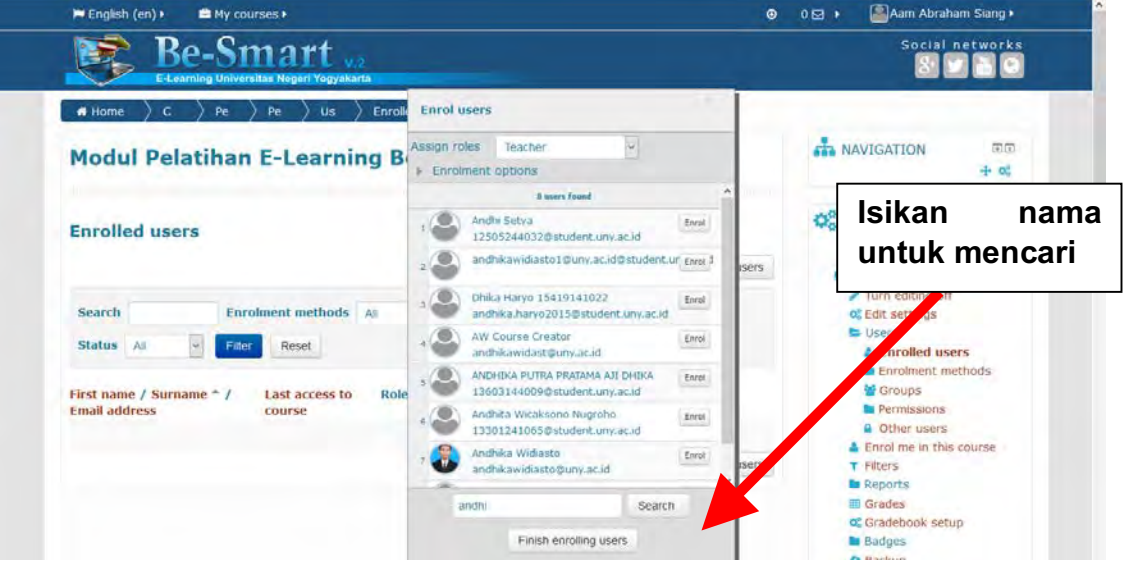

5. Pada baris nama yang dikehendaki, klik **Enrol**.

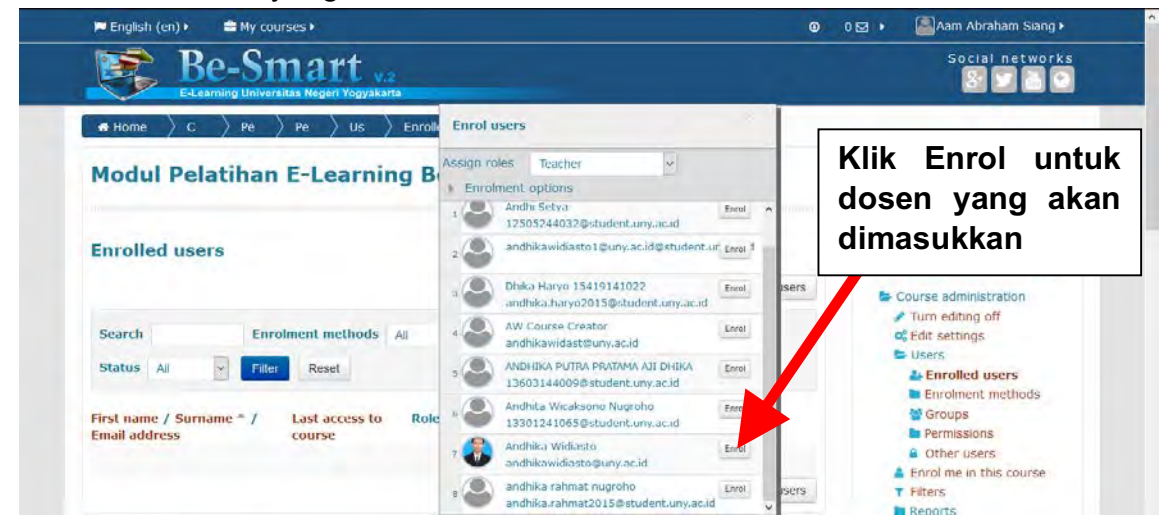

6. Klik **Finish enrolling users** untuk selesai.

7. User akan tampil dengan Role teacher pada course ini.

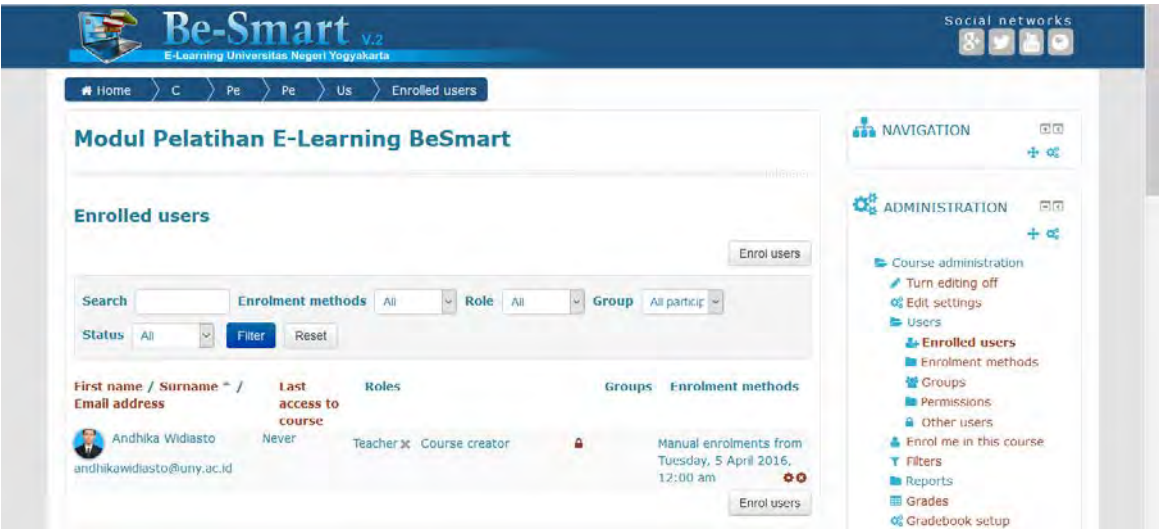

# **BAB IV**

# **Membuat Grup, Pengaturan Grup, dan Grouping**

Grup dalam Moodle merupakan kumpulan student yang mengikuti Course tertentu. Grup berguna untuk mengelompokkan student menjadi beberapa kelompok dalam sebuah course yang sama. Misalkan, jika sebuah course digunakan untuk beberapa grup yang berbeda, kita dapat menggunakan fitur grup ini untuk mengelompokkan user/student sehingga di setiap grup hanya anggota grup tersebut saja yang bisa melihat aktivitas dari rekannya. Contoh penggunaan group dan grouping ini akan dibahas pada bab selanjutnya.

Alasan menggunakan Grup:

- 1. Anda adalah seorang teacher di sebuah course di mana anda memiliki beberapa kelas dan anda ingin menyaring aktivitas dan gradebook sehingga anda hanya melihat satu kelas pada satu waktu.
- 2. Anda seorang teacher yang berbagi course dengan teacher lain, anda ingin menyaring aktivitas anda dan gradebook sehingga anda tidak melihat student lain dari rekan teacher anda.
- 3. Anda ingin mengalokasikan aktivitas tertentu, resource dan topik course untuk satu kelas atau kelompok dan anda tidak ingin user lain melihatnya.

## **A. Pengaturan Grup Mode**

Sebelum membuat grup, terlebih dahulu course harus diatur group modenya. Langkah pengaturan grup pada sebuah course:

- 1. Masuk ke **Course**.
- 2. Pilih menu **Administration > Course administration > Edit settings**.

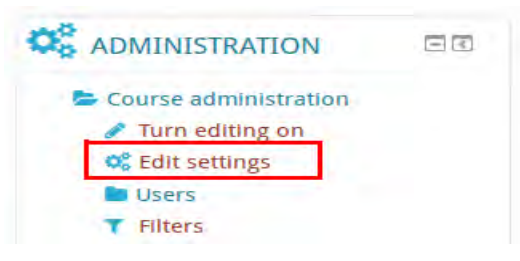

3. Pada bagian groups, set group mode **Separate groups**.

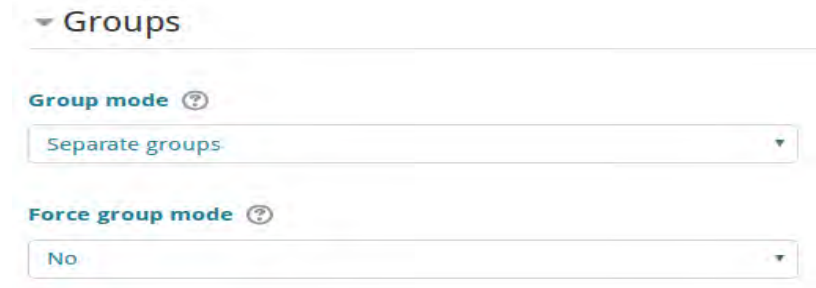

- 4. Klik **Save and display** untuk menyimpan pengaturan.
- 5. Masuk ke menu **Administration > Course Administration > Users > Enrollment Method > Self Enrollment**.

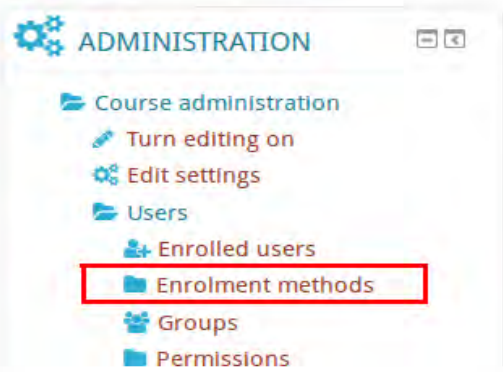

6. Pada menu setting enrollment key, aturlah **Use group enrollment** Yes. Jika enroll key tersebut yang dimasukkan, maka user akan masuk ke dalam course tanpa tergabung dalam group/kelas.

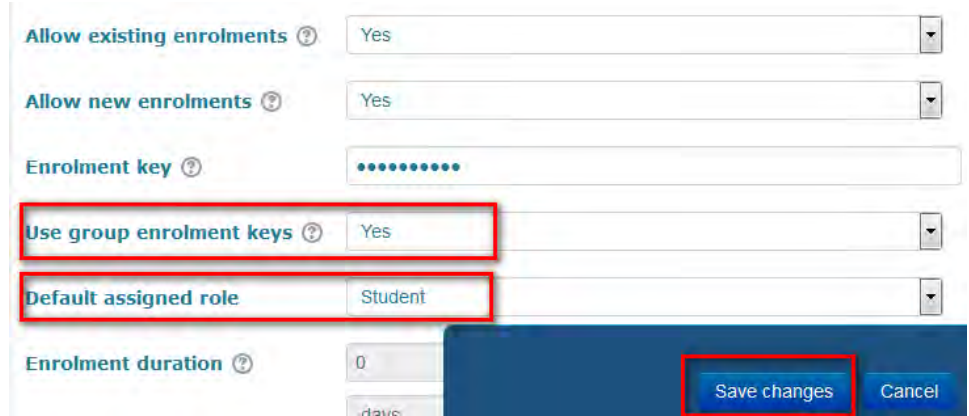

Tapi jika yang dimasukkan adalah **group enrollment key**, maka student akan ter-enroll ke dalam grup pada course tersebut.

Ilustrasi :

- Enrollment key (utama) = PemWeb-2016
- Enrollment key untuk group A = PemWeb-2016A
- Enrollment key untuk group B = PemWeb-2016B
- Jika student enroll dengan PemWeb-2016, maka hanya masuk ke course tanpa tergabung ke salah satu group.
- Jika enroll dengan PemWeb-2016A, maka otomatis tergabung group A.

Note : Enrollment key utama harus tetap diisikan walaupun sudah ada enrollment key grup. Karena jika tidak, maka student yang tidak mengisikan enrollment key akan bisa masuk.

# **B. Membuat Grup**

Ada tiga cara membuat grup disebuah course:

1. Membuat grup secara manual dan memasukkan user ke masing-masih grup.

Langkah membuat grup secara manual pada sebuah course:

- 1.1. Masuk ke Course yang kita ampu.
- 1.2. Pilih menu **Administration > Course Administration > Users > Groups**, menu ini akan menampilkan laman grup.

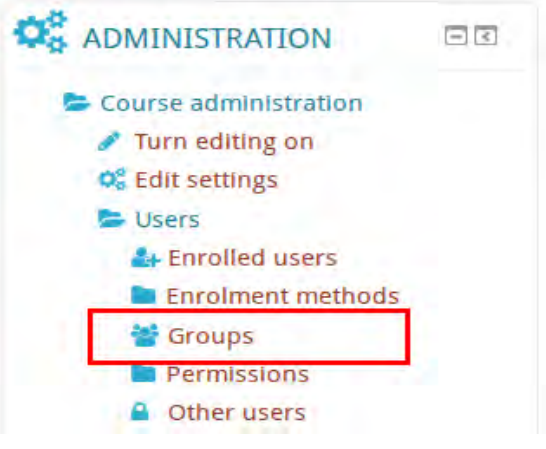

1.3. Pada laman grup, klik tombol **Create group**.

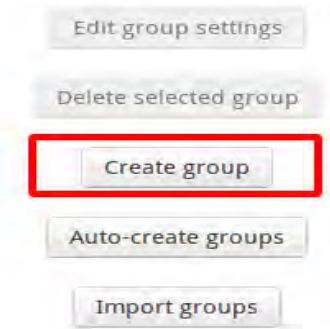

1.4. Pada laman pembuatan grup, yang harus diisikan adalah nama grup dan group enrollment key. Adapun field yang lain bersifat opsional.

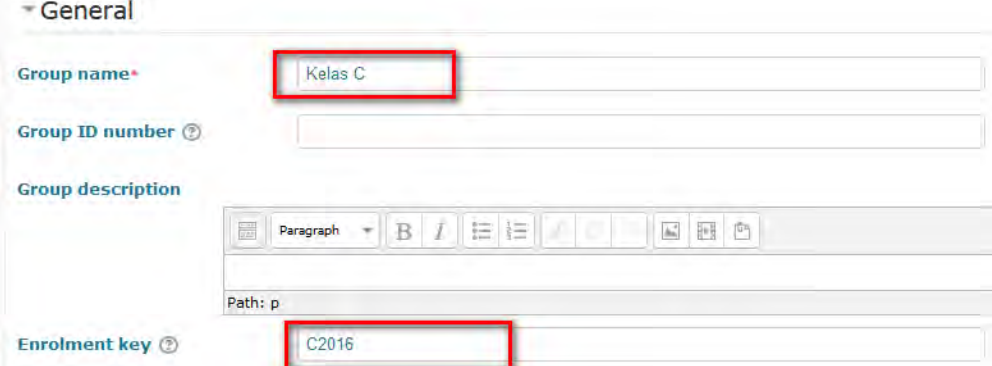

1.5. Klik tombol **Save changes** untuk menyimpan grup.

1.6. Untuk menambahkan anggota/student ke dalam grup secara manual, pilih nama grup pada laman Group, lalu klik **Add/remove users**.

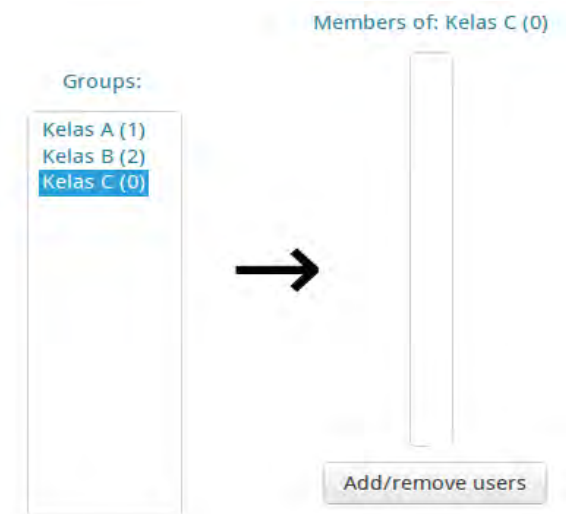

1.7. Pada laman **Add/remove user**, pilih teacher dan student dari daftar di sebelah kanan lalu klik tombol **Add** untuk menambahkan user ke dalam grup.

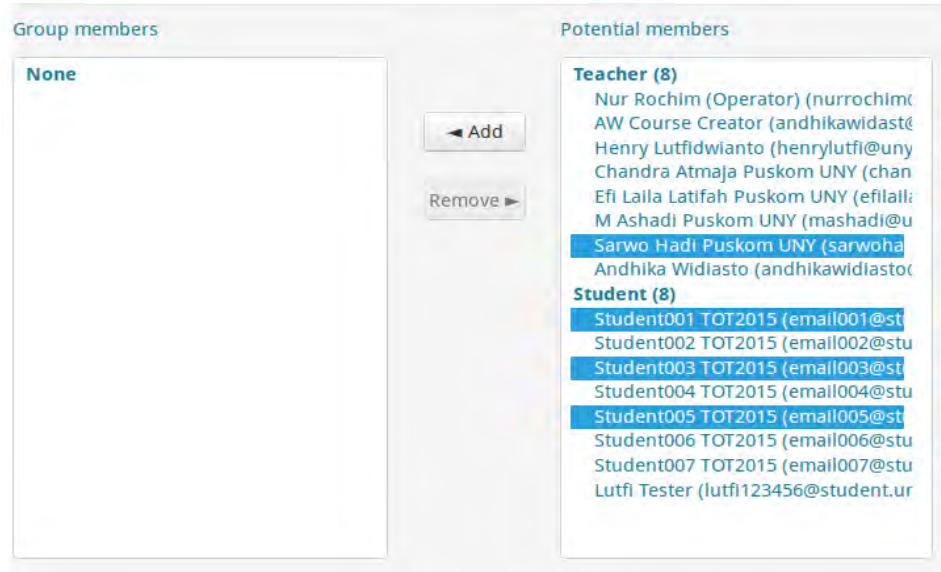

Note :

Student yang tampil pada potential member, hanyalah student yang sudah ter-enroll pada course dengan enrollment key utama.

Setelah proses enroll manual berhasil, maka anggota Kelas C yaitu :

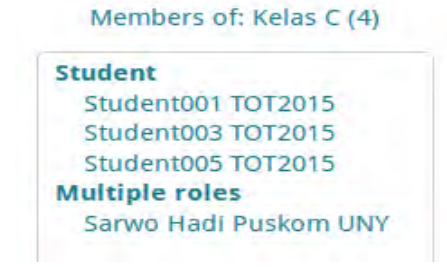

2. Membuat grup secara otomatis dan memasukkan user ke dalam grup berdasarkan karakter user.

Langkah membuat grup secara otomatis pada sebuah course:

- 2.1. Masuk ke Course yang diampu.
- 2.2. Pilih menu **Administration > Course Administration > Users > Groups**, menu ini akan menampilkan laman grup.

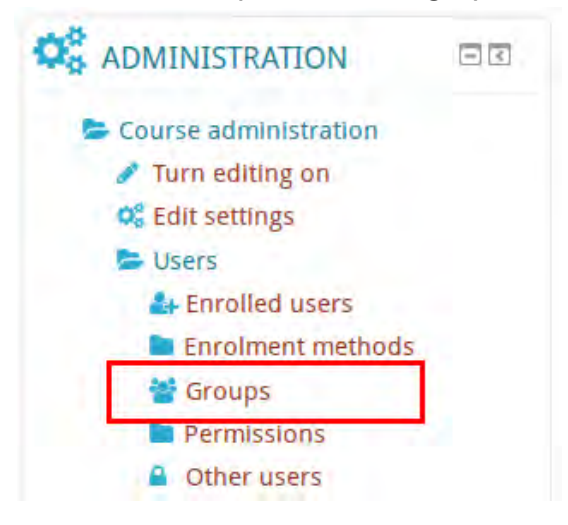

2.3. Pada laman grup, klik tombol **Auto-create groups**.

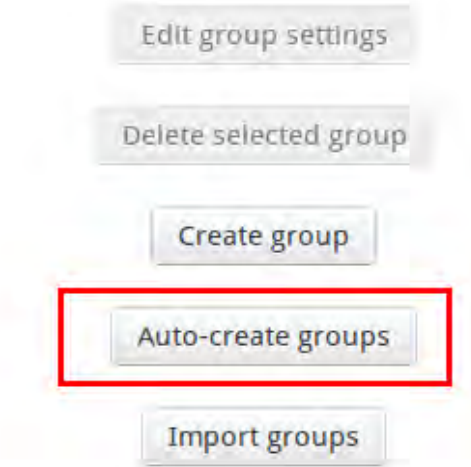

- 2.4. Pada field **Naming scheme**, isikan nama untuk semua grup yang akan dibuat. Jika karakter yang dimasukkan adalah karakter **@**, maka karakter tersebut dikonversi menjadi huruf secara sekuensial. Jika karakter yang dimasukkan adalah karakter **#**, maka karakter tersebut dikonversi menjadi angka secara sekuensial. Sebagai contoh, jika yang dimasukkan adalah Class @ maka Moodle akan membuat grup dengan nama Class A, Class B, Class C, dan seterusnya.
- 2.5. Pada field **Auto create based on**, ada 2 pilihan yaitu:
	- a) **Numbers of group**: Membuat sejumlah grup dan kemudian mengisikan masing-masing grup dengan member sebanyak yang diperlukan.
- b) **Members of group:** Membuat grup sebanyak yang diperlukan sehingga masing-masing grup memiliki anggota sesuai dengan jumlah yang ditentukan.
- 2.6. Pada field **Group/member count**, isikan dengan jumlah yang diperlukan.
	- a) Jika opsi yang dipilih pada saat pembuatan grup berdasarkan **Numbers of group**, maka grup yang dibuat sebanyak angka yang diisikan.
	- b) Jika opsi yang dipilih pada saat pembuatan grup berdasarkan **Members of group**, maka grup yang dibuat akan diisikan dengan anggota sebanyak dengan angka yang diisikan.

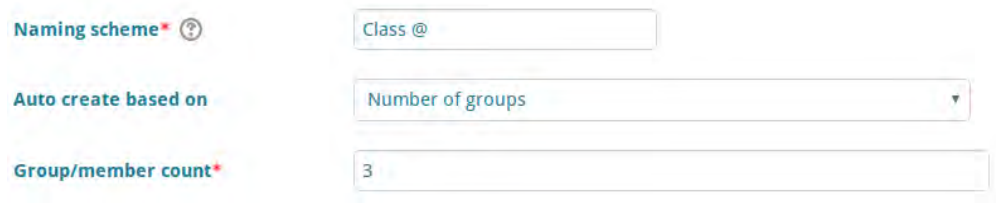

2.7. Dalam bagian **Group members**, pilih member yang akan ditempatkan kedalam grup-grup tersebut. Di sini kita dapat memilih siapa saja dengan role tertentu.

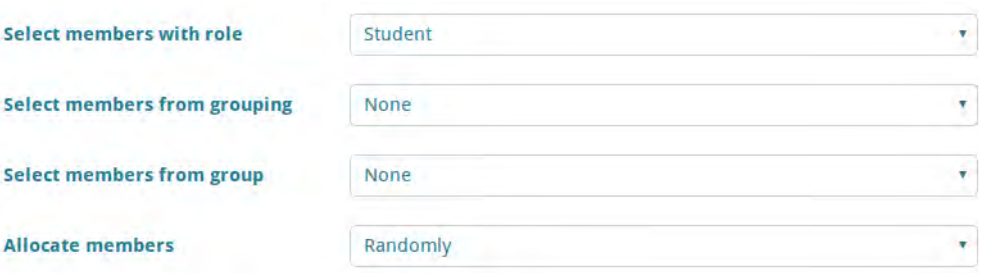

2.8. Klik tombol **Preview**, untuk melihat preview pembuatan grup. **Groups preview** 

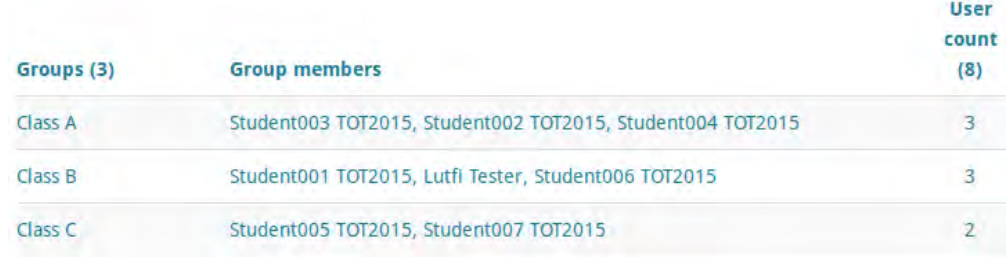

2.9. Klik **Submit** untuk menyimpan grup yang dibuat.

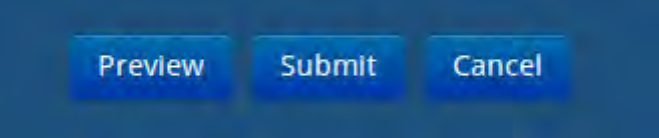

3. Import grup. 

Impor grup merupakan cara paling mudah dan sederhana untuk membuat grup dalam jumlah banyak menggunakan dokumen spreadsheet (CSV). File CSV ini hanya membutuhkan satu field yang diperlukan yaitu, **groupname**, tetapi bisa juga berisikan field default (idnumber, coursename) serta field lainnya yang bersifat opsional seperti: groupidnumber, description, enrolmentkey.

Catatan:

- Cara impor ini tidak dapat digunakan untuk memasukkan student ke dalam grup yang dibuat
- Setiap baris dari file CSV berisikan satu record
- Setiap record adalah serangkaian data dipisahkan dengan koma
- Record (baris) pertama dari file csv merupakan baris khusus yang berisikan daftar field. Baris pertama ini mendefinisikan format dari keseluruhan baris/record.

Contoh format penulisan file CSV adalah sebagai berikut:

```
groupname,description,groupidnumber,enrolmentkey
Kelas T 1, Kelas Teknik 1, t1, Teknik 1 2016
Kelas T 2, Kelas Teknik 2, t2, Teknik 2 2016
Kelas T 3, Kelas Teknik 3, t3, Teknik 3 2016
```
File tersebut dapat juga dibuat dengan bantuan Ms Excell, lalu di-save as dalam format .csv agar dapat dikenali menjadi user group.

Langkah mengimpor grup dengan file teks:

- 3.1. Masuk ke Course.
- 3.2. Pilih menu **Administration > Course Administration > Users > Groups**, menu ini akan menampilkan laman grup.

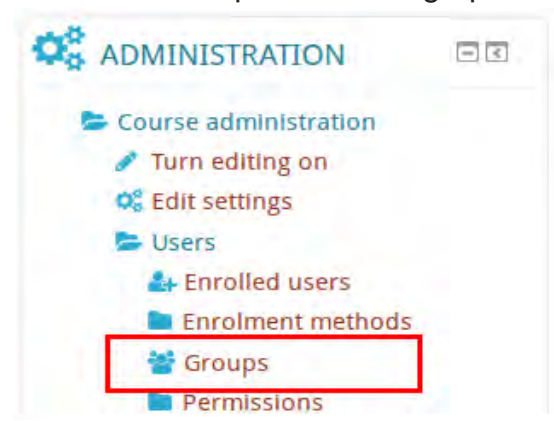

3.3. Pada laman grup, klik tombol **Import groups**.

3.4. Pada laman Import groups, upload berkas csv dengan memilih berkas melalui **Choose file** (No. 1) atau drag and drop ke dalam kotak dengan anak panah (No. 2).

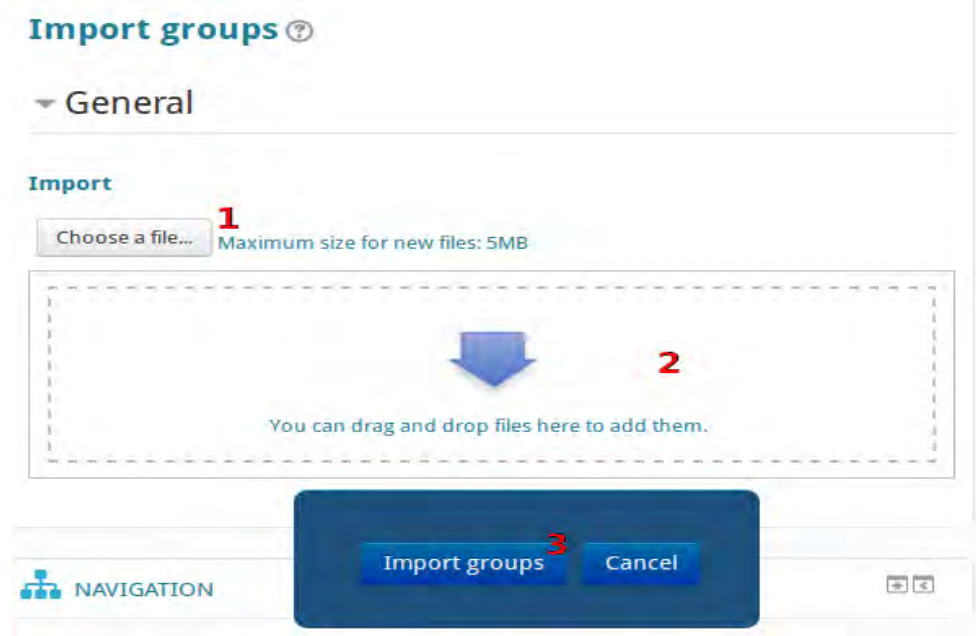

3.5. Klik tombol **Import groups** (No. 3). Apabila impor berhasil maka akan muncul tampilan seperti berikut.

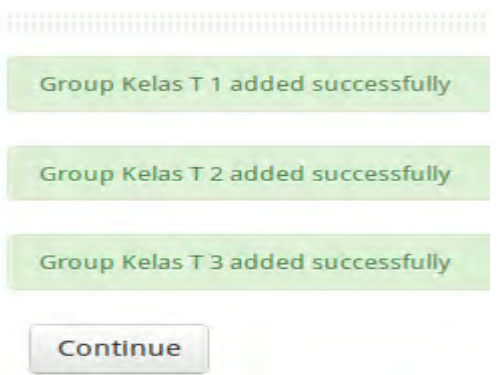

3.6. Klik **Continue**, grup telah berhasil dibuat dengan jumlah user 0.

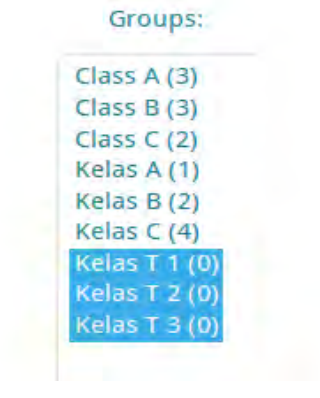

# **C. Grouping**

Grouping merupakan kumpulan dari beberapa grup dalam sebuah course. Hal ini memungkinkan teacher untuk memberikan perintah tertentu kepada satu atau beberapa group dalam course sehingga dapat mengerjakan perintah bersama-sama.

Misal :

- 1. Anda adalah teacher Bahasa Inggris yang mengampu course "Art of Language".
- 2. Student terbagi menjadi 4 grup, yaitu Grup A, Grup B, Grup C, dan Grup D yang aslinya mewakili 4 kelas yang diampunya.

Group A (1) Group  $B(1)$ Group  $C(1)$ Group  $D(1)$ 

Groups:

- 3. Idenya, student mengerjakan sebuah project yaitu meng-explore tentang language pasif dan aktif. Maka teacher membuat 2 grouping yaitu Passive Language dan Active Language. Grup A dan Grup B dimasukkan ke dalam grouping Passive Language, sedangkan Grup C dan D dimasukkan pada grouping Active Language.
	- Membuat grouping dengan klik **Create grouping**.

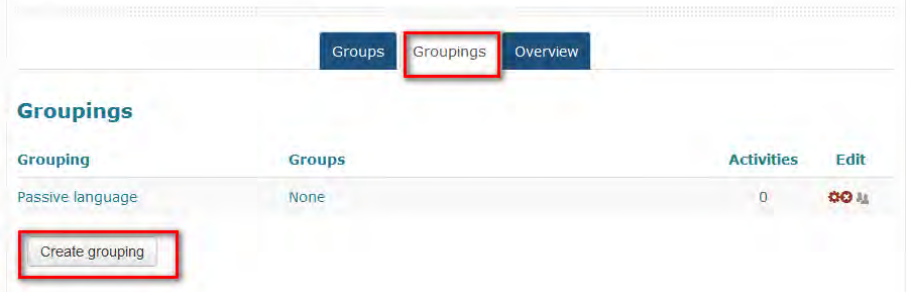

Mengisikan nama grouping lalu tekan **Save changes**.

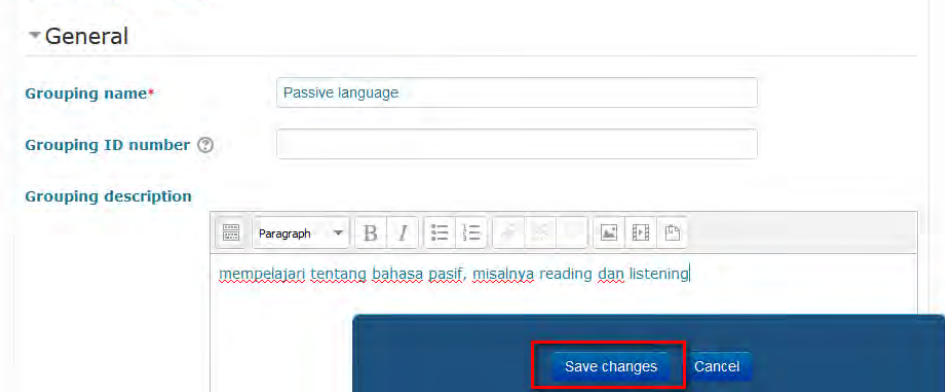

 Memasukkan group yang ditentukan ke dalam grouping. Yaitu dengan klik tanda group (dengan kotak merah pada gambar di bawah). Sebuah grouping bisa terdiri dari 1 atau lebih group. Group C dan D ke Active Language, dst.

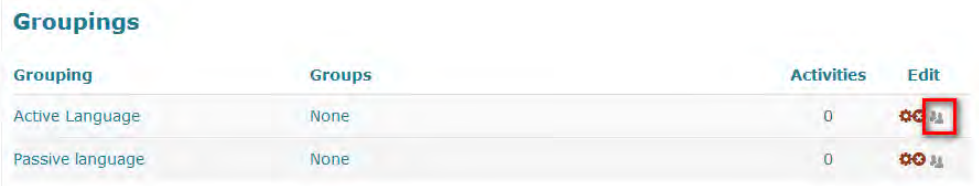

Klik nama group, lalu klik Add.

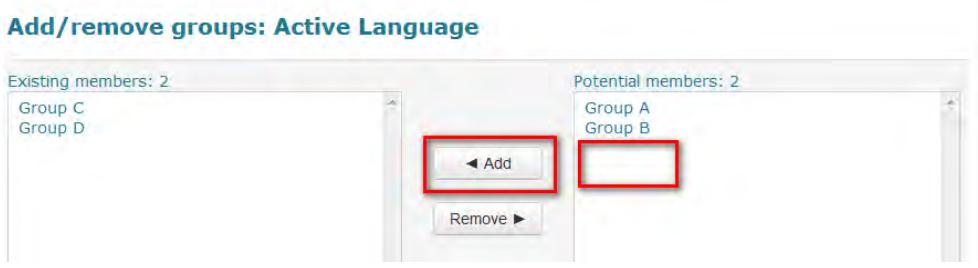

Tampilan setelah add group ke dalam grouping.

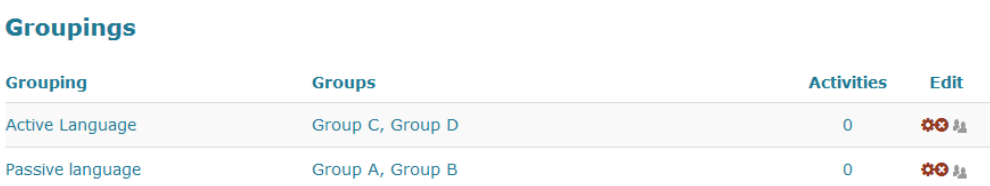

- 4. Maka activity maupun resource yang berkaitan dengan tema passive language dapat disetting khusus bagi grouping Passive Language, sedangkan yang berkaitan dengan active language dapat disetting khusus bagi grouping Active Language.
	- Misalnya pada activity writing, klik menu **Edit settings**, pilih **Common Module Setting**.

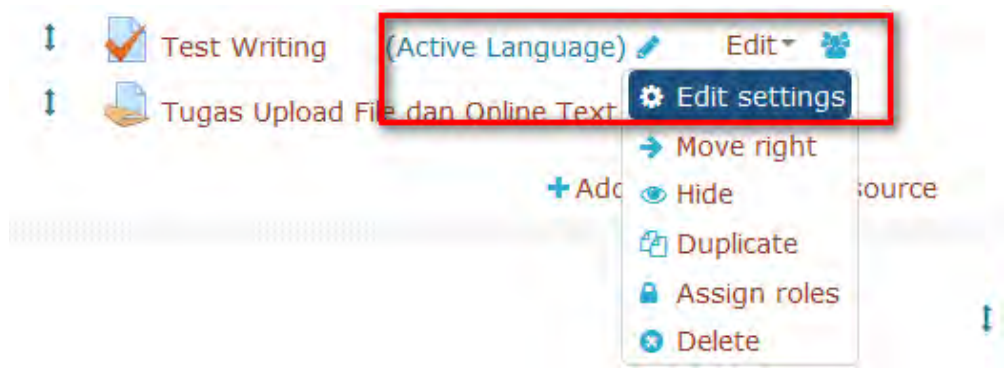

 Pengaturan dengan memilih separate group dan pilih Group yang sesuai, misalnya Active Language, sesuai ilustrasi berikut.

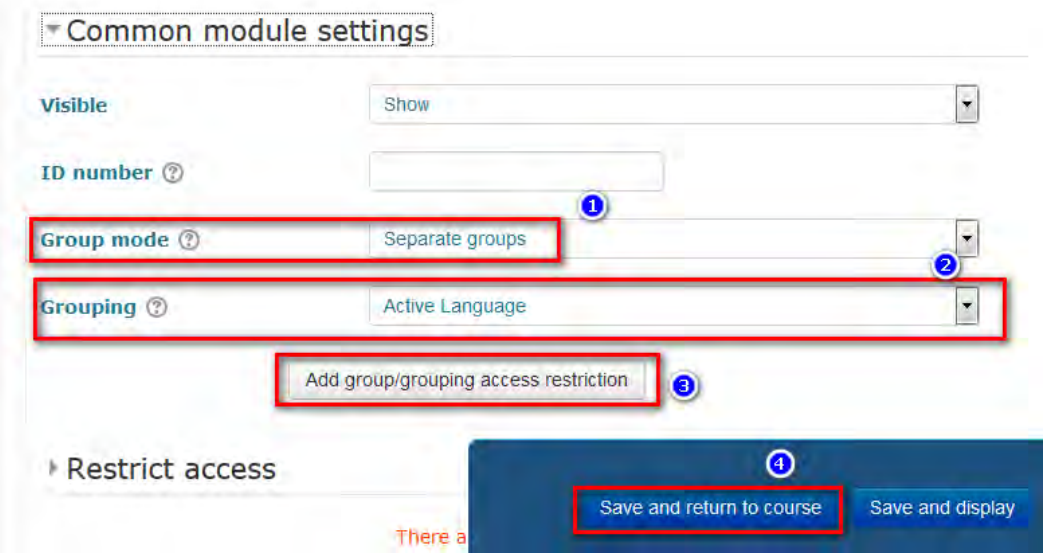

Maka activity hanya bisa diakses oleh grouping yang diberi hak.

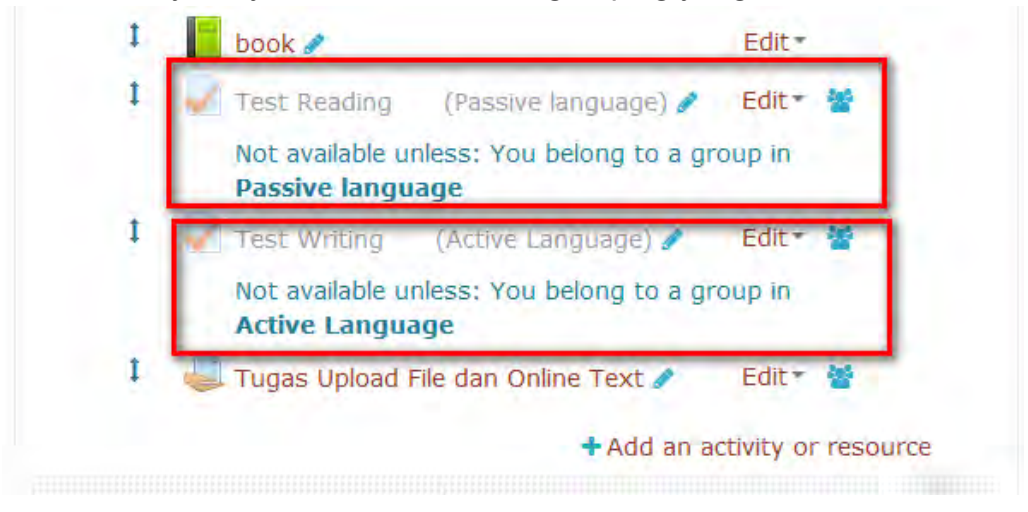

- 5. Masing-masing grouping dapat bekerja bersama-sama dengan fokus studinya.
- 6. Pada akhir project, teacher dapat memandu semua group (dari A sampai D) ke dalam aktifitas bersama untuk sharing tentang hal yang telah dipelajari oleh masing-masing grouping. Misalnya dengan membuat sebuah forum yang bisa diakses semua group tanpa kecuali.

# **BAB V**

# **Menyiapkan Materi (Resource) ke Dalam BeSmart**

Agar sebuah course menjadi lebih bermakna, teacher perlu mengunggah materi pendukung pada course. Dalam BeSmart terdapat fasilitas **Resource** yang dapat digunakan untuk mengunggah file, link, atau resource lainnya sebagai media pendukung pembelajaran. Fasilitas **Resource** ini dapat diakses oleh Teacher dalam **mode edit** untuk dimasukkan ke dalam **course.** 

Dengan asumsi akun yang digunakan adalah akun Teacher dan sudah memiliki sebuah course yang sudah dibuat sebelumnya, maka untuk menambahkan resource pada sebuah course, terdapat beberapa langkah sebagai berikut :

1. Pada saat menambahkan **activity** atau **resource**, course harus dalam **mode edit**.

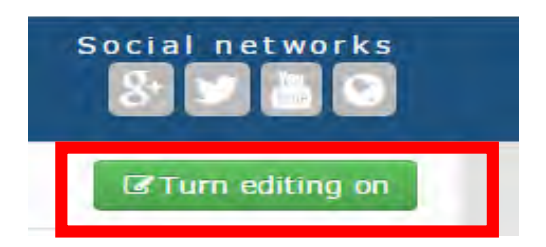

Jika kondisi tombol seperti gambar di atas, berarti **mode edit** course tersebut dalam posisi **OFF.** Maka klik tombol **Turn Editing ON** untuk mengaktifkan **mode edit**.

- 2. Menentukan, pada week/bagian manakah **resource** ini akan ditampilkan. Jika belum bisa menentukan, maka tidak perlu khawatir karena **resource** ini dapat dipindahkan di kemudian hari. Pilih salah satu secara acak.
- 3. Klik tombol **add an activity or resource** untuk menambahkan **resource** kedalam **course**, akan tampak beberapa **resource** yang dapat dipilih.

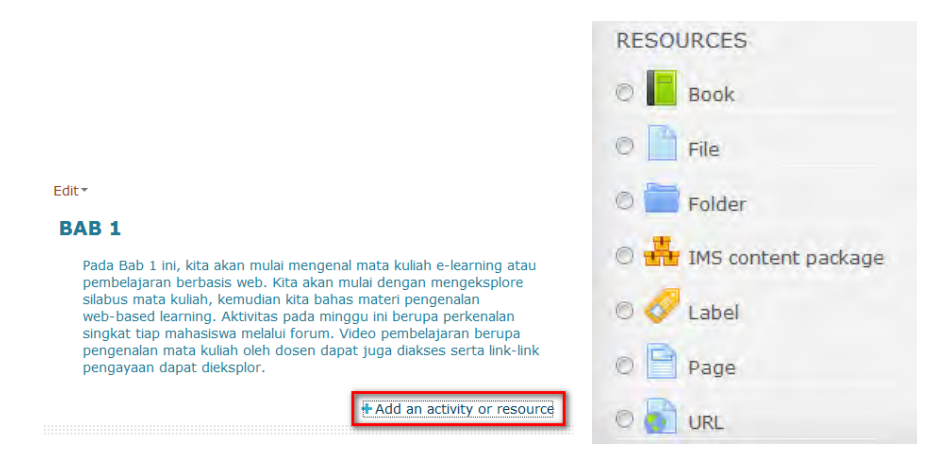

Menurut dokumentasi moodl di https://docs.moodle.org/30/en/Resources, terdapat beberapa resource yang bisa digunakan. Adapun jenis-Jenis **Resource** pada BeSmart yang lazim digunakan yaitu :

# **A. Book**

Modul untuk memasukkan materi multi-halaman dengan format seperti buku. Dosen dapat membuat Bab utama dan Sub Bab, dimaksudkan untuk menyederhanakan tampilan materi bagi Dosen dan Mahasiswa. Modul ini dapat berisi file media serta teks dan berguna menampilkan informasi yang panjang untuk dipecah menjadi beberapa bagian.

1. Klik Book > Add

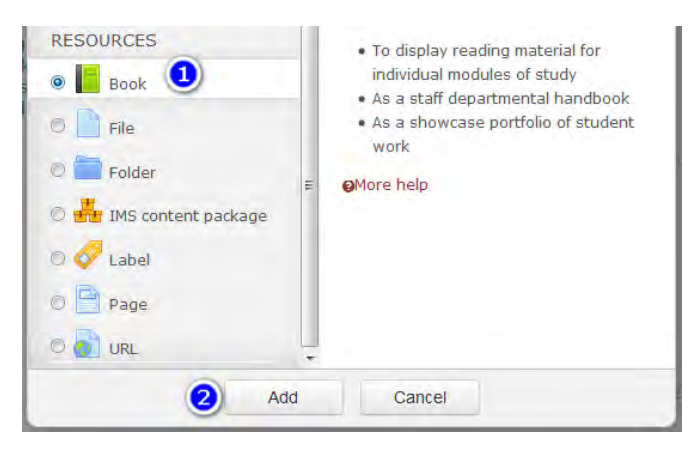

- 2. Isikan nama file, deskripsi, dan simpan (**save and display**)
- 3. Isikan nama bab 1 dan konten/isi nya. Lalu tekan **save changes**.

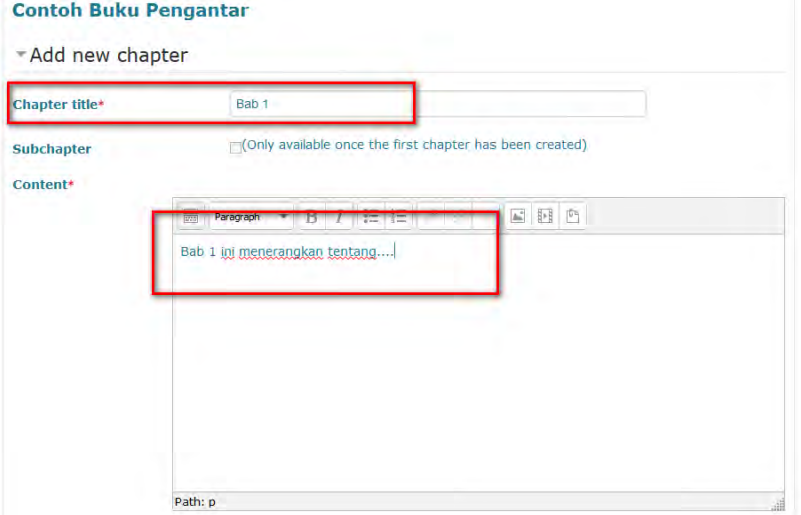

4. Untuk menambahkan chapter baru, ataukah sebagai sub chapter, terdapat menu di sebelah kanan.

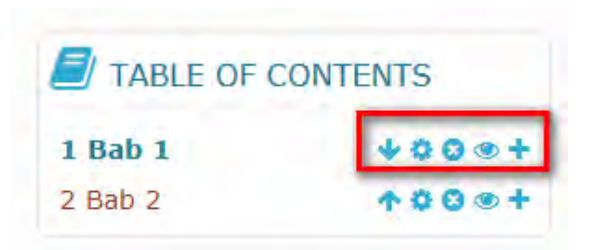

5. Untuk menambahkan sub bab, maka berikan centang  $(\sqrt{2})$  pada bagian add new chapter.

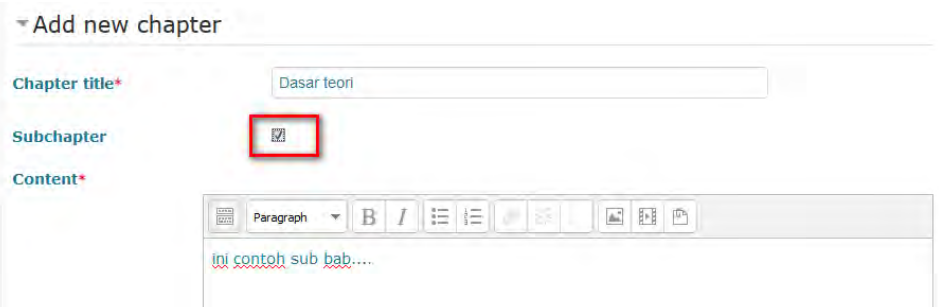

# **B. File**

BeSmart menyediakan cara mudah bagi seorang Dosen untuk menyajikan materi kepada mahasiswa seperti dokumen (word, Excel, Powerpoint). Dokumen jenis file lain yang dapat diunggah adalah file berupa gambar, pdf, file suara, dan file video. Ukuran file yang dapat diunggah maksimal 5 MB. Berikut ini beberapa langkahnya :

1. Klik **file > Add**

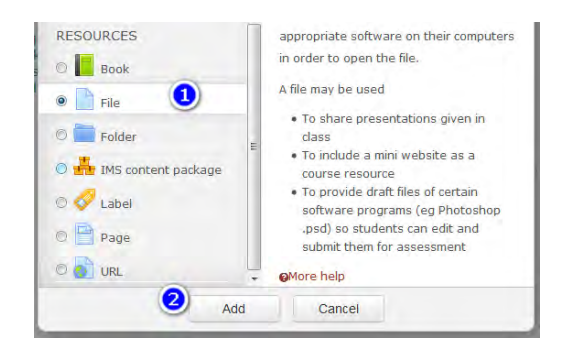

2. Mengisikan nama file dan deskripsi

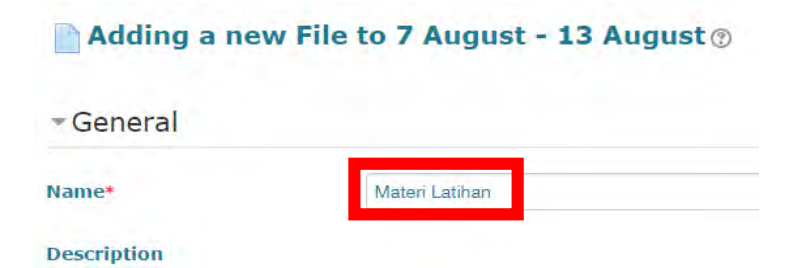

3. Unggah sebuah file yang dimaksud

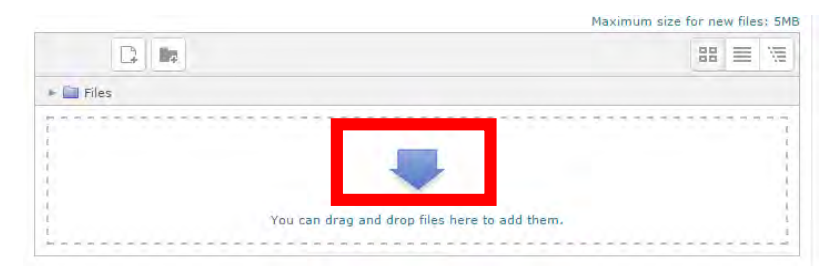

4. Klik tombol **Choose File** untuk mencari file yang akan diunggah.

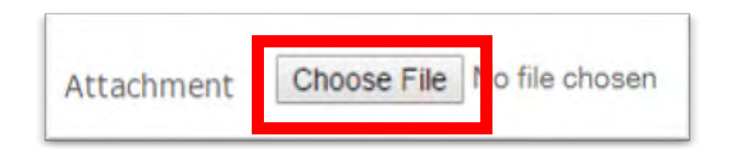

5. Pilih file yang akan diunggah kemudian klik **open**

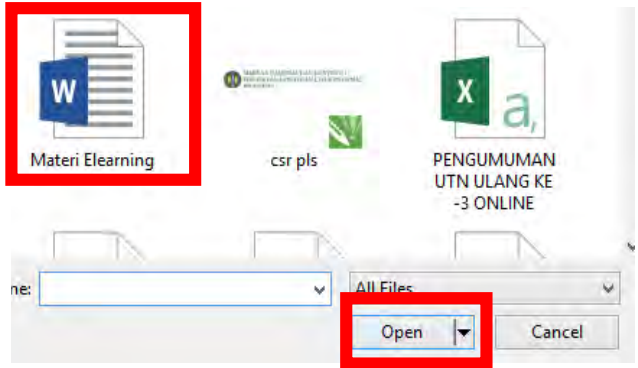

6. Setelah klik tombol **Upload this file**, maka file akan terunggah pada week atau section yang dimaksud.

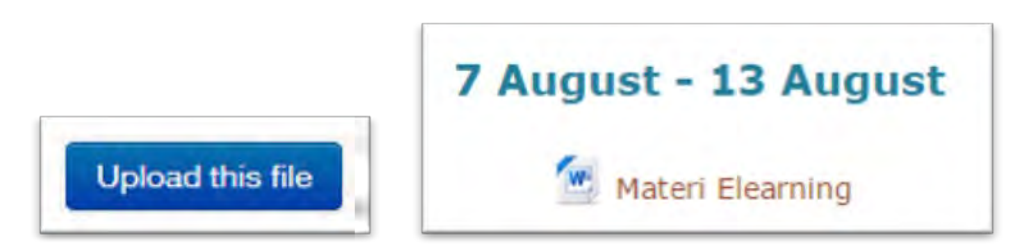

# **C. Folder**

Modul Folder dapat digunakan oleh Dosen untuk menampilkan beberapa file dalam satu folder sehingga telihat lebih rapi, modul ini dapat juga mengunggah file yang sudah di compress seperti zip, rar.

Prosesnya mirip dengan upload file yang sudah dibahas pada bagian sebelumnya. Hanya saja, pada resource folder ini, dosen boleh memasukkan lebih dari 1 file. Hasilnya, seperti folder dengan beberapa file yang tersimpan di dalamnya.

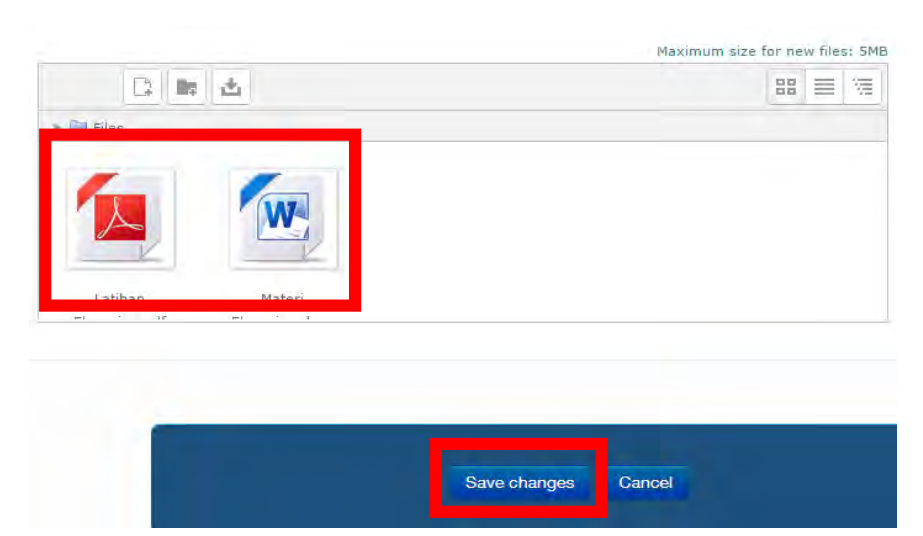

Tampilan hasil unggah file kemudian klik **Save changes** 

# **Materi Elearning**

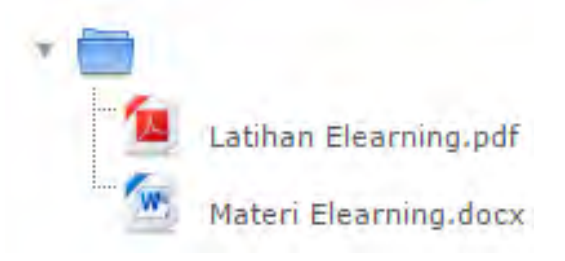

Tampilan Materi yang sudah terunggah pada **course**

# **D. Page**

Page atau Halaman adalah modul berupa Teks editor yang dapat menampilkan berbagai macam konten seperti teks biasa, gambar, audio, video, link web dan embed code. Keuntungan menggunakan modul ini menjadikan materi lebih mudah diakses terutama bagi pengguna perangkat *mobile*. Namun jika informasi pada materi yang disampaikan terlalu banyak, disarankan menggunakan modul **Book**. Modul Page digunakan untuk menyampaikan materi yang berupa ringkasan.

1. Menuliskan judul halaman/page setelah pada menu add page.

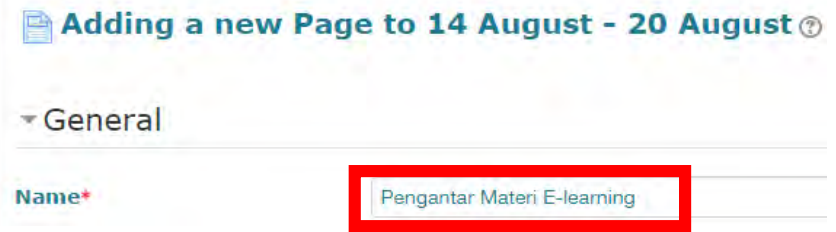

2. Menuliskan konten halaman/page.

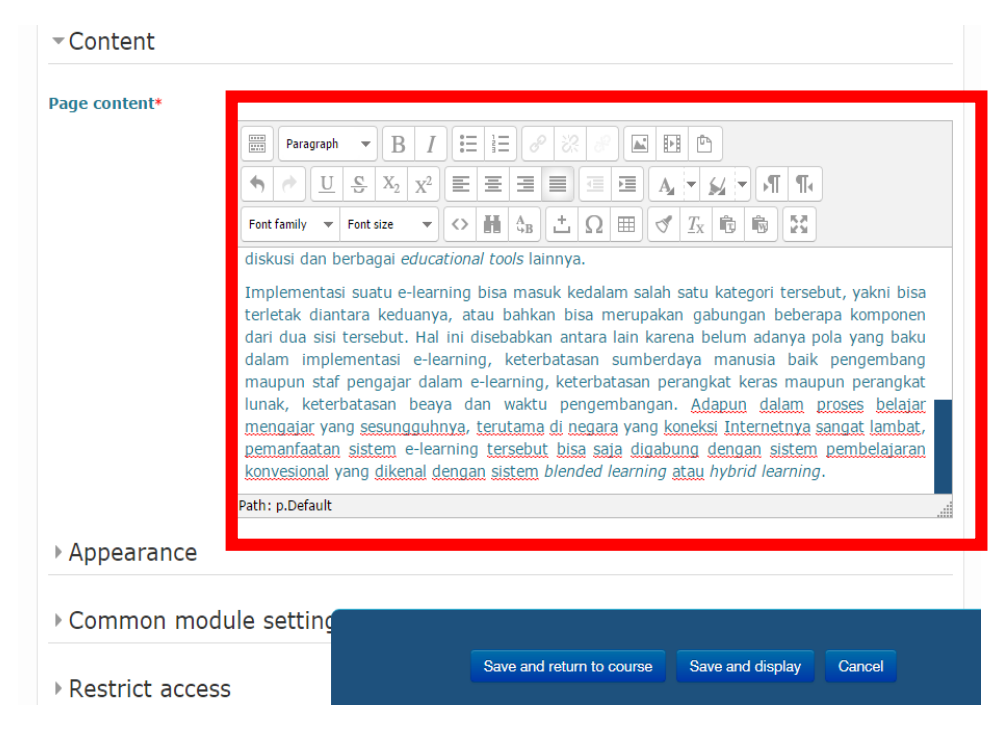

3. Klik save and display, maka akan tampil.

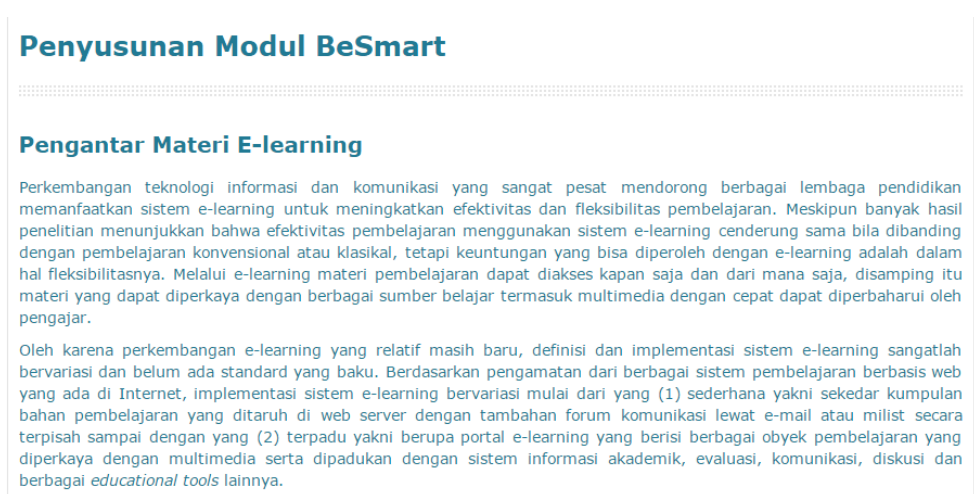

## **E. URL**

Modul URL dapat digunakan untuk memberikan tautan / link pada website atau file online lain.

1. Menuliskan judul URL

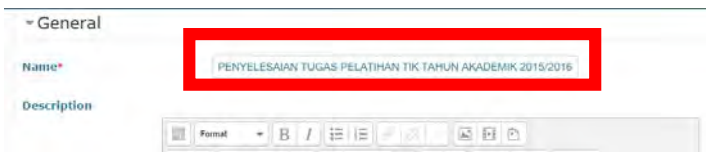

2. Mengisikan link URL

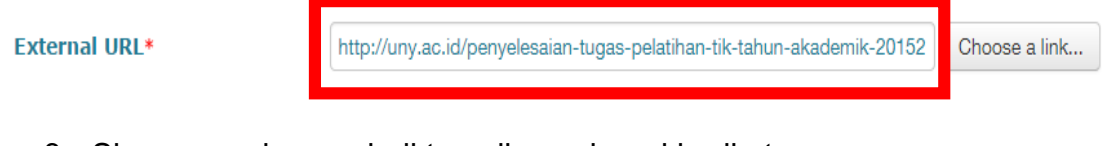

3. Simpan, maka menjadi tampilan sebagai berikut

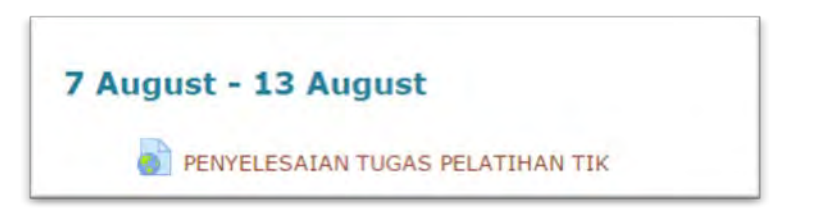

4. Jika sudah selesai menambahkan resource, kembalikan course pada mode edit **OFF**.

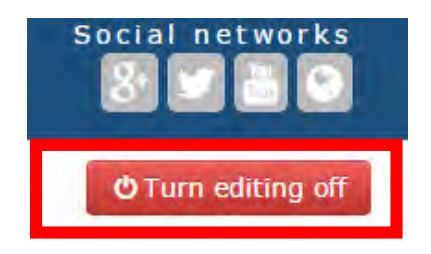

Klik tombol **Turn editing off** untuk menonaktifkan mode edit.

# **F. Manajemen Materi**

Teacher dapat melakukan beberapa editing pada tampilan course, resource, maupun activity. Misalnya, merubah nama topic/week dan menggeser urutan resource/activity.

1. Memindah urutan materi.

Materi bisa dipindahkan urutannya dari atas ke bawah dalam sebuah week, dan dapat juga dipindahkan dari suatu week/section menuju ke week/section lain.

Caranya dengan mengarahkan cursor pada tanda panah di sebelah kiri materi, tahan, lalu menggeser ke posisi yang dikehendaki.

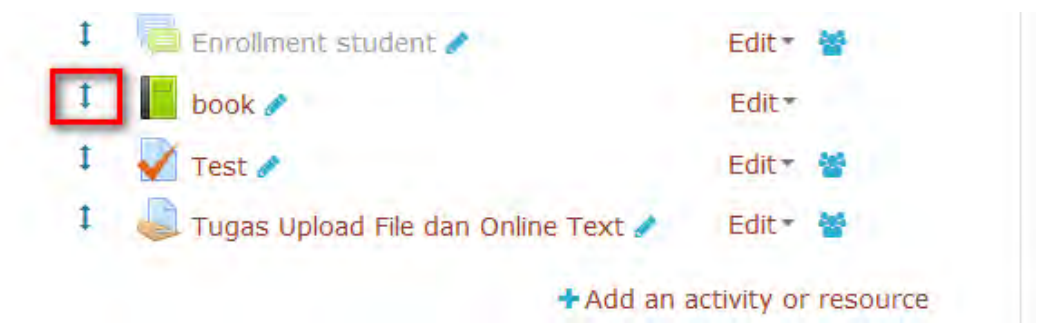

# 2. Melakukan **Edit settings**.

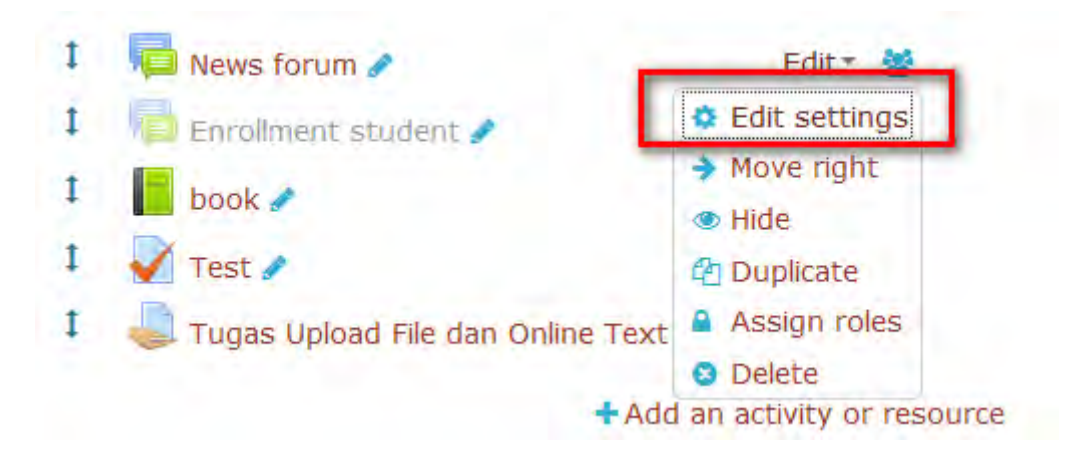

Pada menu ini, dapat dilakukan editing pada nama materi, deskripsi, dan pengaturan lainnya seperti pengaturan grouping yang diizinkan mengakses materi.

- 3. Memindah posisi materi menjorok ke dalam (**Move right**).
- 4. Menyembunyikan materi sehingga tidak tampil pada halaman student (**Hide**).
- 5. Melakukan duplikasi materi (**Duplicate**).
- 6. Melakukan pengaturan materi dikhususkan untuk grup tertentu, yaitu dengan cara manambah **restrict acces** pada menu edit setting.
	- a. Klik **Edit setting > Restrict Access > Add restriction > Grouping**

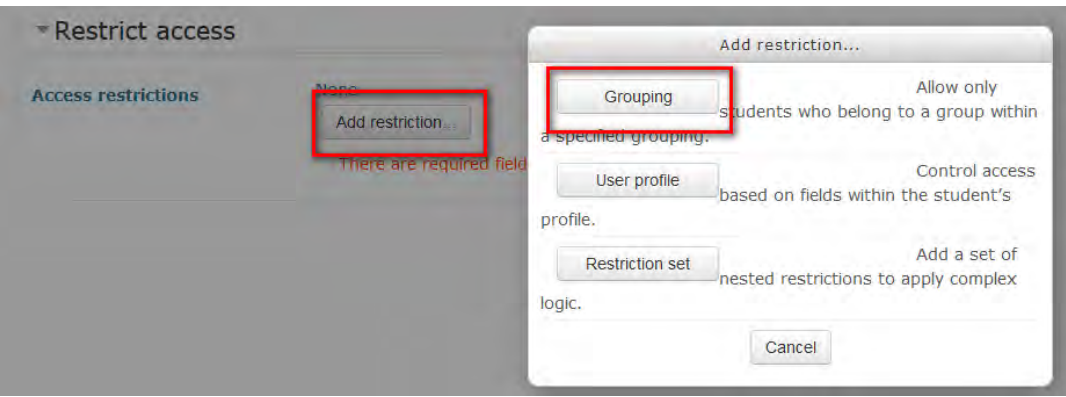

b. Pilih **Group** yang diizinkan

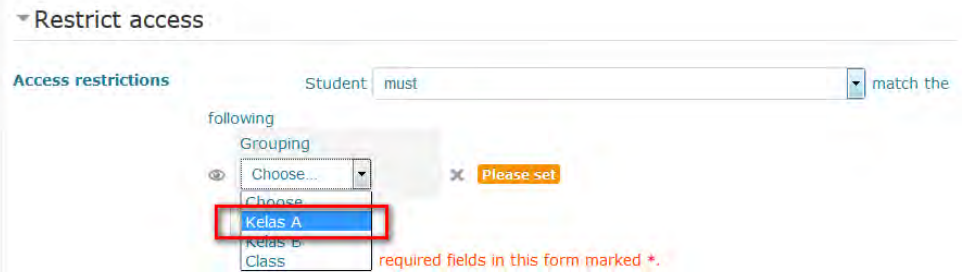

Ketika saya seorang student yang tergabung dalam Grouping Kelas B, maka tidak diizinkan mengakses materi yang dikhususkan untuk Kelas A. Contoh tampilannya akan seperti ini.

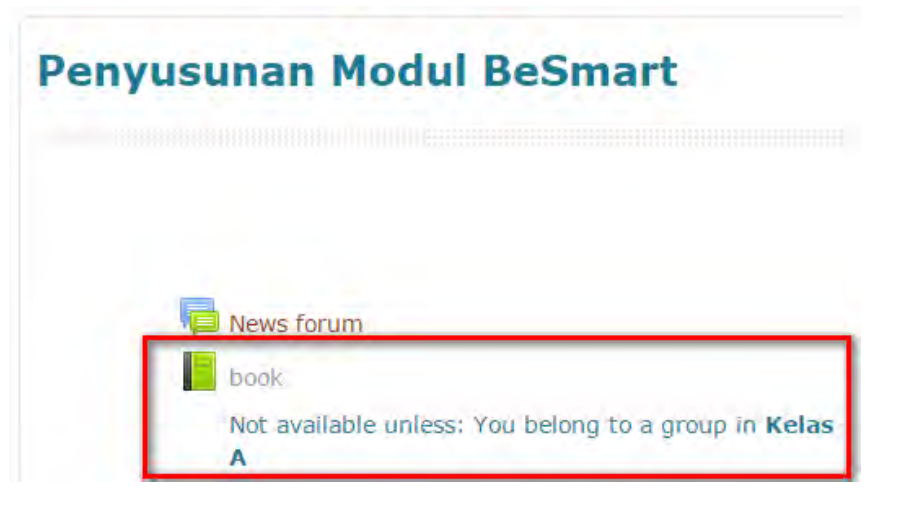

# Note : the state of the state of the state of the state of the state of the state of the state of the state of

Untuk dapat mengaktifkan fitur grouping ini, pastikan pengaturan group dan grouping pada course sudah dilakukan, sebagaimana sudah kita bahas pada bagian sebelumnya.

Jika pengaturan group belum dilakukan, atau bahkan belum membuat satu pun group, maka fitur "restrict acces grouping" ini tidak akan berfungsi.

# **BAB VI**

# **Tugas / Assignment pada BeSmart**

BeSmart memungkinkan student untuk berinteraksi dengan teacher, sistem e-learning, maupun antar student. Pada bagian sebelumnya, telah dijelaskan prosedur untuk menambahkan berbagai jenis materi ke dalam BeSmart. Sedangkan pada bagian ini, akan dijelaskan tentang salah satu *activity*, yaitu *assignment*. Bagaimana untuk menambahkan assignment pada course yang diampu, melakukan pengaturan, dan juga penilaiannya setelah student mengumpulkan hasil pekerjaannya.

## **A. Jenis Assignment**

Tugas / Assignment merupakan sesuatu yang dibuat dan/atau diupload oleh student untuk kemudian diberikan penilaian oleh teacher atas pekerjaan student tersebut. Jenis-jenis tugas yang disediakan yaitu :

- 1. Upload file
- 2. Online text
- 3. Kombinasi upload file dan online text
- 4. Tugas yang dikumpulkan secara offline

Berikut penjelasan untuk masing-masing jenis tugas.

1. Upload file

Tugas upload file merupakan tugas di mana student mengumpulkan tugas yang diberikan oleh teacher dengan mengupload file ke BeSmart. File yang diupload dapat berupa dokumen, gambar, video, dan jenis file digital lainnya. Teacher dapat melakukan pengaturan jumlah dan besar file yang dapat diupload oleh student. Selain itu, teacher dapat mengatur waktu batas pengumpulan file oleh student. Student dapat melakukan perubahan dengan menghapus atau mengganti file tugas yang telah diupload selama teacher belum memberikan penilaian terhadap tugas tersebut. Berikut tampilan tugas jenis upload file yang akan tampil pada halaman student :

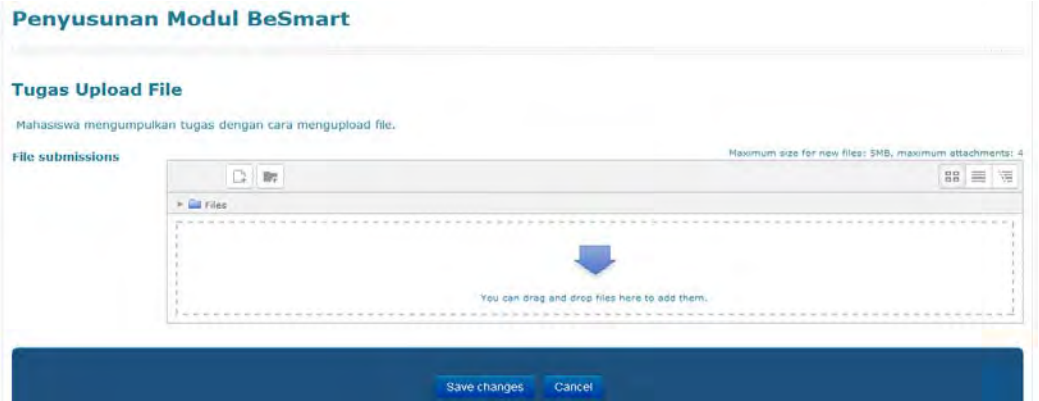

2. Online text

Pada tugas online text, student mengumpulkan tugas dengan mengetikkan text ke dalam editor yang disediakan di BeSmart. Selain dengan mengetikkan text secara langsung pada editor BeSmart, student dapat terlebih dahulu mengetik di aplikasi pengolah kata seperti word, kemudian menyalinnya pada editor BeSmart. Pada tugas online text, teacher juga dapat melakukan pengaturan batas waktu pengumpulan tugas. Berikut tampilan tugas jenis online text yang akan tampil pada halaman student :

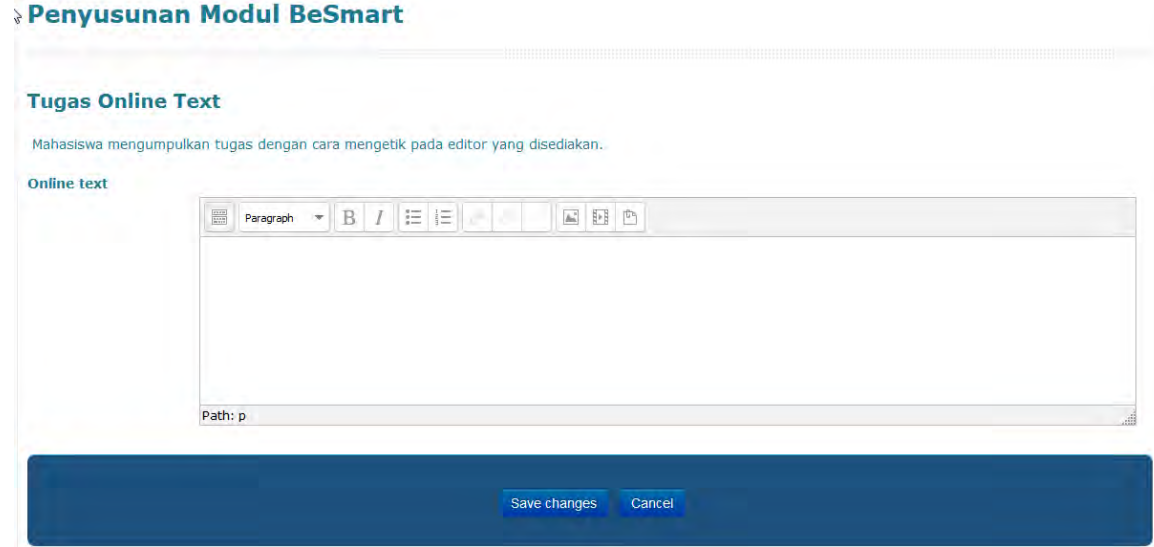

3. Kombinasi upload file dan online text

Pengumpulan tugas pada jenis ini merupakan kombinasi dari tugas jenis upload file dan online text. Berikut tampilan tugas jenis kombinasi yang akan tampil pada halaman student :

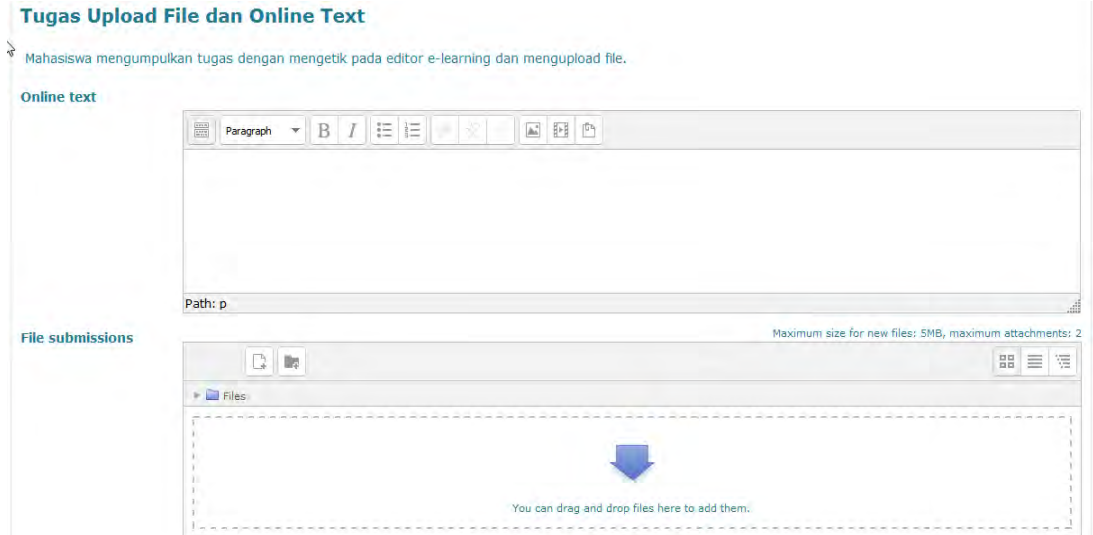

4. Tugas yang dikumpulkan secara offline

Pengumpulan tugas pada jenis ini dilakukan tidak dengan mengupload file maupun mengetikkan text pada BeSmart, melainkan dikumpulkan secara langsung. Teacher memberikan tugas pada elearning, namun pengumpulan dilakukan secara langsung baik di kelas maupun dengan metode lain tanpa menggunakan BeSmart. Teacher tetap dapat melakukan penilaian pada BeSmart setelah melakukan review terhadap tugas tersebut. Berikut tampilan tugas jenis pengumpulan offline yang akan tampil pada halaman student:

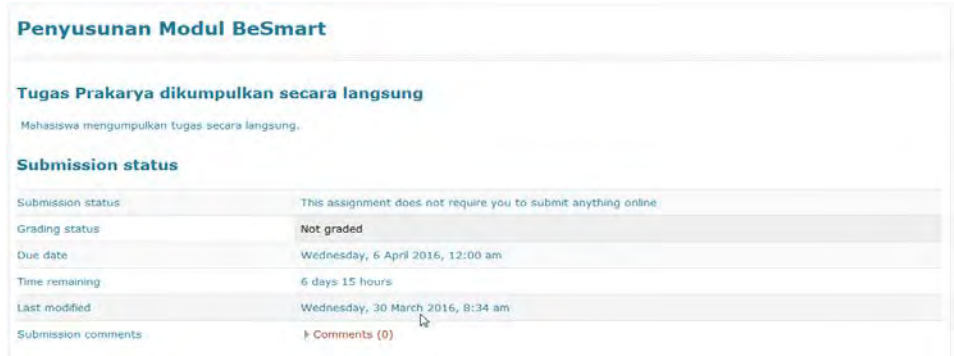

# **B. Menambahkan Tugas / Assignment**

Berikut langkah-langkah bagi *Teacher* untuk menambahkan tugas di matakuliah yang diampunya :

1. Pilih matakuliah, hingga muncul tampilan sebagai berikut:

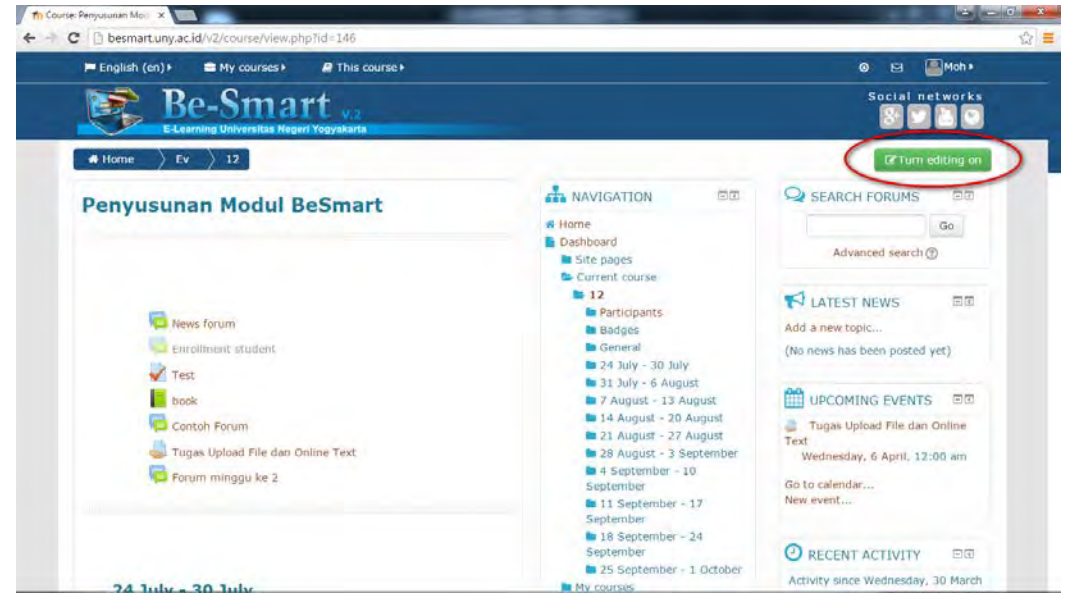

Masuk ke edit mode, dengan cara meng-klik **Turn editing on**, maka pada tiap section/bagian course terdapat tombol **edit** dan **Add an activity or resource**.

2. Pilih salah satu week/section yang akan ditambahkan assignment. Klik **Add an activity or resource** pada section ini.

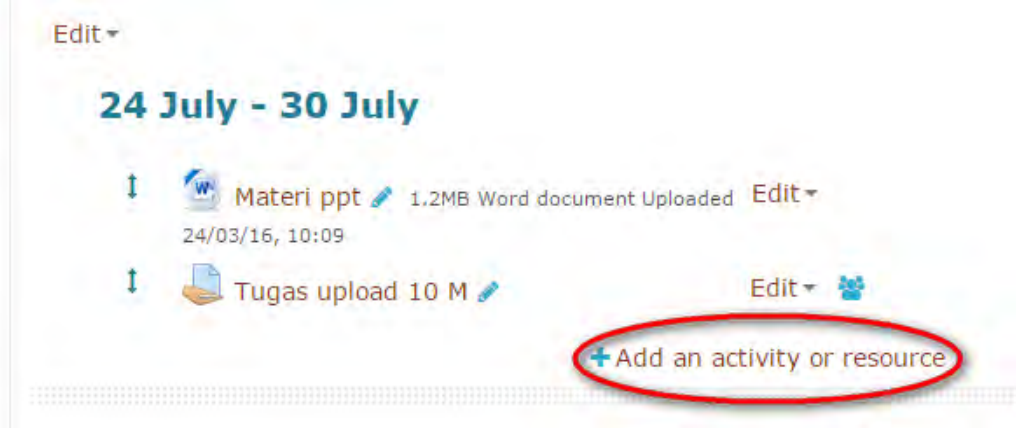

Note :

Sebagaimana dijelaskan pada bab sebelumnya, activity yang berupa assignment ini juga dapat dipindahkan menuju section lain jika diperlukan.

3. Pilih **Assignment** pada kolom ACTIVITIES , lalu klik tombol **Add** di bagian bawah.

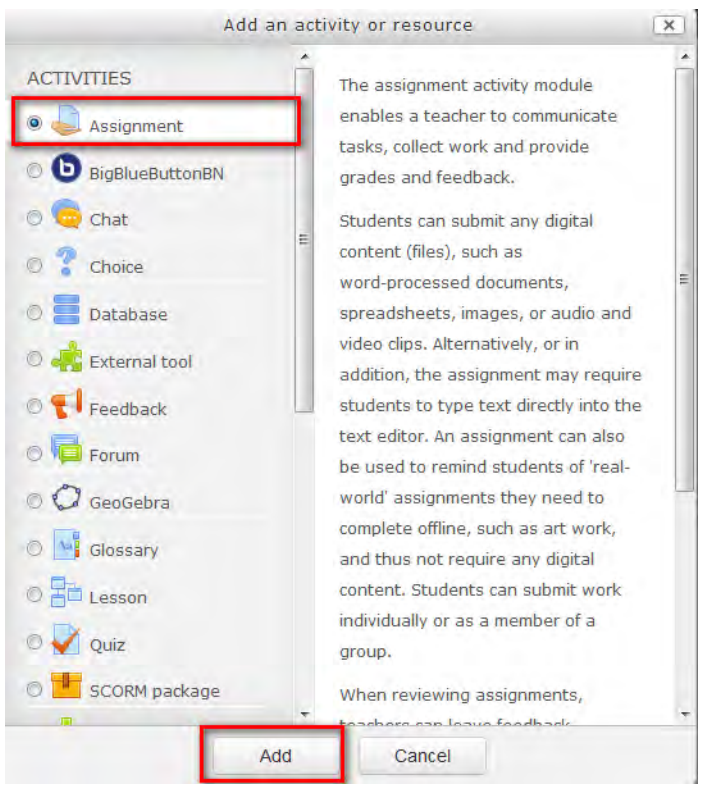

## Note :

perhatikan bahwa ketika memilih salah satu activity maupun resource, maka pada sebelah kanannya akan ada keterangannya.

4. Isikan rincian Assignment pada form yang tersedia

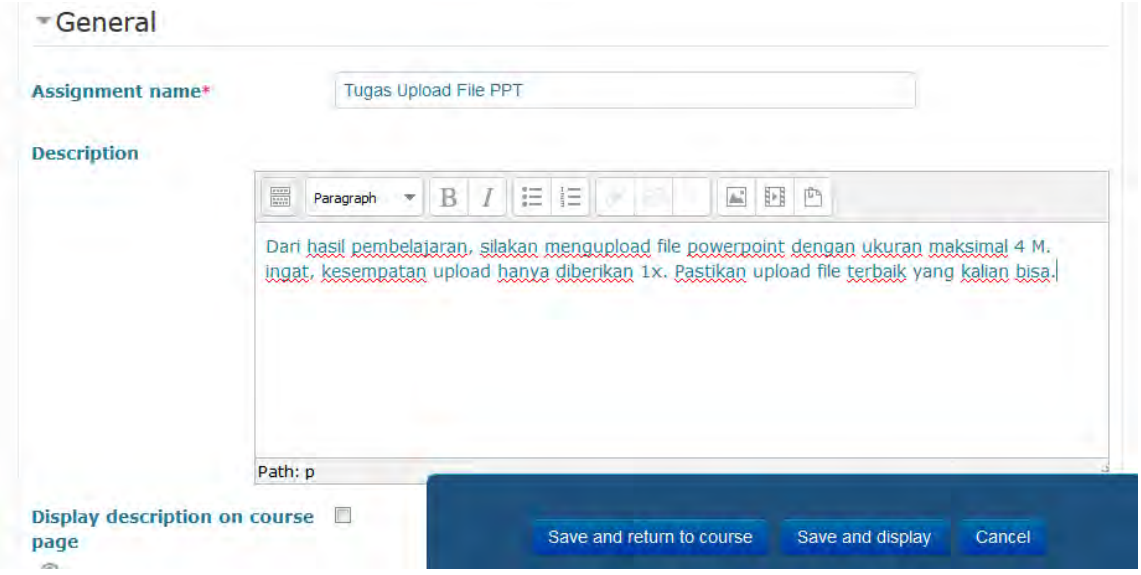

Yang wajib diisi adalah **Assignment name**. Adapun pengaturan lain misalnya deskripsi, file submission, dsb dapat diedit pada kesempatan lain dengan mengakses menu edit setting.

Beberapa pengaturan dalam assignment, diantaranya adalah :

- a. Availibility, digunakan untuk mengatur tentang kapan student boleh mulai mengumpulkan, dan kapan paling akhir tugas boleh dikumpulkan.
- b. *Submission types,* fitur ini digunakan untuk mengatur type pengumpulan tugas. Pilihan typenya berupa *"Online text"* dan *"File Submission"*, type tersebut dapat dipilih dua-duanya atau hanya salah satu saja. *Online Text* berarti jawaban / pengumpulan tugas hanya berupa inputan text, jika *File Submission* maka jawaban / pengumpulan tugas dapat berupa upload file. Keterangan tentang hal ini sudah disampaikan pada bab sebelumnya.
- c. *Word limit* digunakan untuk membatasi jumlah dari text jawaban
- d. *Maximum number of uploaded files"* digunakan untuk membatasi jumlah upload file
- e. *Maximum submission size"* digunakan untuk membatasi ukuran file yang di upload.
- f. *Common module setting* digunakan untuk beberapa pengaturan termasuk grouping yang diizinkan mengakses assignment ini.
- 5. Langkah terakhir setelah pengaturan selesai adalah klik **Save and Return to Course** jika ingin kembali ke halaman *course* setelah menyimpan, atau klik tombol **Save and Display** jika ingin melihat tampilan hasil dari pembuatan tugas.

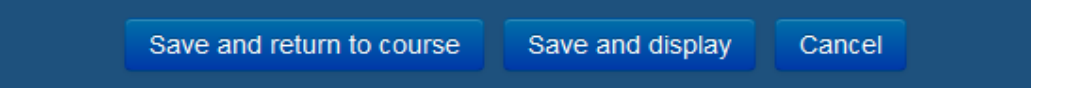

# **C. Pengiriman Ulang Tugas**

Secara standar, siswa tidak dapat mengirim ulang tugas setelah dosen menilai tugas mereka. Jika pilihan ini diaktifkan siswa diperbolehkan mengirim ulang tugas. Dosen harus menilai kembali setiap tugas yang dikirim lagi. Akan sangat berguna bagi dosen untuk memberikan semangat kepada mahasiswa, agar tugas mahasiswa menjadi lebih baik. Gambar berikut adalah pengaturan default pada submission settings.

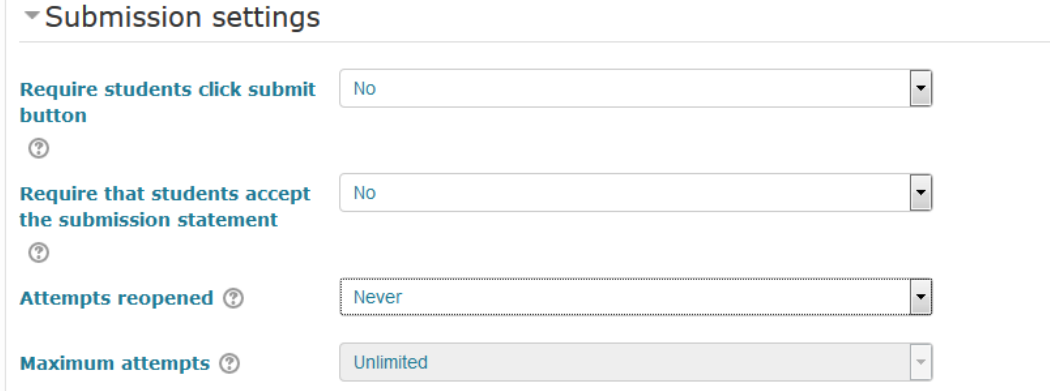

Cara untuk pengaturan pengiriman ulang tugas terdapat pada baris group **Submission settings**. Pada point **Attempts reopened**, teacher dapat mengatur pengiriman ulang secara manual (Manually) berapa kali, atau memberikan kesempatan berkirim tugas sampai lulus (Automatically until pass).

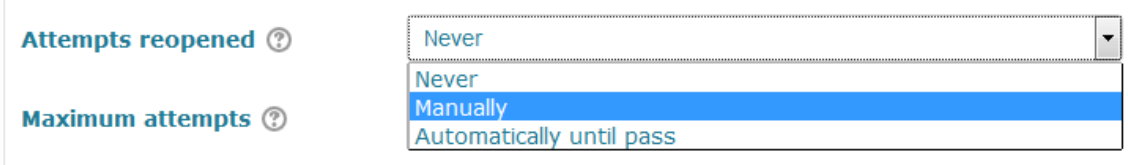

Sedangkan pengaturan Maximum attempts digunakan untuk mengatur batas berapa kali siswa diizinkan mengirim ulang jawaban tugas tersebut, disediakan rentang 1x sampai 30x kesempatan.

## **D. Penilaian Tugas**

BeSmart menyediakan fitur untuk feedback dari teacher terhadap tugas yang dikumpulkan student berupa nilai dalam 2 tipe, yaitu skala dan poin. Pada penilaian jenis skala, didasarkan pada teori **Separate and Connected ways of knowing**. Penilaian ini dikategorikan menjadi 3 kategori yaitu :

- 1. Mostly connected knowing,
- 2. Separate and connected, dan
- 3. Mostly separate knowing.

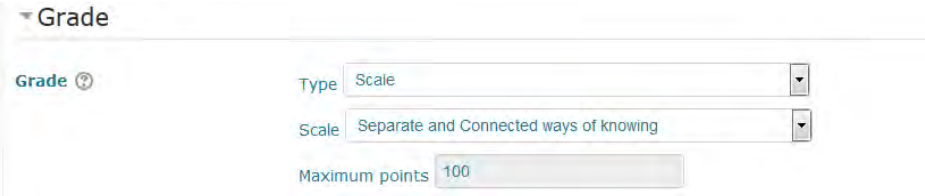

Sedangkan penilaian poin merupakan penilaian standar dengan menggunakan angka dengan skala tertentu yang diatur ketika membuat assignment (skala default 0-100).

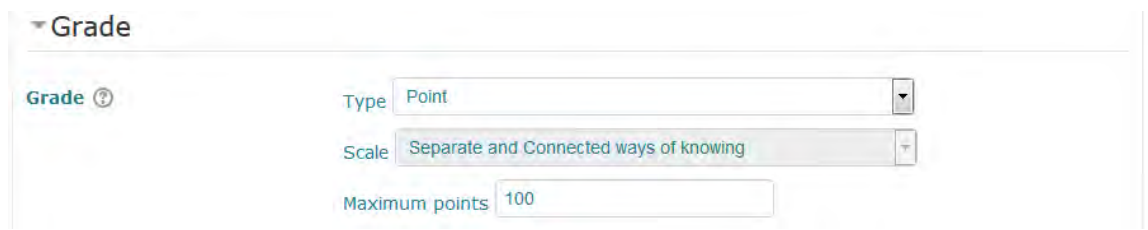

Untuk memulai penilaian poin pada assignment yang telah dikirimkan oleh student, langkah-langkah yang dilakukan oleh teacher yaitu :

- 1. Membuka course, lalu menuju ke assignment yang dimaksud.
- 2. Klik **View/grade all submissions** pada assignment tersebut.

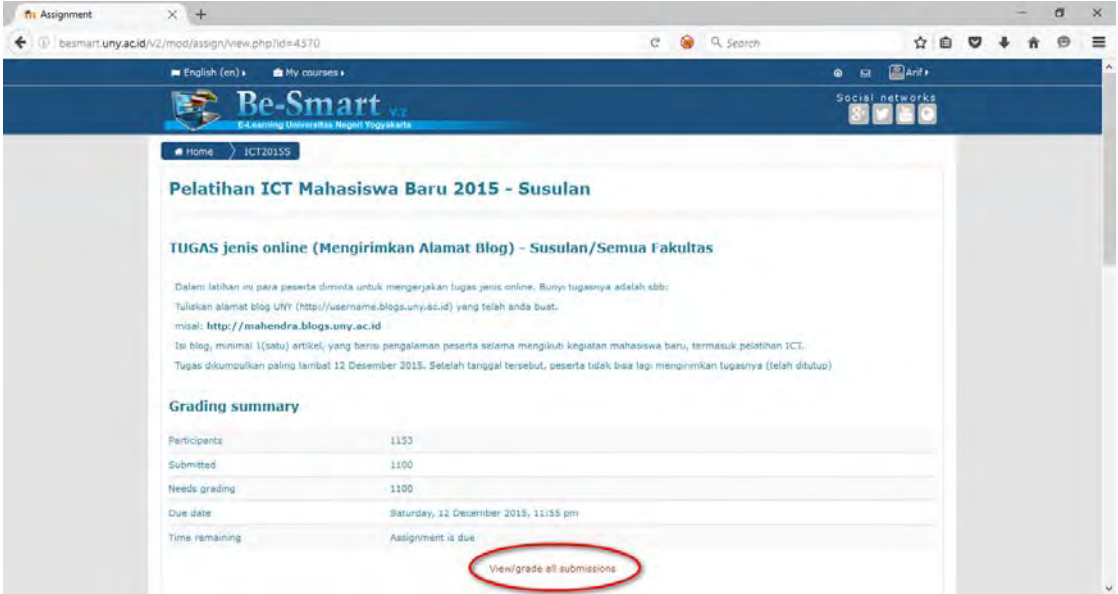

3. Pada bagian atas, terdapat pilihan grading action.

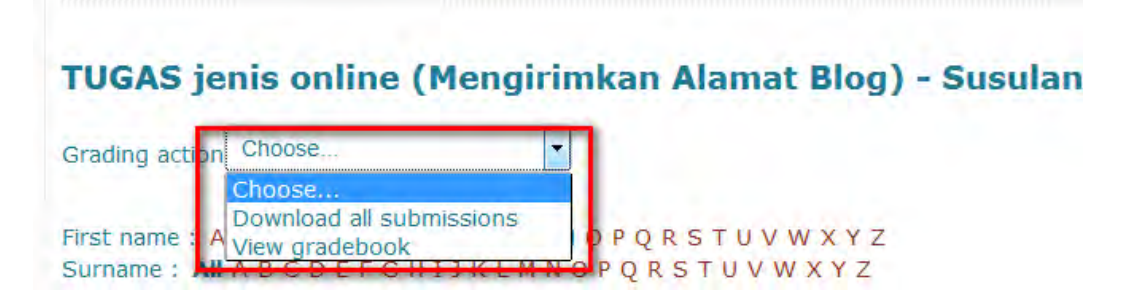

Opsi **download all submission** berguna untuk mengunduh semua file yang dikirimkan oleh student. Digunakan ketika tugas essay atau file submissions. Kosongkan saja untuk membelikan penilaian tanpa download file submission.

4. Klik pada ikon Grade pada mahasiswa yang akan dilakukan penilaian.

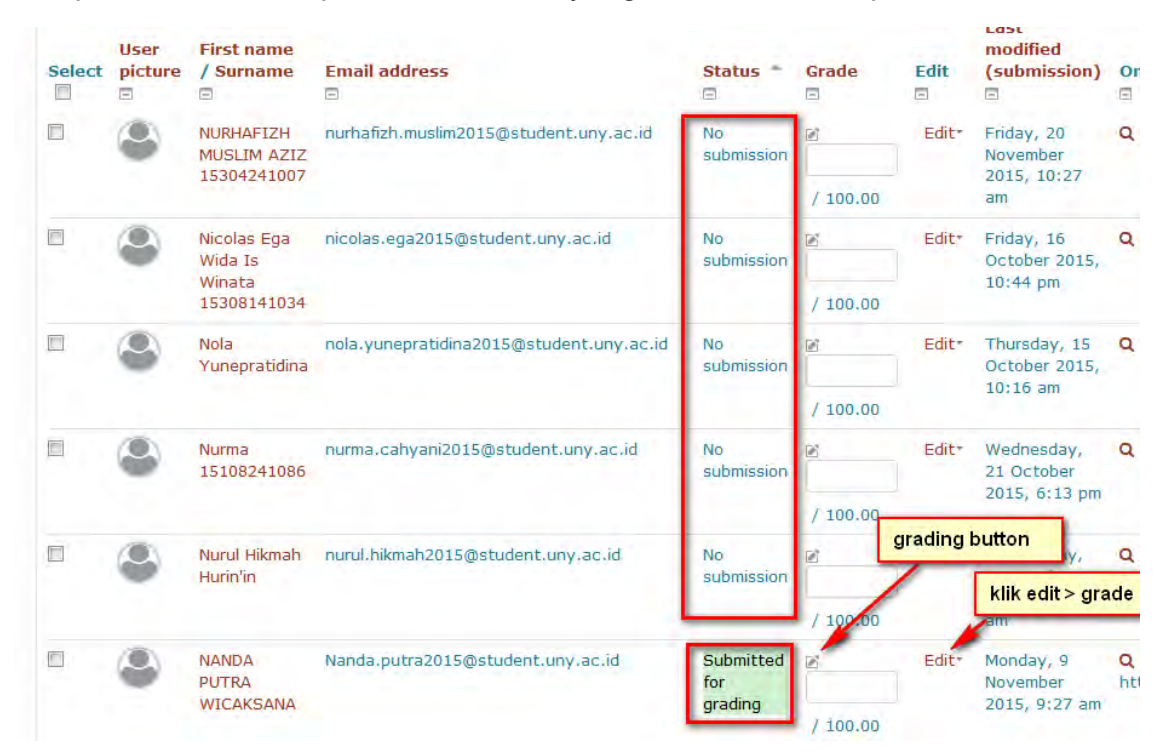

5. Tentukan Nilai (Tidak ada tingkat, atau 1-100), Beri komentar terhadap jawaban atau tugas yang telah dinilai dan dikumpulkan, Kemudian klik **Save Changes.**

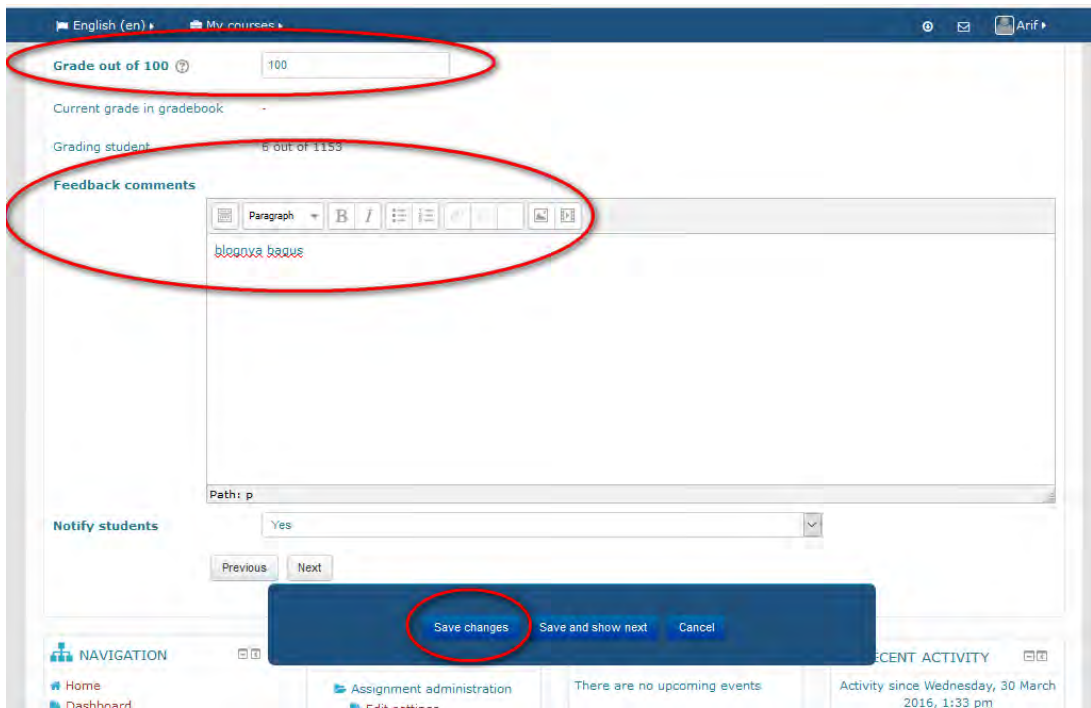

Note :

Cara quick grading dapat dilakukan untuk memberikan grading kepada beberapa student sekaligus dan akhirnya cukup sekali menekan tombol **save all quick grading**.

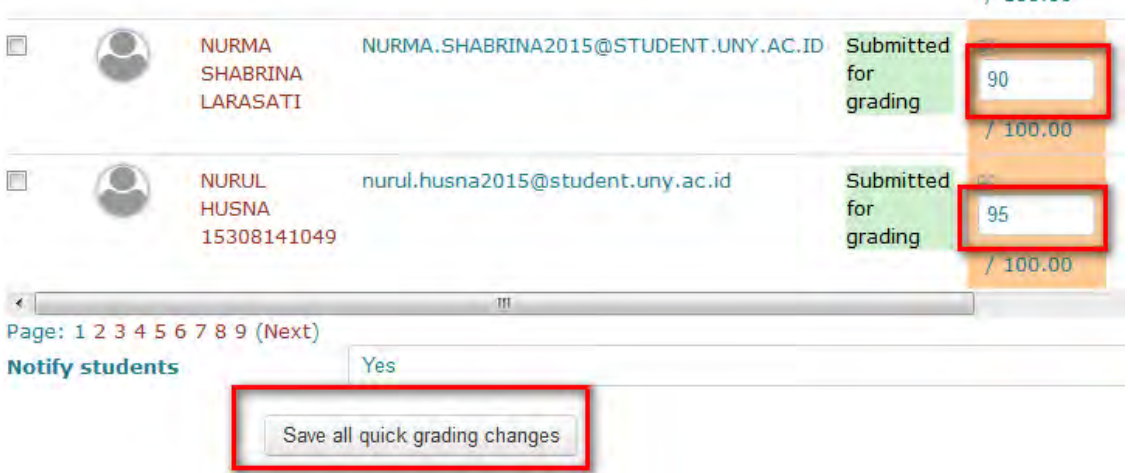

BeSmart juga memberikan fasilitas grader report dan pengaturan grading per group jika diperlukan. Lebih lanjut tentang grading ini, dapat dipelajari pada dokumentasi moodle di alamat https://docs.moodle.org/30/en/Grades.

# **E. Manajemen Assignment**

Teacher dapat melakukan beberapa editing pada tampilan activity. Misalnya, merubah nama topic/week, menggeser urutan activity.

1. Memindah urutan activity.

Assignment bisa dipindahkan urutannya dari atas ke bawah dalam sebuah week, dan dapat juga dipindahkan dari suatu week/section menuju ke week/section lain.

Caranya dengan mengarahkan cursor pada tanda panah di sebelah kiri activity, tahan, lalu menggeser ke posisi yang dikehendaki.

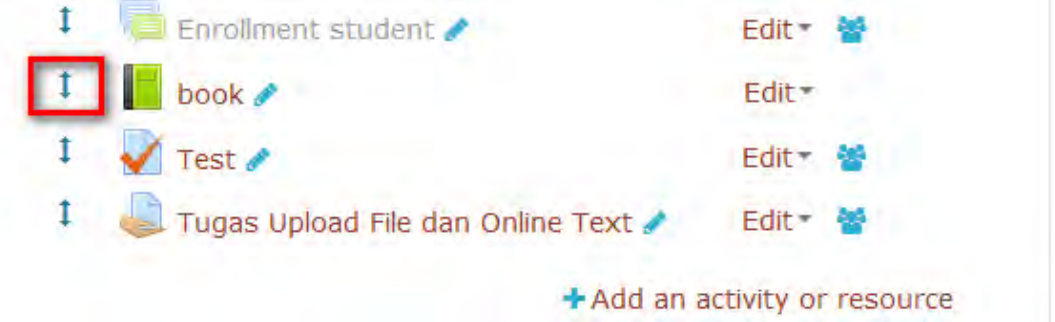

 $x = 0.001, 0.01$ 

2. Melakukan **Edit settings**.

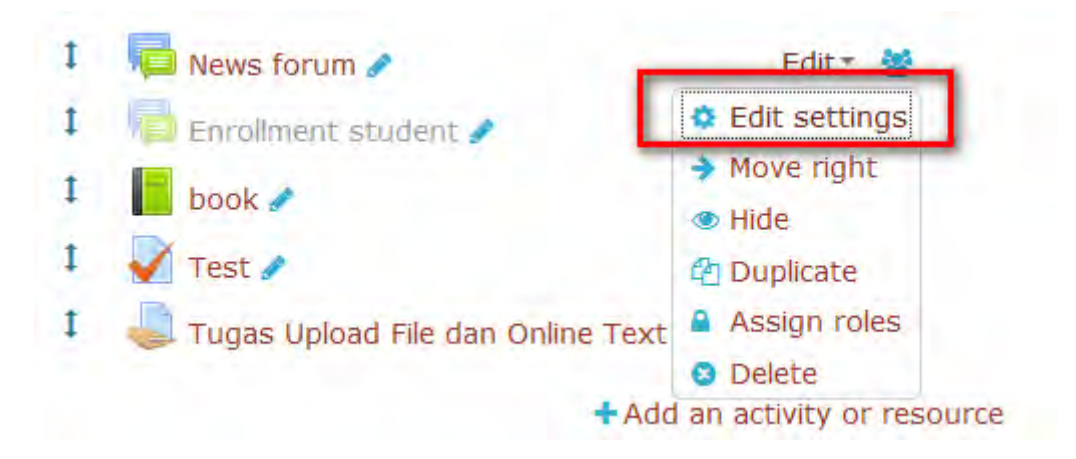

Pada menu ini, dapat dilakukan editing pada nama assignment, deskripsi, dan pengaturan lain misalnya pengaturan grouping yang diizinkan mengakses assignment.

- 3. Memindah posisi menjorok ke dalam (**move right**).
- 4. Menyembunyikan sehingga tidak tampil pada halaman student (**hide**).
- 5. Melakukan duplikasi assignment (**Duplicate**).
- 6. Melakukan pengaturan assignment dikhususkan untuk grup tertentu.

Pada menu **Edit settings**, klik bagian **common module setting** dan lakukan pengaturan grup yang diizinkan.

Separate Group berarti student dalam sebuah grup hanya dapat melihat assignment yang diizinkan untuk grupnya saja dan tidak bisa melihat yang disetting untuk grup lain.

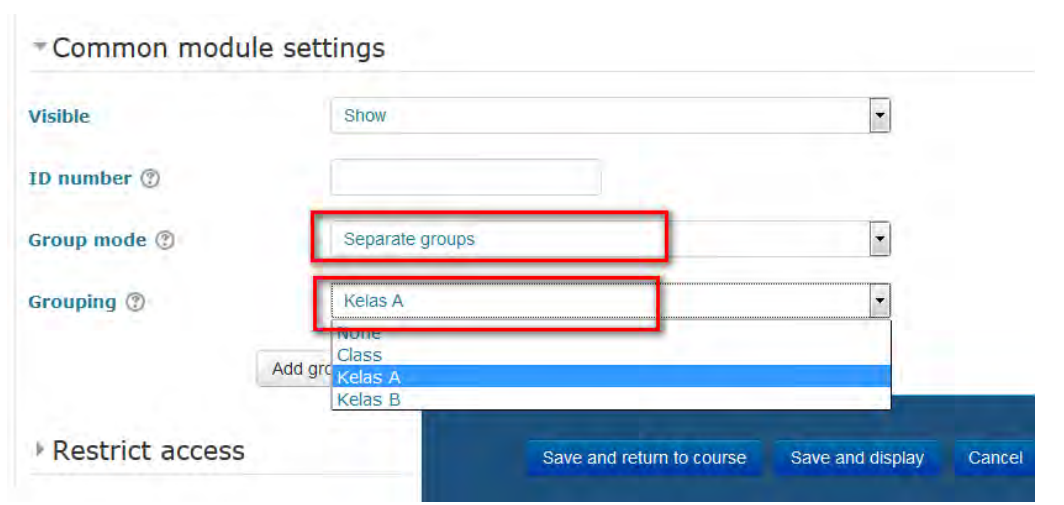

Note : Sesuai dokumentasi moodle, pengaturan ini hanya berlaku untuk resource dan activity yang mendukung group mode. Beberapa resource seperti book misalnya, tidak dapat dilakukan pengaturan group ini. Materi yang mendukung group setting ini, biasanya muncul ikon group di sebelah kanan.

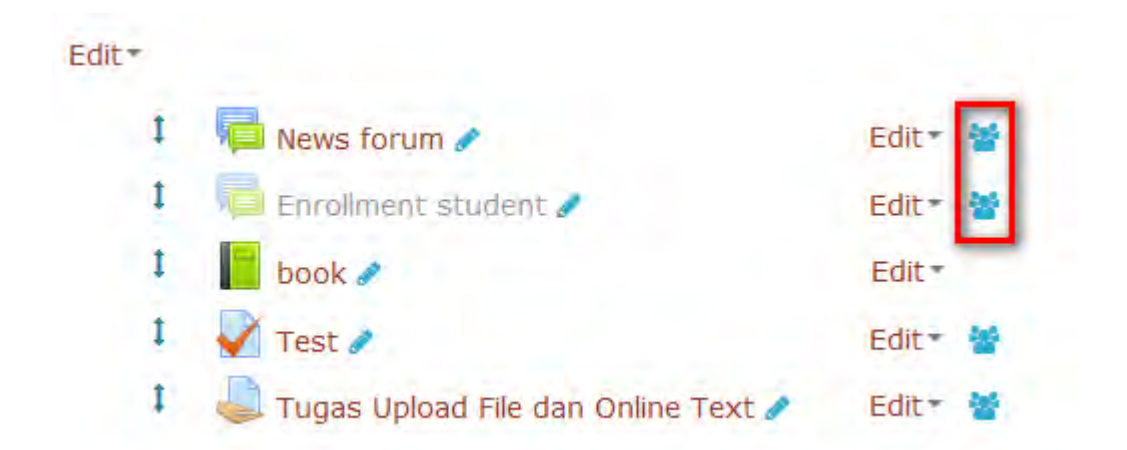

Adapun materi yang tidak bisa di-setting grouping, caranya dengan manambah **restrict acces** pada menu edit setting. Cara menambah restrict access ini sama dengan setting restrict access pada resource, yang telah dibahas pada bagian sebelumnya.
# **BAB VII**

# **Membuat Kuis di BeSmart**

Tujuan:

- A. Mampu membuat sajian kuiz di BeSmart.
- B. Mampu menambahkan pertanyaan pilihan ganda lewat BeSmart.
- C. Mampu menambahkan pertanyaan lewat cara Import.
- D. Mampu mengelola pertanyaan di dalam BeSmart.

Kuis dalam BeSmart termasuk modul yang kompleks. Tapi secara logika, kita dapat membagi sistem kuis di sana ke dalam dua bagian besar, yakni bank soal dan sajian kuis. Bank soal berfungsi menyimpan koleksi soal. Di sini kita bisa mengelompokkan soal ke dalam kategori-kategori. Soal yang kita buat disimpan di dalam bank soal.

Sajian kuis mengambil soal dari bank soal. Dalam satu kuliah kita dapat menyajikan lebih dari satu sajian kuis. Misalnya, untuk setiap topik kita dapat menyajikan sebuah kuis. Kita dapat pula menyajikan sebuah kuis dengan materi berasal dari beberapa topik.

Adapun bank soal adalah tempat kita menyimpan dan mengelola kumpulan soal. Di sini kita dapat membuat kategori-kategori untuk memudahkan pengelolaan soal. Dalam satu kategori dapat kita simpan soal-soal yang misalnya berasal dari satu bab. Kita dapat juga memindah satu soal atau lebih dari satu kategori ke kategori lain.

# **A. Membuat Kuis**

Misalnya belum ada quiz dalam course, maka langkah untuk menambahkan kuis adalah:

1. Tekan tombol **Turn editing on**.

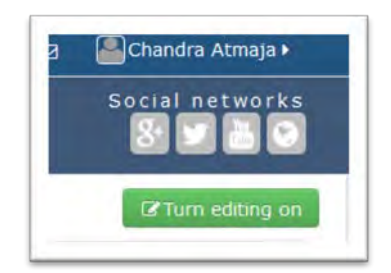

- 2. Pilih salah satu topik atau Minggu bagian mana yang ingin Anda tambahkan kuis Sebagaimana activity dan resource yang lain, quiz juga dapat dipindahkan ke section/week yang lain jika memang diperlukan.
- 3. Dari menu drop down **Add an activity or resource**, pilih **Quiz**.

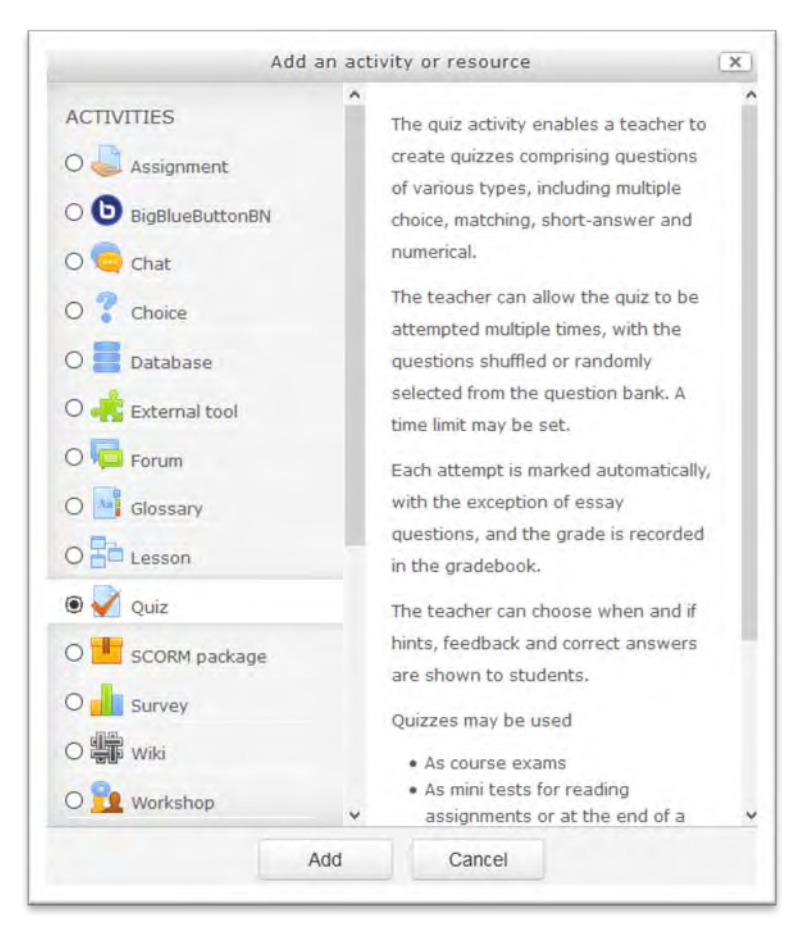

4. Isikan ruas-ruas pengaturan yang akan Anda berlakukan untuk sajian kuis Anda.

Langkah ini memerlukan penjelasan lebih lanjut. Tapi apabila Anda seorang pemula, Anda cukup mengisikan ruas pengaturan **Name** dan **Introduction**. Isikan di ruas Name dengan nama kuis. Di sini Anda bisa mengisi misalnya "Kuis untuk topik A." Isikan di ruas Description dengan informasi pengantar. Informasi ini akan dibaca oleh siswa ketika dia akan mengerjakan quiz. Di sini Anda misalnya bisa mengisikan informasi tentang jenis kuis (pilihan ganda, isian, campuran, dsb.), petunjuk, bahasan yang dikuiskan, penilaian, dsb. Intinya, isikan saja informasi yang perlu Anda beri tahukan kepada siswa saat dia akan mengerjakan kuis.

5. Setelah selesai mengisi, tekan tombol **Save and display**.

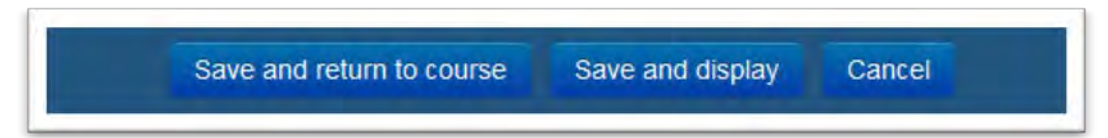

Teacher bisa mengadakan ujian dengan fasilitas kuis, yang sebaiknya merupakan ujian formatif, bukan ujian sumatif. Kuis bisa berbentuk pertanyaan pilihan ganda, benar salah, essay, tertutup, hitungan, dan jawaban singkat. Pertanyaan terkumpul di basisdata menurut kategori. Ini dapat kita anggap sebagai bank soal. Kita dapat menyusun ujian dengan mengambil pertanyaan dari koleksi bank soal ini.

Pengajar bisa menetapkan pengaturan ujian yang boleh ditempuh oleh siswa lebih dari satu kali. Nilai disimpan secara otomatis setiap selesai ujian. Pengajar bisa menetapkan apakah akan memberikan feedback atau menunjukkan jawaban yang benar. Di kuis, sudah ada fasilitas penilaian atau koreksi otomatis. Pada quiz yang disetting agar boleh ditempuh ulang, penilaian bisa dipilih dengan nilai rerata, tertinggi atau terendah.

Pengajar bisa mengimpor pertanyaan-pertanyaan kuis dari bermacammacam format file teks. Yang diimpor bisa termasuk balikan dan nilai yang ada. Format yang dapat diimpor adalah Aiken, WebCT, Blackboard, Cloze, Examview, Gift, Missing word dan Moodle XML. Kuis juga menyediakan pengaturan atau fasilitas:

- batasan waktu
- batasan IP (alamat internet) yang boleh mengikuti kuis
- password
- statistika dan rincian evaluasi

#### **B. Pilihan pengaturan kuis**

Dari quiz yang sebelumnya sudah dibuat, diperlukan pengaturan lebih lanjut sesuai kebutuhan. Beberapa pengaturan dijelaskan sebagai berikut :

1. **Name** dan **Description** sudah diisikan ketika membuat quiz.

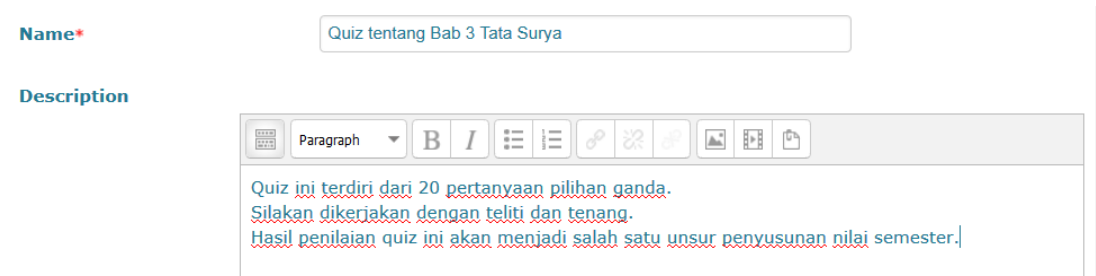

2. **Open** dan **Close the quiz**, menetapkan tanggal dan waktu quiz dibuka dan ditutup. Tetapan ini menentukan rentang waktu siswa dapat mengerjakan quiz. Di luar rentang waktu ini, siswa tidak dapat lagi mengikuti quiz. Di **Time limit**, tetapkan apakah ada batasan waktu penyelesaian quiz apa tidak. Bila dibatasi, siswa akan dikeluarkan dari quiz bila waktu habis.

Enable berarti opsi diaktifkan. Jika tanda centang (v) pada enable dihilangkan, berarti opsi tersebut tidak diaktifkan.

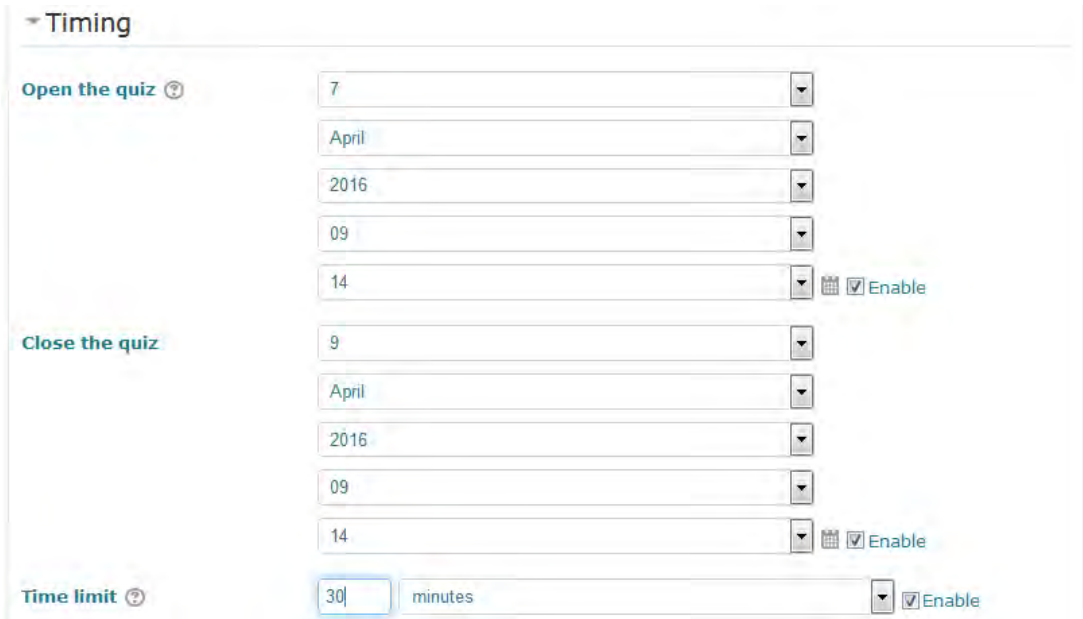

3. **When time expires**: Teacher menentukan apa yang terjadi ketika batas waktu penyelesaian quiz telah habis. Opsi yang lazim digunakan adalah "Open attemps are submitted automatically" artinya ujian yang sedang ditempuh akan disubmit/dikumpulkan secara otomatis ketika waktu habis.

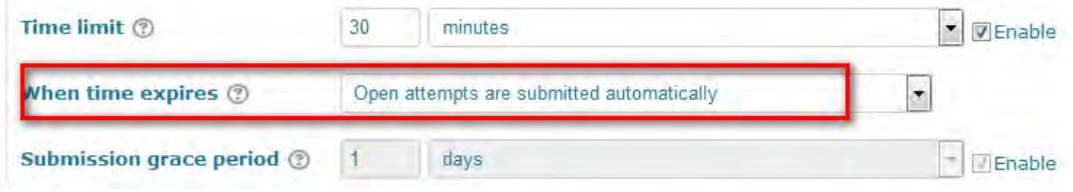

#### 4. **Grade**

**Grade category**: Jika sudah membuat kategori di gradebook, dapat memilih salah satu kategori untuk quiz ini.

**Grade to pass**: Menentukan passing grade quiz.

**Attempts allowed**: berapa kali siswa diperbolehkan menempuh quiz.

**Grading method**: Pilihan ini terkait dengan Attempts allowed kalau dipilih lebih dari 1 attempt. Pengajar bisa memilih Highest grade (nilai tertinggi), The average grade (rerata), The first attempt (yang pertama), atau The last attempt (yang terakhir).

Misalnya Teacher membuat setting agar student bisa mengerjakan quiz sebanyak 3x, dan nilai yang sah adalah nilai tertinggi, maka setting yaitu :

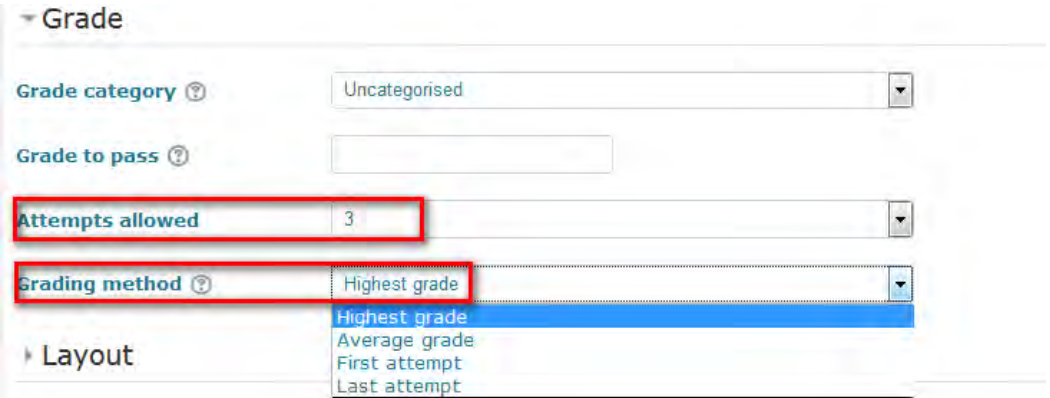

### 5. **Layout**

**New page**: Membatasi berapa jumlah quiz dalam setiap halaman.

**Navigation method**: (muncul dengan mengklik Show More) Pilih *Sequential*  untuk memaksa siswa mengerjakan quiz secara urut. Pilih *Free* untuk membebaskan siswa memilih nomor quiz yang dikerjakan.

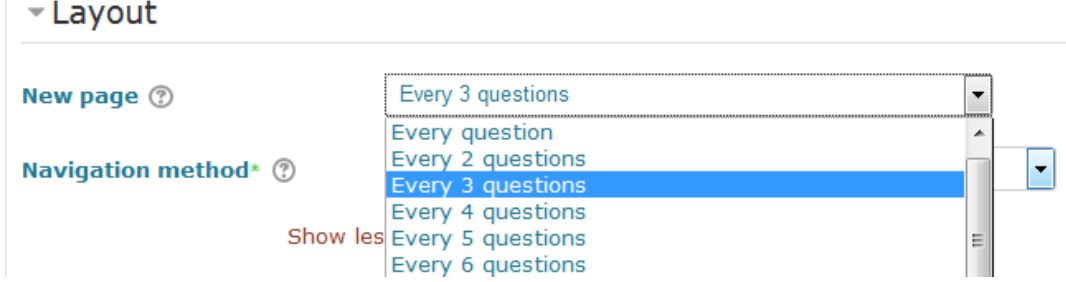

### 6. **Question behavior**

**Shuffle questions**: Pilihan Yes berarti urutan pertanyaan quiz akan diacak untuk setiap siswa yang mengerjakan quiz.

**How questions behave**: Pengajar dapat menentukan sifat dari pertanyaan pada quiz. Penjelasan masing-masing pilihan ada di bawah ini, untuk tahap awal pilih Deffered feedback saja.

- **Adaptive mode**: Siswa boleh menjawab satu pertanyaan lebih dari satu kali dalam satu ujian. Kalau jawaban salah, siswa boleh langsung mencoba lagi untuk membetulkan. Usaha pembetulan ini biasanya dikenai pengurangan nilai yang besarnya ditetapkan saat mengedit setiap pertanyaan.
- **Adaptive mode (no penalties)**: Sama seperti penjelasan di atas hanya saja tidak ada penalti untuk siswa jika menjawab lebih dari satu kali.
- **Deferred feedback**: siswa mengetahui nilai pada akhir quiz.
- **Immediate feedback**: siswa langsung mengetahui jawabannya salah atau benar sesaat setelah memilih jawaban
- **Interactive with multiple tries**: Setelah memilih jawaban dan mendapat feedback, siswa dapat mengklik tombol 'Try again' untuk mencoba

menjawab soal lagi. Pengajar juga dapat memberikan petunjuk untuk membantu siswa. Jika jawaban yang dipilih siswa benar, maka siswa tidak dapat mengubah jawabannya lagi

- **Deferred feedback** atau **Immediate feedback with Certainty-based marking (CBM):** siswa tidak hanya memilih jawaban pada kuis tetapi juga harus menentukan derajat keyakinan terhadap jawaban yang mereka pilih dengan jujur. Nilai quiz bergantung pada jawaban benar dan derajat keyakinan yang diisikan oleh siswa.
- **Manual grading**: penilaian dilakukan secara manual oleh pengajar, pilihan ini muncul jika quiz dalam bentuk essay.
- Allow redo within an attempt (muncul dengan mengklik Show More): pada saat menggunakan *Interactive* atau *Immediate feedback* jika dipilih ya, siswa dapat mencoba pertanyaan lagi bahkan jika mereka telah menggunakan attempt yang diperbolehkan. Hal ini berguna jika mereka ingin belajar dari *feedback* yang diberikan pada akhir attempt. Mereka akan diberi pertanyaan yang berbeda dari yang mereka kerjakan sebelumnya jika ada pertanyaan lain yang tersedia. Nilai siswa untuk slot pertanyaan didasarkan pada pertanyaan terbaru yang mereka kerjakan.
- **Each attempt builds on the last** (muncul dengan mengklik Show More): Jika multiple attempt diperbolehkan dan pengaturan ini diatur ke Yes, maka setiap attempt baru berisi hasil attempt sebelumnya. Hal ini memungkinkan siswa untuk berkonsentrasi hanya pada pertanyaanpertanyaan yang dijawab salah pada attempt sebelumnya. Jika opsi ini dipilih maka setiap attempt oleh siswa menggunakan pertanyaan yang sama dalam urutan yang sama, terlepas dari pengaturan pengacakan. Untuk menampilkan kuis baru di setiap attempt, pilih No untuk pengaturan ini.

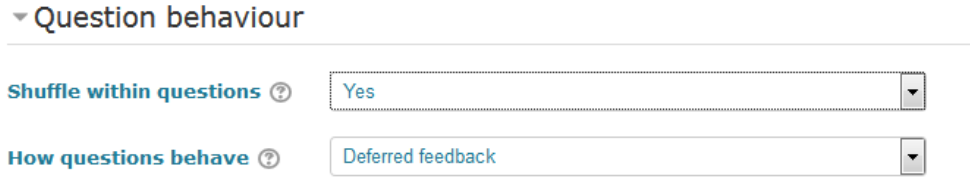

### **7. Review options**

Bagian ini mengontrol informasi apa yang akan ditampilkan kepada siswa ketika mereka mereview kuis yang sudah mereka kerjakan, dan selama mengerjakan kuis dalam *adaptive mode*. Pengaturan default dari moodle adalah sebagai berikut :

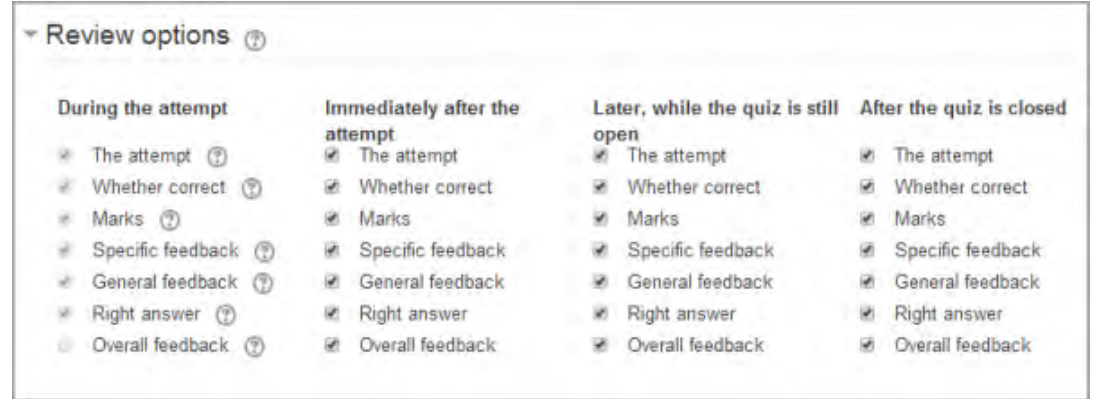

**The attempt**: Akan menunjukkan bagaimana siswa menanggapi setiap pertanyaan.

**Whether correct**: Menampilkan apakah respon siswa untuk setiap pertanyaan benar atau salah.

**Marks**: Menampilkan nilai yang diberikan kepada siswa dan nilai untuk kuis.

**Specific feedback**: Akan menampilkan *feedback* atas setiap jawaban sebagaimana yang diset ketika menambahkan pertanyaan untuk kuis. Setiap jawaban pertanyaan dapat memiliki *feedback* baik jawaban yang benar ataupun jawaban yang salah.

**General feedback**: Menampilkan *feedback* untuk satu pertanyaan sebagaimana yang diset ketika menambahkan pertanyaan untuk kuis. Pengajar dapat menggunakan *General feedback* untuk memberikan siswa beberapa latar belakang dan pengetahuan tentang apa yang ditanyakan dalam soal quiz.

**Right answer**: Menampilkan jawaban yang benar untuk setiap pertanyaan, apakah siswa menjawab dengan benar atau tidak (Lihat catatan di bawah).

**Overall feedback**: Menampilkan *feedback* untuk seluruh kuis sebagaimana dalam pengaturan kuis (Lihat catatan di bawah).

Catatan:

Untuk masing-masing item di atas, Pengajar dapat menentukan jangka waktu ketika siswa akan melihatnya:

**During the attempt**: hanya tersedia ketika **How questions behave** telah diset ke **Immediate feedback**, **Immediate feedback with CBM**, and **Interactive with multiple tries**. Jika diatur ke salah satu pilihan tersebut kemudian tombol **Check** akan muncul di bawah jawaban dan ketika diklik siswa akan mengirimkan jawaban itu kemudian menerima *feedback*.

**Immediately after the attempt:** artinya dalam waktu 2 menit setelah siswa mengklik *submit all and finish***.**

**Later, while the quiz is still open**: artinya setelah 2 menit, tetapi sebelum *close date*.

**After the quiz is closed***:* setelah kuis ditutup.

Untuk pengaturan quiz yang simple berikut ini hanya akan menampilkan nilai yang didapatkan student tersebut segera setelah quiz disubmit.

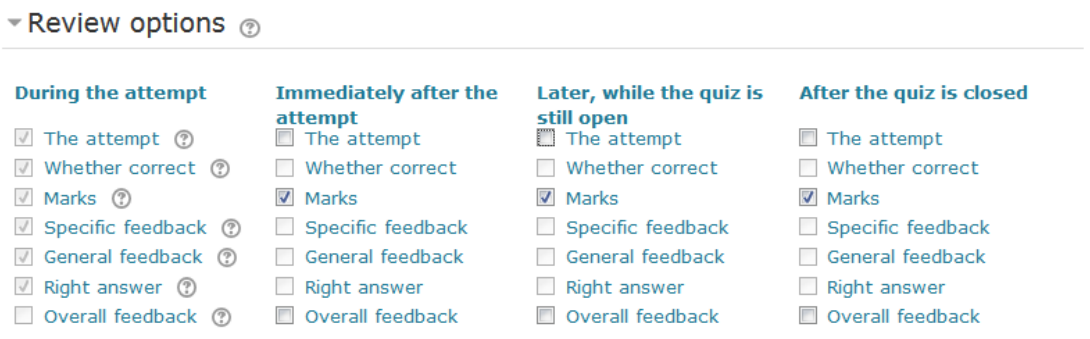

Cara menghilangkan centang, urut dari bawah (overall feedback) ke atas.

Untuk tahap awal, point 8 – 10 tidak perlu diubah dari setting awal.

#### **8. Appearance**

**Show the user's picture**: menampilkan foto siswa.

**Decimal places in grades**: menentukan berapa digit angkat dibelakang koma untuk nilai .

#### **9. Extra restrictions on attempts**

Untuk tahap awal lewati semua pengaturan dibawh ini.

**Require password**: siswa wajib mengisi password sebelum memulai pengerjaan kuis.

**Require network address**: siswa diperkenankan mengerjakan kuis pada alamat IP yang ditentukan.

#### **10. Overall feedback**

Ditampilkan saat siswa selesai mengerjakan kuis, *feedback* yang ditampilkan dapat menyesuaikan nilai yang diperoleh oleh siswa.

### **C. Membuat pertanyaan**

1. Membuat kategori pertanyaan baru.

Untuk memulai membuat pertanyaan, mula-mula pilihlah atau mulailah dari kategori dalam question bank. Setiap kuliah mempunyai kategori dengan nama **Default**. Kita dapat membuat kategori lain untuk mengelola pertanyaan dengan mengklik tombol **Edit categories**. Kategori question bank ini dapat digambarkan sebagai folder tempat menyimpan question.

Kategori dapat dipakai untuk mengelola pertanyaan acak juga. Sebagai contoh kita dapat membuat satu kategori untuk sebuah topik, kemudian meminta Moodle agar menarik sejumlah pertanyaan dari kategori ini secara acak untuk siswa yang berbeda. Fitur ini bisa menjadi salah satu cara untuk mengurangi kecurangan siswa.

Kategori dapat dibuat publik sehingga kuliah atau pengajar lain dapat memanfaatkannya juga. Kalau kita tidak ingin orang lain melihat kategori, jangan memilih **Publish** dalam menu kategori. Cara membuat kategori question bank :

> **OS** ADMINISTRATION 日間 Ω 千端 Quiz administration **Ledit settings** Group overrides User overrides **B** Edit quiz Q Preview **CResults** Locally assigned roles **Permissions** Check permissions **Filters** Logs 2 Backup **C** Question bank Questions Categories Import **Export** Course administration Switch role to... **El Site administration**

1.1. Klik **Quiz administration > Question Bank > Categories**.

1.2. Isikan formulir tambah kategori.

Parent category merupakan "folder" di mana kategori ini akan diletakkan.

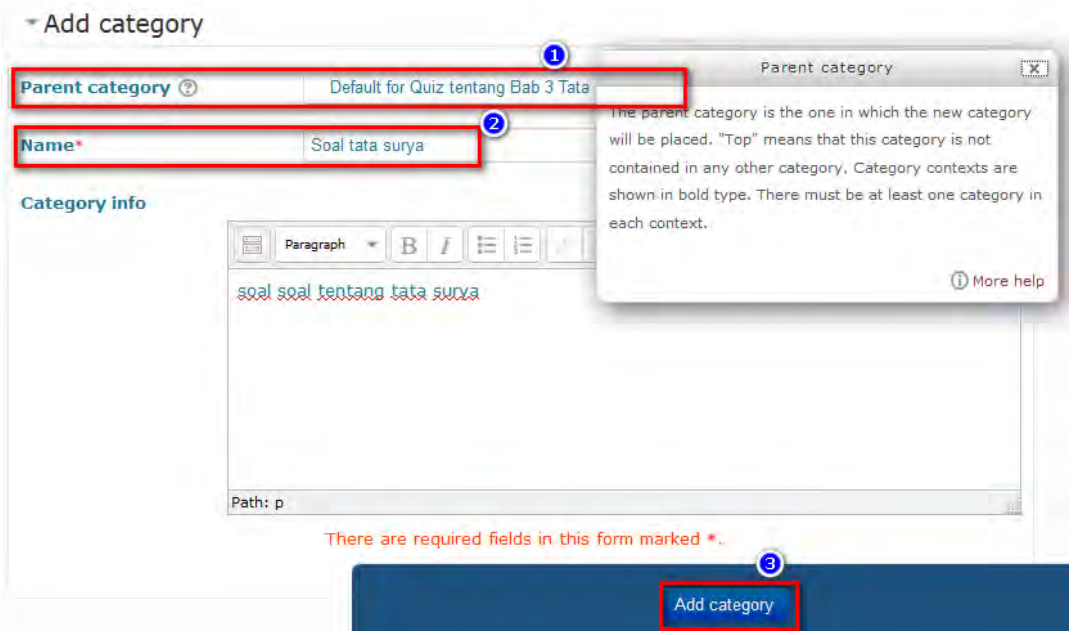

## 1.3. Klik **Add category**.

Setelah kategori dipilih, pertanyaan dapat dibuat dengan dua cara. Pertama, dengan mengedit langsung lewat isian Moodle. Caranya dengan klik **Quiz administration > Question Bank > Question**.

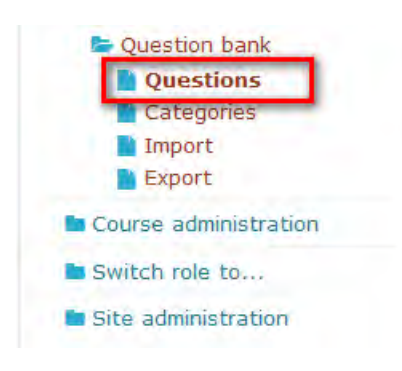

Pilih kategori yang direncanakan untuk meletakkan quiz kita, misalnya kategori "soal tentang tata surya" yang tadi sudah dibuat. Lalu klik **Create a new question**.

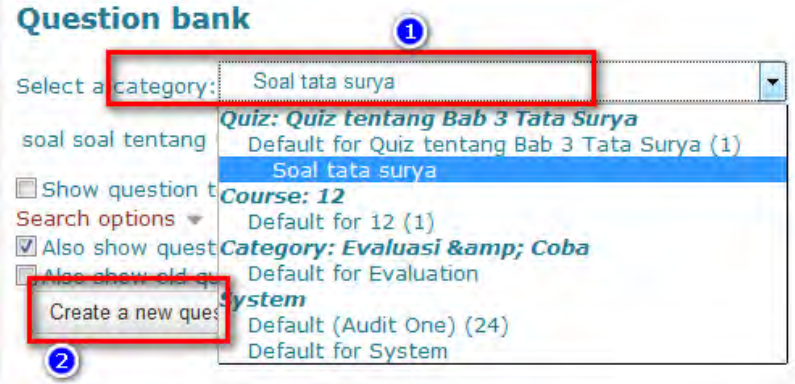

Kedua, dengan mengimpor pertanyaan dari file teks. Moodle mendukung banyak bentuk format file impor. Untuk membuat pertanyaan lewat mengedit isian, pilih tipe pertanyaan yang ingin dibuat dari menu drop-down.

Penjelasan tentang impor akan disampaikan pada bagian selanjutnya.

- 2. Membuat pertanyaan pada question bank.
	- a. Pilihan Ganda (Multiple Choice)

Ada dua macam pertanyaan pilihan ganda, yakni jawaban tunggal dan banyak jawaban. Pertanyaan jawaban tunggal hanya membolehkan untuk memilih satu jawaban. Pertanyaan jawaban banyak memperbolehkan untuk memilih lebih dari satu jawaban dengan setiap jawaban mengandung nilai positif atau negatif. Dengan demikian memilih semua pilihan yang tersedia tidak selalu menghasilkan nilai bagus. Bila nilai total negatif maka nilai total untuk pertanyaan tersebut menjadi nol. Yang harus diperhatikan, pengajar dimungkinkan untuk membuat pertanyaan dengan skor lebih dari 100%. Setiap jawaban (benar atau salah) bisa disertai balikan/feedback. Balikan ini akan diperlihatkan kepada student di samping setiap jawaban mereka, asalkan kuis tersebut disetel untuk dapat menunjukkan balikan.

Pada question bank, langkah menyusun pertanyaan pilihan ganda setelah klik **create new question**, adalah sebagai berikut :

1. Pilih multiple choice > Add

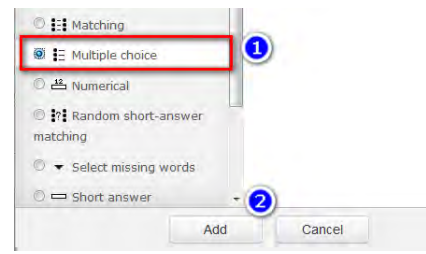

- 2. Pilih kategori pertanyaan. Jika perlu, buat kategori untuk memudahkan pengelolaan pertanyaan, namun jika tidak maka cukup pada default.
- 3. Isikan identitas pertanyaan pada question name, dicontohkan Q1 sampai Q60.
- 4. Tuliskan uraian pertanyaan pada editor teks, dengan beberapa bentuk teks yang dikehendaki. Bisa cetak tebal, justified, atau memberi warna tertentu. Bahkan insert gambar juga dapat dilaksanakan.

Untuk insert image, tinggal klik tombol insert/edit image pada menu, lalu upload gambar seperti biasa atau mencari dari image yang online

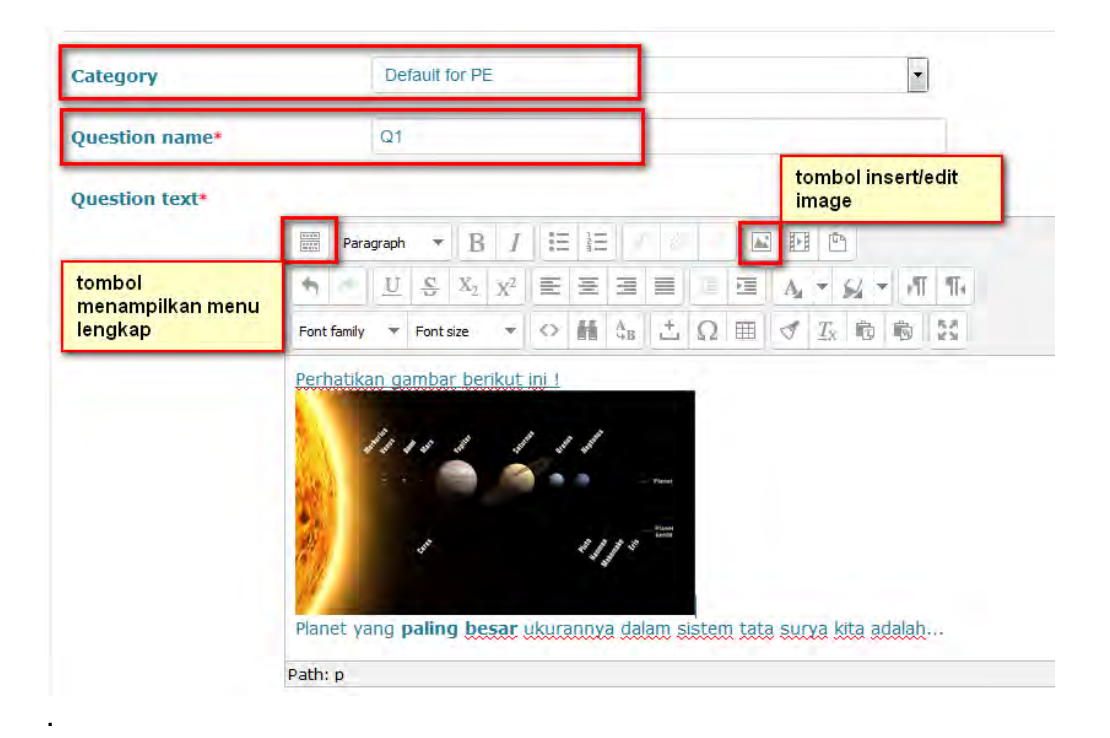

- 5. Set default mark, one or multiple answer, shuffle question (acak pilihan dalam 1 soal), number choices (abc atau 123, dll) cukup dibiarkan saja sesuai default, atau boleh diatur jika memang diperlukan.
- 6. Membuat pilihan betul dan pengecohnya. Normalnya, untuk jawaban betul, pada grade diisi 100% dan none untuk jawaban salah. Namun jika dosen memiliki bobot penilaian lain, dipersilakan. Terdapat nilai mulai none, 10%, sampai dengan 100% yang bisa dipilih. Pada editor teks choice ini, boleh juga diupload gambar jika diperlukan.

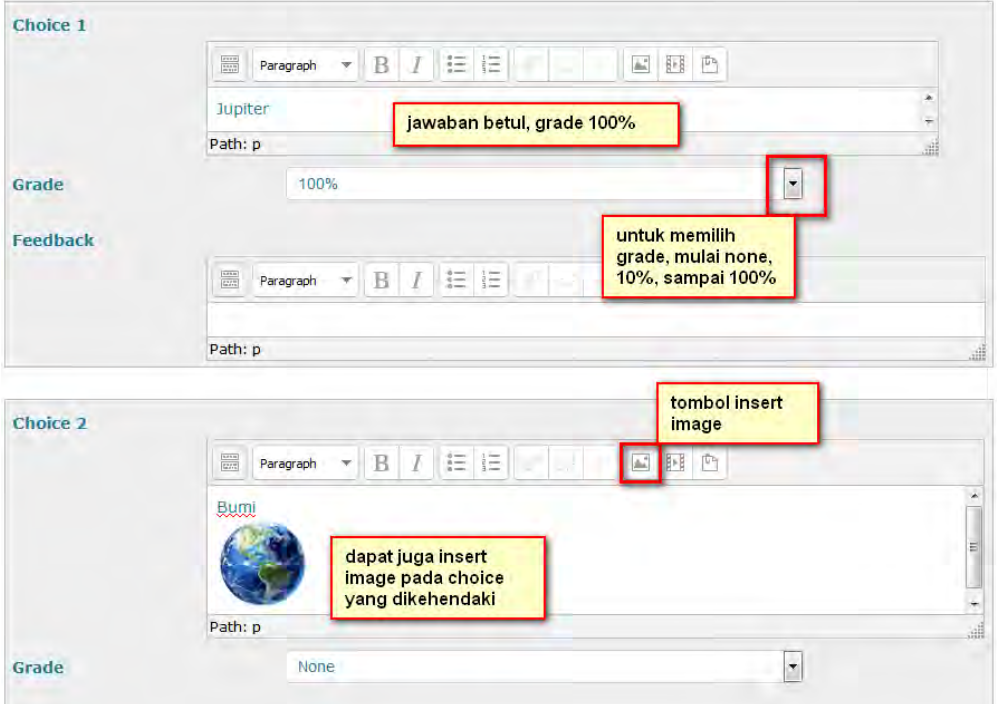

7. Simpan soal ini dengan menekan save changes and continue editing atau save changes.

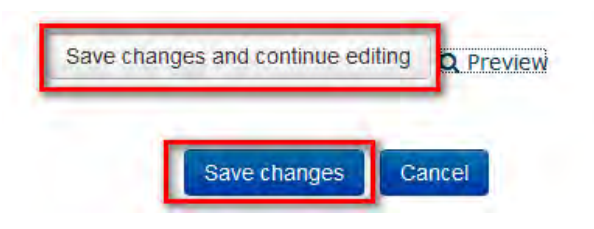

**Save changes and continue editing,** maka soal tersimpan dengan tetap berada pada halaman ini apabila masih perlu diedit. Akan muncul pula link preview seperti capture di atas. Jika **save changes** yang dipilih, maka data question tersimpan dan halaman akan redirect ke question bank.

Berikut ini preview pertanyaan yang tadi sudah kita susun.

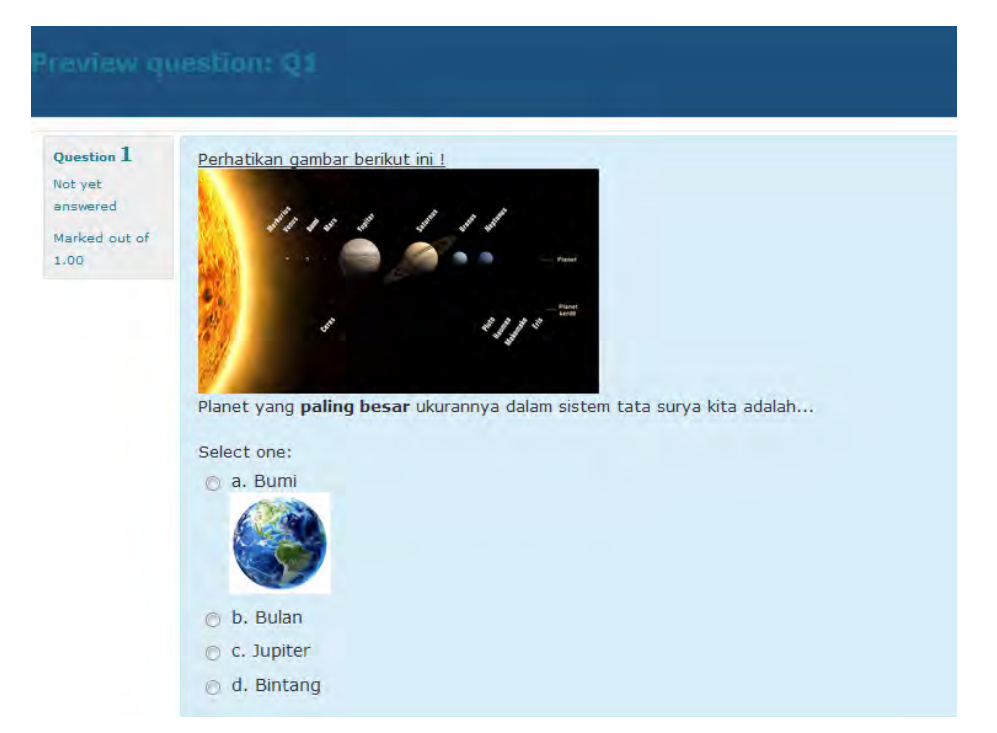

b. Pertanyaan Jawab Singkat (Short Answer)

Dalam menjawab pertanyaan Short Answer yang mungkin ada gambarnya, student mengetikkan sebuah kata atau frase singkat. Bisa saja ada beberapa jawaban benar dengan masing-masing memiliki nilai yang berbeda. Bila dipilih opsi **Case sensitive**, Anda dapat memberi skor yang berbeda untuk opsi pilihan "Kata" atau "kata".

Anda dapat memakai karakter asteriks (\*) sebagai pengganti untuk sembarang karakter. Misalnya Anda gunakan "per\*an" untuk mewakili setiap kata yang dimulai dengan "per" dan diakhiri dengan "an". Bagaimana kalau di opsi jawaban ada karakter \* di sana? Untuk keperluan ini gunakan karakter miring kiri lalu bintang, \\*, untuk setiap karakter \*. Tanpa adanya asteriks, jawaban akan dibandingkan persis huruf demi huruf.

Anda dapat menyediakan jawaban alternatif yang berbeda dengan masing-masing memiliki nilai sendiri-sendiri. Anda juga dapat menyediakan satu saja jawaban benar. Bila demikian halnya, kosongkan saja ruas-ruas yang lain.

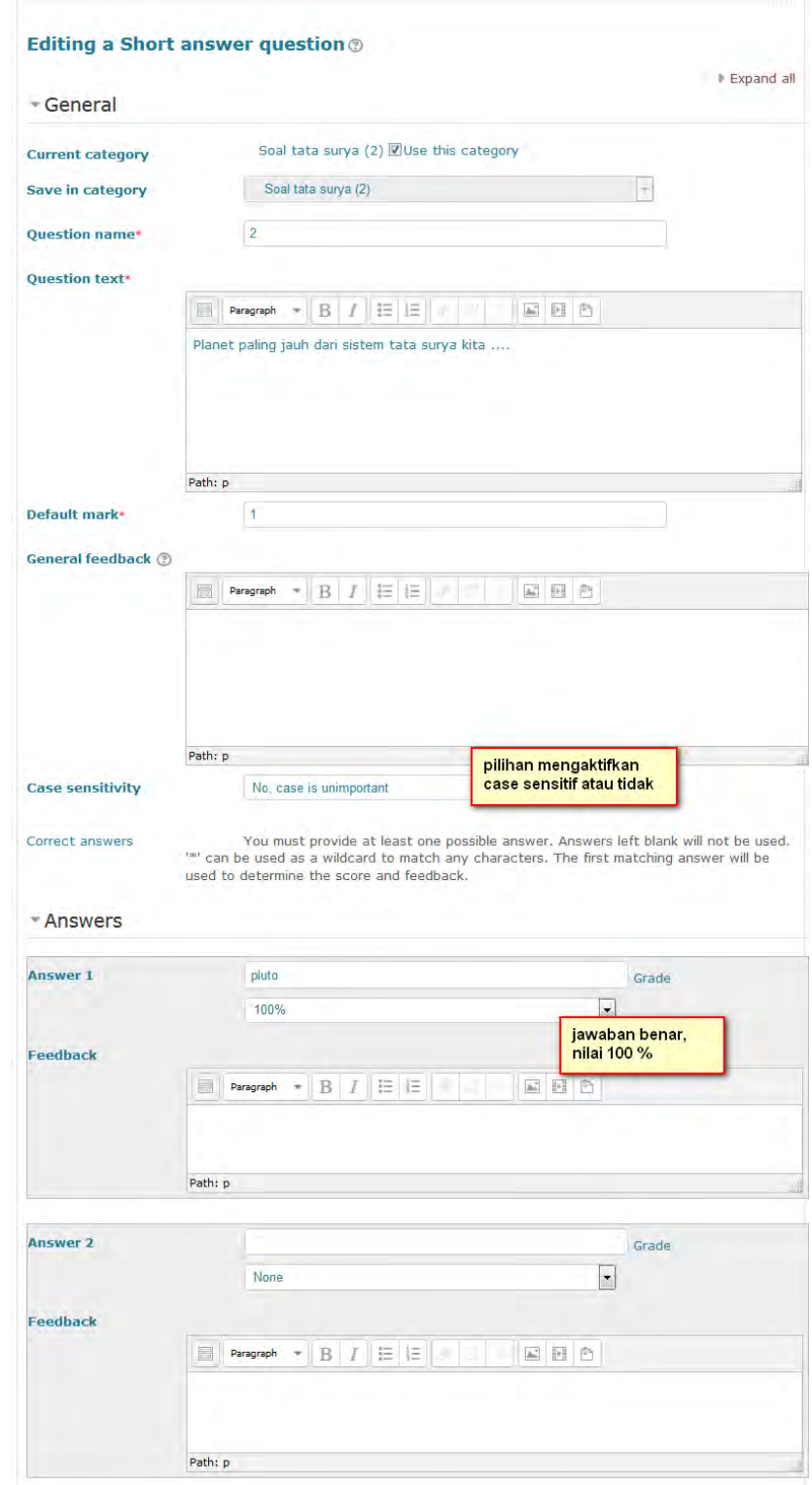

#### c. Numerical questions

Bila dilihat oleh siswa, pertanyaan numerik ini mirip dengan pertanyaan jawab singkat. Perbedaannya adalah, pertanyaan numerik dimungkinkan adanya toleransi. Maksudnya dimungkinkan siswa menjawab angka dengan kurang lebih sekian persen. Misalnya bila jawabannya adalah 100 dengan toleransi 5, maka jawaban yang dianggap benar adalah dari 95 sampai 105. Jawaban numerik dapat juga mempunyai jawaban non-numerik yang tak sensitif huruf. Kemudahan ini bermanfaat untuk berjaga-jaga kalau jawaban untuk pertanyaan numerik adalah simbol-simbol semacam N/A, +inf, inf, NaN, dsb.

d. True/False questions

Pertanyaan ini mengharuskan student untuk memilih salah satu jawaban True (benar) atau False (salah). Bila pengaturan balikan (Feedback) diaktifkan, maka pesan feedback yang sesuai akan ditampilkan setelah student menjawab kuis. Misalnya bila jawaban yang benar itu "True", tapi siswa menjawab "False", maka ditampilkan feedback untuk "False".

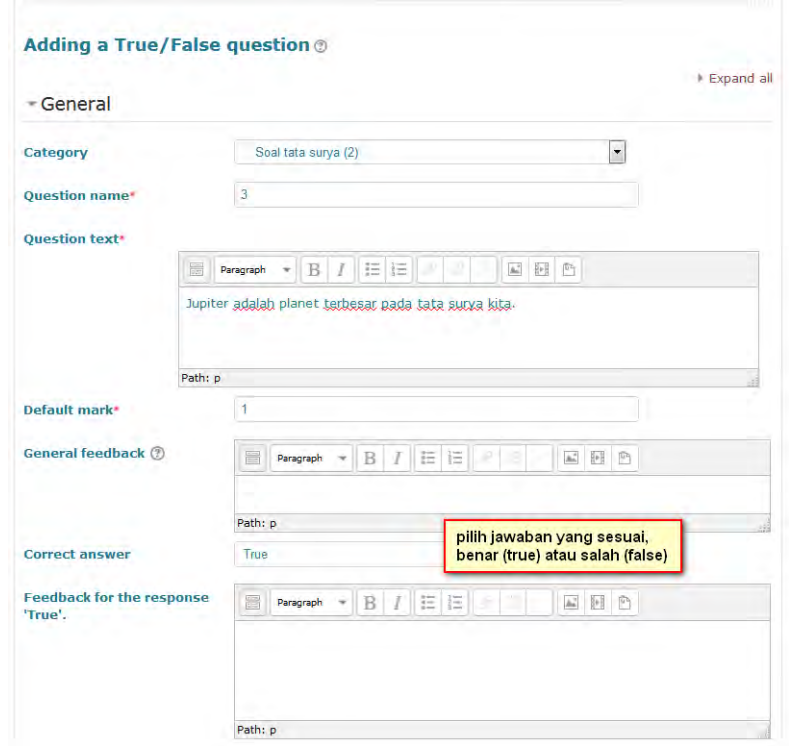

#### Preview soal true/false

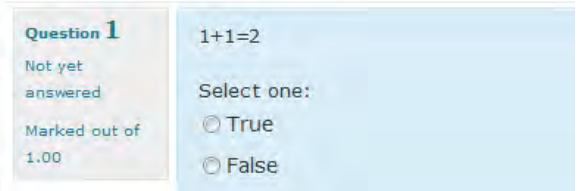

#### e. Drag n drop into text

Drag n drop into text merupakan pertanyaan "menjodohkan". Pertanyaan berupa paragraph atau kumpulan kalimat yang membutuhkan beberapa jawaban untuk dipilih oleh siswa. Pertanyaan ke-n dilambangkan dengan [[n]] yang disisipkan saat menyusun soal dalam editor teks. Contoh :

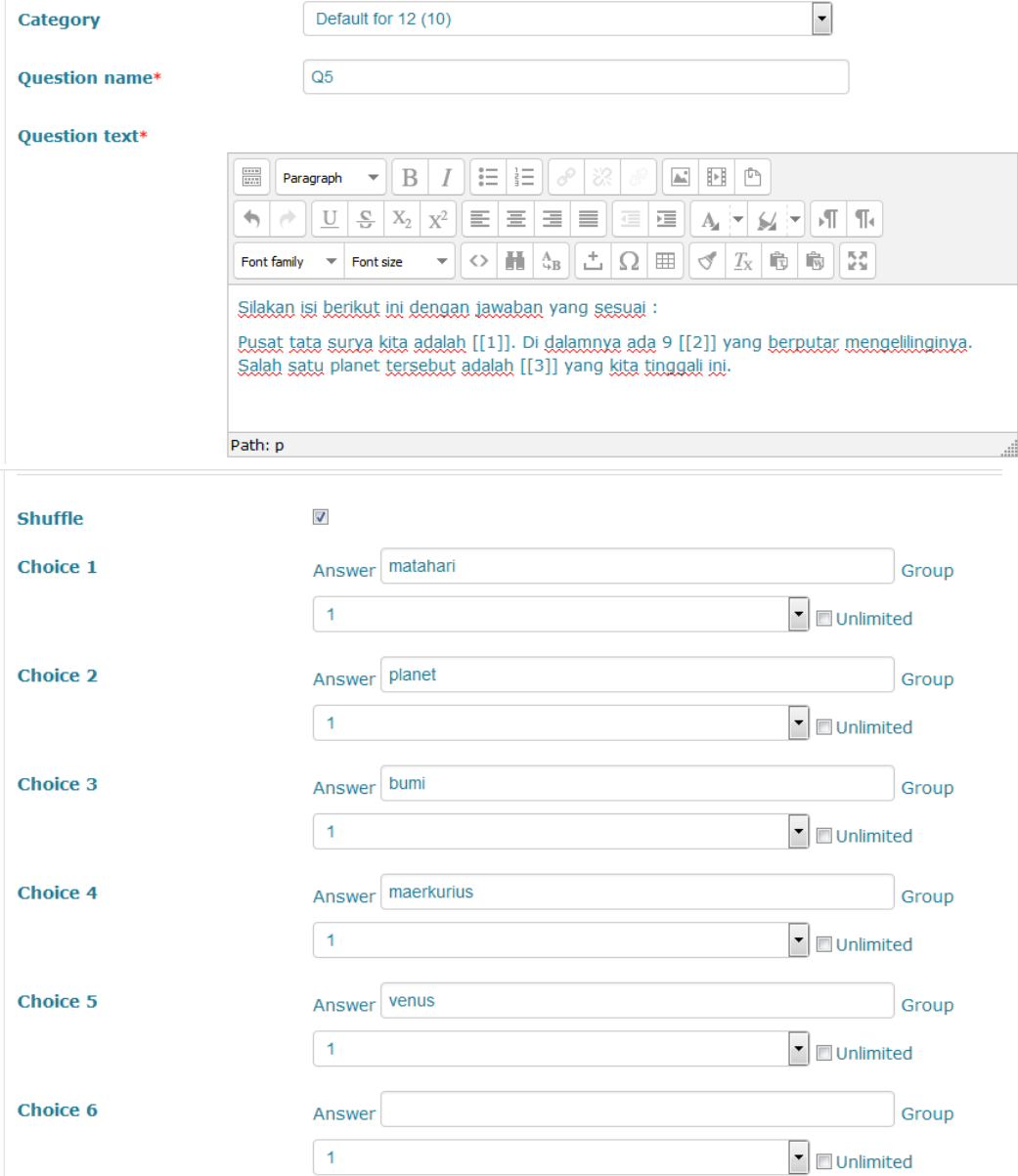

#### Tampilan hasilnya menjadi seperti ini :

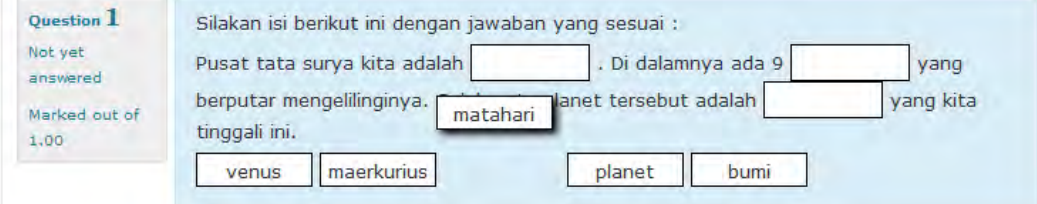

Siswa dapat memilih jawaban (misal: matahari) klik, drag, lalu menjatuhkannya pada jawaban yang dikehendaki.

f. Drag n drop onto image

 $R = 100$ 

Drag n drop onto image pada intinya sama dengan drag n drop into text, hanya saja pada fitur ini objeknya berupa image dan tulisan jika diperlukan. Pada contoh berikut, kita juga akan mempelajari adanya grup menjodohkan. Maksudnya ada 2 jenis soal, misal soal menjodohkan bendera negara dan soal menjodohkan ibukota negara. Dipadukan menjadi sebuah soal menjodohkan. Contoh :

1. Isikan nama pertanyaan dan instruksinya dengan jelas.

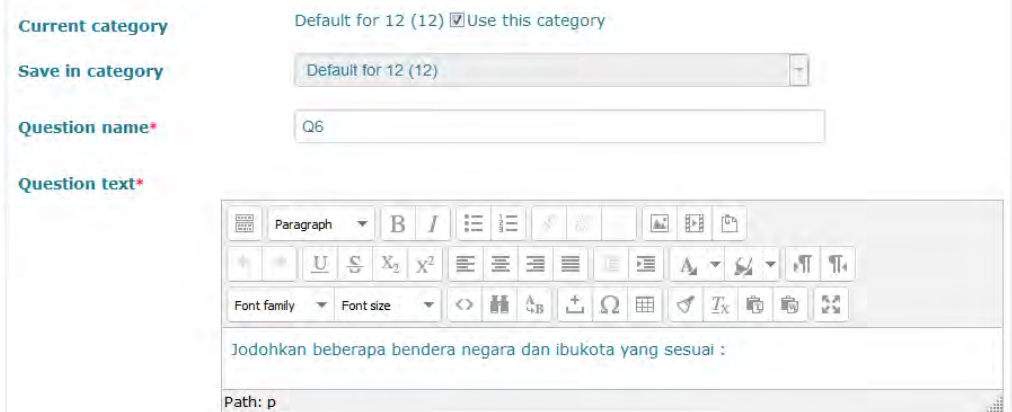

2. Upload gambar utama yang akan menjadi background image, misal peta Asean. Gambar ini nantinya menjadi tempat menempel. Caranya sebagaimana biasanya, dimulai dengan klik **choose a file**.

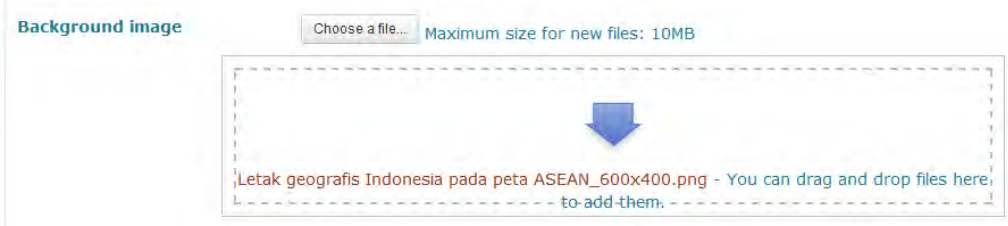

3. Upload draggable item, yaitu gambar kecil (sebaiknya tidak lebih dari 150 x 100 pixel) yang akan ditempelkan, misalnya berupa bendera 3 negara. Berarti type draggable image, jenis/grup soal 1 (bendera).

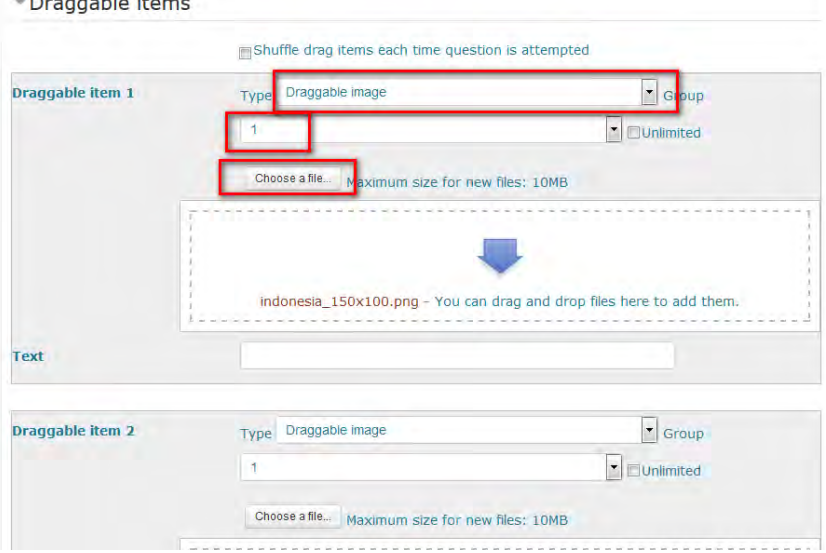

4. Tuliskan draggable item ke 4-6 berupa ibukota negara. Maka type draggable text pada jenis/grup soal 2 (ibukota negara).

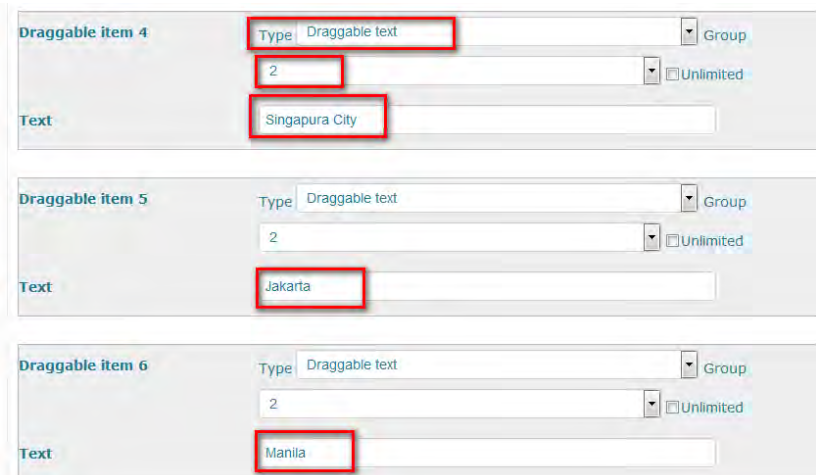

- 5. Pada bagian preview, klik refresh preview.
- 6. Tempatkan semua draggable item (yang berupa bendera dan ibukota) ke dalam tempat yang seharusnya, dengan cara menggeser/drag.

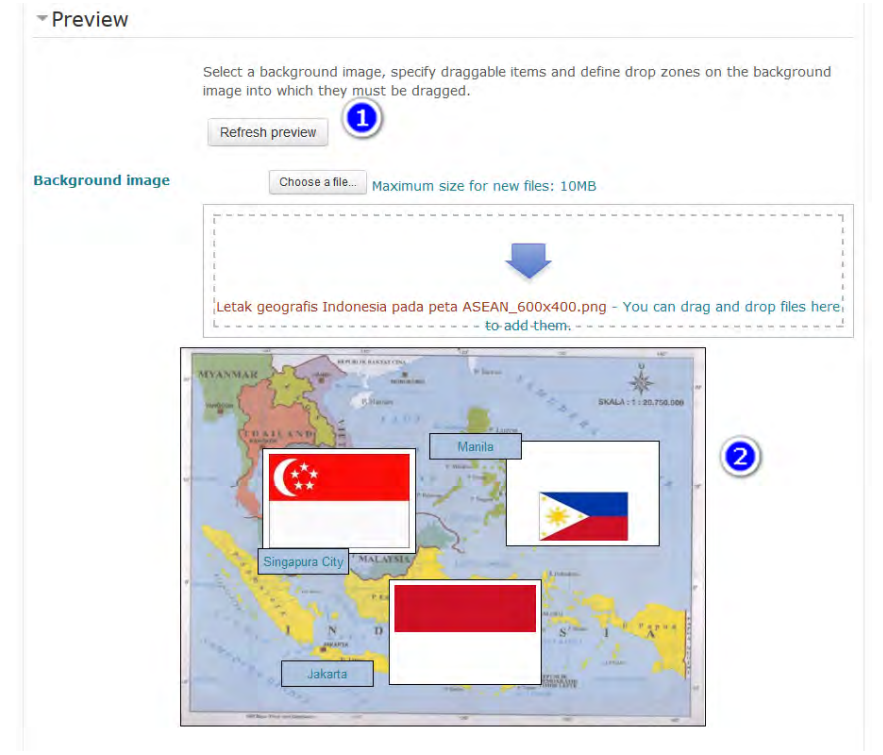

7. Simpan, boleh dengan save changes atau save and continue editing. Ketika dilakukan preview, tampak bahwa antara jenis 1 (bendera negara) dengan jenis 2 (ibukota) dibedakan dengan greyed dan putih polos.

Sekarang kita sudah memahami adanya grup soal ini. Ingat bahwa grup soal ini berbeda dengan user grouping. Tampilan preview bagi siswa menjadi seperti berikut :

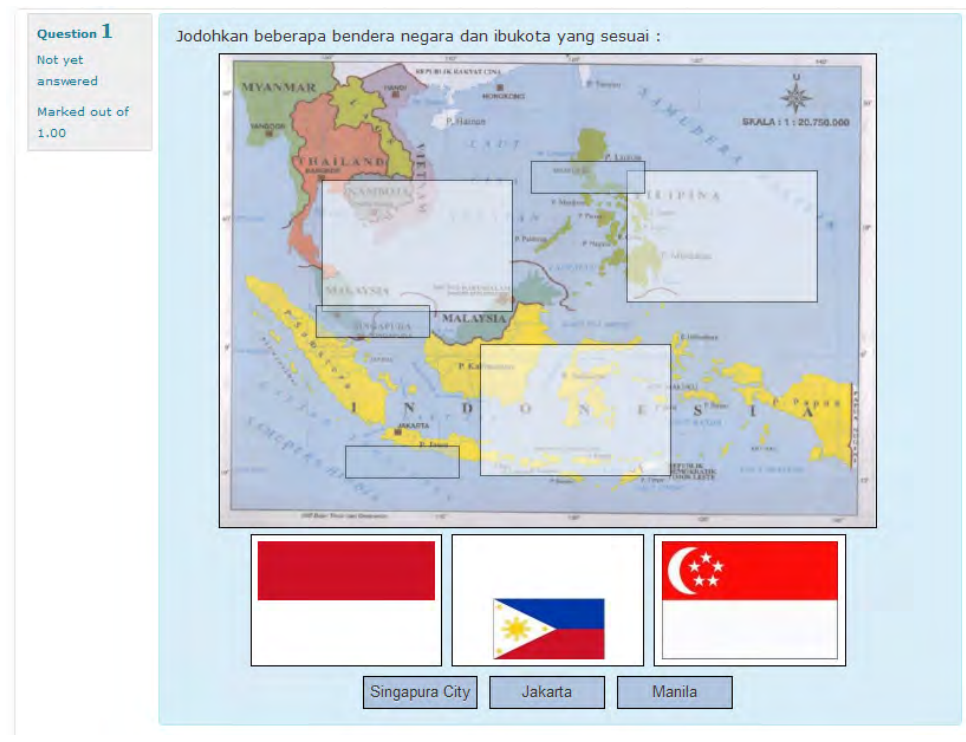

g. Embedded answer (cloze)

Pada embedded answer, teacher dapat membuat soal berupa paragraph atau kumpulan kalimat dengan kombinasi format soal multiple choice, short answer, numerical, atau salah satu diantaranya. Format soal selengkapnya dapat dicek pada

https://docs.moodle.org/30/en/Embedded\_Answers\_%28Cloze%29\_quest ion type. Contoh :

1. Menyusun pertanyaan sesuai format cloze

```
Matahari adalah pusat tata surya kita.
Ada 9 {1:MULTICHOICE:=planet#OK~satelit#Wrong} yang berputar 
mengelilingi matahari. Yang paling dekat dengan matahari 
adalah {1:MULTICHOICE:=Merkurius#OK~Venus#Wrong~Bumi#Wrong}.<br>Planet paling
Planet 1988 yang paling paling
{1:MULTICHOICE:=besar#OK~indah#Wrong~kecil#Wrong} adalah 
Jupiter. Planet yang bercincin adalah 
{1:SHORTANSWER:%100%Saturnus}.
```
#### 2. Memasukkannya dalam teks editor

Editing an Embedded answers (Cloze) question @

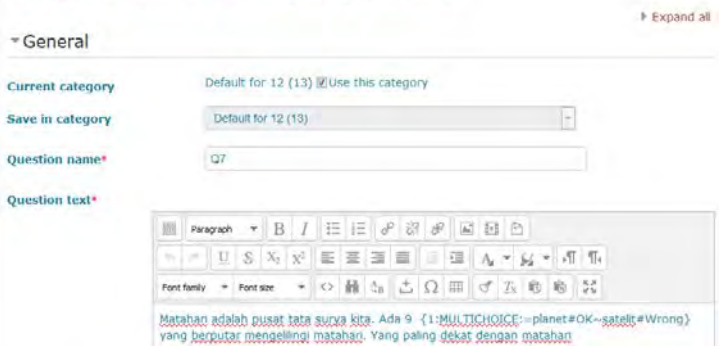

3. Simpan, maka akan menjadi soal dengan tampilan berikut :

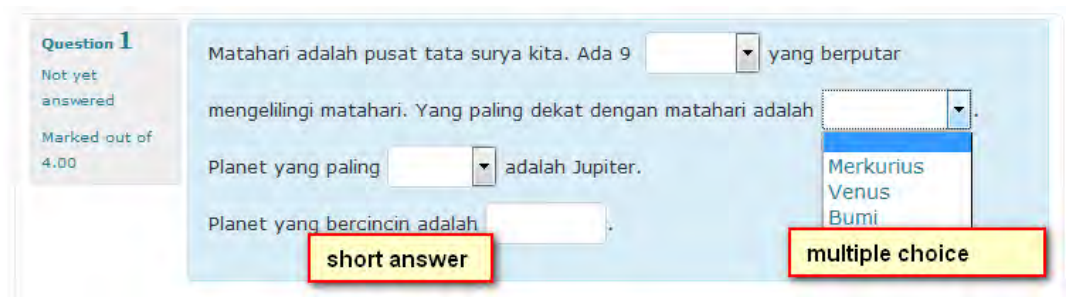

Moodle juga memberikan fasilitas untuk import question dalam format cloze.

h. Select missing word

Select missing word cukup mirip dengan drag n drop into text, hanya saja pada jenis ini menggunakan drop-down menu untuk pilihannya, bukan drag-box seperti pada drag n drop. Seperti pada drag n drop, pertanyaan berupa paragraph atau kumpulan kalimat yang membutuhkan beberapa jawaban untuk dipilih oleh siswa. Pertanyaan ke-n dilambangkan dengan [[n]] yang disisipkan saat menyusun soal dalam editor teks. Contoh :

1. Menyusun pertanyaan

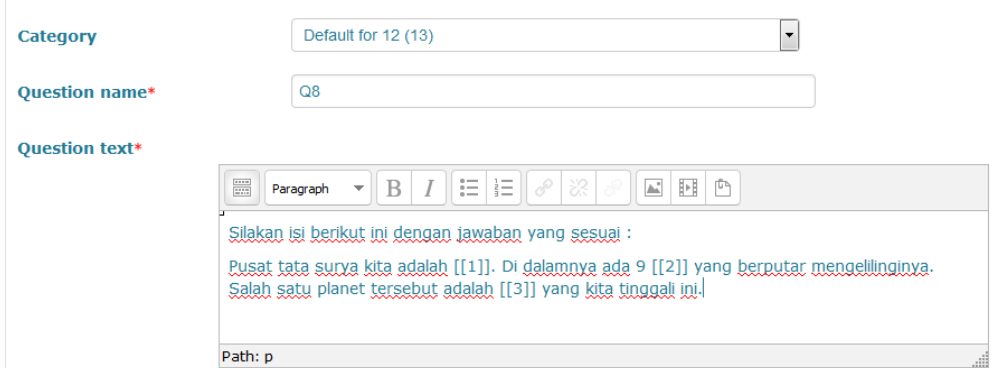

#### 2. Menyusun pilihan jawaban

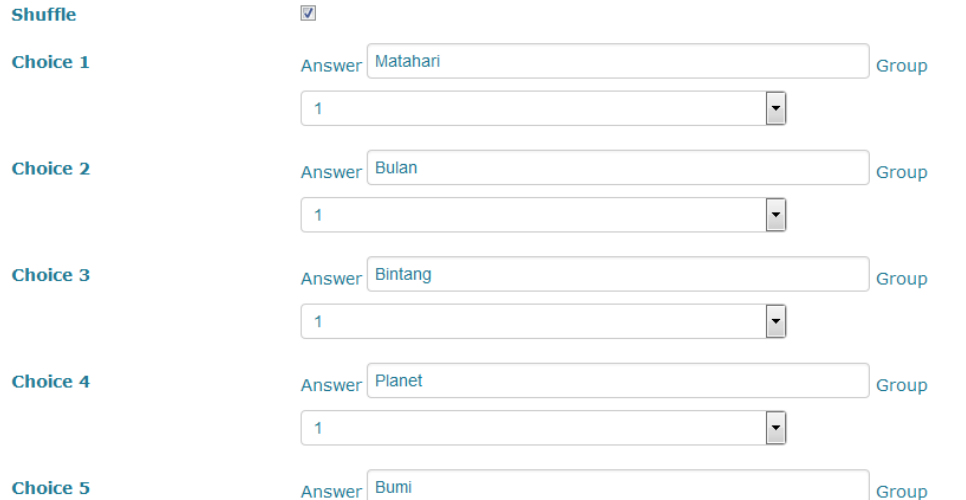

Jika ada lebih dari 1 grup jawaban, misalnya grup negara dan grup ibukota, maka masing-masing grup hanya kan memunculkan pilihan jawaban dari grup tersebut saja.

3. Simpan

Boleh dengan menekan save changes atau save changes and continue editing. Adapun perbedaannya sudah pernah dibahas. Adapun preview pertanyaan jenis ini adalah :

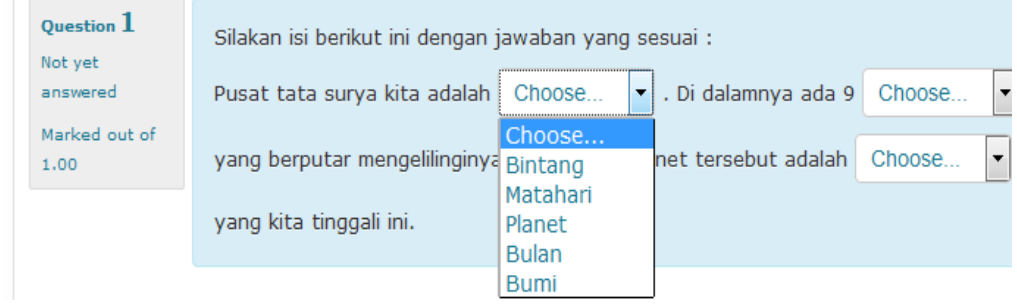

i. Matching

Matching merupakan pertanyaan menjodohkan pasangan jawaban yang sudah disiapkan. Teacher dapat mensetting pertanyaan tanpa pengecoh, misal ada 5 pertanyaan dan 5 jawaban. Dapat pula diberikan pengecoh, misal dengan menyediakan 6 jawaban. Contoh :

1. Menyusun instruksi pertanyaan

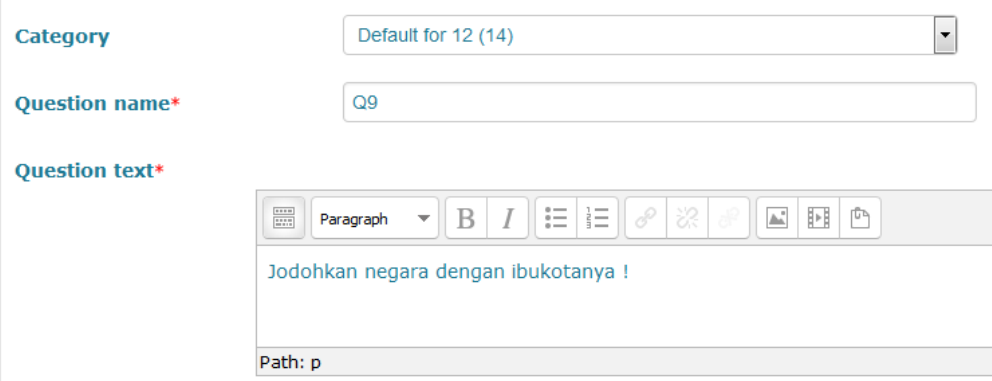

2. Menyusun pertanyaan dan jawaban, atau kolom kiri dan kolom kanan untuk dijodohkan. Di sini dicontohkan ada 1 jawaban pengecoh.<br>Lisanswers

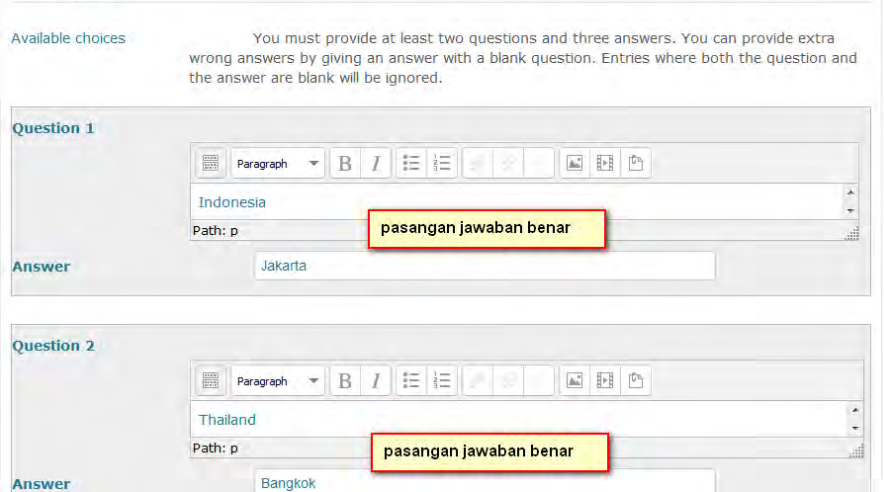

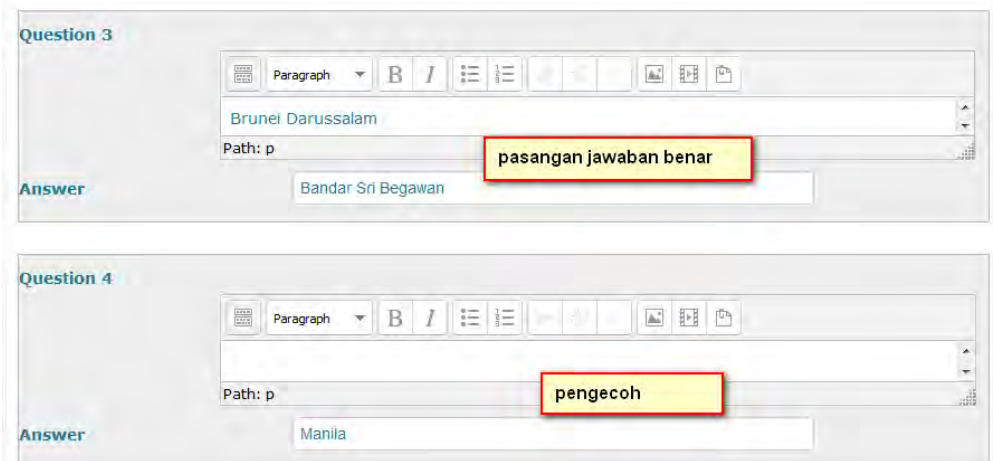

3. Simpan dan preview jika ingin memeriksanya.

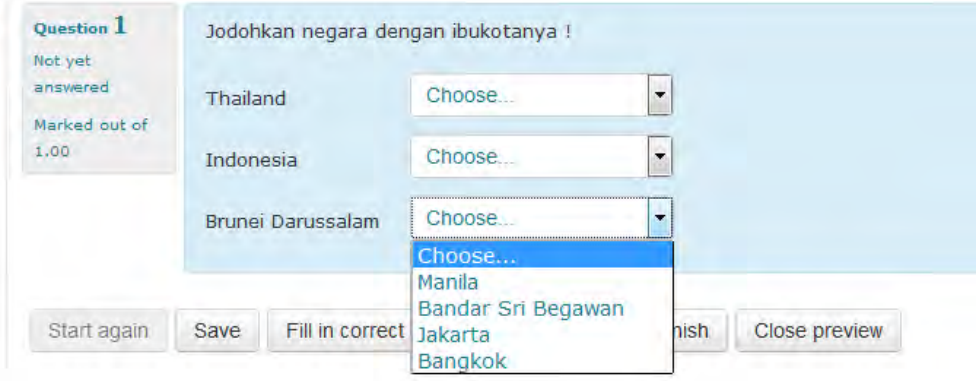

#### **D. Manajemen Question dalam Question Bank**

Pada question bank, teacher dapat melakukan edit question, duplikasi, preview, delete satu per satu, dan lain sebagainya. Berikut tombol-tombolnya :

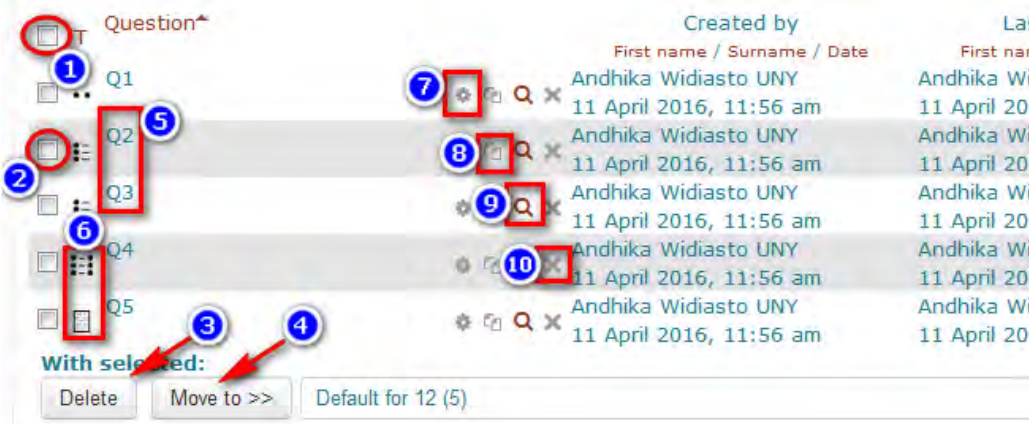

Berikut ini keterangan tombol 1 s/d 10 pada question bank (bank soal) :

- 1. Tombol "*pilih semua question*".
- 2. Tombol "*pilih pertanyaan ini saja*".
- 3. Tombol delete/hapus pertanyaan yang dipilih saja.
- 4. Tombol move/memindahkan pertanyaan yang dipilih ke kategori yang dituju.
- 5. Title/judul pertanyaan.
- 6. Lambang jenis pertanyaan, apakah pilihan ganda, menjodohkan, essay, dll.
- 7. Tombol edit quiz, bisa untuk mengganti text pertanyaan, jawaban, dll.
- 8. Tombol "duplikatkan question ini".
- 9. Tombol preview pertanyaan ini. Jika diklik maka akan membuka jendela baru dengan contoh tampilannya seperti berikut :

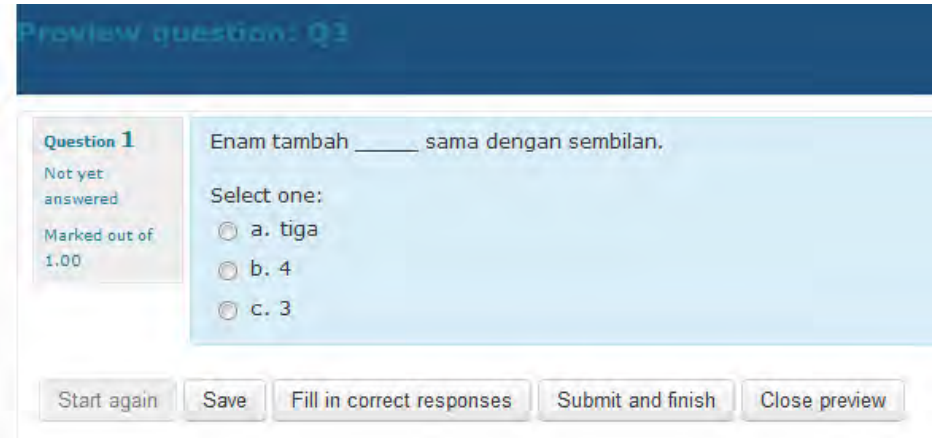

10. Tombol delete pertanyaan ini saja.

### **E. Mengimpor pertanyaan dengan format GIFT**

Impor pertanyaan merupakan cara yang lebih cepat untuk memasukkan pertanyaan di bank soal BeSmart daripada input satu per satu sebagaimana cara sebelumnya. Kita menyiapkan pertanyaan dengan bantuan pengedit teks, seperti Notepad (software yang selalu ada di sistem operasi windows), Wordpad, atau editor lainnya . Salah satu format untuk mengetik pertanyaan adalah format GIFT. Setelah selesai mengetik pertanyaan, kita simpan pada harddisk (jangan lupa tempat dan nama file-nya). Setelah itu kita meng-impor file tersebut dari BeSmart.

Peraturan yang mendasar dalam format GIFT diantaranya adalah :

- 1. // text : menjadi comment, artinya sebaris tulisan setelah tanda // tidak bermakna apapun
- 2. ::title:: : : : menuliskan title dengan diawali dan diakhiri tanda ::
- 3. { : tanda kurung kurawal buka berarti awal dari jawaban (answer)
- 4. } : tanda kurung kurawal tutup berarti akhir dari jawaban (answer)
- 5. {T} or {F} : berarti memberi pilihan jawaban True atau False
- 6. { ... =benar ... } : dalam apitan kurung kurawal, pilihan setelah tanda = adalah pilihan yang benar
- 7.  $\{ ... \sim$ salah  $... \}$ : dalam apitan kurung kurawal, pilihan setelah tanda  $\sim$ adalah pilihan yang salah

Agar lebih jelas, berikut ini contoh file .txt dalam format GIFT untuk diimpor pada BeSmart.

```
// pertanyaan true/false
::Q1:: 1+1=2 {T}
// pertanyaan pilihan ganda
::Q2:: Planet apa yang paling dekat dengan matahari? 
{ =merkurius
        ~\simvenus
        ~\simbumi }
// pertanyaan melengkapi jawaban (missing word)
::Q3:: Enam tambah {=tiga =3 ~4} sama dengan sembilan.
// pertanyaan menjodohkan
::Q4:: Pasangkan hewan dengan suaranya! 
\{ =kucing -> mengeong =anjing -> menggonggong 
        =kambing -> mengembik }
// pertanyaan essay
::Q5:: Ceritakan tentang hobimu! {}
```
Langkah selengkapnya mengimpor pertanyaan dengan format GIFT adalah :

- 1. Buka editor notepad.
- 2. Siapkan question dengan mematuhi kaidah format GIFT, misalnya seperti contoh di atas.
- 3. Simpan file tersebut dengan format .txt, misalnya yaitu gift\_pertama.txt pada lokasi/folder tertentu yang mudah diingat karena akan diakses kembali.
- 4. Login sebagai teacher, lalu menuju ke course dengan quiz activity.
- 5. Klik **Quiz administration > Question bank > Import**.

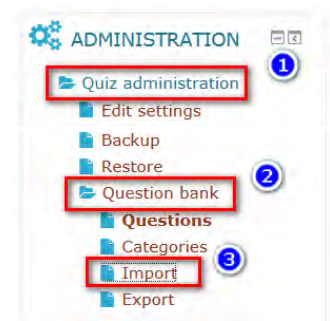

6. Pilih Gift format, lalu pilih/choose file.

7. Pastikan tab **Upload a file**, klik **Browse**, cari lokasi file gift\_pertama.txt, klik open

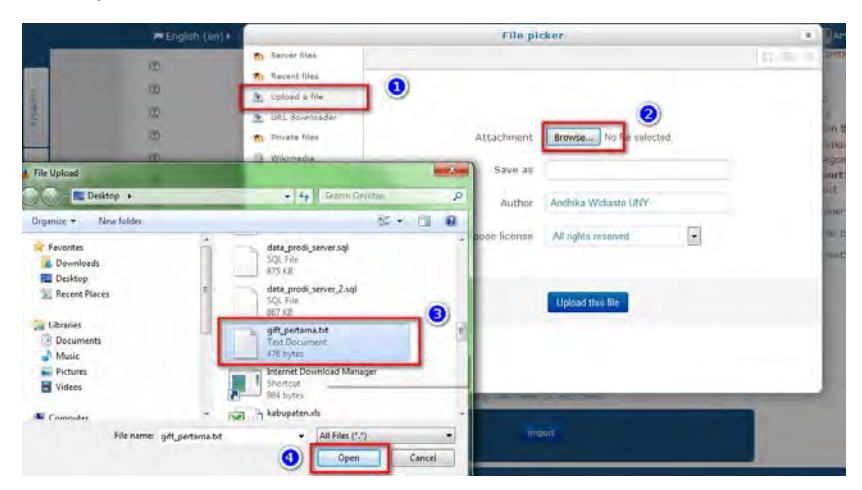

8. Pastikan file gift\_pertama.txt sudah muncul, klik **Upload this file**, lalu klik **Import**.

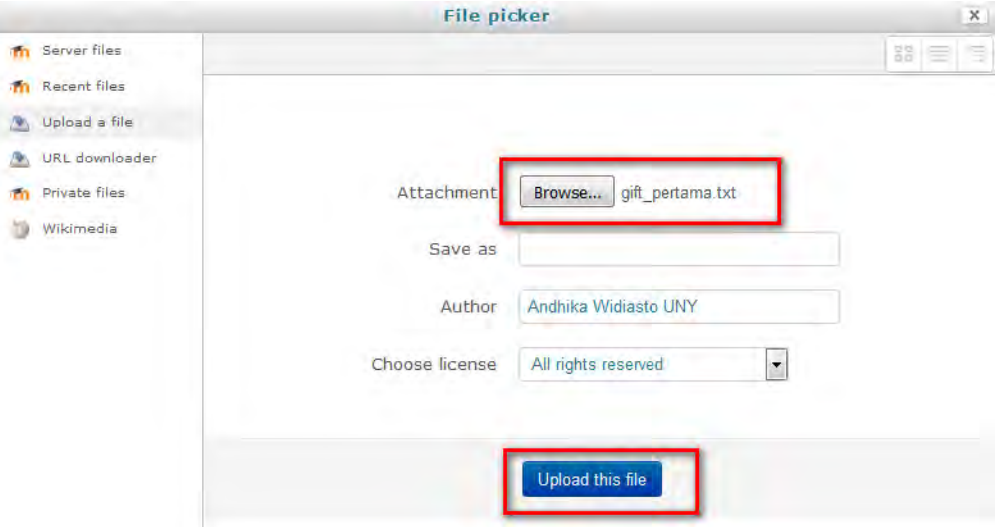

9. Setelah proses Import, tampak tampilan berikut jika import berhasil.

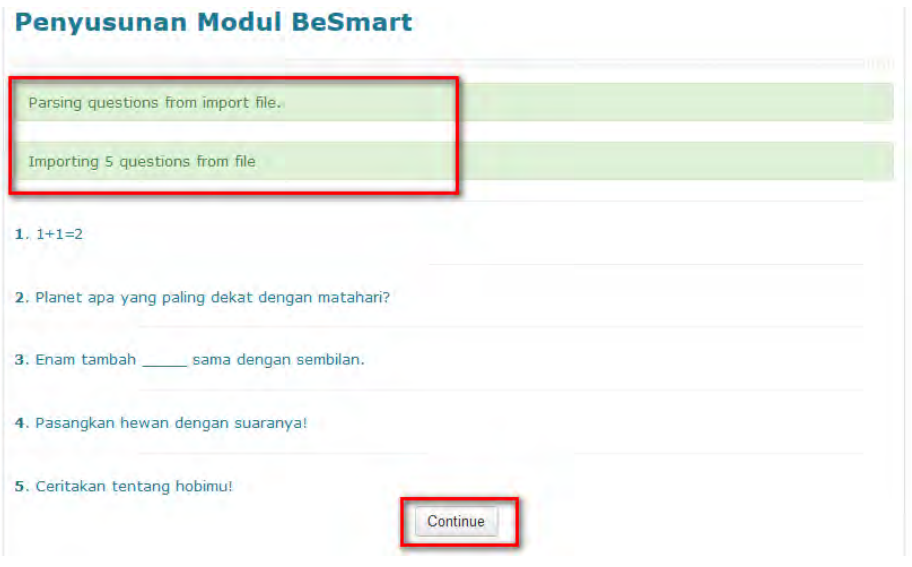

10. Pada **Question bank**, tampak bahwa 5 macam pertanyaan sudah ditambahkan, meliputi true false, multiple choice, dan lain-lain. Semuanya dapat dimasukkan pada sekali import dengan beberapa question sekaligus.

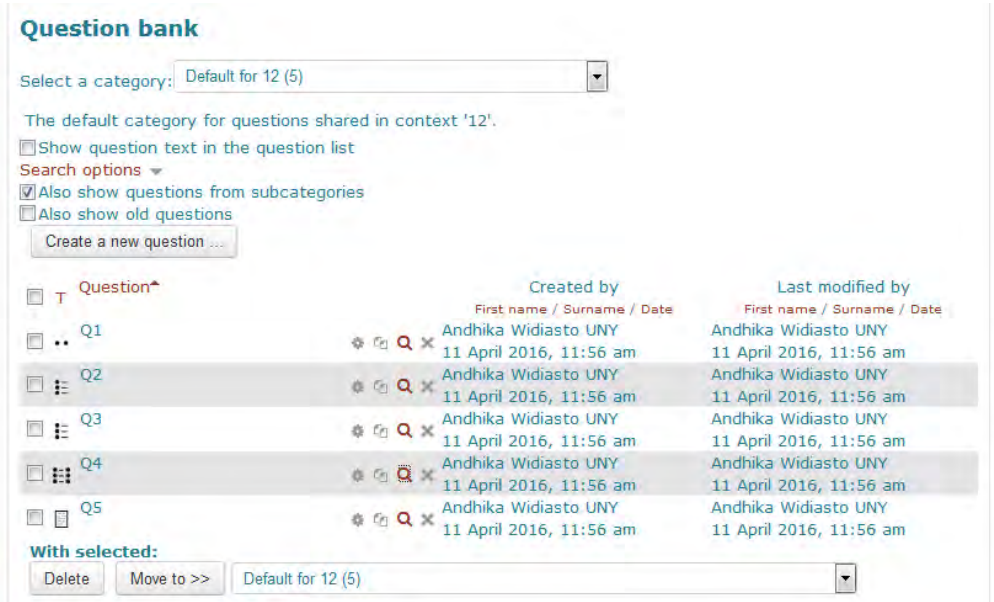

Demikian contoh import question untuk beberapa jenis pertanyaan dalam format GIFT. Misalkan seorang teacher ingin membuat 5 pertanyaan pilihan ganda, maka cukup menyusun file .txt untuk format GIFT multiple choice. Contoh:

```
//ini hanya contoh soal GIFT
::Q1:: Planet apa yang paling dekat dengan matahari?
{ =merkurius
         ~venus
         ~saturnus
         ~pluto
} 
::Q2:: Berapa jumlah satelit bumi? 
\sim 4\sim3
         ~2=1} 
: Q3:: Planet<br>{ = bumi
         { =bumi
         ~venus
        ~saturnus
        ~pluto
} adalah satu-satunya planet yang bisa dihuni manusia.
::Q4:: 
{ ~pluto
         ~saturnus
         ~uranus
         =neptunus
} adalah planet terjauh dalam sistem tata surya.
:: Q5:: Bumi berputar pada<br>{ \frac{1}{2} \frac{1}{2} \frac{1}{2}\simair
         ~api
```
Catatan : hindari menampilkan titik-titik (…) pada saat menyusun pertanyaan GIFT karena dapat menyebabkan error pada proses parsing/upload question.

## **F. Mengimpor pertanyaan dengan format GIFT Media**

Prosesnya hampir sama dengan importing pada format GIFT. Hanya saja, gift media menawarkan fitur yang lebih lengkap, yaitu mampu mengupload format gift yang dilengkapi media, yaitu gambar dan suara. Semua file gambar, suara, dan file gift.txt dimasukkan pada sebuah file zip dan diupload bersamaan. Akan disediakan contoh file zip yang bisa diedit sesuai kebutuhan. Langkahnya :

1. Menyiapkan soal gift.txt dan media pendukungnya pada file zip.

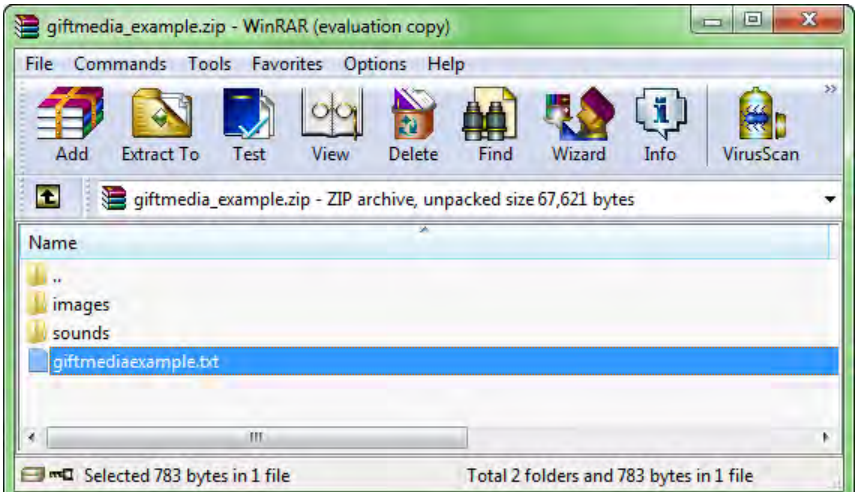

Contoh file zip dapat didownload dari besmart. Sebagaimana contoh, file zip terdiri dari folder images, folder sounds, dan file giftmediaexample.txt yang harus diedit sesuai soal yang dibuat, misalnya sebagai berikut :

```
//This is a simple MC question linked to a single MP3 file which is included in the archive. 
::MC question with images and an MP3 file::
Listen to this<a href\="@@PLUGINFILE@@/sounds/piano.mp3">:</a><br>
What is it?
{=<img style\="vertical-align: middle; margin: 10px;" 
src\="@@PLUGINFILE@@/images/120px-Perzina_pianos.JPG" alt\="a piano" />a
piano
~ img style\="vertical-align: middle; margin: 10px;"
src\="@@PLUGINFILE@@/images/93px-Zuckermann_ZBox_harpsichord.JPG"_alt\="a
harpsichord" />a harpsichord
~ img style\="vertical-align: middle; margin: 10px;"
src\="@@PLUGINFILE@@/images/99px-SMV_organ.jpg" alt\="an organ" />an organ
~ img style\="vertical-align: middle; margin: 10px;"
src\="@@PLUGINFILE@@/images/120px-MIM_Clavichord_CN344.jpg" alt\="a
clavichord" />a clavichord}
```
Dari question di atas, dapat kita lihat bahwa isi folder sounds adalah piano.mp3, dan isi folder images sebagaimana gambar berikut :

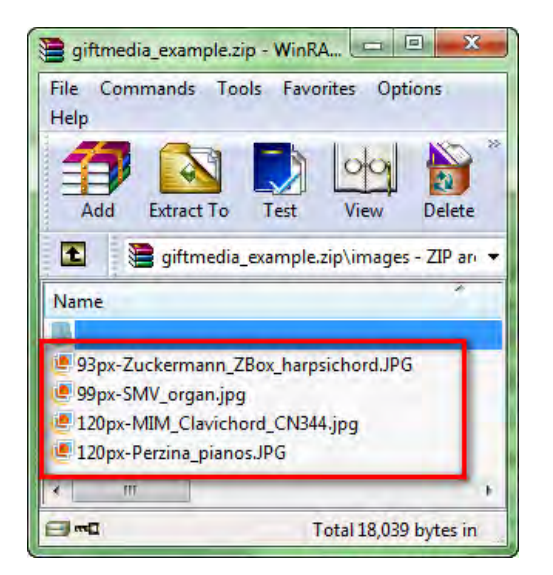

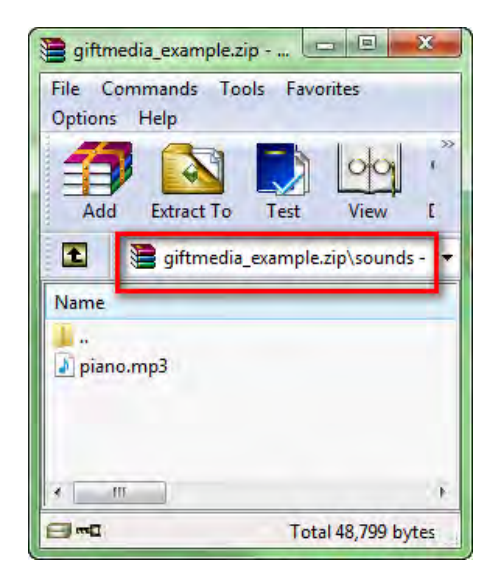

- 2. Klik course administration > question bank > import
- 3. Pilih gift with medias format > Choose a file

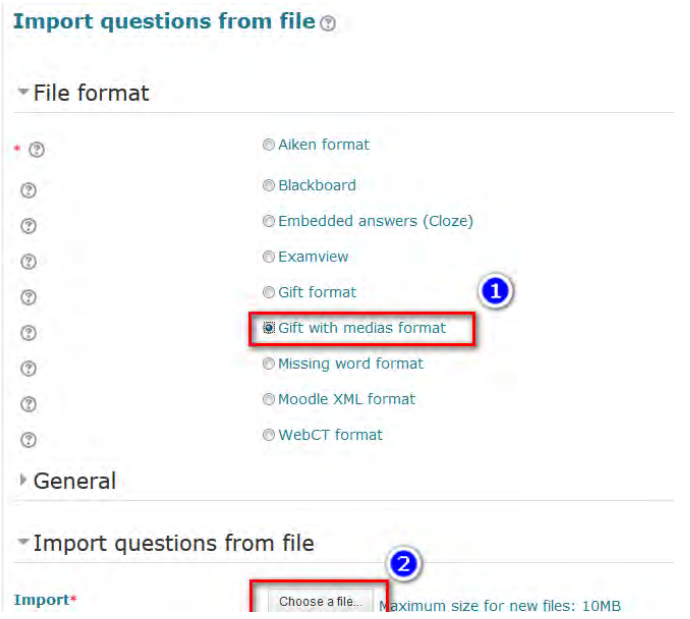

4. Upload file zip yang sebelumnya sudah disusun dengan mencari lokasinya dan klik Upload this file, lalu klik Import.

# **Pengantar Elearning** Parsing questions from import file. Importing 1 questions from file 1. Listen to this sounds\_piano.mp3 What is it? Continue

- 5. Perhatikan batasan ukuran file yang diizinkan untuk diupload, jangan sampai melebihi batas maksimal. Setelah proses importing berhasil, klik continue.
- 6. Preview question yang berhasil diimport, menampilkan gambar dan suara :

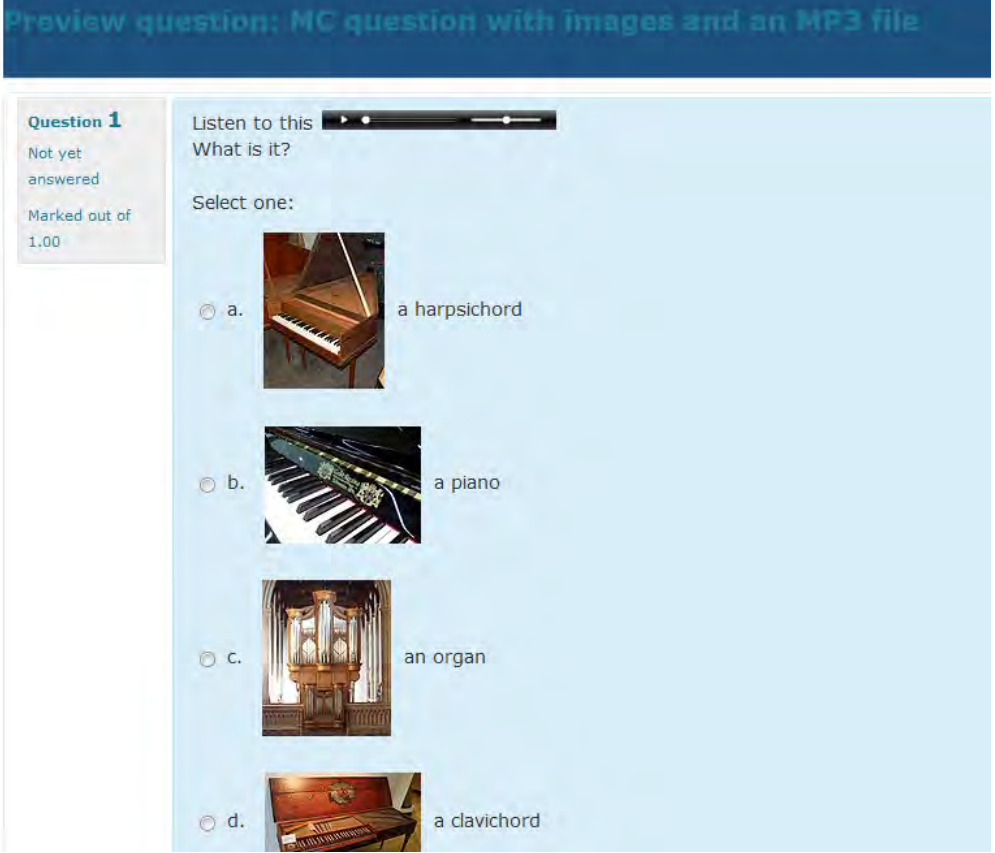

# **G. Mengimpor pertanyaan dengan format Aiken**

Pertanyaan dengan format aiken hanya dapat digunakan untuk menyusun pertanyaan multiple choice, dengan format yang lebih mudah dipahami dan dibuat. Jauh lebih sederhana daripada format GIFT. Contohnya :

1. Menyusun pertanyaan dengan notepad.

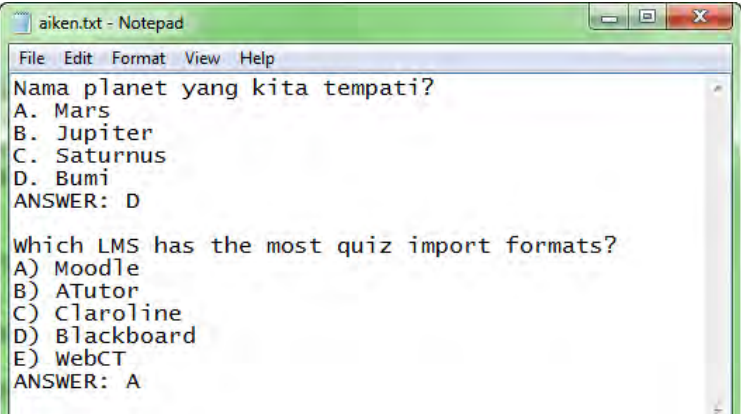

Simpan dengan format .txt, misalnya aiken.txt

2. Klik course administration > question bank > import

3. Pilih aiken > Choose a file

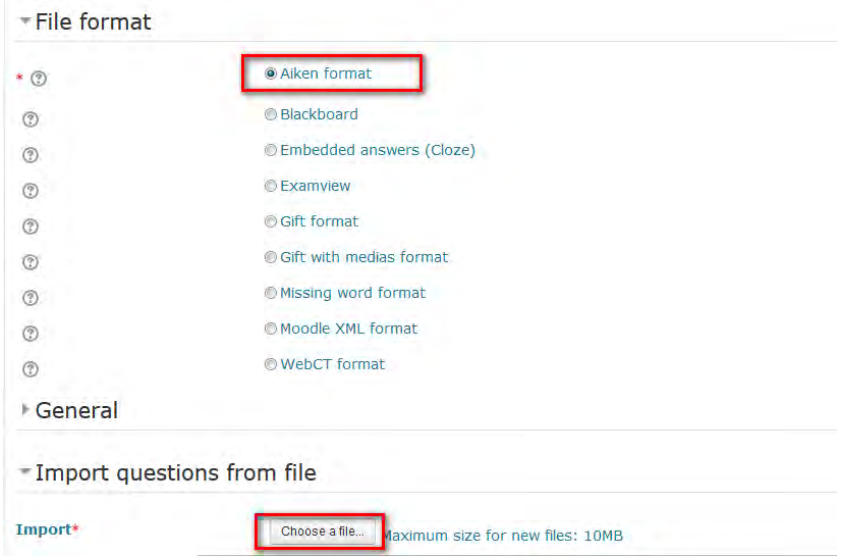

- 4. Upload file seperti proses importing format GIFT yang sudah pernah dipelajari.
- 5. Setelah berhasil, muncul pesan sbb :

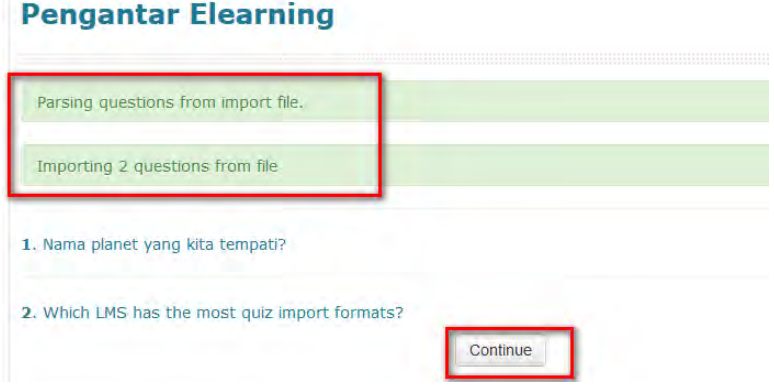

6. Adapun preview pertanyaan yang telah berhasil diimport :

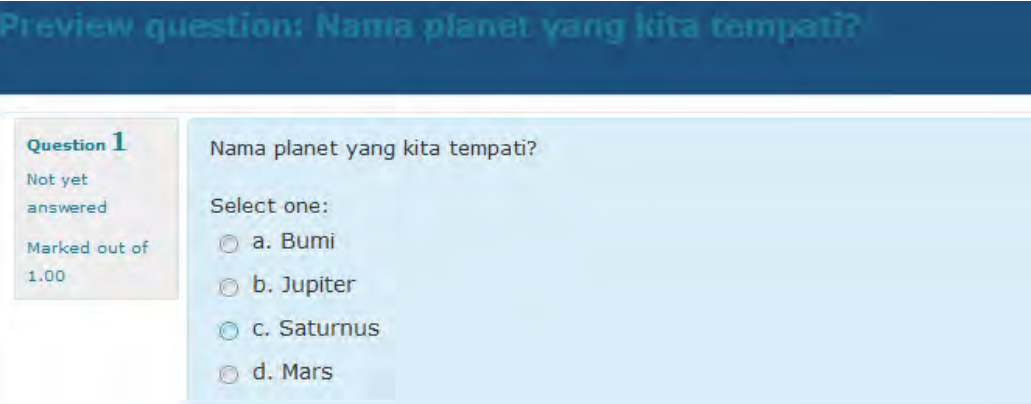

Pada dasarnya masih sangat banyak yang perlu dipelajari dalam membuat quiz pada moodle. Untuk mempelajari lebih lanjut, dapat diperoleh sumber yang relevan pada dokumentasi moodle https://docs.moodle.org/30/en/Questions

### **H. Mengatur Quiz Grouping**

Teacher dapat menampilkan quiz hanya untuk salah satu grouping dalam course-nya. Misalnya, quiz Dasar Elearning Kelas A dan quiz Dasar Elearning Kelas B yang dikhususkan untuk masing-masing kelas tersebut. Kelas A tidak boleh membuka quiz untuk kelas B, dan demikian pula sebaliknya.

Pengaturan awal yang dilakukan, mengacu pada pengaturan group dan grouping yang telah dibahas pada bab sebelumnya. Jika sudah memiliki group dan grouping, maka beberapa langkah berikut dapat dilaksanakan :

1. Periksa group, pastikan sudah ada member yang tergabung di dalamnya.

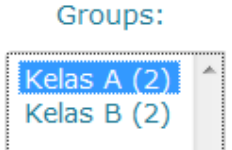

2. Periksa grouping, pastikan group yang tergabung di dalamnya.

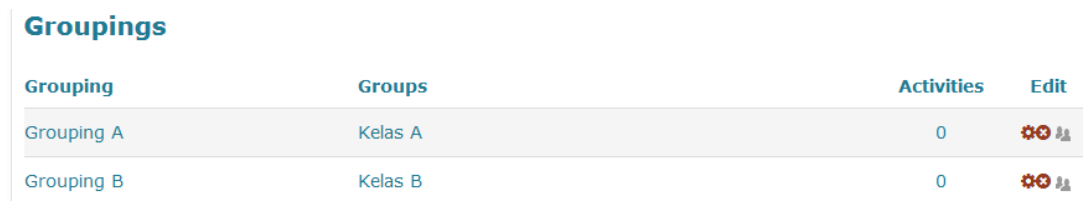

Note : dalam sebuah grouping, teacher boleh menambahkan lebih dari 1 group jika memang diperlukan.

3. Membuat quiz untuk kelas A, perhatikan pengaturan pada bagian common module setting saat add new quiz. Group mode separate group, dan pilih grouping yang dikehendaki, misal grouping A (yang berisi kelas A), lalu klik add group/grouping access restriction.

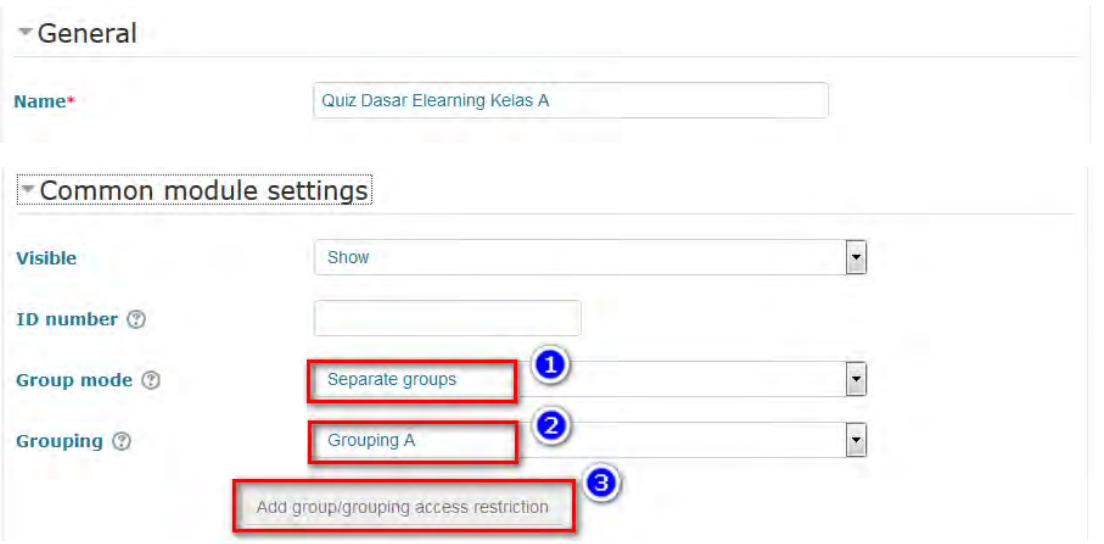

4. Setelah klik Save and return to course, muncul tampilan berikut :

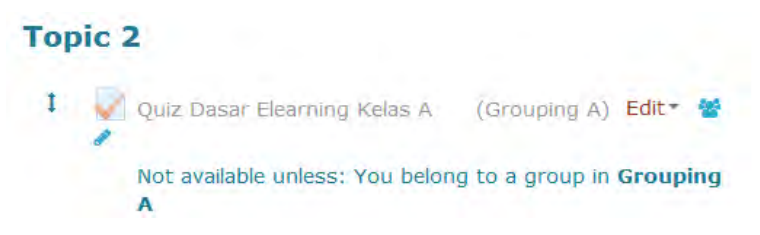

- 5. Membuat quiz untuk kelas B, perhatikan pengaturan pada bagian common module setting saat add new quiz. Pengaturan yang sama seperti quiz untuk kelas A tadi, hanya saja grouping nya, pilih Grouping B.
- 6. Save and return to course, muncul tampilan berikut :

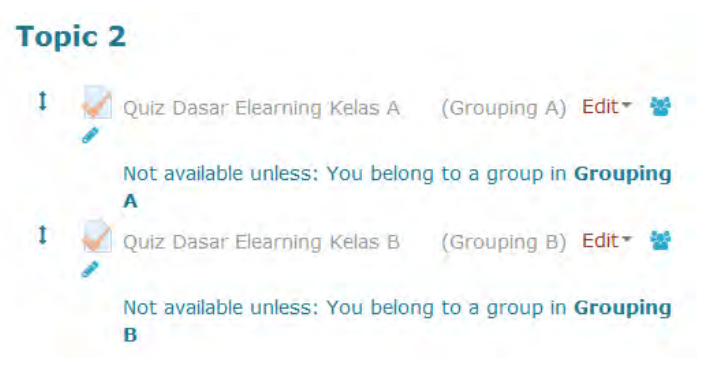

7. Jika siswa yang tergabung pada kelas A mengakses course ini, maka dia tidak diperbolehkan mengakses quiz kelas B. Adapun tampilannya adalah :

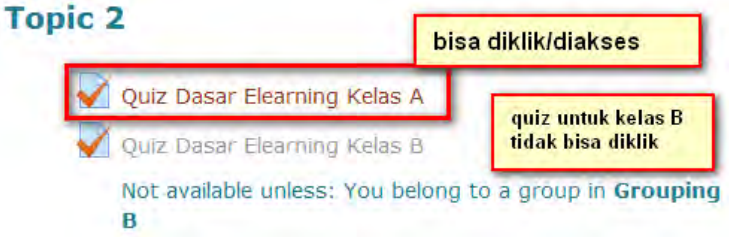

# **BAB VIII**

# **FORUM, CHAT, dan MESSAGING**

Dalam elearning BeSmart terdapat 2 (dua) kelompok pengelolaan, yaitu materi (*resources*) dan aktivitas (*activities*). Contoh aktivitas yang mendukung fitur social yang ada di elearning BeSmart adalah forum dan chat. Forum merupakan fasilitas yang ditujukan untuk membuat forum diskusi pada suatu topik atau masalah tertentu. Dalam forum dapat digunakan untuk mengajukan diskusi mengenai topik tertentu dan peserta didik dapat memberikan komentar dan masukan mengenai topik yang sedang di diskusikan.

Chating merupakan fasilitas yang dapat memfasilitasi percakapan secara langsung (*live*) antara peserta didik dengan pengampu dan antar peserta didik yang lain di *chat room* yang di buat. Sedangkan message bukan merupakan activity, namun dapat membantu interaksi dua arah antara student dengan teacher maupun sebaliknya, kepada admin, dan pengguna Besmart versi 2. Jangkauan messaging lebih luas, tidak hanya meliputi sebuah makul saja, namun memungkinkan mengirimkan message untuk semua pengguna Besmart walaupun tidak ter-enroll pada sebuah course.

Pada saat menambahkan forum, chat, maupun activity dan resource lain, BeSmart harus dalam "*mode edit*" yaitu dengan menekan tombol **Turn editing on** dulu yang berada di sudut kanan atas.

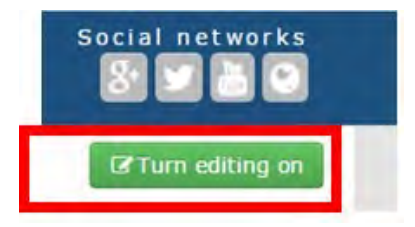

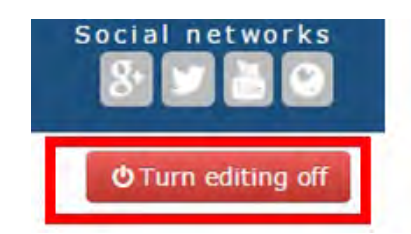

Setelah selesai menambahkan forum, chat, maupun activity dan resource lain, "*mode edit*" Besmart harus dinonaktifkan yaitu dengan menekan tombol **Turn editing off** yang berada di sudut kanan atas.

### **A. Membuat dan menggunakan forum.**

Aktivitas forum dapat dijabarkan sebagai media untuk berdiskusi di dalam pembelajaran kelas antara pengampu matakuliah dengan peserta didik dan antar peserta didik dengan peserta didik yang lainnya.

Forum dapat diasosiasikan dengan papan pengumuman yang digunakan untuk berdiskusi tentang topik tertentu. Dalam forum diskusi baik pengampu maupun peserta didik dapat melakukan diskusi dengan saling membalas (mengomentari) mengenai topik tertentu.

Langkah-langkah untuk membuat forum dan memanfaatkannya sebagai berikut:

- 1. BeSmart harus dalam "*mode edit*" yaitu dengan menekan tombol **Turn editing on** dulu yang berada di sudut kanan atas.
- 2. Klik **Add an activity or resource**.

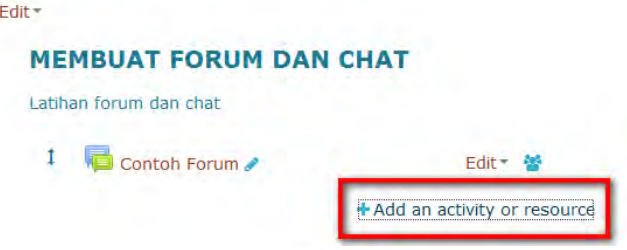

3. Pada jendela yang muncul pilih **Forum** kemudian klik **Add**.

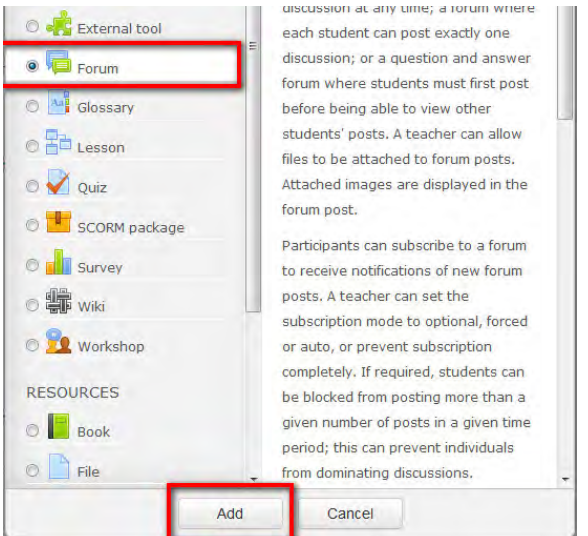

4. Setelah Forum di pilih maka lakukan setting pada forum yang akan dibuat. **Penyusunan Modul BeSmart** 

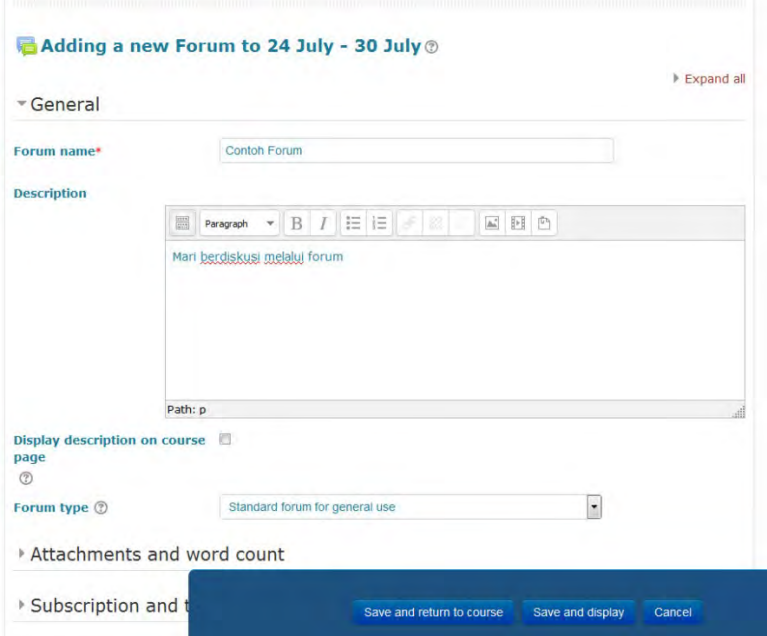

Isilah nama forum dengan diskripsi yang ingin dibahas. Terdapat beberapa tipe tampilan forum yang dapat dibuat. Pemilihan tipe forum akan mempengaruhi hak guna peserta kelas online.

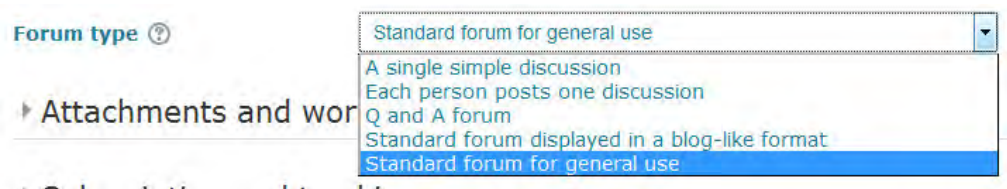

Jika di pilih **A single simple discussion** maka forum hanya dapat berisi topik tunggal. Tipe ini dipilih jika topik diskusi hanya akan berfokus pada topik tertentu (peserta tidak dimungkinkan membuat topik baru). Pilihan **Each person post one discussion** akan berdampak pada peserta hanya dapat menambahkan satu topik baru sehingga pilihan ini cocok untuk membuat peserta dapat memulai topiknya masing-masing untuk membangun refleksi mengenai pemahaman suatu topik pada peserta. Pilihan berikutnya adalah tipe **Q dan A forum** yang dapat mewajibkan peserta membuat kiriman (posting) topik agar dapat melihat dan memberikan tanggapan untuk topik yang sudah dibuat.

Setting selanjutnya adalah **Standard forum displayed in a blog-like format** yang menampilkan topik seperti blog dimana yang pertama kali memberikan posting akan ditampilkan. Setting terakhir adalah **Standard forum for general use** yang merupakan setting standar yang terbuka dimana setiap peserta dapat memulai dengan topik baru setiap saat sehingga pilihan ini merupakan pilihan terbaik untuk membuat forum dengan tujuan umum. Setelah memilih tipe forum yang diinginkan dipilih yang perlu dilakukan berikutnya adalah melakukan setting forum sesuai keinginan. Forum dapat diatur dengan memasukkan seluruh peserta atau sebagia grup saja, mengatur waktu tayang forum dan lain sebagainya. Setelah itu klik tombol **Save and return to course** maka forum telah siap digunakan.

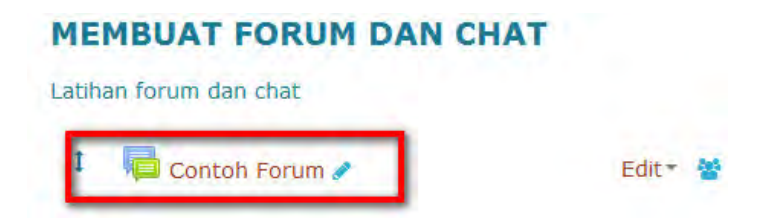

Cara menggunakan forum yang telah dibuat klik pada forum, kemudian klik **Add a New discussion topic**.

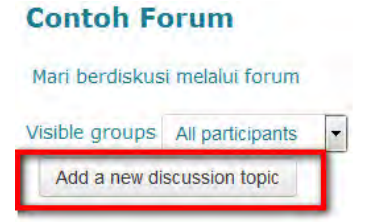

#### **Contoh Forum**

Mari berdiskusi melalui forum

\*Your new discussion topic

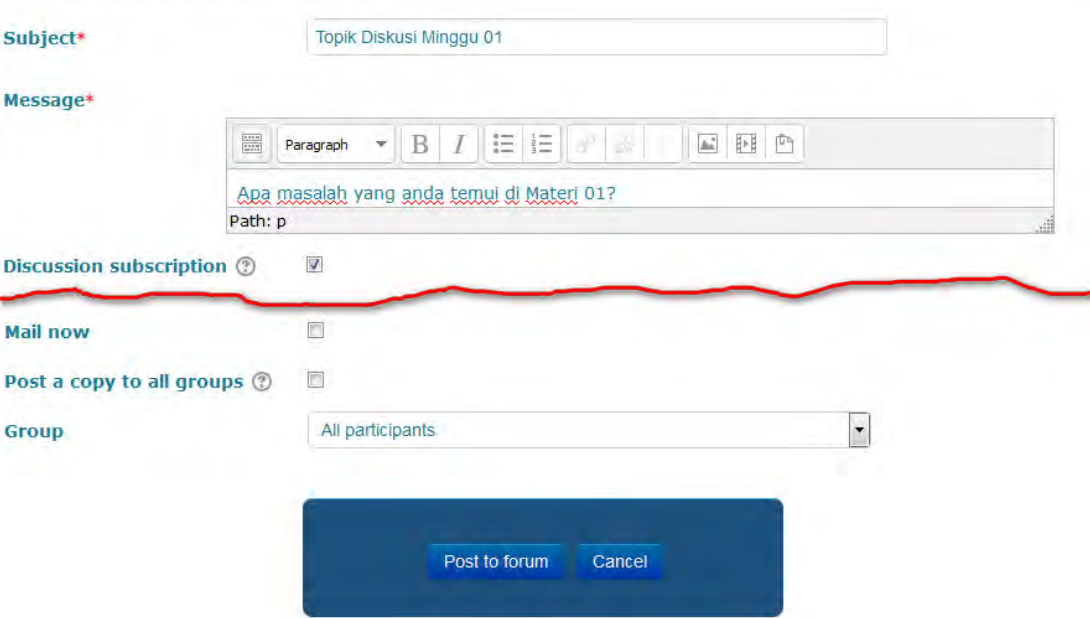

Setelah selesai mengisi subjek diskusi dan pesan dalam form kemudian klik **Post to forum** dan forum telah dimulai, Sehingga muncul tampilan berikut:

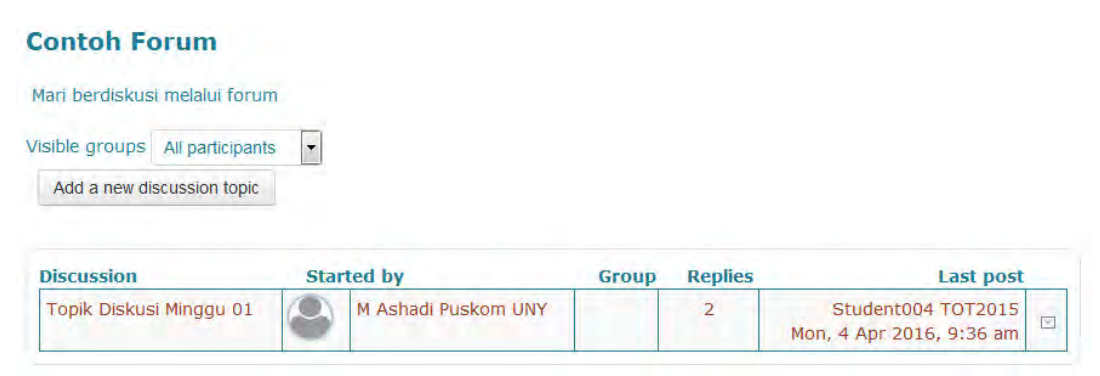

Untuk memulai diskusi klik topik pada kolom **Discussion** maka akan muncul tampilan sebagai berikut

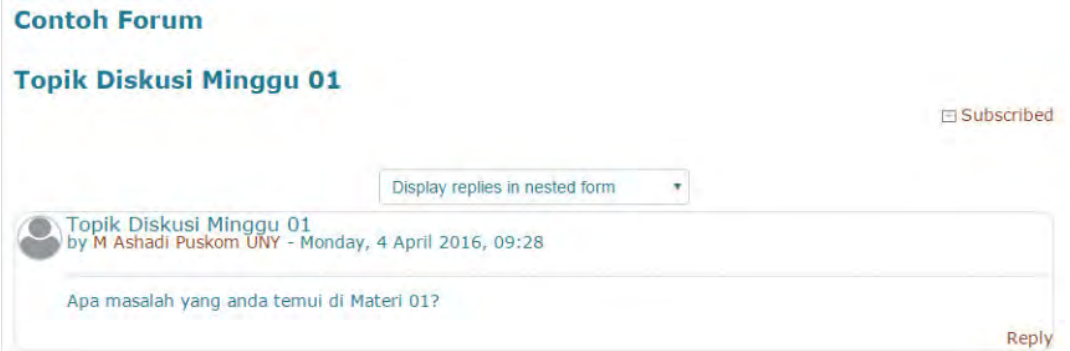
Untuk menanggapi suatu topik cukup klik **Reply** (tanggapi) pada tampilan forum diskusi.

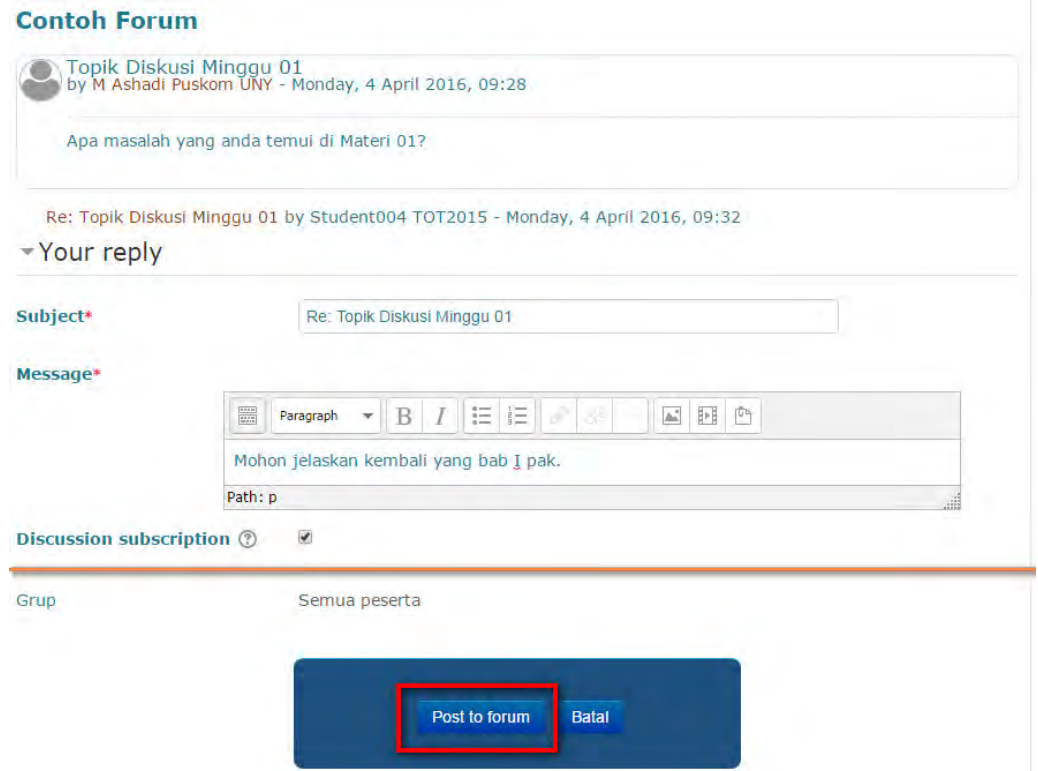

Setelah mengisi pesan atau tanggapan kemudian klik **Post to forum** untuk memberikan tanggapan.

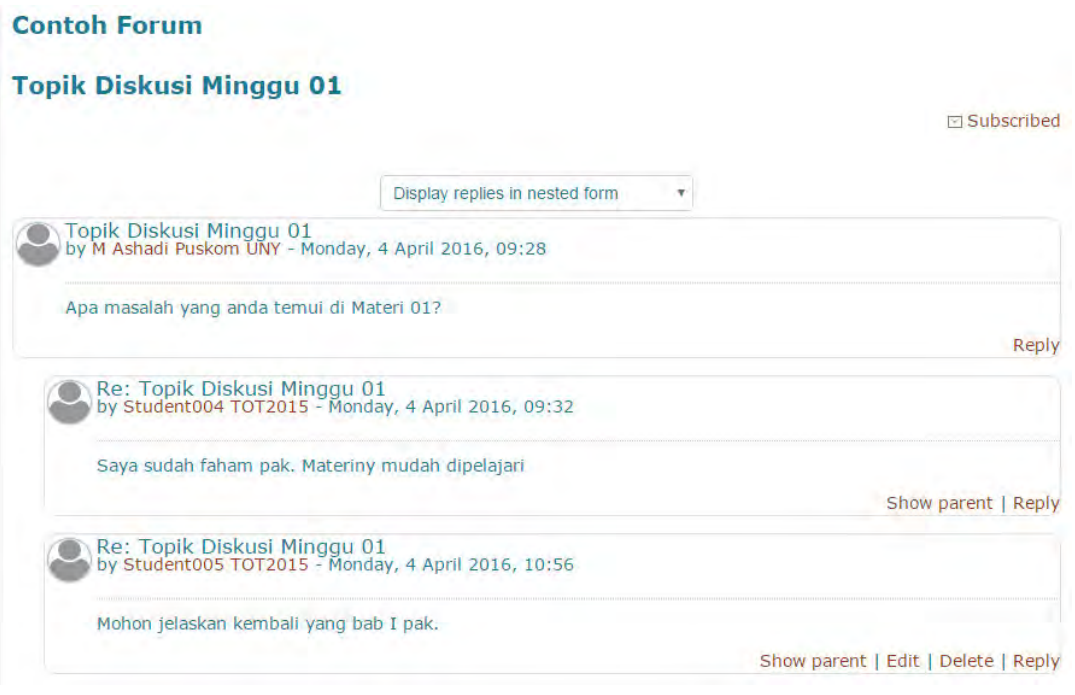

### **B. Membuat dan menggunakan chat.**

Chat merupakan salah satu aktifitas yang dapat ditambahkan di BeSmart. Perbedaan dengan forum adalah di dalam chat peserta yang tergabung dalam chat room dapat dilakukan secara online dan langsung. Dengan kata lain peserta yang ingin melakukan chating harus online dan masuk dalam chatroom yang aktif. Fasilitas ini sangat berguna jika pengampu mata kuliah ingin melakukan kelas online. Fasilitas chat juga dapat dimanfaatkan untuk memantau tugas kelompok yang diberikan oleh pengajar.

Langkah-langkah pembuatan chat room dan pemanfaatannya sebagai berikut:

- 1. BeSmart harus dalam "*mode edit*" yaitu dengan menekan tombol **Turn editing on** dulu yang berada di sudut kanan atas.
- 2. Klik **Add an activity or resource.**

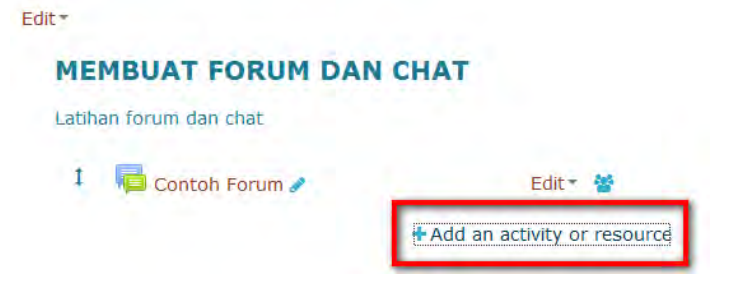

3. Pada jendela yang muncul pilih **Chat** kemudian klik **Add**.

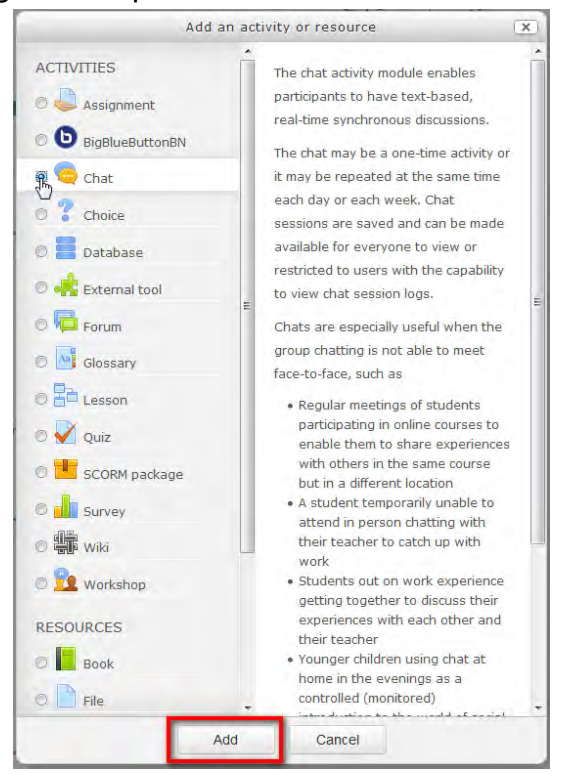

4. Setelah Chat di pilih maka lakukan setting pada chat yang akan dibuat.

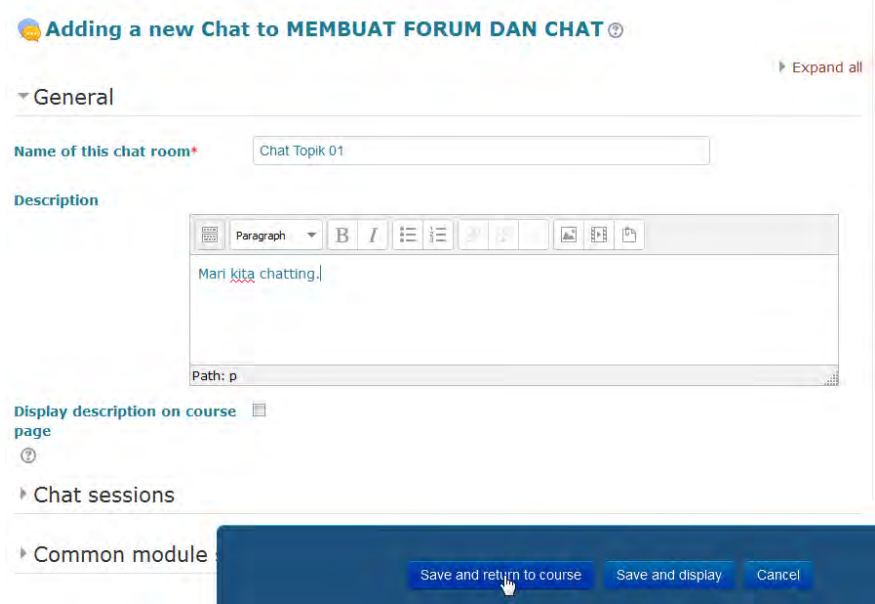

Beri nama chat room yang ingin dibuat dengan cara mengisikan nama pada form Name of this chat room. Setelah itu isikan keterangan di form Description untuk memberikan deskripsi singkat mengenai chat room yang dibuat.

Form berikutnya adalah pengaturan waktu pada kelompok Chat sesion. Pengaturan waktu dapat dilakukan dengan menentukan waktu pada blok tanggal pada **Next chat time**. Penetapan waktu ini bukan berarti bahwa chating tidak dapat dilakukan, penentuan waktu hanya untuk menentukan waktu ketemu pada chat room. Dengan ditentukan waktunya maka komunikasi real time dapat dilakukan antar pengelola kelas dengan peserta kelas online sehingga dapat dilakukan kelas online yang lebih efektif.

Dalam penentuan repeat/publish session time terdapat beberapa opsi yang dapat dipilih untuk menentukan waktu "janjian" yang diinginkan. Jika opsi **Don't publish any chat time** bermakana bahwa akan dilakukan "janjian" dalam chating ini. Sedangkan pilihan **No repeats - publish the specified time only** dapat digunakan untuk membuat "janjian" sekali pada waktu tertentu yang sudah ditentukan pada pengaturan next chat time. Sedangkan dua pilihan terakhir, At the same time every day dan At the same time every week memberikan pengulangan jadwal "janjian" setiap hari atau minggu pada waktu spesifik yang telah ditentukan.

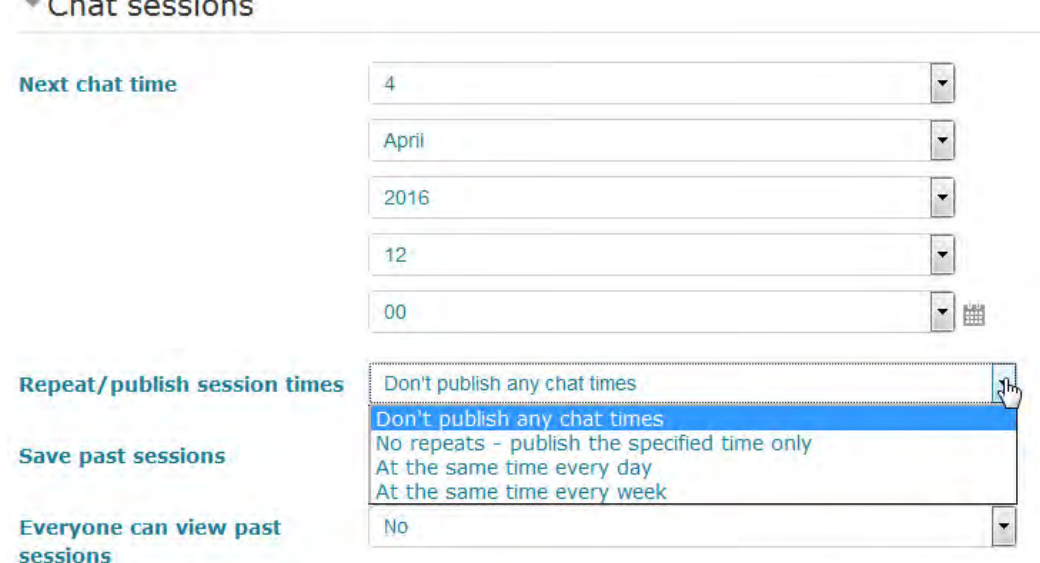

Pada kelompok form Common module setting terdapat pengaturan pengelompokan kelas. Chat room dapat dikelompokkan berdasarkan kelompok kelas yang ada untuk memudahkan dalam pengelolaan kelas. Pemilihan mode **No groups** membuat chat room dalam sebuah grup besar tanpa pemisahan dalam sub grup tertentu. Sedangkan pemilihan mode **Separate groups** memungkinkan pengelola kuliah online untuk mengelompokkan chatting pada kelompok-kelompok tertentu. Peserta yang dikelompokan dalam kelompok tertentu tidak dapat mengikuti maupun melihat chatting di kelompok lain. Pilihan terahir dalam group mode adalah **Visible group**. Pemilihan mode ini memberikan fasilitas yang memungkinkan peserta yang terkelompok dalam grup tertentu untuk bekerja dalam grupnya sekaligus melihat aktivitas di grup lain. Pengelompokan dalam grup tertentu sangat bermanfaat dalam pengelolaan kelas pada matakuliah yang mempunyai kelas pararel yang cukup banyak atau pengampu ingin membagi kelas dalam grup-grup diskusi kecil-kecil sebagai penugasan kelompok.

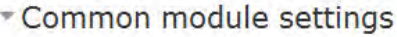

**With the company's company** 

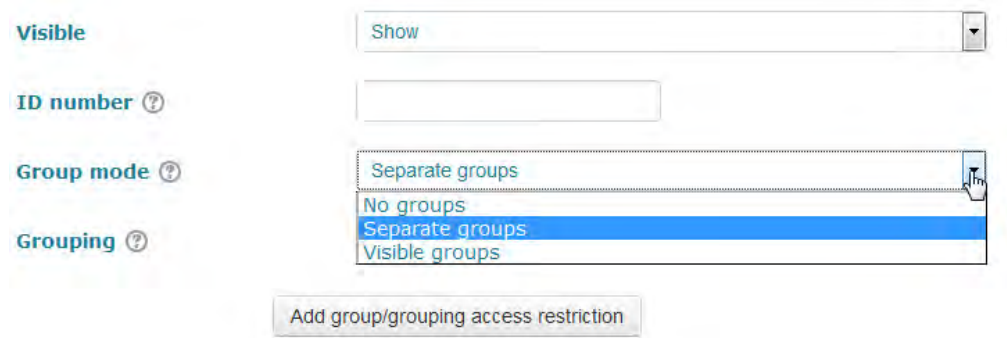

Setelah pengaturan chat selesai kemudian klik **Save and return to course**.

5. Menggunakan Chat room untuk memulai chatting.

Untuk memulai chatting dengan cara klik pada chat room yang diinginkan kemudian pilih **Click here to enter the chat now** dan chatting bisa dimulai.

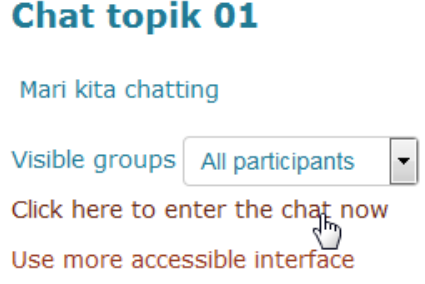

Untuk melakukan posting dapat langsung mengetikkan pada chat room yang telah terbuka.

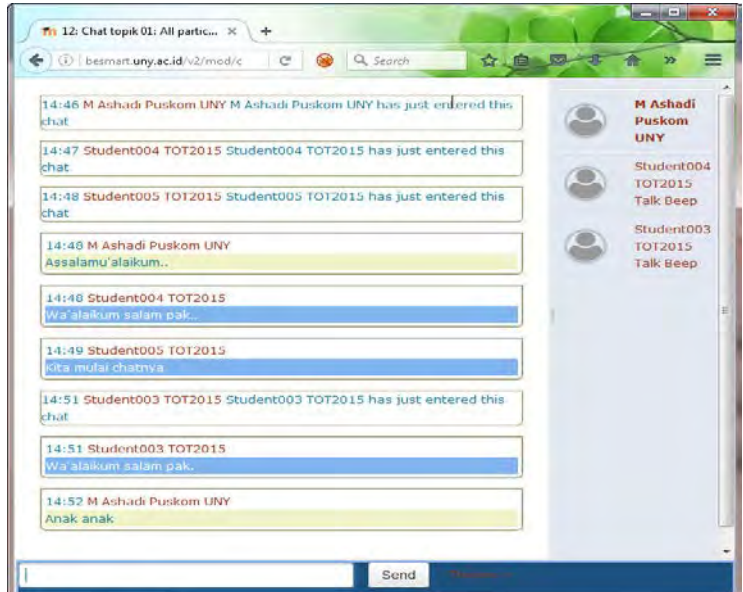

### **C. Menggunakan Messaging**

Messaging memungkinkan seorang pengguna berkirim pesan kepada pengguna lainnya melalui block Online user maupun fitur messaging. Untuk menggunakan fitur ini, **cara pertama** adalah sebagai berikut :

1. Klik ikon message (amplop) pada bagian kanan atas tampilan web di dekat nama. Recent conversation akan kosong jika belum pernah berkirim pesan.

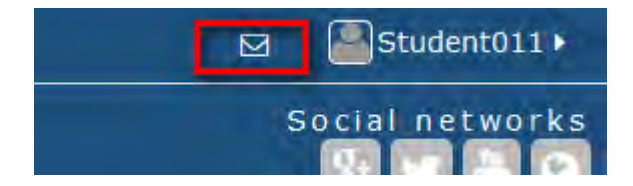

2. Pada message navigation, pilih contacts, lalu klik search.

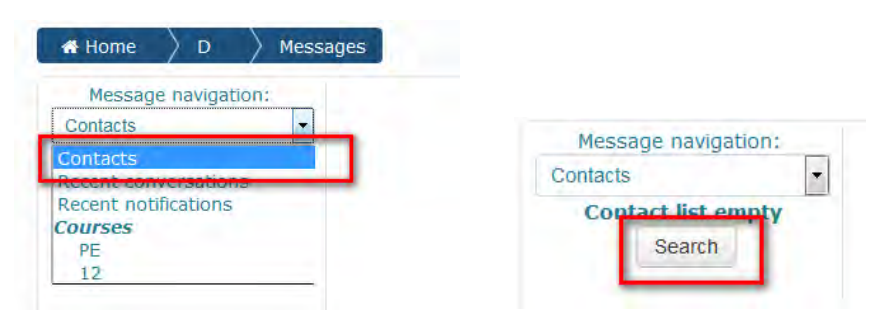

3. Isikan nama pengguna yang akan dicari, klik **search people and message**.

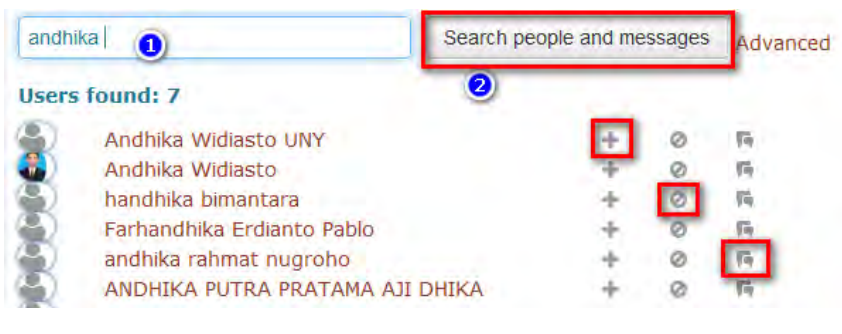

Note :

Ikon plus (+) untuk menambahkan sebagai kontak.

Ikon lingkaran digaris miring untuk mem-block kontak tersebut.

- 4. Ada kemungkinan muncul beberapa nama, pilih nama pengguna yang dicari, dan klik icon message (yang paling kanan)
- 5. Isikan pesan pada kotak yang tersedia, lalu klik **send message**.

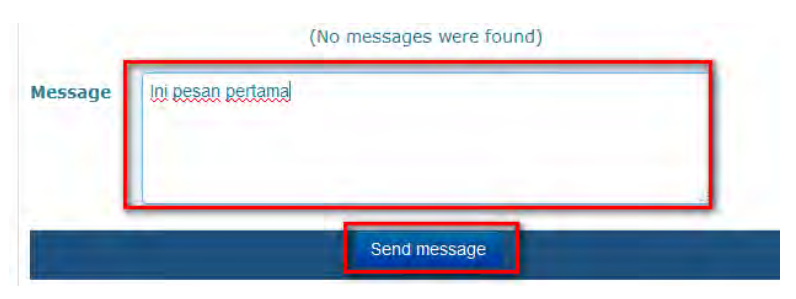

**Cara kedua**, yaitu dengan meng-klik ikon message di sebelah kanan nama user yang sedang online. Daftar nama user online ini dapat diakses pada halaman home, pada bagian kiri (Block Online Users).

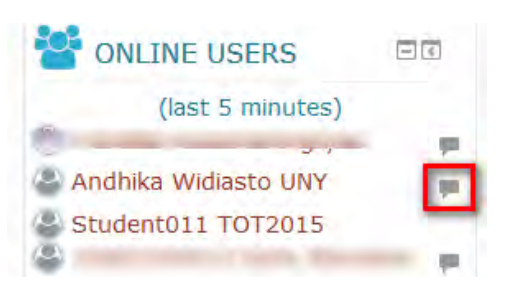

# **BAB IX**

### **Activity : Glossary, Embed Video Youtube, dan Geogebra**

Di dalam Besmart, terdapat beberapa activity yang dapat dimanfaatkan. Pada bab ini, akan dibahas tentang Glossary, Embed video dari youtube, dan Geogebra. Teacher dapat menggunakan Glossary untuk menambahkan daftar kata kata sukar untuk mempermudah student memahami materi kuliah. Embed video dari youtube mempermudah teacher meng-embed video ke dalam course. Geogebra banyak digunakan, terutama di FMIPA.

#### **A. Menambahkan Glossary**

Glossary merupakan kumpulan beberapa definisi atau kata kata sukar. Untuk menambahkannya, langkahnya adalah sbb :

- 1. Klik turn editing on
- 2. Add activity or resource > pilih glossary > Add
- 3. Mengisikan nama glossary dan deskripsi.

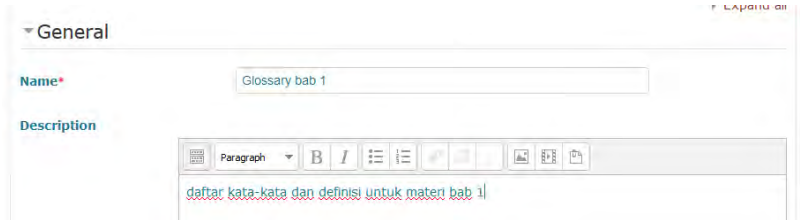

- 4. Simpan dengan klik **save and display**
- 5. Klik add new entry untuk mengisikan kata sukar

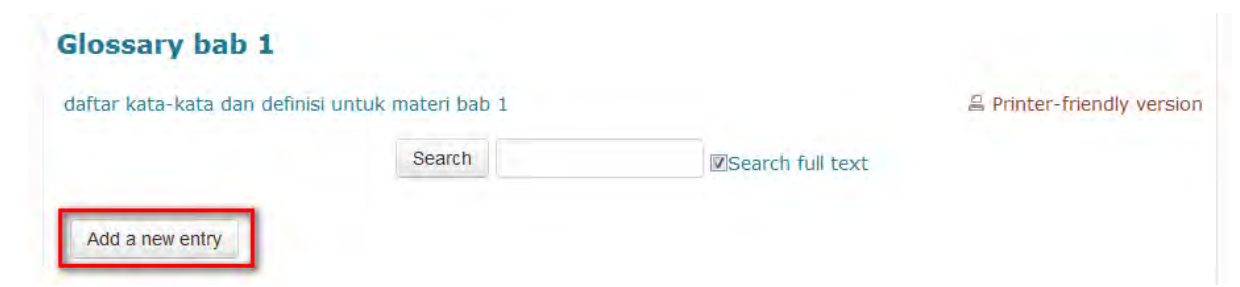

6. Tuliskan kata sukar dan pengertian/maksudnya dan klik **save changes**

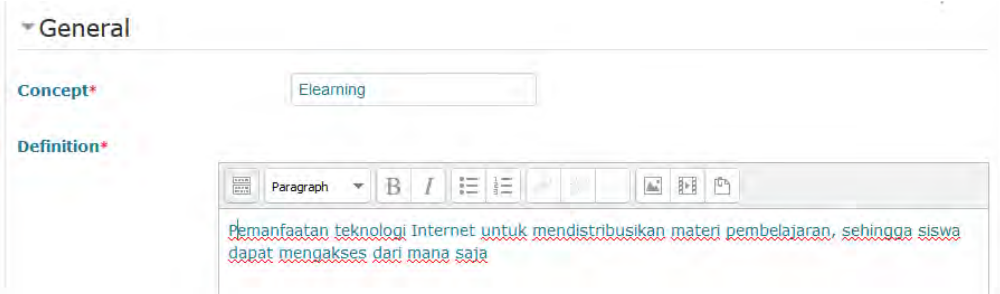

7. Daftar akan tersimpan, dan bisa diakses dengan klik alphabet yang ada

Ė

#### **Elearning**

Pemanfaatan teknologi Internet untuk mendistribusikan materi pembelajaran, sehingga siswa dapat mengakses dari mana saja

### **B. Embed Video dari Youtube**

Saat ini youtube berkembang menjadi sebuah bank video yang banyak diakses. Konten di dalamnya pun variatif, tidak sedikit yang bersifat edukatif dan mendukung materi perkuliahan. Sehingga tidak salah jika ada teacher yang ingin menampilkannya dalam course yang disusun. Pada bagian ini, akan disampaikan langkah embed video dari youtube tanpa perlu mendownload-nya.

- 1. Mode edit ON
- 2. Klik add new activity or resource > pilih label > Add

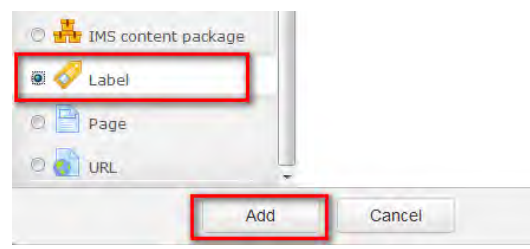

- 3. Berikan pengantar atau jelaskan sumber URL nya jika diperlukan.
- 4. Buka tab baru, cari video dalam youtube yang relevan, lalu copy bagian akhir link-nya, ?v=……….

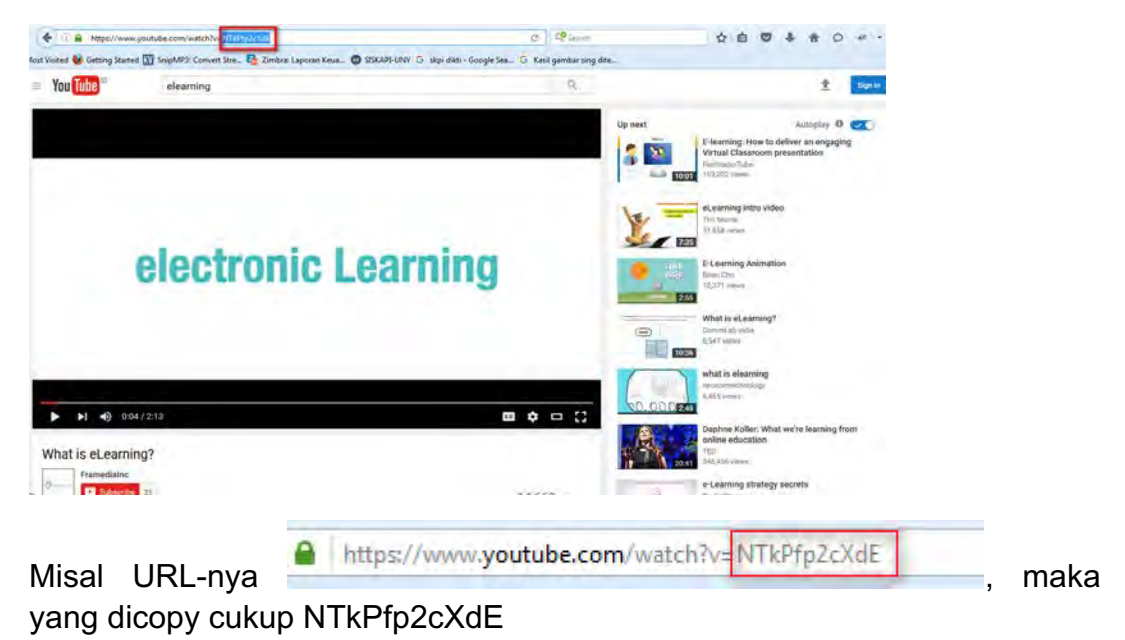

5. Kembali ke tab Besmart, pada editor teks TinyMCE, klik edit HTML

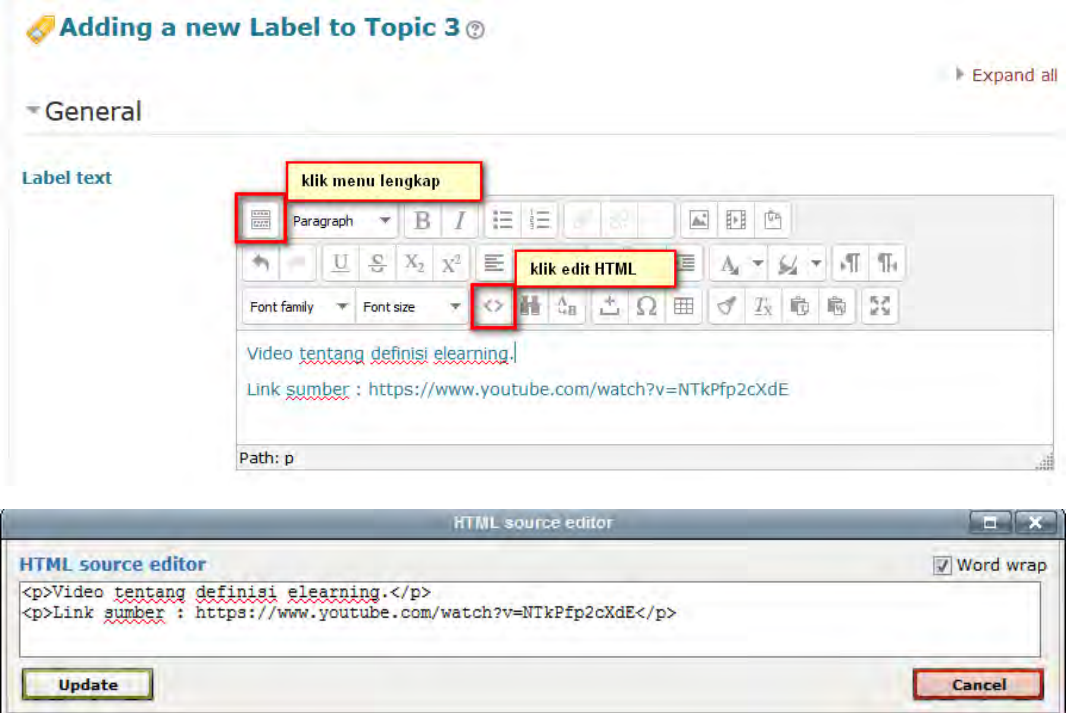

6. Tambahkan kode berikut ini di bawahnya :

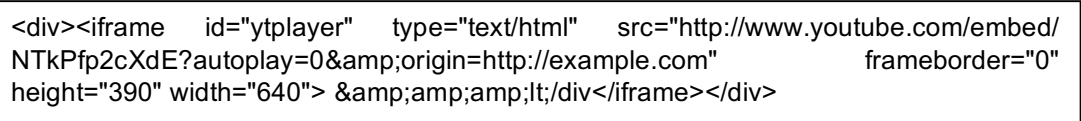

Note :

Perhatikan bagian ini : youtube.com/embed/NTkPfp2cXdE?autoplay=0

**NTkPfp2cXdE** adalah hasil paste dari langkah ke-4 di atas, **autoplay=0** dapat diganti menjadi **autoplay=1** jika ingin mengaktifkan autoplay.

7. Klik update

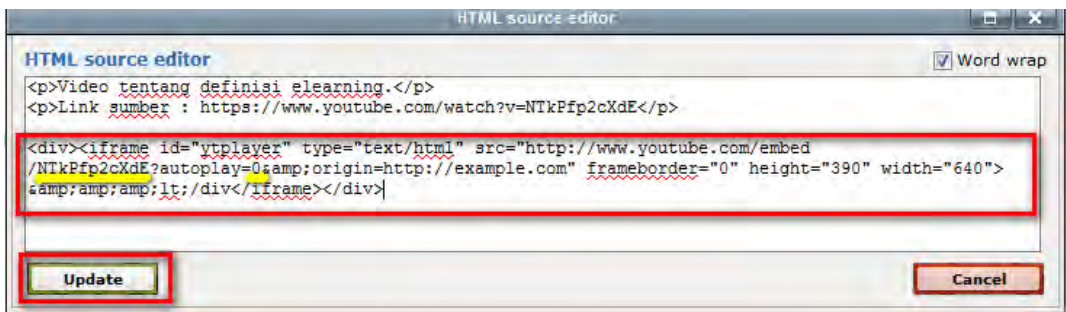

8. Klik **save and return to course**

### 9. Preview

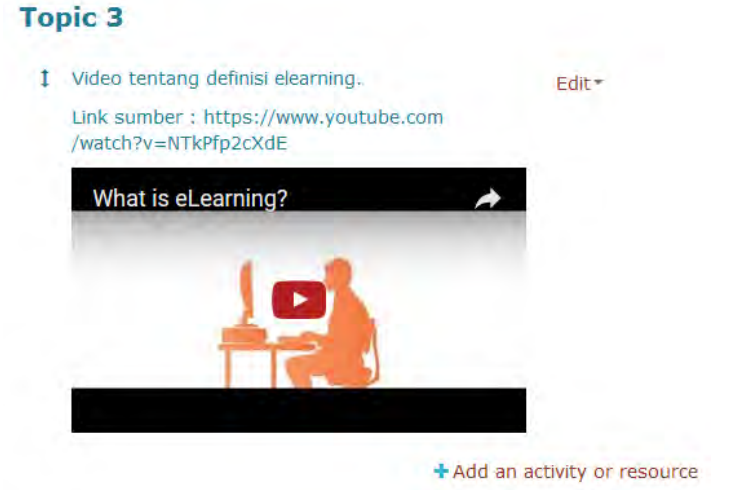

### **C. Menambahkan Geogebra**

Geogebra adalah software yang menghubungkan geometry, aljabar, tables, graphing, statistics dan calculus dalam moodle besmart. Modul geogebra dapat menampilkan konten bertipe uploaded file ataupun external URL. Berikut ini langkah selengkapnya :

- 1. Turn editing ON
- 2. Add activity or resorce > pilih geogebra > Add

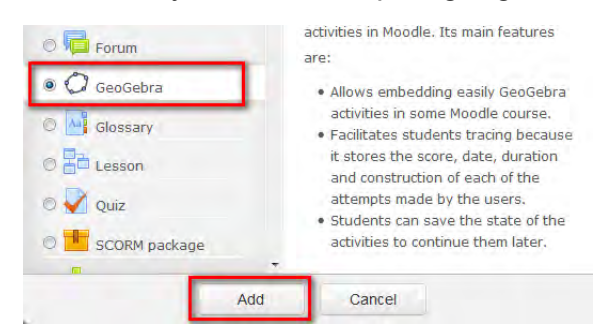

- 3. Isikan nama dan deskripsi activity geogebra ini.
- 4. Pada bagian content, ada pengaturan yang berbeda untuk tipe uploaded file dan external URL.

Untuk geogebra uploaded file, pastikan mengupload file yang relevan.

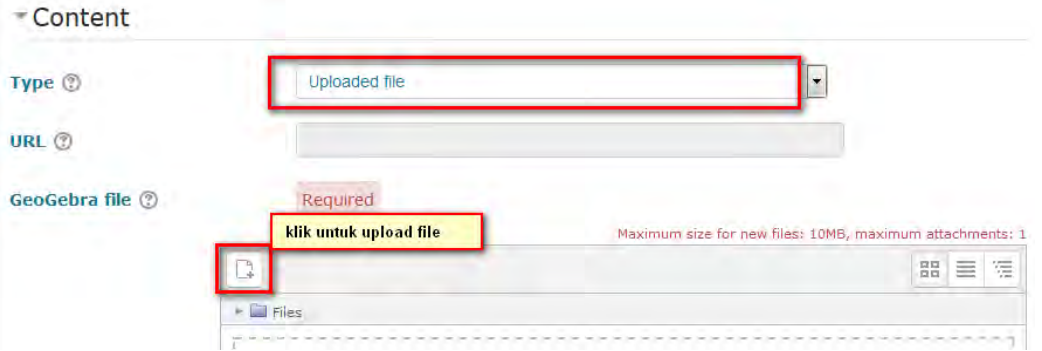

Untuk geogebra external URL, pastikan mengisi URL dengan benar pada kolom yang tersedia.

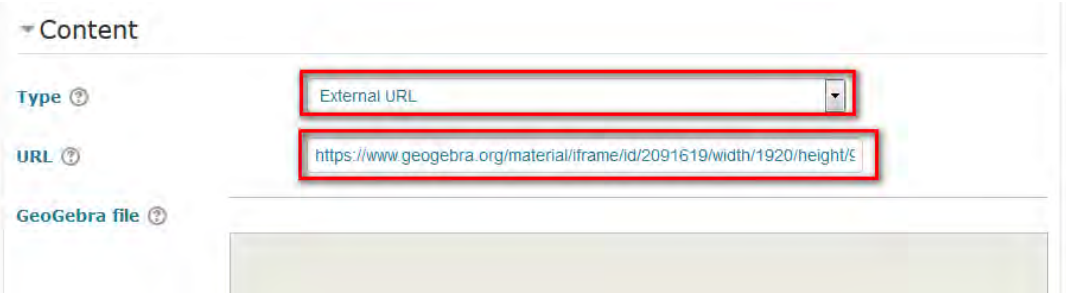

5. Klik save and display, maka akan menuju ke halaman result yang menampilkan daftar student dan hasil pekerjaanya.

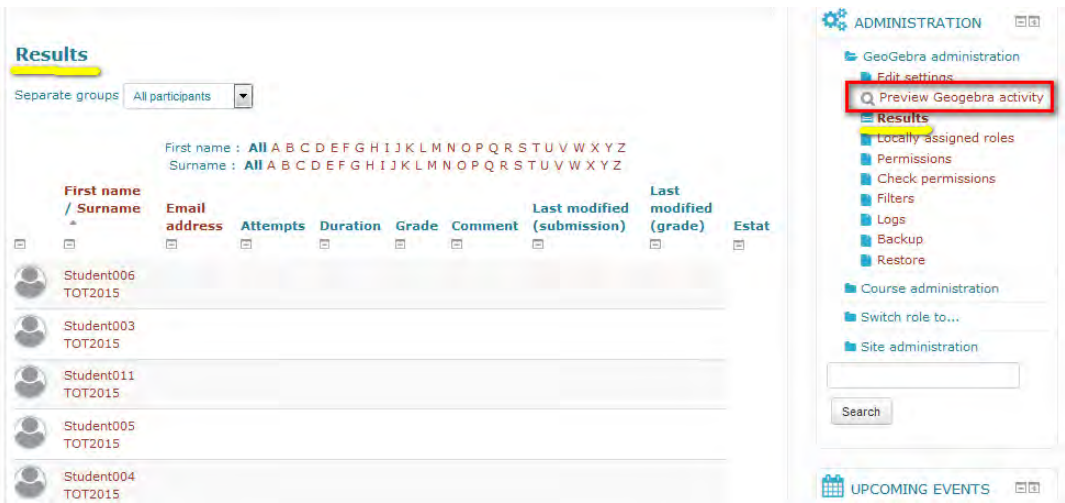

6. Jika ingin melihat tampilan preview geogebra, pada menu administration, klik preview geogebra activity.

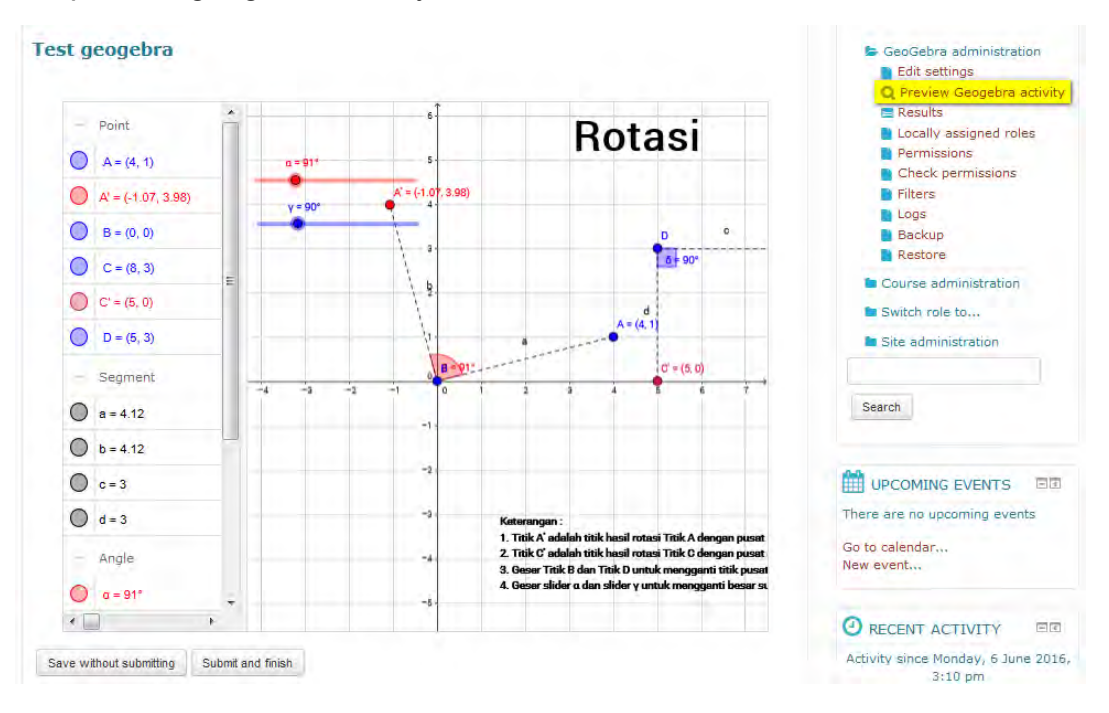

# **BAB X**

# **Pemindahan Course Besmart versi 1 ke versi 2**

Pada dasarnya, course bisa dipindahkan dengan *backup course* pada V1, lalu me-*restore*-nya pada V2. Hanya saja, hal ini menjadi tidak mungkin dilakukan secara langsung karena versi moodle yang cukup lama selisihnya. Besmart v1 menggunakan moodle 1.9 sedangkan besmart versi 2 sudah dipasang versi 3.0.2

Ada sebuah alternatif yang ditawarkan, yaitu dengan memasang "*course converter*". Alternatif ini memang tidak bisa menjamin 100% tingkat keberhasilan pemindahan, namun setidaknya dapat dicoba, mengingat caranya relatif mudah dan gratis. Secara garis besar, langkah dasarnya ada 3, yaitu :

- A. Backup course pada Besmart V1
- B. Convert (upgrade format) file backup tersebut sehingga mampu dibaca oleh Besmart V2.
- C. Me-*restore* file hasil convert-an pada Besmart V2.

Agar lebih jelas, berikut penjabaran langkahnya sehingga lebih mudah untuk diikuti :

### **A. Backup course pada Besmart V1**

- 1. Login pada besmart v1 di besmart.uny.ac.id, lalu menuju ke course yang akan dipindahkan.
- 2. Pada menu di sebelah kiri, pada menu administrasi klik **backup.**

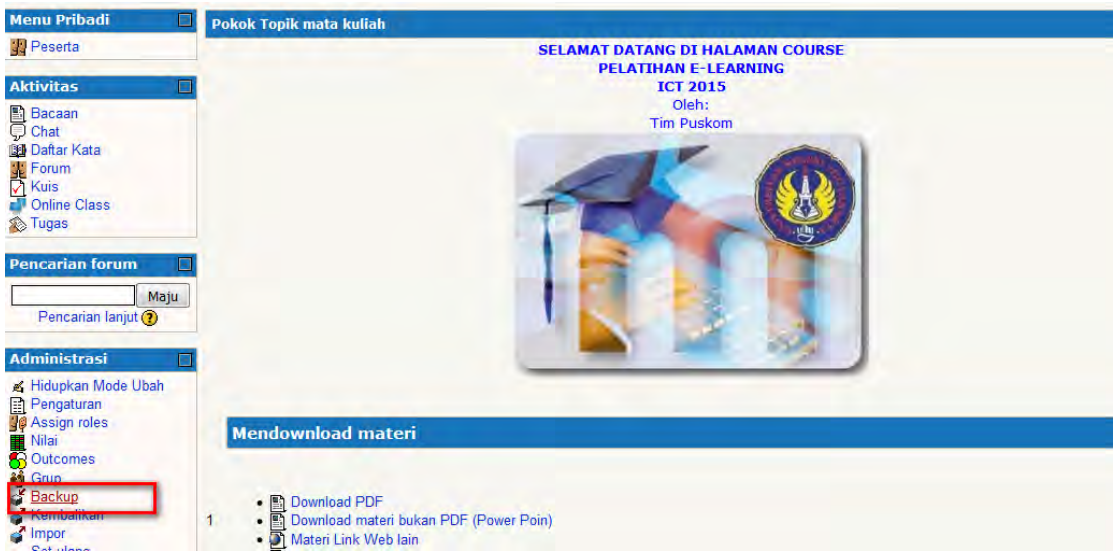

3. Akan tampak laman seperti di bawah. Klik **tidak ada** di atas data pengguna. Ini berarti kita tidak perlu membackup data pengguna karena akan menjadi sangat berat dan tingkat kegagalan lebih tinggi.

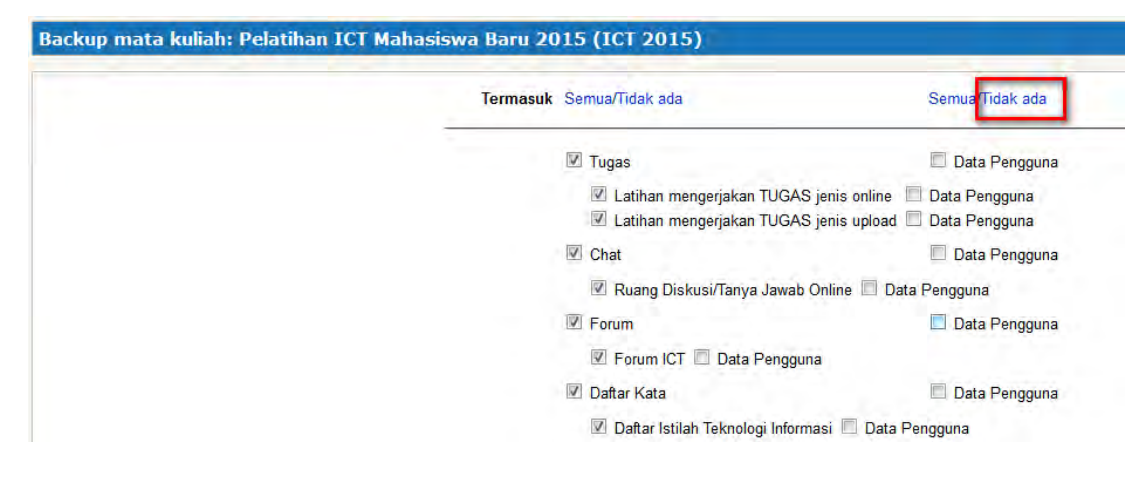

4. Demikian juga pada role assignment, klik **tidak ada**. Setelah itu, klik **Lanjut**

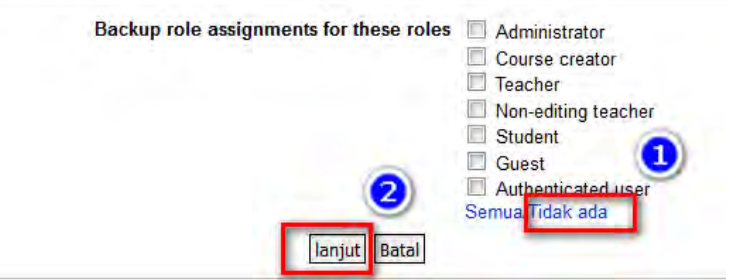

- 5. Laman selanjutnya akan menampilkan rincian/summary backup, Klik **lanjut**
- 6. Muncul info bahwa backup berhasil dilaksanakan, lalu klik lanjut.
	- · Mengkopi file pengguna
	- · Mengkopi file mata kuliah · Mengkopi file situs yang digunakan dalam mata kuliah
	- · Meng-zip backup
	- · Mengkopi file zip
	- Menghapus data sementara

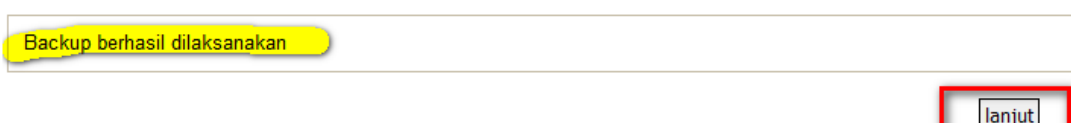

7. Laman selanjutnya adalah untuk mendownload hasil backup dengan cara mengklik pada file yang dimaksud.

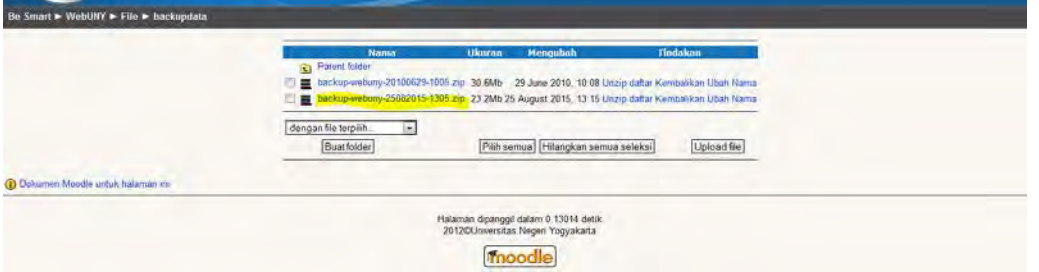

File backup berupa tanggal dan jam kita backup, misal backup-webuny-25082015-1305 berarti backup dilakukan tanggal 25 Agustus 2015 jam 13.05

8. Setelah diklik, pastikan download berjalan dan tersimpan pada folder download yang dapat diakses kembali.

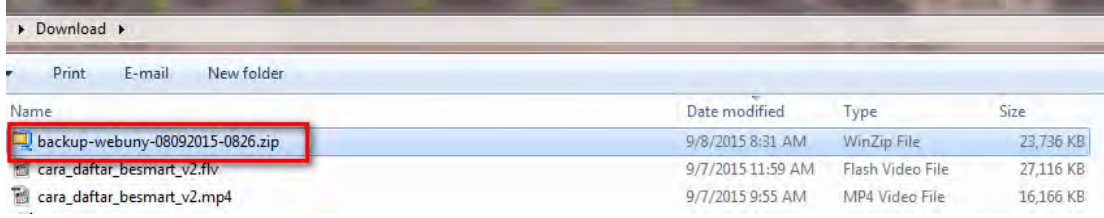

### **B. Convert (mengganti format) File Backup dari V1 ke V2**

Convert dapat kita laksanakan dengan bantuan tool yang bernama conversion thingy. Jika instalasi pernah dilaksanakan, maka kita cukup memanggil tool ini dan menggunakannya untuk proses convert. Adapun petunjuknya mulai dari proses instalasi adalah sebagai berikut :

1. Buka **browser internet exploler**, lalu masukkan url berikut ini : http://www.conversionthingy.net/Installation.aspx dan klik link yang menuju

ke http://www.conversionthingy.net/install.aspx

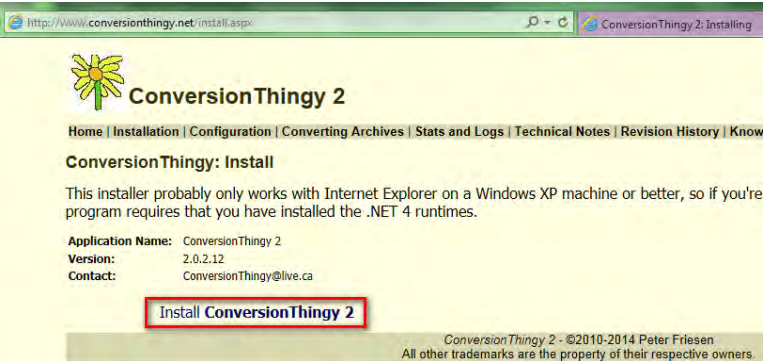

Klik **Install Conversion Thingy 2** dan klik **Install** pada popup windows.

- 2. Setelah berhasil instalasi, klik accept untuk meng-accept software license agreement.
- 3. Pada tab configuration, konfigurasi awal yang harus diperhatikan adalah menentukan folder tempat menyimpan file output, url besmart, dan versi output yang dikehendaki.
	- Centang  $(\sqrt{})$  pada semua opsi moodle => Moodle
	- Misal default folder pada D:\project\besmart\convert
	- Output format Moodle 2.x
	- URL http://besmart.uny.ac.id
	- Klik validate this

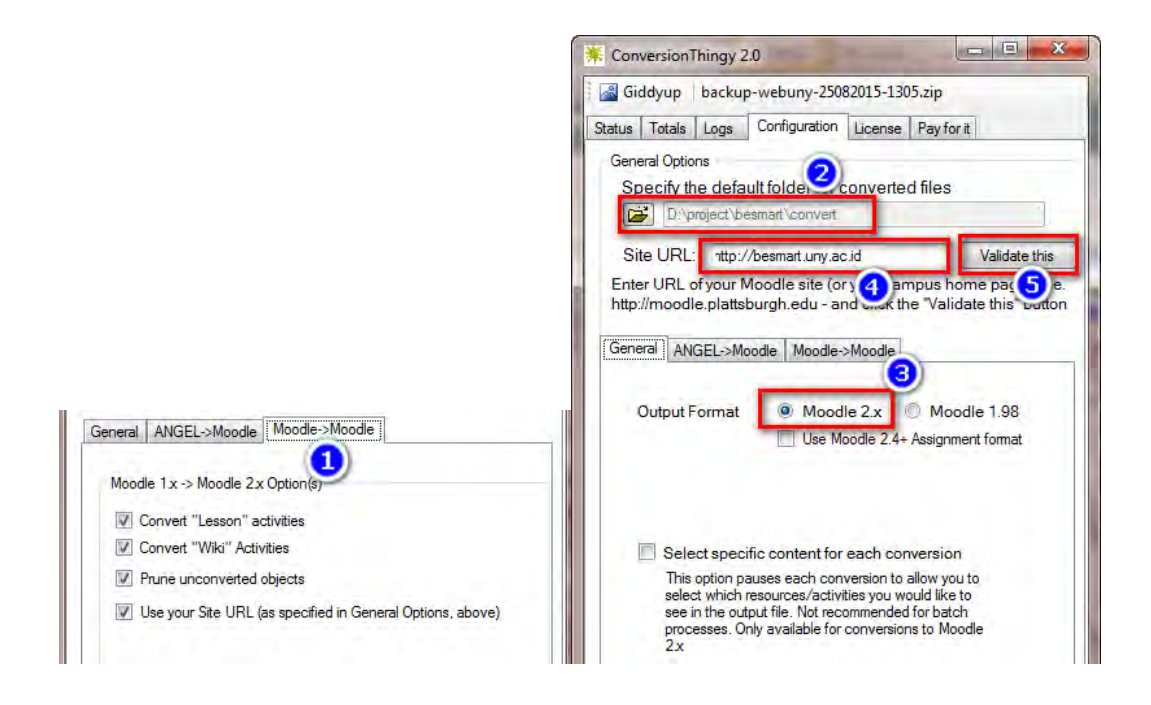

4. Sampai di sini, proses instalasi selesai. Langkah selanjutnya menginputkan file backup yang akan di-convert dengan mengklik Giddyup, lalu pilih file backup pada folder download dan klik open

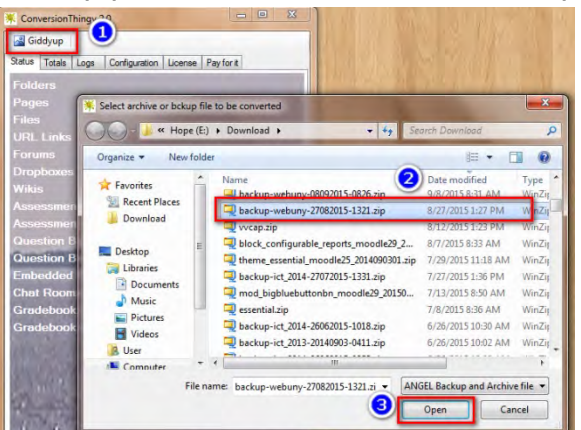

5. Proses convert akan berjalan beberapa saat, sampai muncul pesan bahwa proses convert selesai.

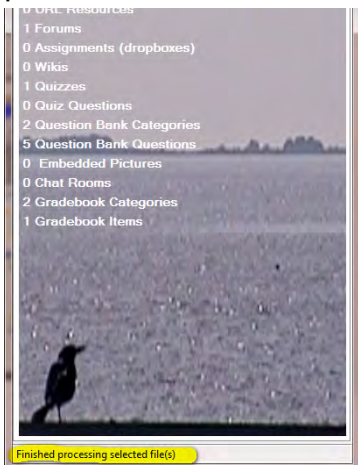

6. Proses convert ke format course 2.0 sudah selesai, perhatikan file dengan ekstensi .mbz tersimpan pada folder D:\project\besmart\convert sesuai konfigurasi awal yang sebelumnya sudah dilaksanakan.

| Organize v<br>Include in library * |   | Share with $\blacktriangledown$<br>New folder |                           | 睚<br>$\overline{\phantom{a}}$ | $\overline{a}$ |
|------------------------------------|---|-----------------------------------------------|---------------------------|-------------------------------|----------------|
| Favorites                          |   | Name                                          | Date modified             | Type                          | Size           |
| <b>Recent Places</b>               | Ξ | ConversionStats.xml<br>a.                     | 5/18/2016 2:09 PM         | <b>XML</b> Document           | $12$ Ki $=$    |
| Download                           |   | M2-backup-webuny-27082015-1321.html           | 5/18/2016 2:09 PM         | <b>Firefox Document</b>       | 3 KI           |
|                                    |   | M2-backup-webuny-27082015-1321.mbz            | 5/18/2016 2:09 PM         | MBZ File                      | 6,571 KE       |
| Desktop                            |   | ids.xml<br>ä.                                 | 3/3/2016 4:16 PM          | <b>XML Document</b>           | 1 KF           |
| Libraries                          |   | M2-backup-network-03032016-1242.html          | 3/3/2016 1:40 PM          | <b>Firefox Document</b>       | 3 KF           |
| T.<br><b>Documents</b>             |   | M2-backup-network-03032016-1242.mbz           | 3/3/2016 1:40 PM          | MBZ File                      | 4,808 KI       |
| Music                              | ÷ | 3.85 1.<br>$E = 0.2022047$ $30011 - 1$        | Similaris ne ne a<br>III. | $ -$                          | $r$ ist        |

Note :

Proses instalasi hanya diperlukan saat pertama kali convert/upgrade. Setelah ter-install, Conversion Thingy ini bisa diakses melalui start program. Cukup klik Giddy Up (step 4) dan seterusnya untuk memulai proses convert.

# **C. Restore file hasil convert pada Besmart V2**

1. Buka besmart v2 pada besmart.uny.ac.id/v2 dan login dengan akun course creator. Pada administration block di sebelah kiri, klik **Restore**

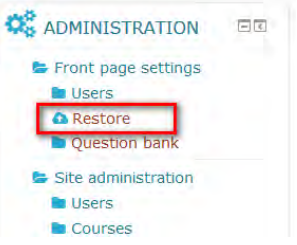

- 2. Akan tampak laman Import a backup file, klik choose a file.
- 3. Pastikan posisi tab pada Upload a file, klik Browse, cari lokasi file hasil convert, pilih nama file .mbz, lalu klik Open.

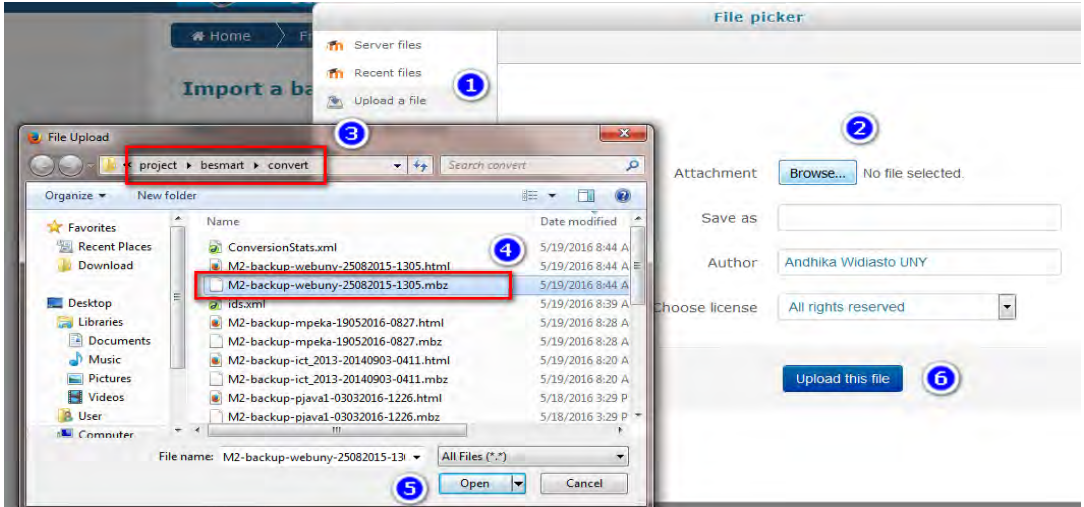

4. Perhatikan bahwa tulisan "no file choosen" akan berganti menjadi nama file terpilih. Klik Upload this file.

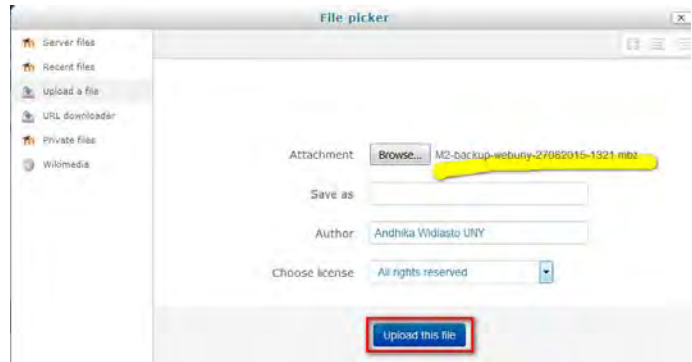

5. Klik restore

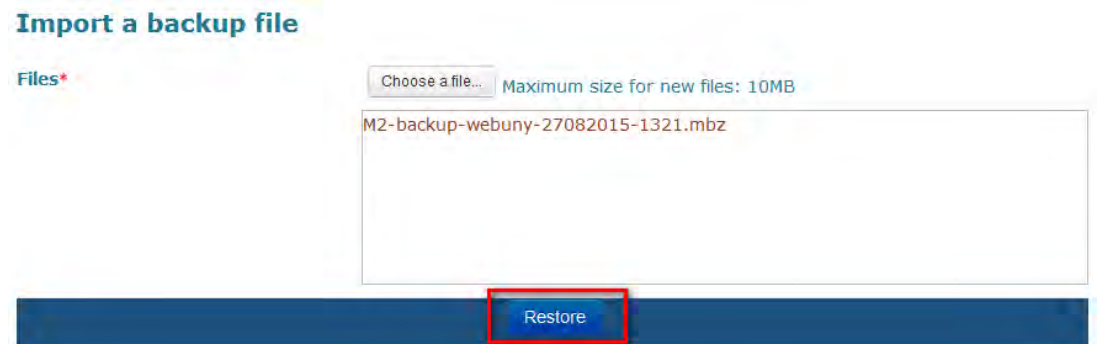

- 6. Tampak backup details, cek moodle dan backup version = 2.0 serta URL of backup = http://besmart.uny.ac.id klik **continue** pada bagian bawah. Jika details belum seperti itu, maka ada kesalahan instalasi conversion thingy.
- 7. Masukkan course tersebut ke prodi yang ditemtukan. Untuk memudahkan pencarian, masukkan nama prodi pada kotak search.
- 8. Pilih prodi (kategori) yang sesuai, lalu klik **continue**.

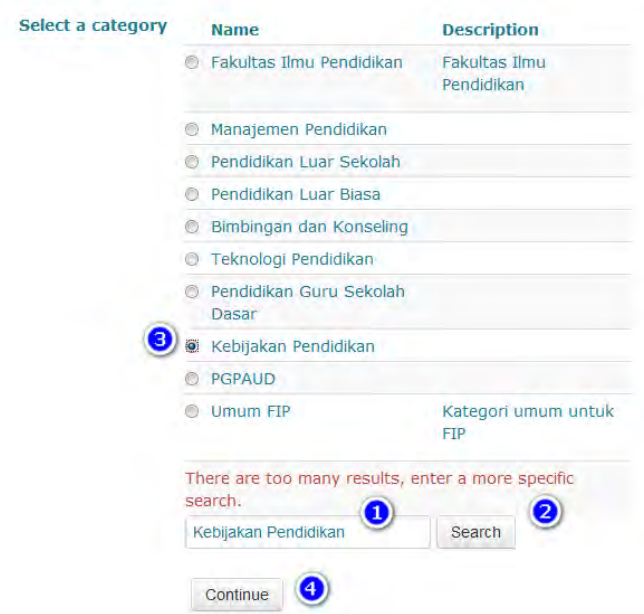

9. Klik **Next >** Lalu atur tanggal dimulainya course, section atau week berapa yang kita kehendaki, lalu klik **Next**.

10. Terakhir adalah dengan Perform Restore dan tunggu prosesnya sampai selesai.

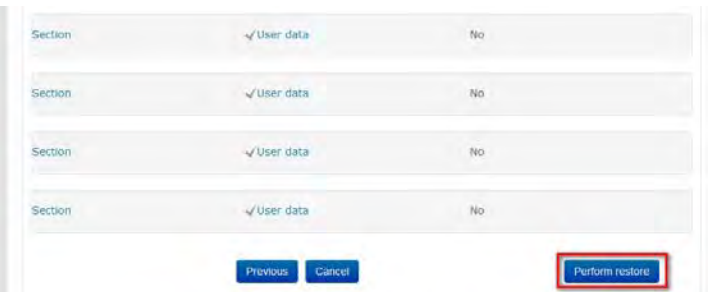

11. Jika tampak halaman berikut ini, berarti semua proses berhasil dilaksanakan. Klik continue untuk menuju ke halaman course tersebut.

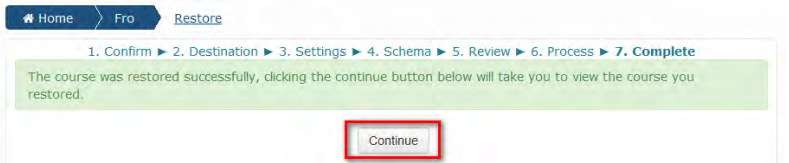

### NOTE :

Jika muncul error, misalnya plugin support error maka hal ini dapat diartikan tidak dapat lagi dilakukan backup restore course karena masalah versi moodle yang selisih terlalu lama. Contohnya seperti gambar berikut :

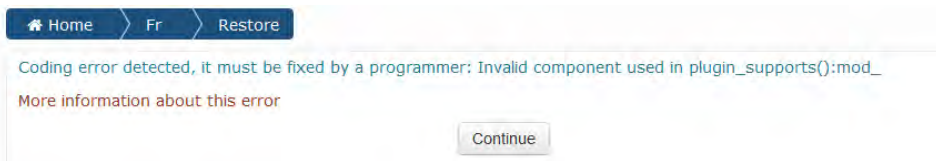

Jika proses backup restore tidak dapat lagi dilaksanakan, maka dapat dilakukan cara manual. Intinya adalah meng-copy paste semua konten course besmart v1 kita ke dalam course kosong yang dibuat pada besmart v2.<br>La course Pengental Estating \* \ \*

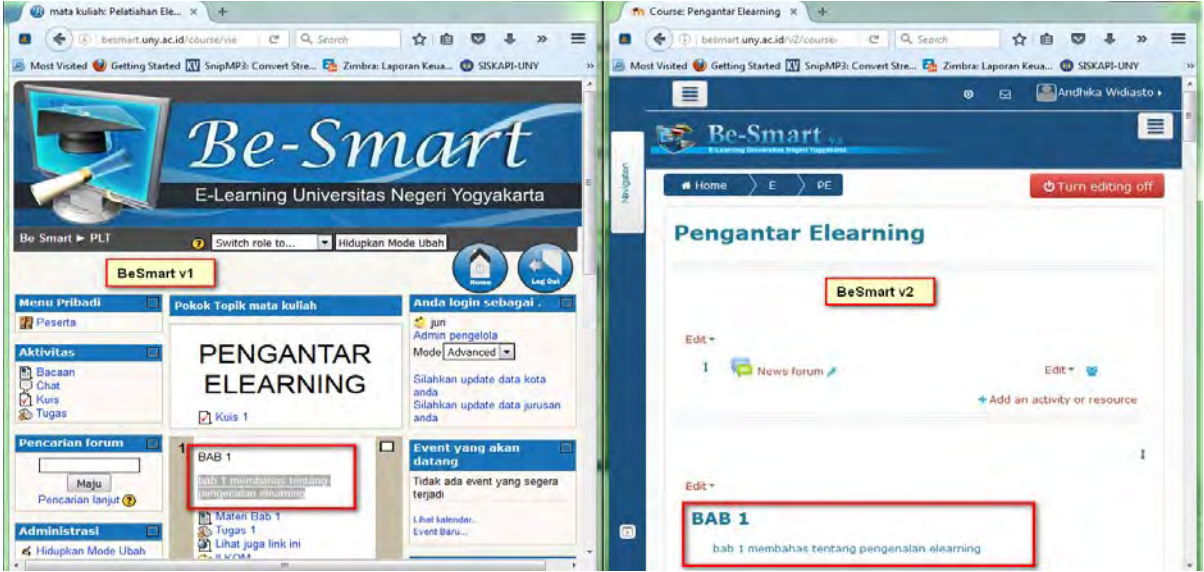

Berikut ini adalah contoh langkah yang bisa diikuti :

- 1. Membuka 2 jendela browser secara bersamaan, untuk membuka besmart v1 dan besmart v2 pada kedua jendela tersebut.
- 2. Pada jendela dengan besmart v1, login, dan menuju ke course yang akan dipindahkan.
- 3. Pada jendela besmart v2, login, lalu membuat course baru dengan format dan konfigurasi sesuai yang telah direncanakan.
- 4. Pindahkan setiap bagian course dari v1 ke v2.
	- Yang berupa tulisan maka dapat dipindahkan dengan copy paste.
	- Yang berupa quiz, maka dengan meng-export question bank-nya menjadi file .txt dan meng-import nya pada besmart v2
	- Yang berupa file, maka didownload terlebih dahulu pada PC dan meng-upload kembali pada course besmart v2.
- 5. Memeriksa kembali performance course besmart v2 yang baru dibuat ini.

# **Daftar Pustaka**

- ANTA. (2003). *Definition of key terms used in e-learning (version 1.00)*. Retrieved 7 October, 2005, from http://www.flexiblelearning.net.au/guides/keyterms.pdf
- Gilbert, & Jones, M. G. (2001). E-learning is e-normous. *Electric Perspectives, 26*(3), 66-82.
- ILRT. (2005). *Institute for learning & research technology of Bristol University*. Retrieved 7 October 2005, from http://www.ilrt.bris.ac.uk/projects/elearning
- Rosenberg, M. J. (2001). *E-learning: Strategies for delivering knowledge in the digital age*. New York: McGraw-Hill.
- Sohn, B. (2005). E-learning and primary and secondary education in Korea. *KERIS Korea Education & Research Information Service, 2*(3), 6-9.
- Surjono, Herman. (2006). Development and evaluation of an adaptive hypermedia system based on multiple student characteristics. Unpublished doctoral dissertation. Southern Cross University.
- Urdan, T. A., & Weggen, C. C. (2000). *Corporate e-learning: Exploring a new frontier.* Retrieved 17 October 2005, from http://www.spectrainteractive.com/pdfs/ CorporateELearingHamrecht.pdf